# **OFSAA DIH Application Pack**

**Installation Guide**

**Release 8.0.7.0.0**

**December 2021**

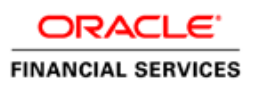

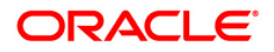

OFSAA DIH Application Pack

Copyright © 2021 Oracle and/or its affiliates. All rights reserved.

This software and related documentation are provided under a license agreement containing restrictions on use and disclosure and are protected by intellectual property laws. Except as expressly permitted in your license agreement or allowed by law, you may not use, copy, reproduce, translate, broadcast, modify, license, transmit, distribute, exhibit, perform, publish, or display any part, in any form, or by any means. Reverse engineering, disassembly, or decompilation of this software, unless required by law for interoperability, is prohibited.

The information contained herein is subject to change without notice and is not warranted to be errorfree. If you find any errors, please report them to us in writing.

If this is software or related documentation that is delivered to the U.S. Government or anyone licensing it on behalf of the U.S. Government, then the following notice is applicable:

U.S. GOVERNMENT END USERS: Oracle programs, including any operating system, integrated software, any programs installed on the hardware, and/or documentation, delivered to U.S. Government end users are "commercial computer software" pursuant to the applicable Federal Acquisition Regulation and agency-specific supplemental regulations. As such, use, duplication, disclosure, modification, and adaptation of the programs, including any operating system, integrated software, any programs installed on the hardware, and/or documentation, shall be subject to license terms and license restrictions applicable to the programs. No other rights are granted to the U.S. Government.

This software or hardware is developed for general use in a variety of information management applications. It is not developed or intended for use in any inherently dangerous applications, including applications that may create a risk of personal injury. If you use this software or hardware in dangerous applications, then you shall be responsible to take all appropriate fail-safe, backup, redundancy, and other measures to ensure its safe use. Oracle Corporation and its affiliates disclaim any liability for any damages caused by use of this software or hardware in dangerous applications.

Oracle and Java are registered trademarks of Oracle and/or its affiliates. Other names may be trademarks of their respective owners.

Intel and Intel Xeon are trademarks or registered trademarks of Intel Corporation. All SPARC trademarks are used under license and are trademarks or registered trademarks of SPARC International, Inc. AMD, Opteron, the AMD logo, and the AMD Opteron logo are trademarks or registered trademarks of Advanced Micro Devices. UNIX is a registered trademark of The Open Group.

This [software](http://www.google.com/) or hardware and documentation may provide access to or information about content, products, and services from third parties. Oracle Corporation and its affiliates are not responsible for and expressly disclaim all warranties of any kind with respect to third-party content, products, and services unless otherwise set forth in an applicable agreement between you and Oracle. Oracle Corporation and its affiliates will not be responsible for any loss, costs, or damages incurred due to your access to or use of third-party content, products, or services, except as set forth in an applicable agreement between you and Oracle.

For [information](http://www.google.com/) on third party licenses, click [here.](https://docs.oracle.com/cd/E61555_01/licensing.htm)

# **Document Control**

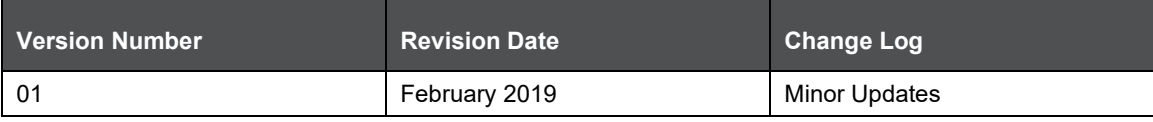

# **Table of Contents**

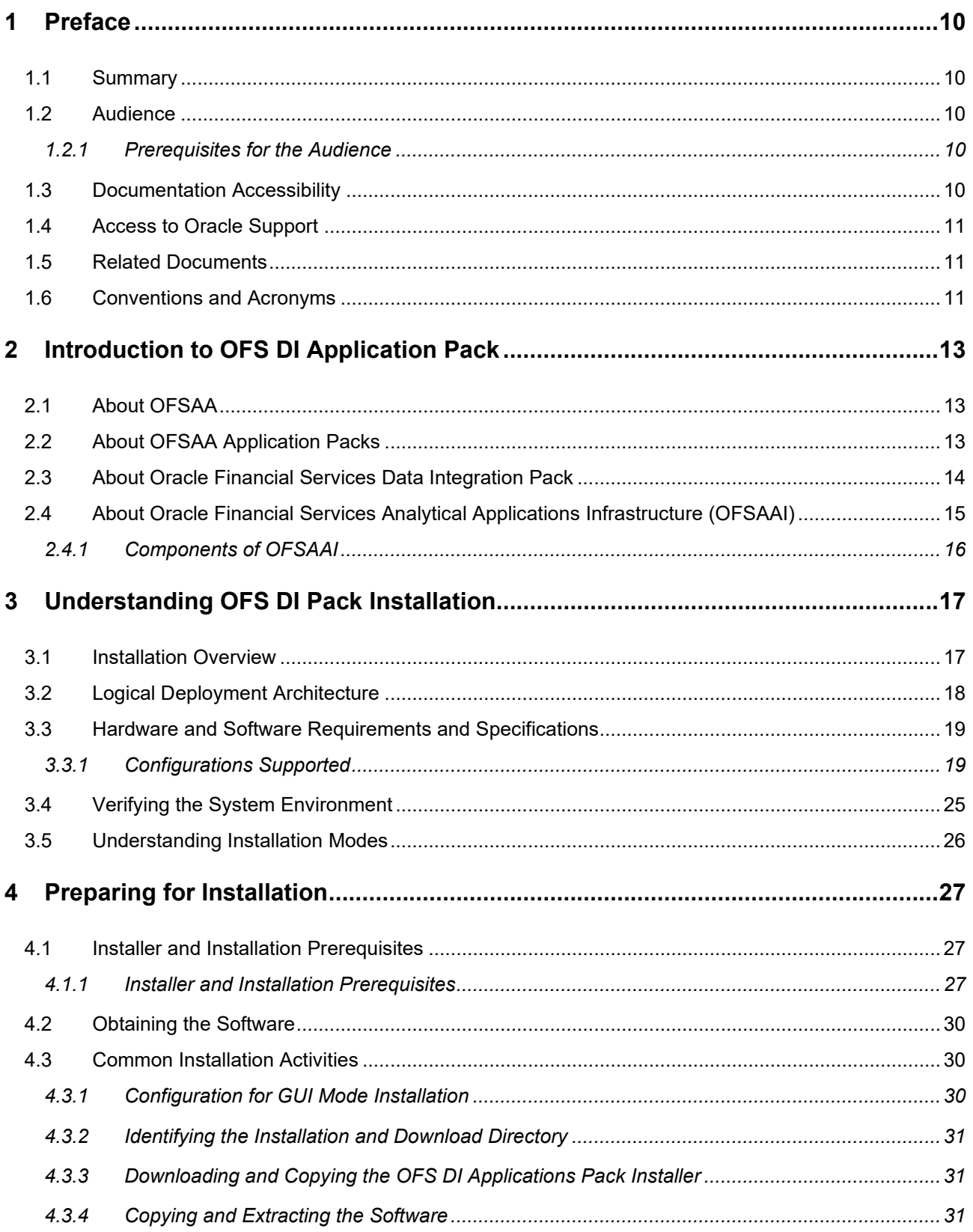

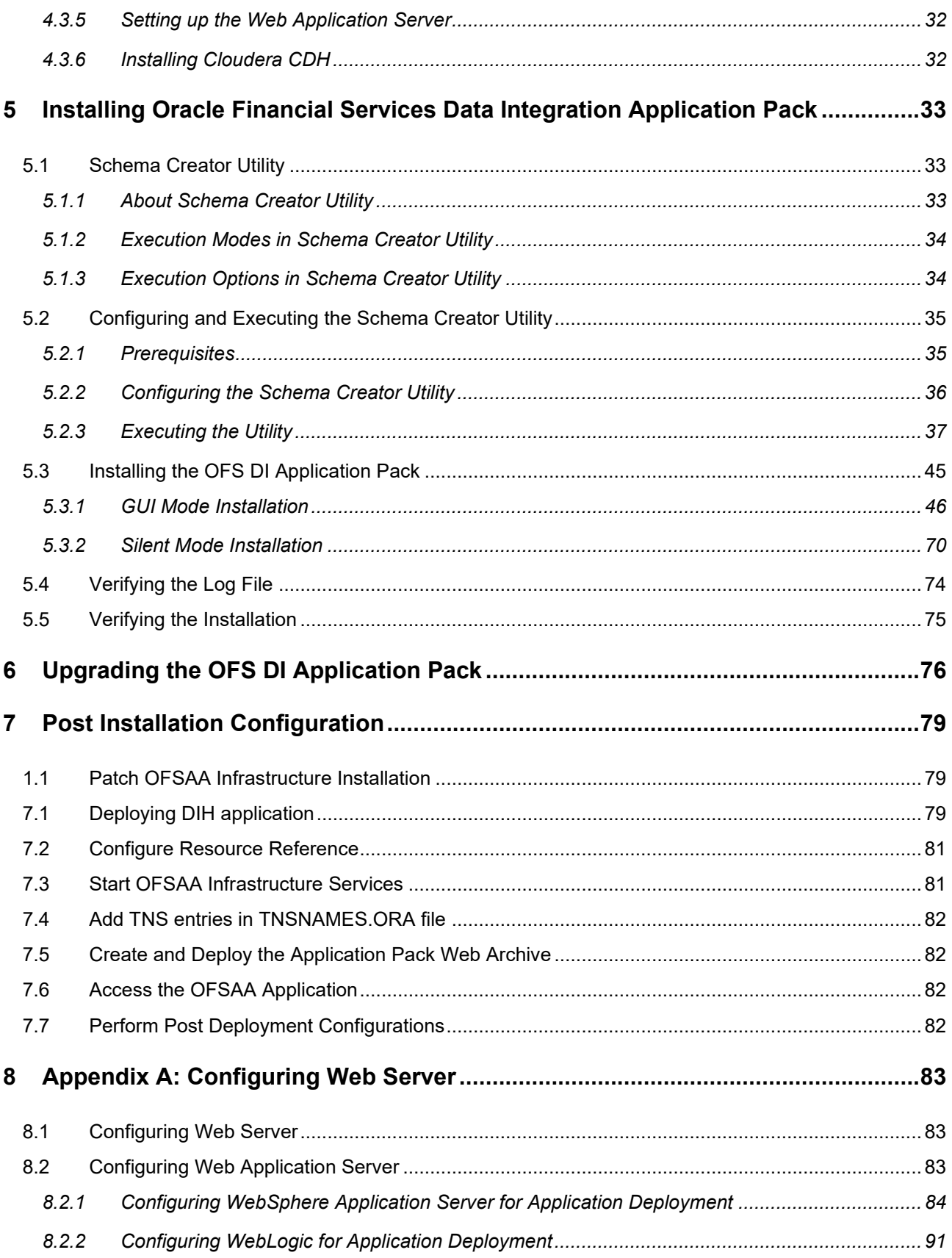

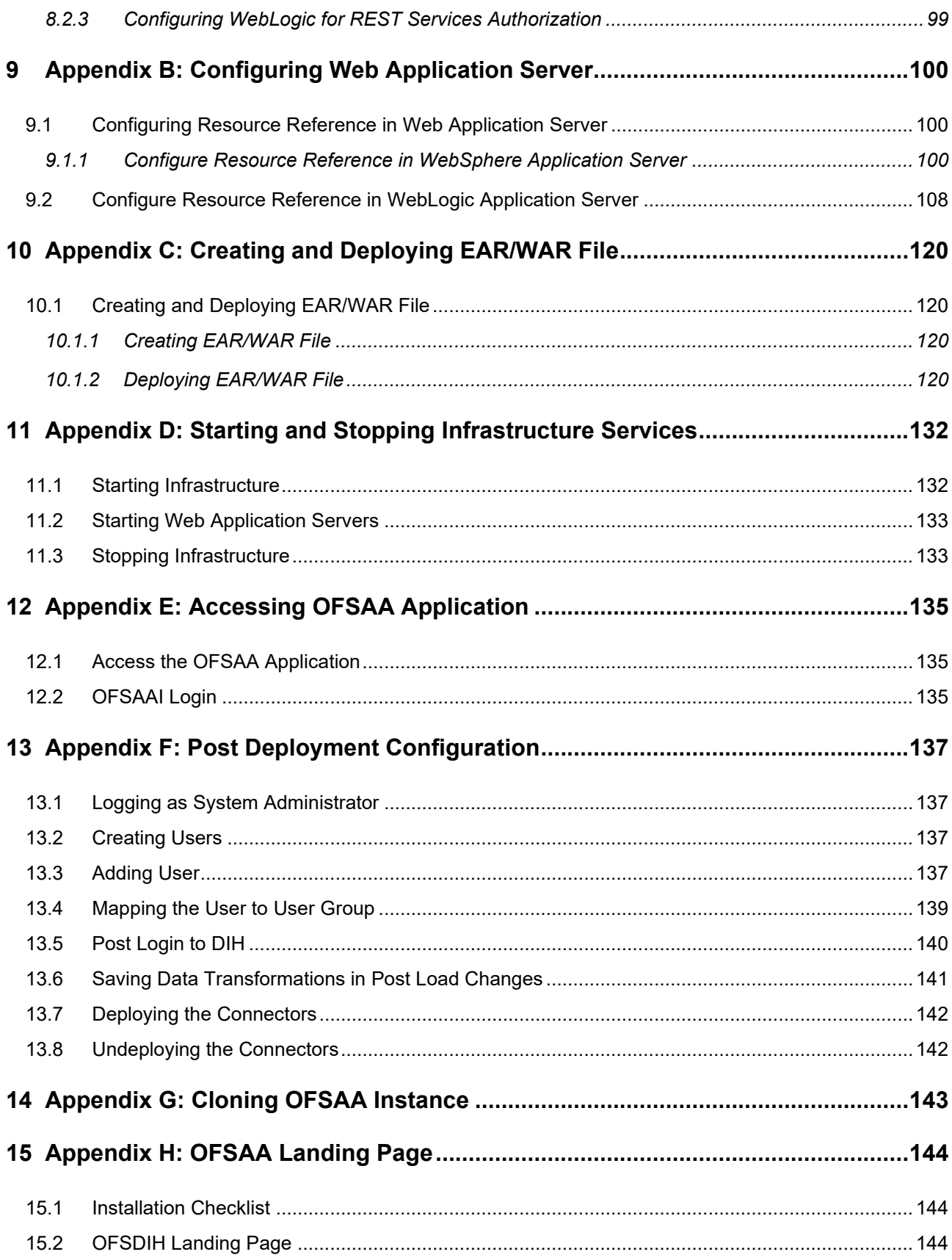

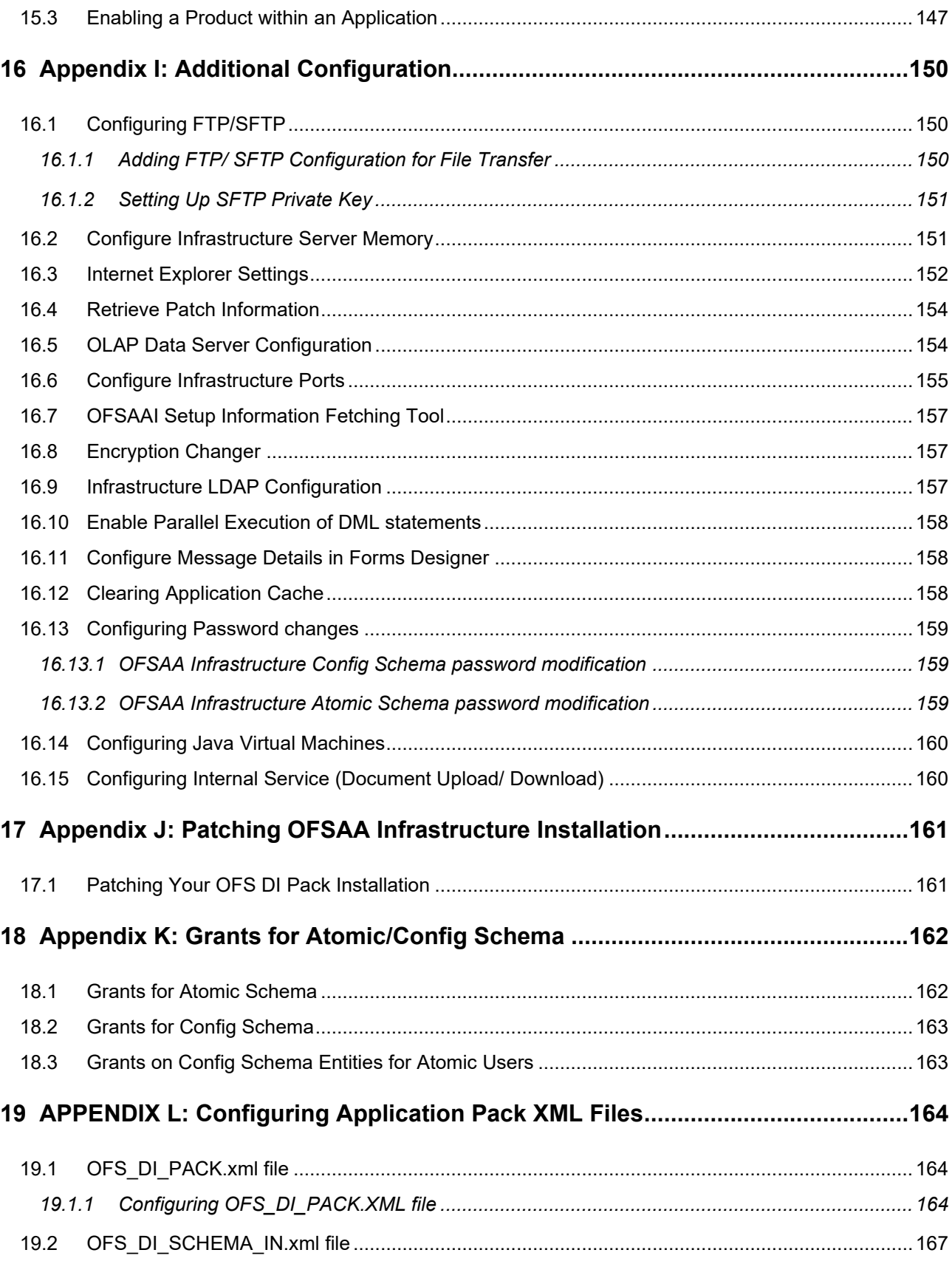

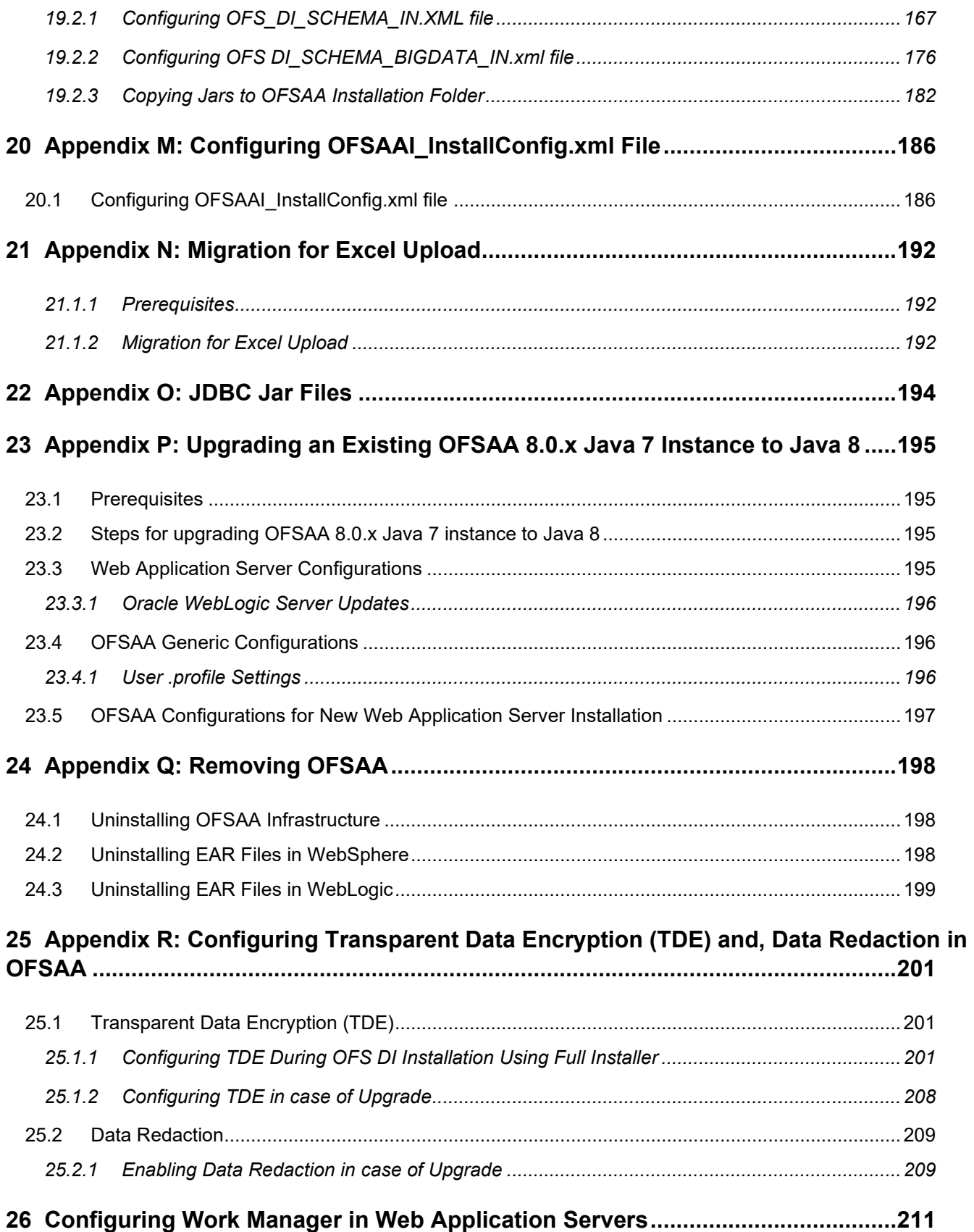

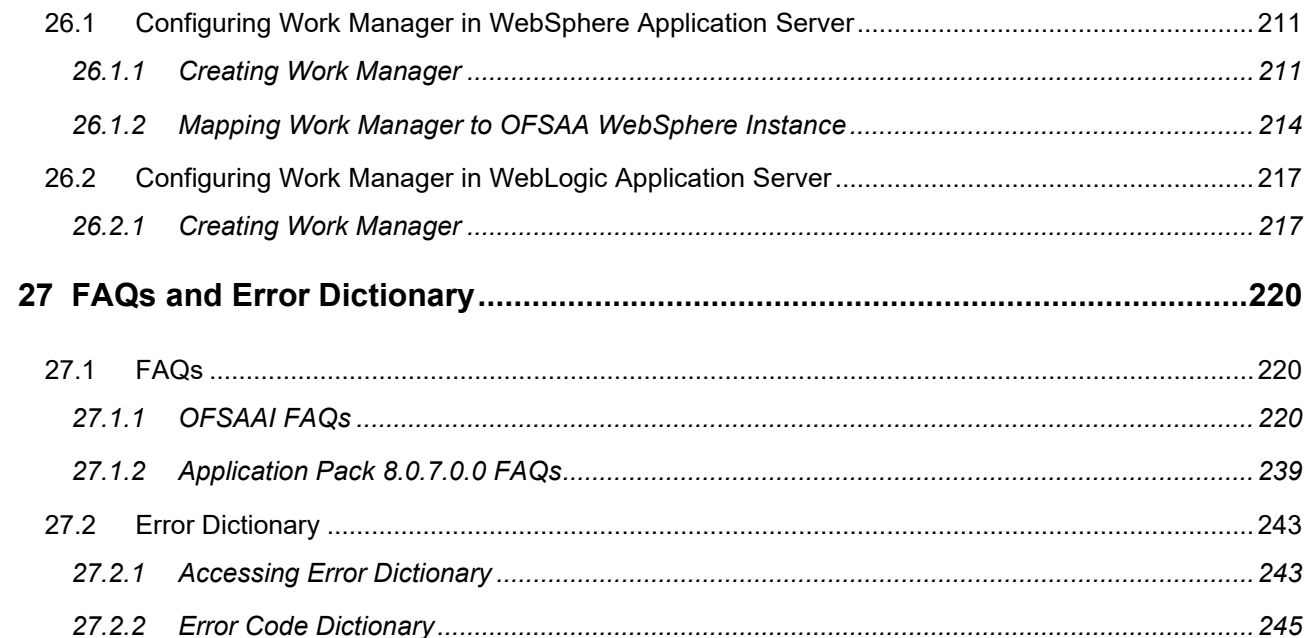

# <span id="page-9-0"></span>**1 Preface**

This Preface provides supporting information for the Oracle Financial Services Data Integration Applications Pack Installation Guide and includes the following topics:

- **Summary**
- Audience
- Documentation Accessibility
- Related Documents
- **Conventions**

### <span id="page-9-1"></span>**1.1 Summary**

You can find the latest copy of this document in **OHC [Documentation library](http://docs.oracle.com/cd/E60528_01/homepage.htm)** which includes all the recent additions/revisions (if any) done till date.

Before you begin the installation, ensure that you have access to the Oracle Support Portal with the required login credentials to quickly notify us of any issues at any stage. You can obtain the login credentials by contacting Oracle Support.

## <span id="page-9-2"></span>**1.2 Audience**

Oracle Financial Services Data Integration (OFS DI) Applications Pack Installation Guide is intended for Administrators, Business User, Strategists, and Data Analyst, who are responsible for installing and maintaining the application pack components.

### <span id="page-9-3"></span>**1.2.1 Prerequisites for the Audience**

Following are the expected preparations from the administrator before starting the actual installation:

The document assumes that you have experience in installing Enterprise components and basic knowledge about the following is recommended:

Oracle Financial Services Advanced Analytical Applications Infrastructure pack components

OFSAA Architecture

UNIX Commands

Database Concepts

Web Server/ Web Application Server

Oracle Data Integrator

# <span id="page-9-4"></span>**1.3 Documentation Accessibility**

For information about Oracle's commitment to accessibility, visit the Oracle Accessibility Program website at<http://www.oracle.com/pls/topic/lookup?ctx=acc&id=docacc>

# <span id="page-10-0"></span>**1.4 Access to Oracle Support**

Oracle customers have access to electronic support through My Oracle Support. For information, visit <http://www.oracle.com/pls/topic/lookup?ctx=acc&id=info> or visit

<http://www.oracle.com/pls/topic/lookup?ctx=acc&id=trs> if you are hearing impaired.

## <span id="page-10-1"></span>**1.5 Related Documents**

This section identifies related documents to OFS DI. You can access Oracle documentation online from Documentation Library for [OFS DI Pack \(OHC\).](http://docs.oracle.com/cd/E60528_01/homepage.htm)

- Oracle Financial Services Data Integration User Guide Release
- Oracle Financial Services Analytical Application-DRM Interface User Guide Release
- Oracle Financial Services Analytical Application-OBP Interface User Guide Release
- Oracle Financial Services Analytical Application-FAH Interface User Guide Release
- Oracle Financial Services Analytical Application-FCUBS Interface User Guide Release
- Oracle Financial Services Analytical Applications Infrastructure User Guide [\(OHC\)](http://docs.oracle.com/cd/E60058_01/homepage.htm)
- Oracle Financial Services Analytical Applications Infrastructure Environment Check Utility Guide [\(OHC\)](http://docs.oracle.com/cd/E60058_01/homepage.htm)

## <span id="page-10-2"></span>**1.6 Conventions and Acronyms**

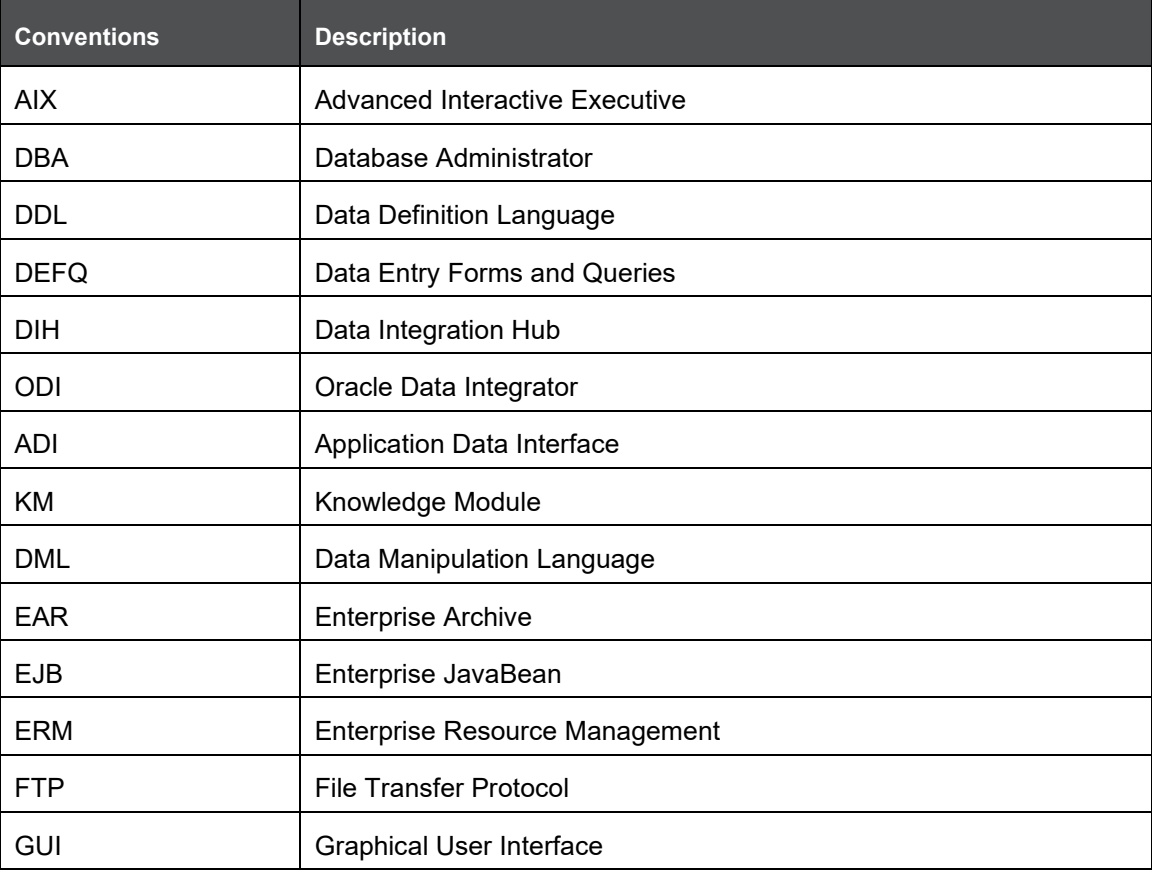

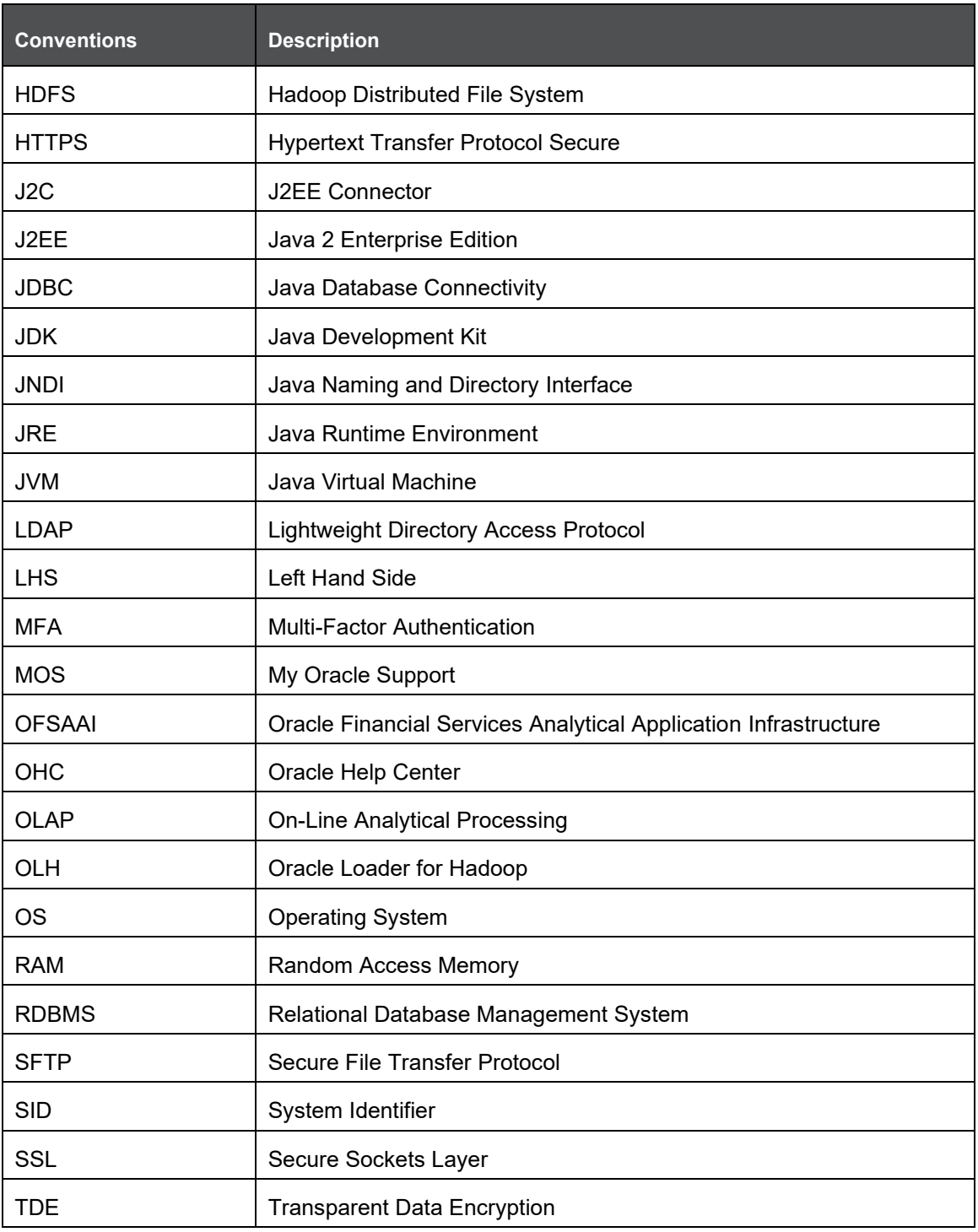

# <span id="page-12-0"></span>**2 Introduction to OFS DI Application Pack**

This chapter includes the following topics:

- [About OFSAA](#page-12-1)
- [About OFSAA Application Pack](#page-12-2)
- [About Oracle Financial Services Data Integration Pack](#page-13-0)
- [OFSAA Infrastructure](#page-14-0)

# <span id="page-12-1"></span>**2.1 About OFSAA**

In today's turbulent markets, financial institutions require a better understanding of their risk-return, while strengthening competitive advantage and enhancing long-term customer value. Oracle Financial Services Analytical Applications (OFSAA) enable financial institutions to measure and meet risk adjusted performance objectives, cultivate a risk management culture through transparency, lower the costs of compliance and regulation, and improve insight into customer behavior.

OFSAA uses industry-leading analytical methods, shared data model and applications architecture to enable integrated risk management, performance management, customer insight, and compliance management. OFSAA actively incorporates risk into decision making, enables to achieve a consistent view of performance, promote a transparent risk management culture, and provide pervasive intelligence.

Oracle Financial Services Analytical Applications delivers a comprehensive, integrated suite of financial services analytical applications for both banking and insurance domain.

# <span id="page-12-2"></span>**2.2 About OFSAA Application Packs**

The following figure depicts the various application packs that are available across the OFSAA Banking and Insurance domains:

ABOUT ORACLE FINANCIAL SERVICES DATA INTEGRATION PACK

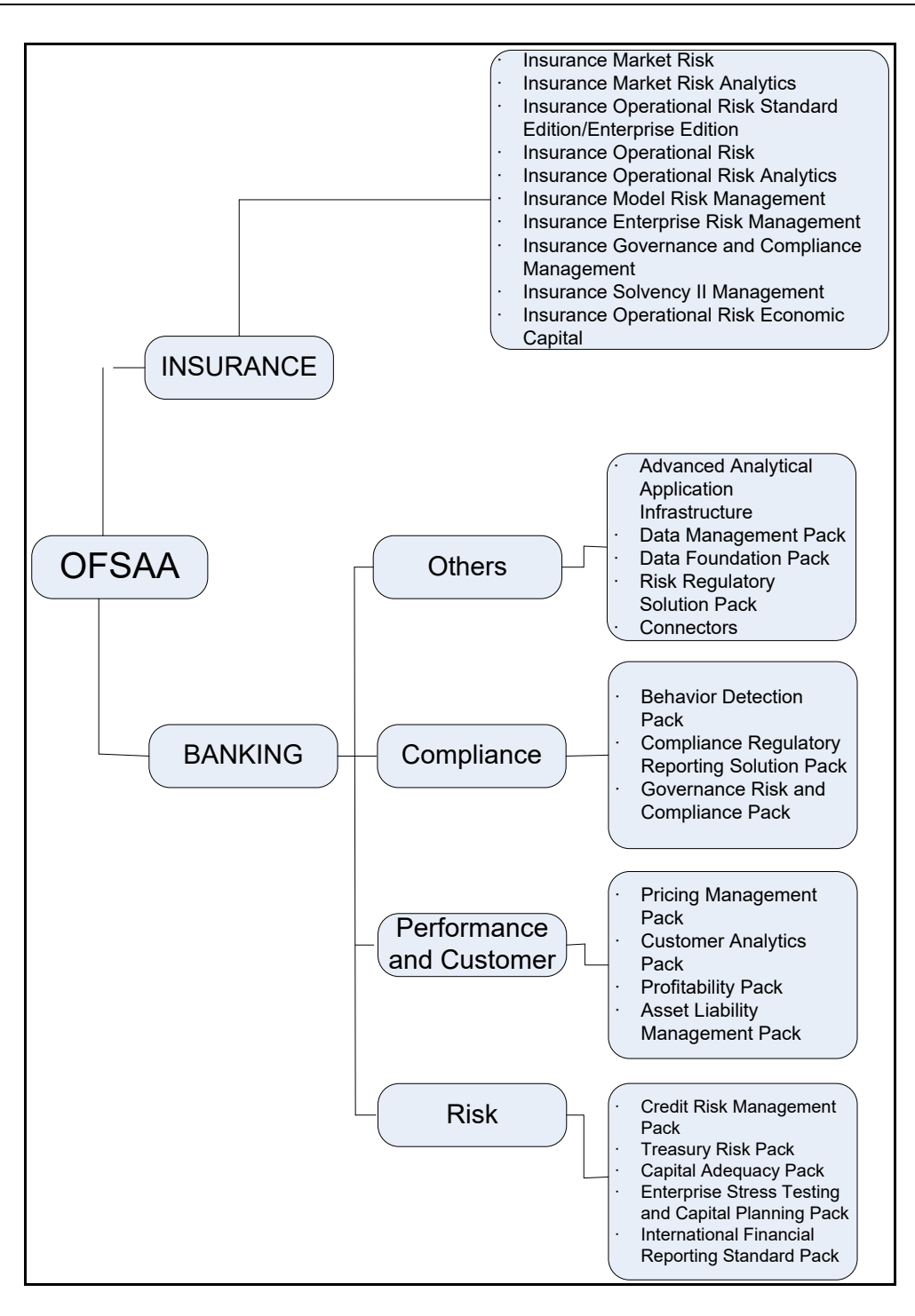

## <span id="page-13-0"></span>**2.3 About Oracle Financial Services Data Integration Pack**

Oracle Financial Services Data Integration (OFS DI) helps financial services institutions loading data from multiple sources via logical interfaces. OFS DI Application Pack includes the following application:

• **Financial Services Data Integration Hub**: Data Integration Hub (DIH) enables to load the data from the source systems to the OFSAA staging tables, through logical interfaces, known as

Application Data Interfaces (ADI). DIH provides a set of User Interfaces (UI), which is used to define and maintain External Data D (EDD), Application Data Interfaces, and also map the EDDs and ADIs through Connectors. The mappings can be one to one, one to many, many-to-many and many to one.

- **Financial Services Data Relationship Management (DRM) Interface:** Oracle Data Relationship Management (DRM) helps proactively manage changes in master data across operational, analytical, and enterprise performance management silos. Users may make changes in their departmental perspectives while ensuring conformance to enterprise standards
- **Financial Services Oracle Flexcube Universal Banking (FCUBS) Interface:** Oracle FLEXCUBE Universal Banking (FCUBS) supports the changing landscape of retail, corporate, and investment banking needs with strong transaction banking and Islamic banking capabilities.

The current FCUBS-OFSAA interfaces, transfers all key data elements across various modules within FCUBS to OFSAA Common Staging Area (CSA).

The integration between the Oracle FCUBS and the OFSAA enables the financial institutions to:

- Get insight to customer patterns based on the data captured in core banking
- Achieve end-to-end improvement in business delivery
- Achieve effective performance and risk free management using the available customer data

This integration is achieved by handing off FCUBS core banking data with OFSAA through FLEXCUBE Information Server (FIS) and DIH.

#### • **Financial Services Oracle Banking Platform (OBP) Interface**

Oracle Business Platform (OBP) is designed to help banks respond strategically to today's business challenges and progressively transform their business models through industrialized business processes, driving productivity improvements across front and back offices, and reducing operating costs.

It supports banks' growth agenda through new distribution strategies including multi-brand or white labeling to tap new markets and enterprise product origination supporting multi-product and packages to drive an increased customer-to-product ratio.

#### • **Financial Services Financial Accounting Hub (FAH) Interface**

Oracle Fusion Accounting Hub (FAH) is an accounting integration platform that allows customers to integrate and standardize accounting from non-Oracle transactional systems to create accounting entries in any general ledger (for example, Fusion, E-Business Suite, PeopleSoft or other non-Oracle general ledger systems and so on).

# <span id="page-14-0"></span>**2.4 About Oracle Financial Services Analytical Applications Infrastructure (OFSAAI)**

Oracle Financial Services Analytical Applications Infrastructure (OFS AAI) powers the Oracle Financial Services Analytical Applications family of products to perform the processing, categorizing, selection and manipulation of data and information needed to analyze, understand and report on specific performance, risk, compliance and customer insight issues by providing a strong foundation for the entire family of Oracle Financial Services Analytical Applications across the domains of Risk, Performance, Compliance and Customer Insight.

### <span id="page-15-0"></span>**2.4.1 Components of OFSAAI**

The OFSAA Infrastructure is comprised of a set of frameworks that operates on and with the Oracle Financial Services Analytical Applications Data Model and form the array of components within the Infrastructure.

The OFSAA Infrastructure components/frameworks are installed in two layers; primarily the metadata server and Infrastructure services run on one layer, and the UI and presentation logic runs on the other. The UI and presentation layer is deployed on any of the supported J2EE Servers.

The following figure depicts the various frameworks and capabilities that make up the OFSAA Infrastructure:

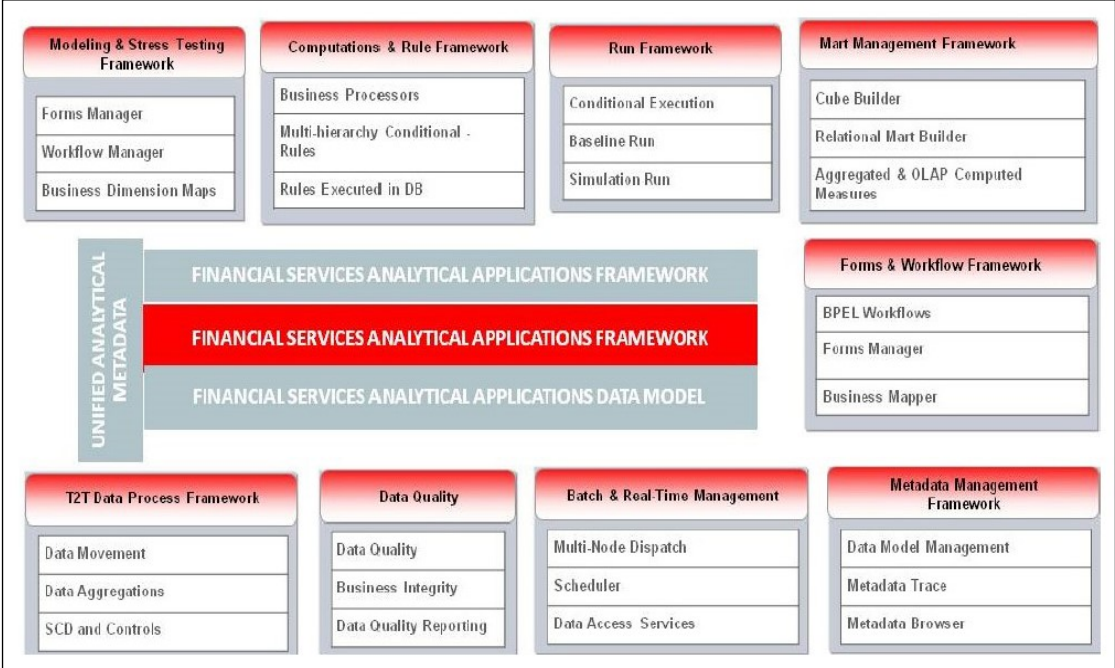

# <span id="page-16-0"></span>**3 Understanding OFS DI Pack Installation**

This chapter includes the following topics:

- [Installation Overview](#page-16-1)
- [Logical Deployment Architecture](#page-17-0)
- [Hardware and Software Requirements](#page-18-0)
- [Verifying the System Environment](#page-24-0)
- [Understanding Installation Modes](#page-25-0)

## <span id="page-16-1"></span>**3.1 Installation Overview**

This release (8.0.7.0.0) of the OFS DI Application Pack bundles the upgrade patch set along with the base installer. Users/ Administrators who wish to install a new OFS DI Application Pack 8.0.7.0.0 instance or upgrade an existing OFS DI Application Pack 8.0.x instance to 8.0.7.0.0 should download this installer. The following figure shows the order of procedures you will need to follow to install a new OFS DI Pack 8.0.7.0.0 instance. For upgrading a current OFS DI Application Pack 8.0.x instance to 8.0.7.0.0 release, refer Upgrading to OFS DI Application Pack 8.0.7.0.0.

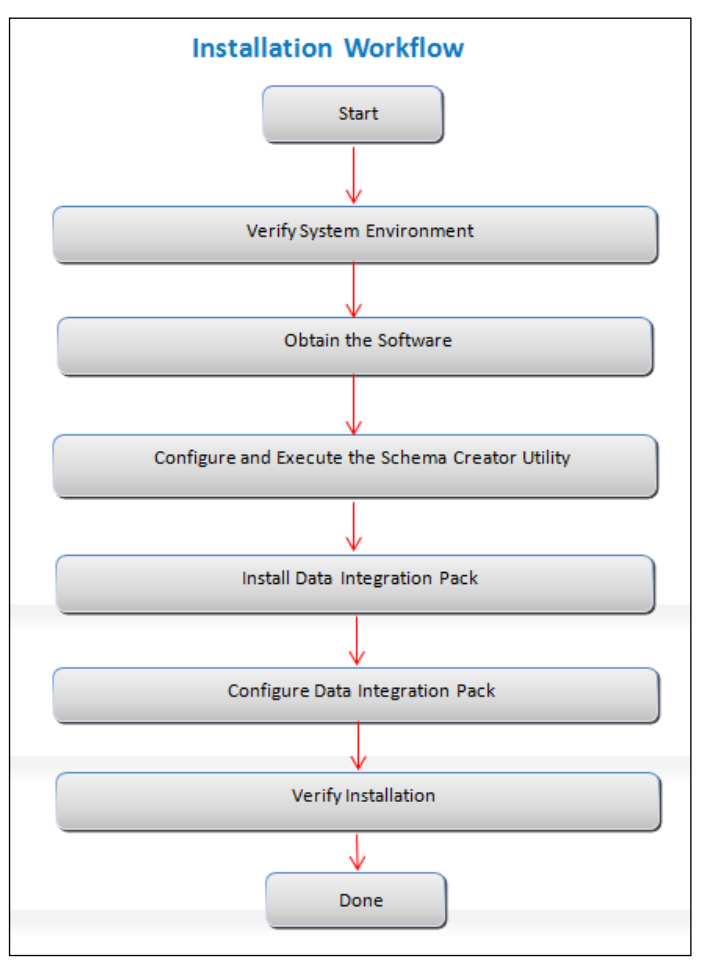

**Installation Overview**

Following table provides additional information and links to specific documentation for each task in the flowchart.

| <b>Tasks</b>                                               | <b>Details and Documentation</b>                                                                                                    |
|------------------------------------------------------------|----------------------------------------------------------------------------------------------------|
| <b>Verify Systems Environment</b>                          | To verify that the system meets the minimum necessary<br>requirements for installing and hosting the OFS DI Application Pack,<br>see "Hardware and Software Requirements Specifications" and<br>"Verifying the System Environment" |
| Obtain the software                                        | <b>Obtaining the software</b>                                                                                                    |
| Configure and Execute the<br><b>Schema Creator Utility</b> | See "Configuring and Executing the Schema Creator Utility"                                                                                                    |
| Install OFS DI Pack                                        | See "Installing the OFS DI Pack Installer"                                                                                                    |
| Configure OFS DI Pack                                      | See "Post Installation Configuration"                                                                                                    |
| Verify Installation                                        | See "Verifying the Installation"                                                                                                    |

**OFSAA Application Pack Installation Tasks and Descriptions**

# <span id="page-17-0"></span>**3.2 Logical Deployment Architecture**

The deployment architecture depicts the mapping of a logical architecture to a physical environment. The physical environment includes the computing nodes in an intranet or Internet environment, CPUs, memory, storage devices, and other hardware and network devices.

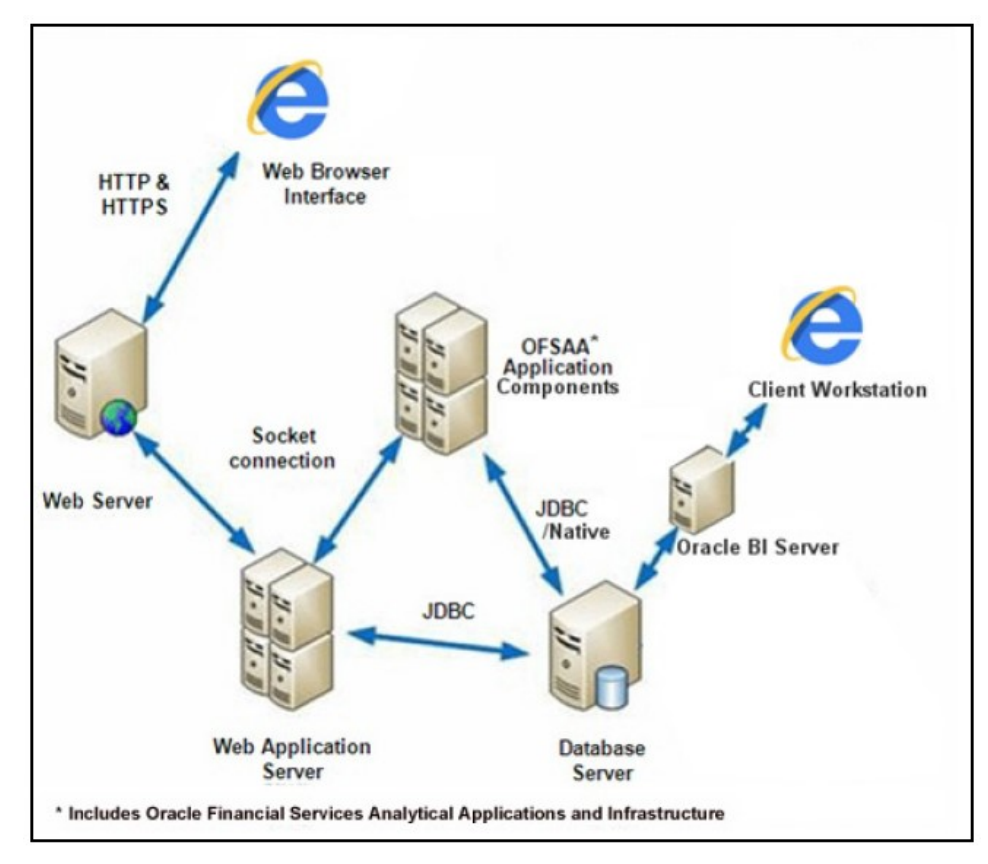

**Logical Deployment**

## <span id="page-18-0"></span>**3.3 Hardware and Software Requirements and Specifications**

This section describes the various Operating System, Database, Web Server, and Web Application Server version and other variant details on which this release of the OFS DI Application Pack has been qualified.

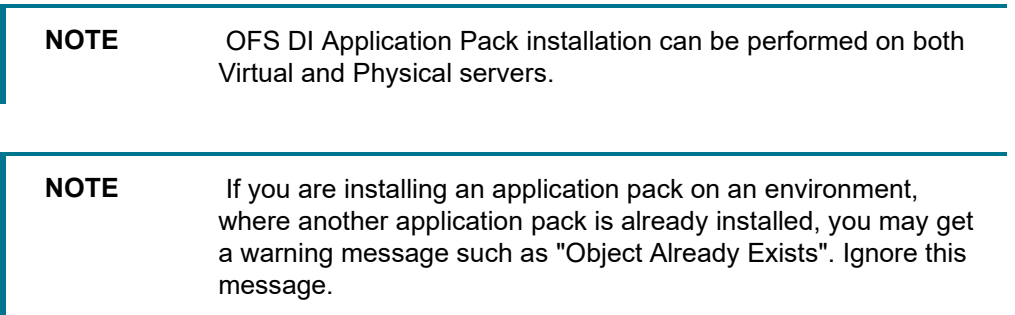

### <span id="page-18-1"></span>**3.3.1 Configurations Supported**

#### **3.3.1.1** Configurations Supported for Java 7

The following table shows the minimum hardware and software requirements for installing Oracle Financial Services Data Integration Application Pack on each machine.

**Configurations supported for Java 7**

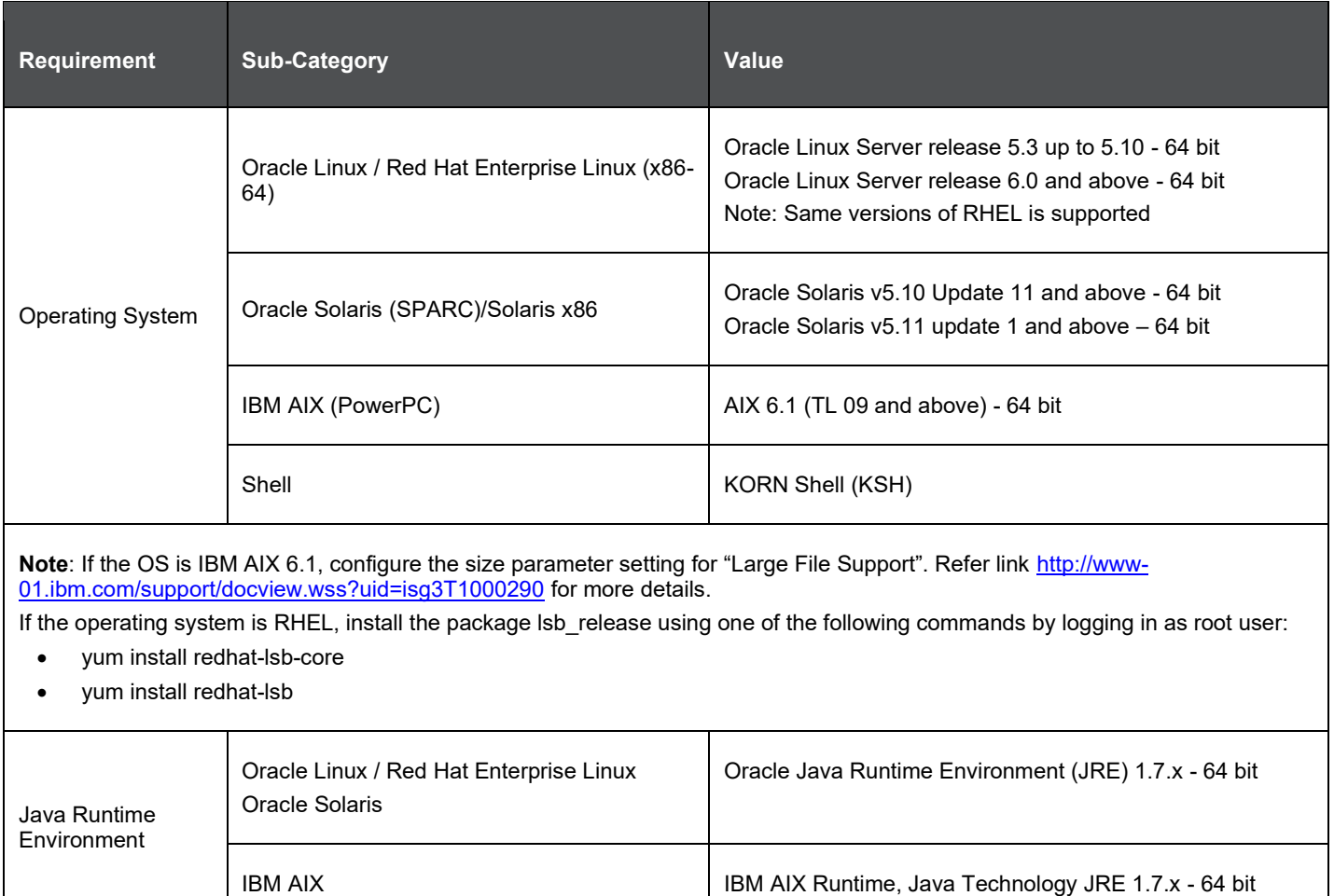

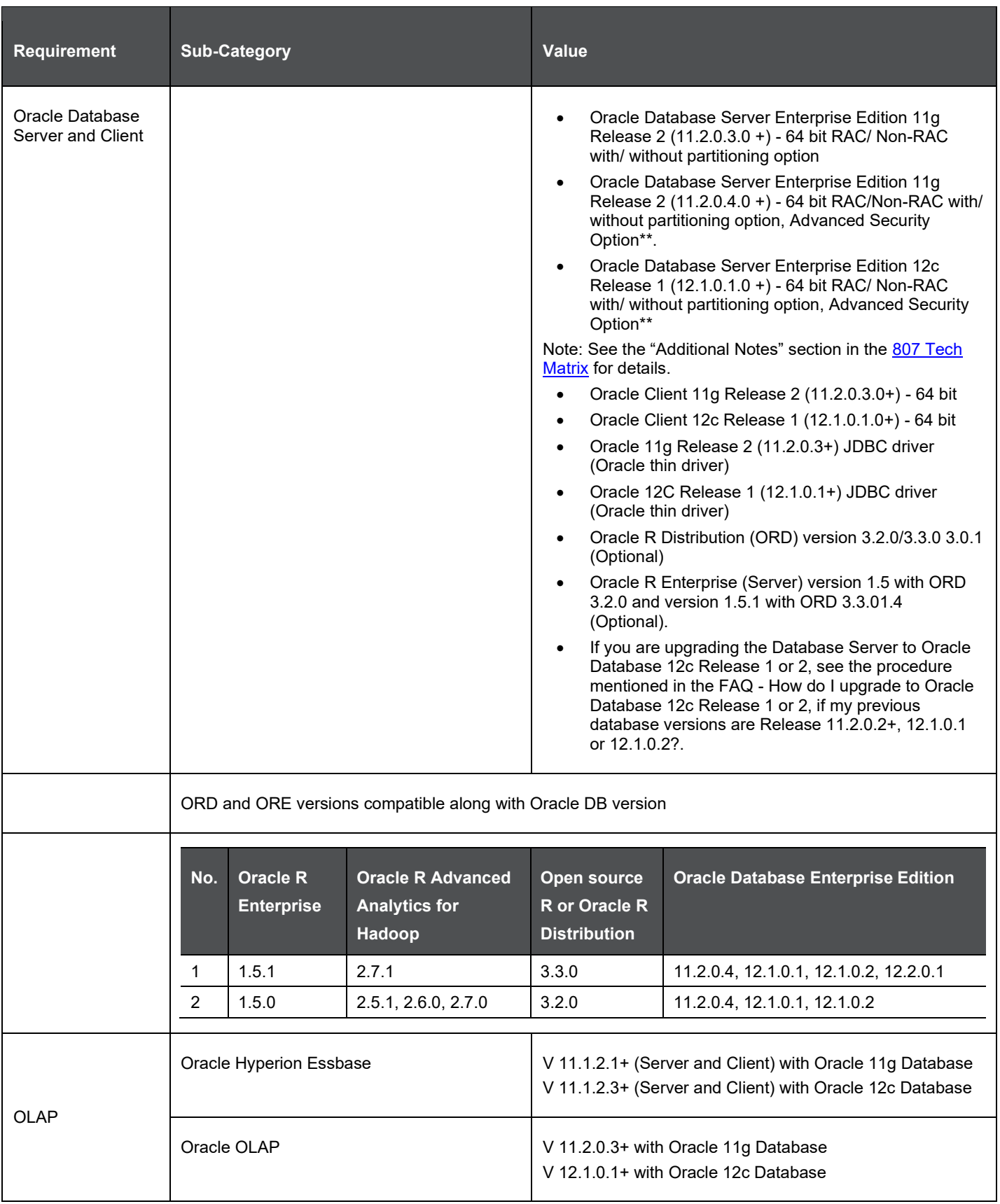

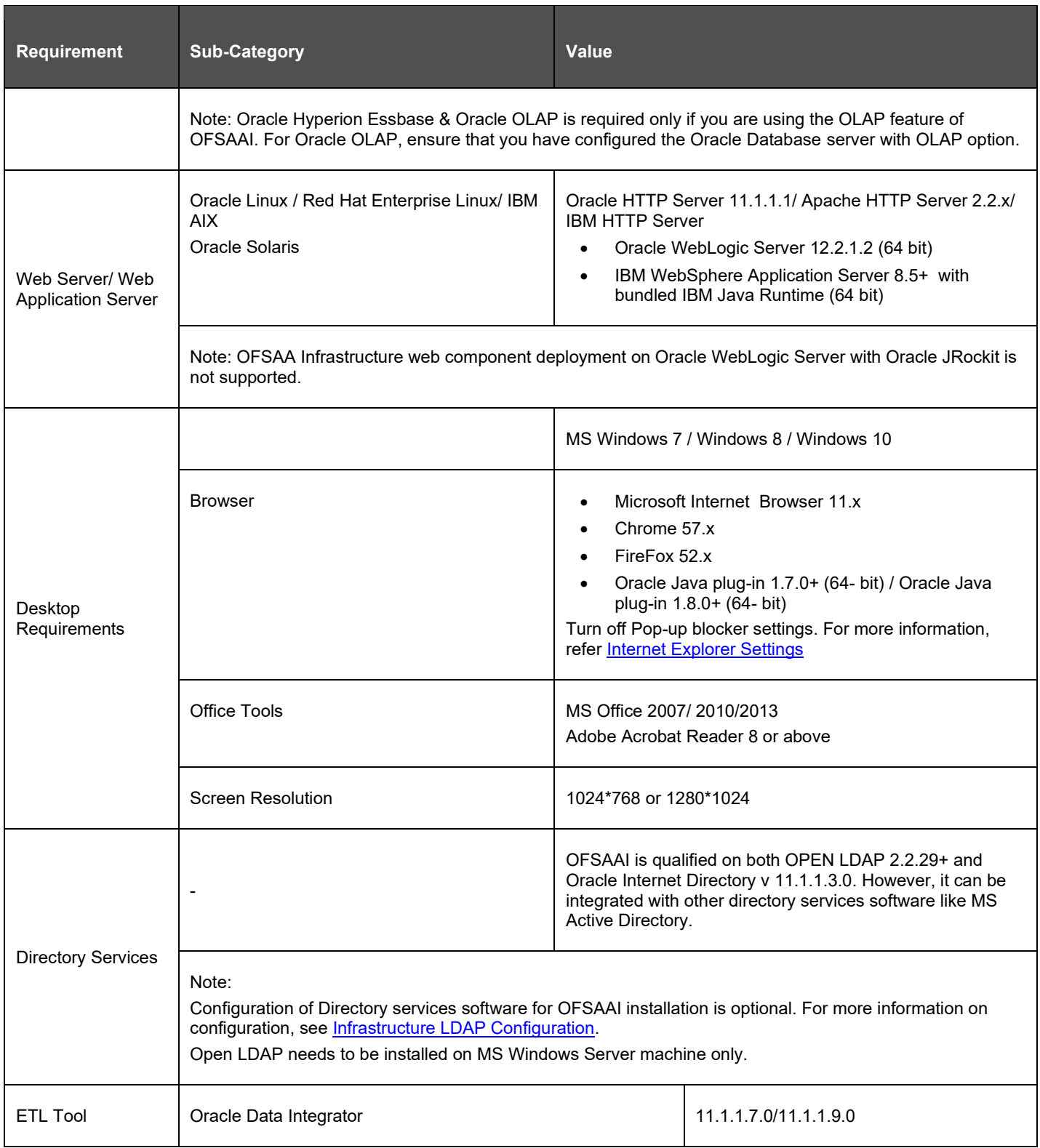

### **3.3.1.2 Configurations Supported for Java 8**

The following table shows the minimum hardware and software requirements for installing Oracle Financial Services Data Integration Application Pack on each machine.

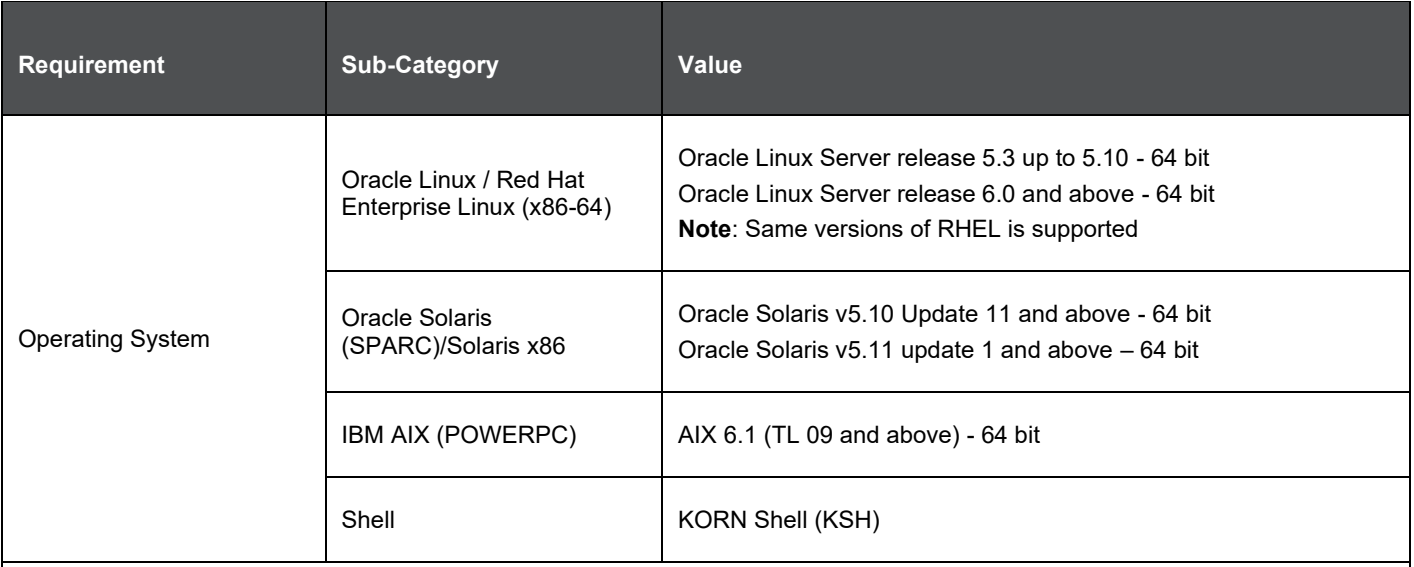

**Note**: If the OS is IBM AIX 6.1, configure the size parameter setting for "Large File Support". Refer link [http://www-](http://www-01.ibm.com/support/docview.wss?uid=isg3T1000290)[01.ibm.com/support/docview.wss?uid=isg3T1000290](http://www-01.ibm.com/support/docview.wss?uid=isg3T1000290) for more details.

If the operating system is RHEL, install the package lsb\_release using one of the following commands by logging in as root user:

- yum install redhat-lsb-core
- yum install redhat-lsb

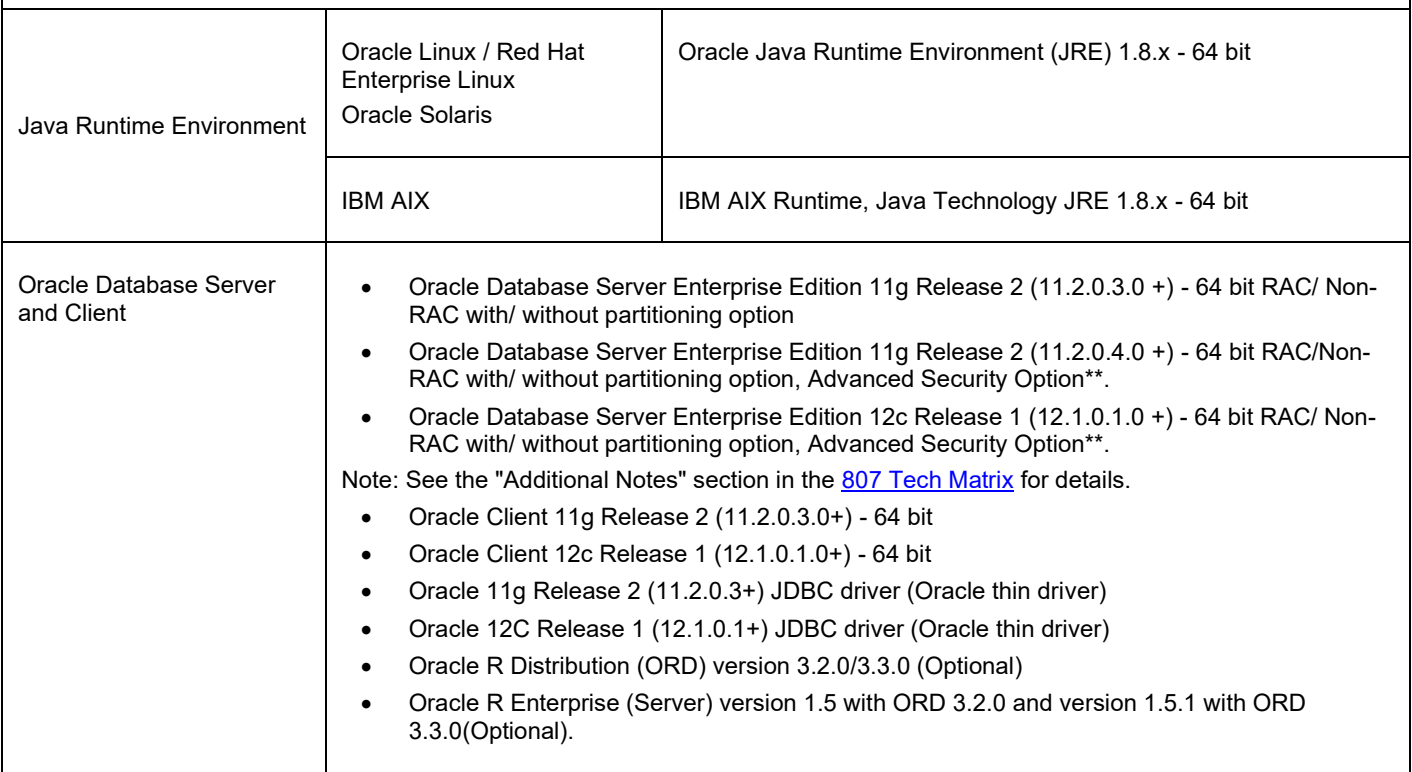

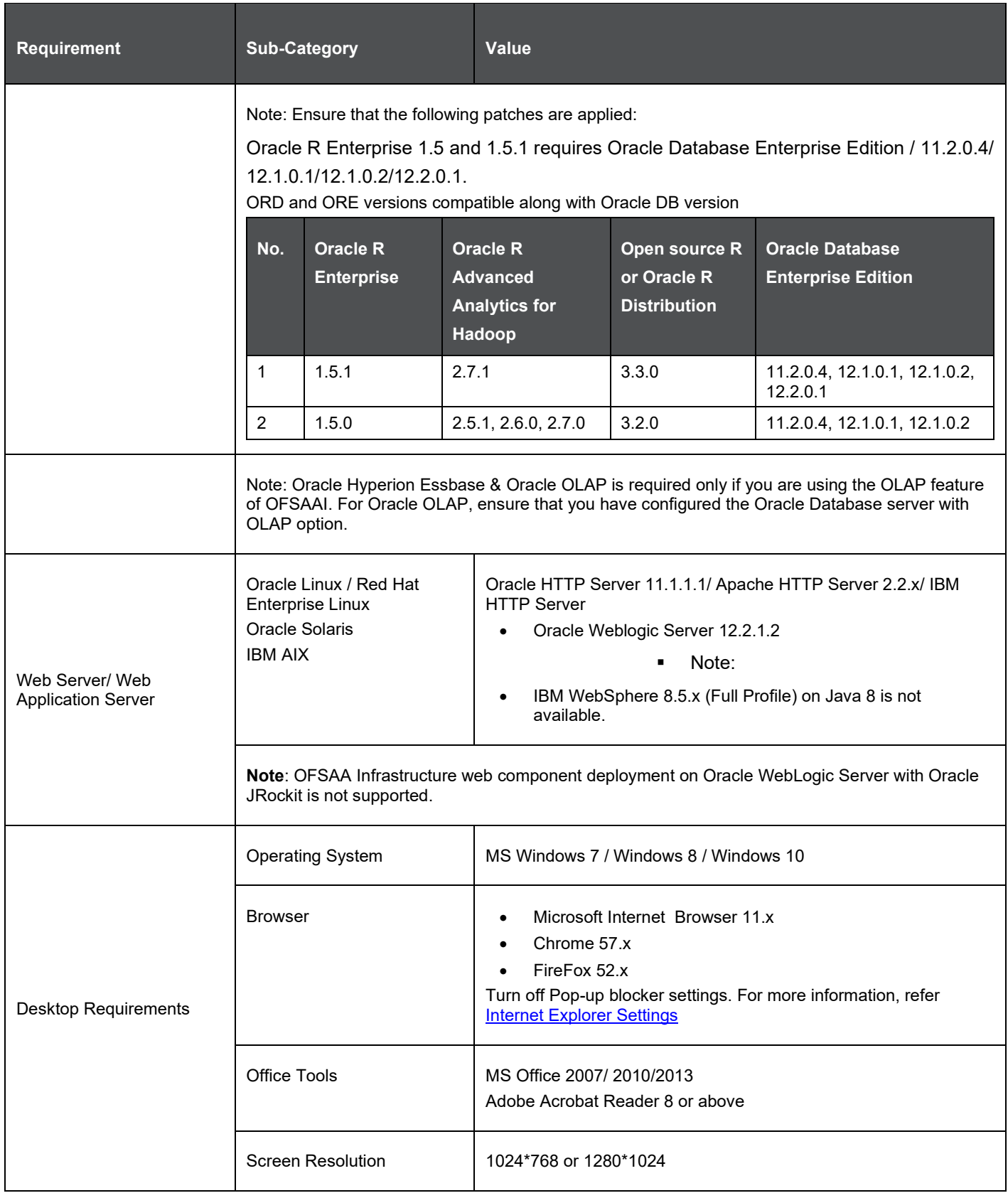

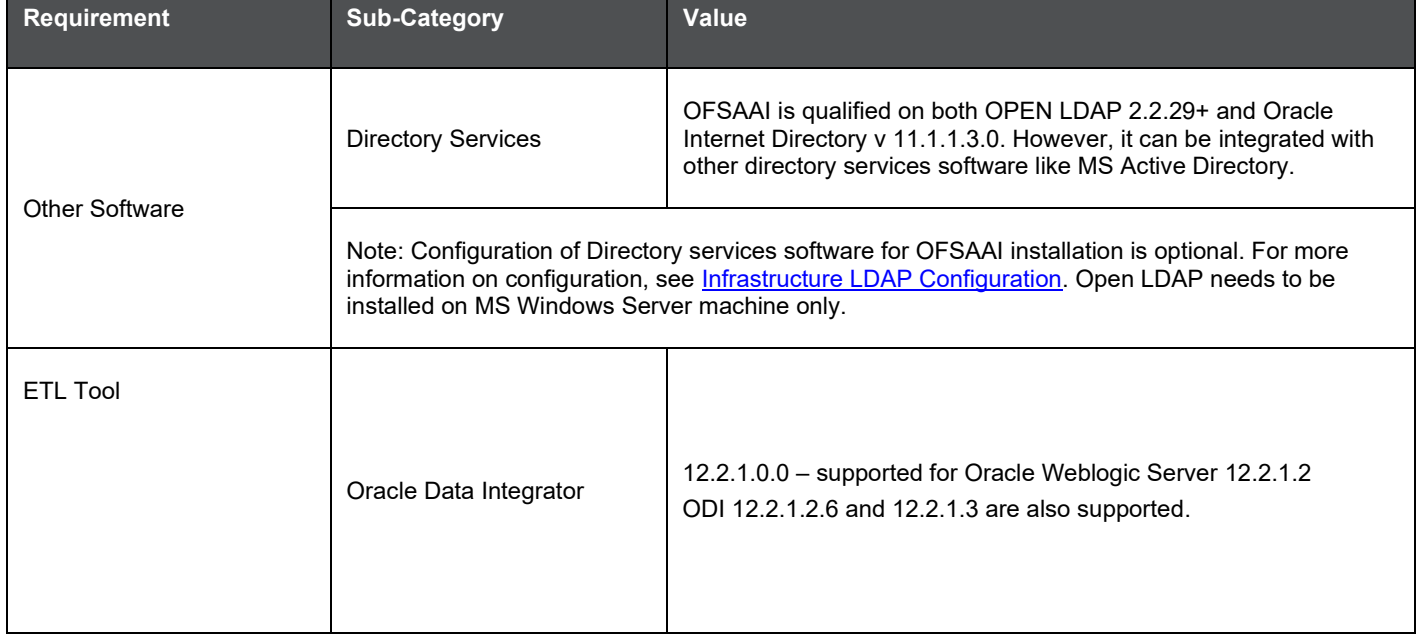

**NOTE** To upgrade an existing OFSAA 8.0.x Java 7 instance to Java 8, refer [Appendix O.](#page-194-0)

OFS DI Application Pack recommends the following software combinations for deployment:

#### **Recommended Software Combinations**

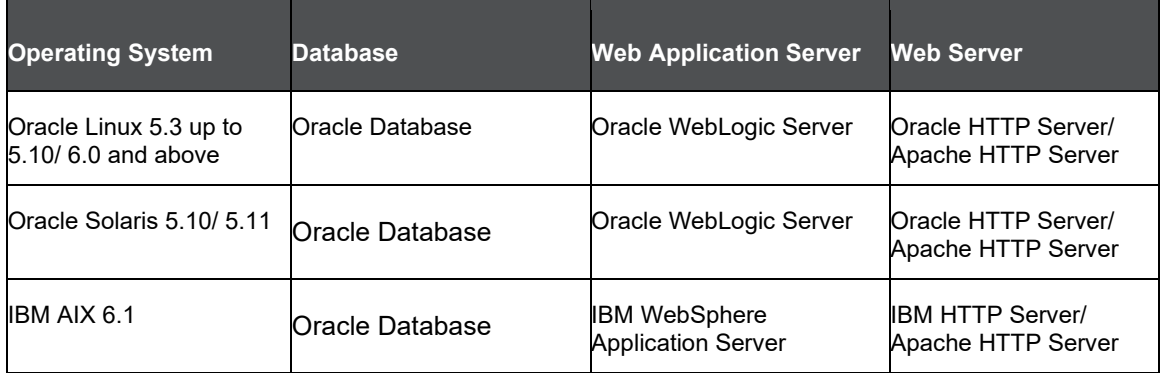

# <span id="page-24-0"></span>**3.4 Verifying the System Environment**

To verify the system environment meets the minimum requirements for the installation, a Pre-Install Check utility is available within the Install Kit archive file. This utility can also be obtained separately by contacting Oracle Support.

Though the system environment verification is an integral and automated part of the installation of this software product, Oracle strongly recommends running this utility prior to beginning the installation as part of your organization's "Installation Readiness Verification Process".

> **NOTE** For more details on download and usage of this utility, see Oracle Financial Services Analytical Applications Infrastructure Environment Check Utility Guide given in the [Related Documents](#page-10-1) section.

# <span id="page-25-0"></span>**3.5 Understanding Installation Modes**

OFS DI Application Pack installation supports the following modes of installation:

- **Silent Mode Installation** This mode mandates updating the installation configuration files with required details and performs installation in a "Silent" non-user interactive format.
- **Graphical User Interface (GUI) Mode Installation** This mode launches the product installation in a GUI mode. Users need to enter the required information on various panels within the UI in a user interaction format at various stages.

**NOTE** For more information on configuration required for GUI Mode installation, refer [Configuration for GUI Mode Installation.](#page-29-3)

# <span id="page-26-0"></span>**4 Preparing for Installation**

This chapter provides necessary information to review before installing the Oracle Financial Services Data Integration (OFS DI) Pack v8.0.7.0.0. This chapter includes the following topics:

- [Installer and Installation Prerequisites](#page-26-1)
- [Obtaining the Software](#page-29-0)
- [Common Installation Activities](#page-29-1)

# <span id="page-26-1"></span>**4.1 Installer and Installation Prerequisites**

The following table mentions the list of prerequisites required before beginning the installation for OFS DI Application Pack. The Installer/ Environment Check utility notifies you if any requirements are not met.

### <span id="page-26-2"></span>**4.1.1 Installer and Installation Prerequisites**

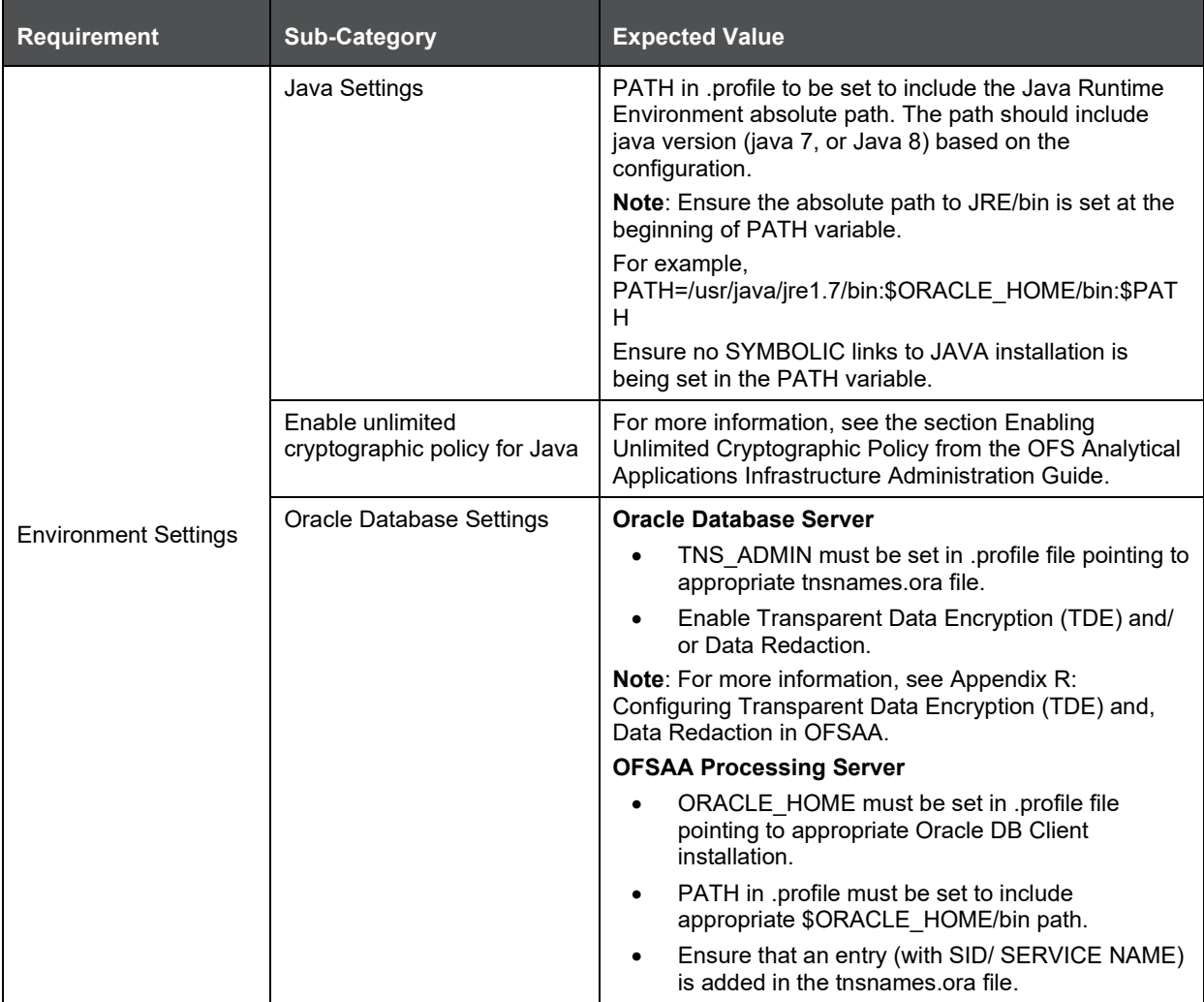

#### INSTALLER AND INSTALLATION PREREQUISITES

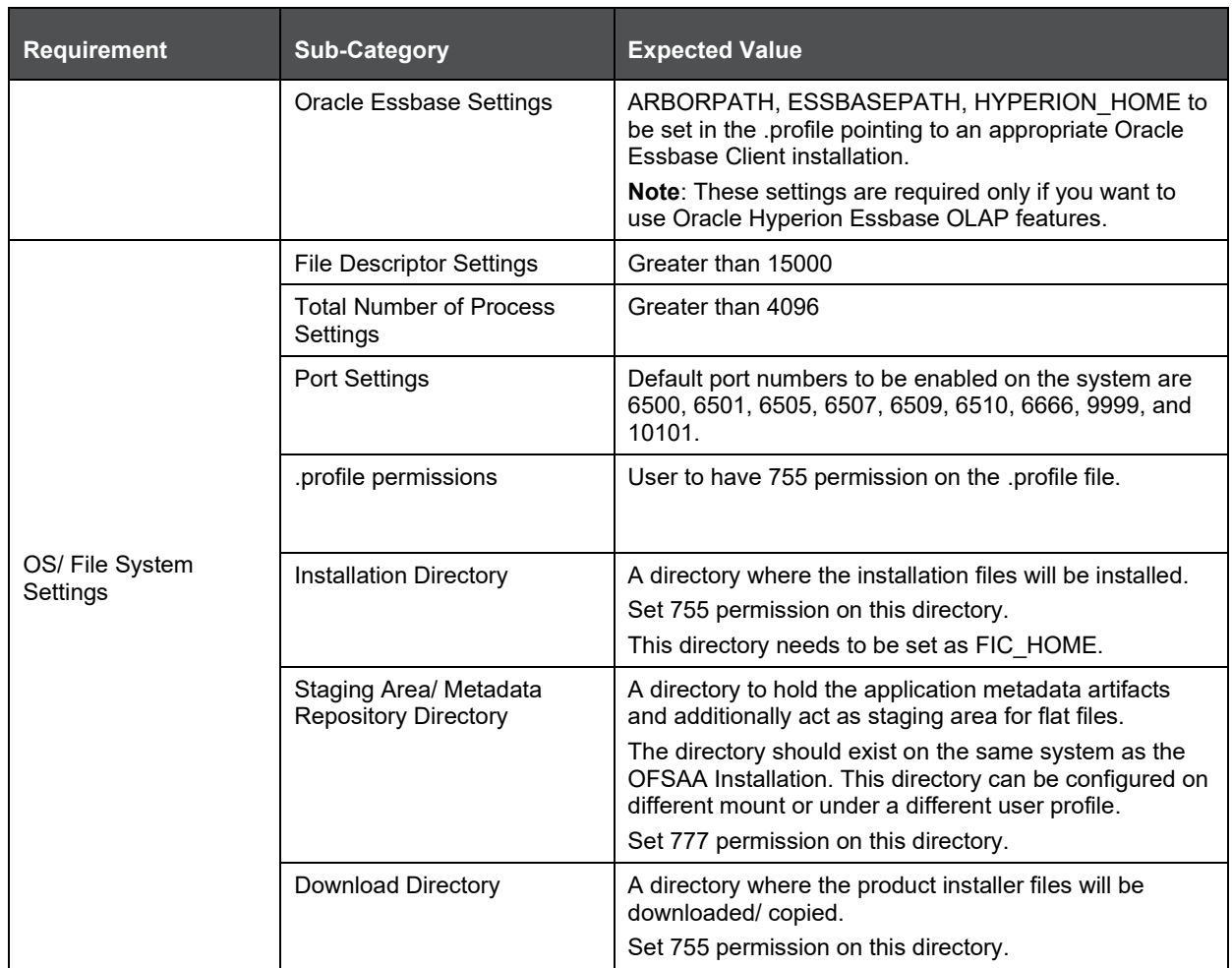

#### INSTALLER AND INSTALLATION PREREQUISITES

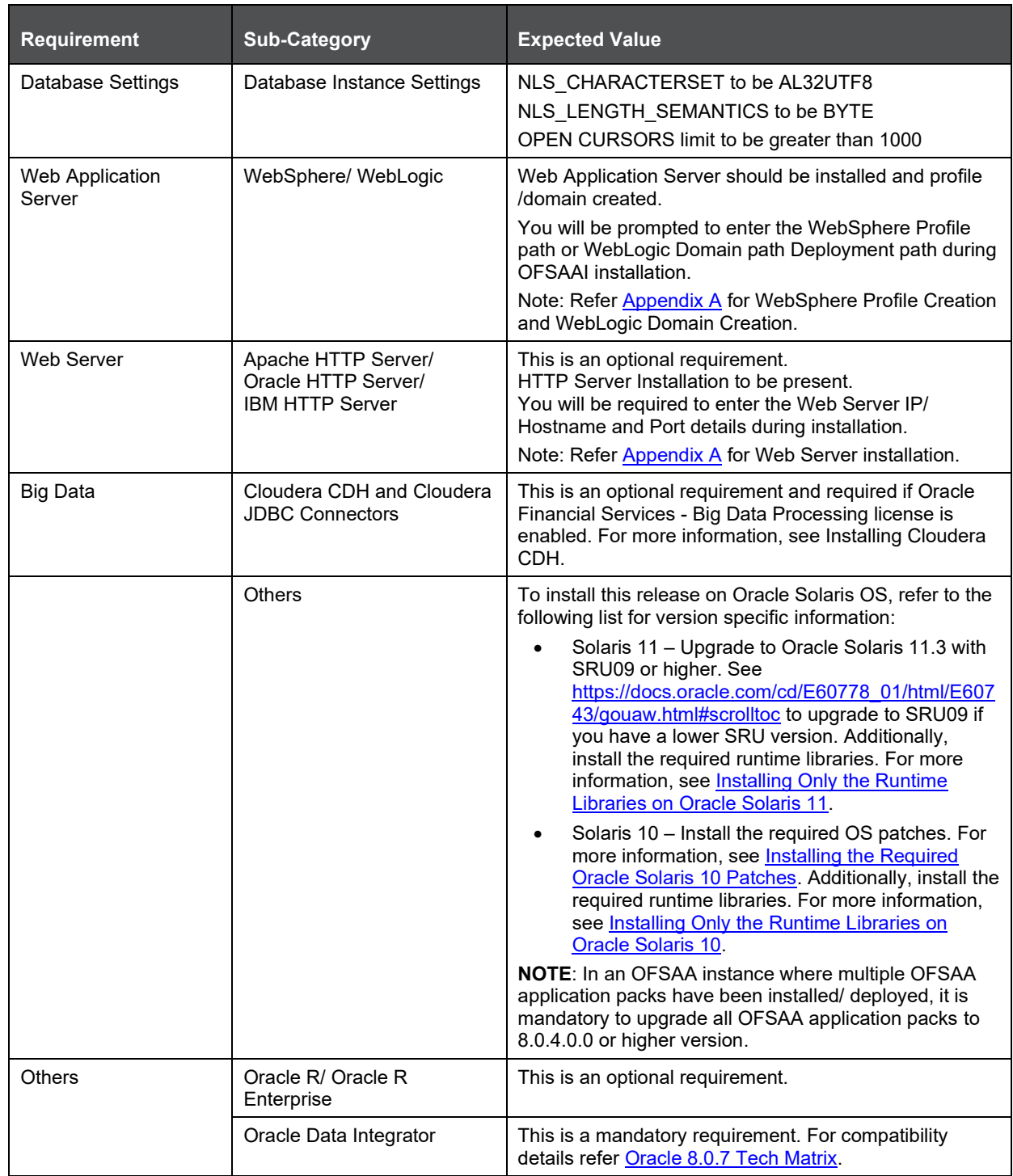

Following step is applicable only if existing OFSAA setup version is 8.0.5.x.x and Configuration and Atomic Schema(s) were restored from exported dumps of other environment:

Login to Configuration Schema and execute the following SQL statements:

alter table AAI\_AOM\_APP\_COMP\_ATTR\_MAPPING drop constraint AOM\_APP\_COMP\_ATTR\_PK drop index

```
/
alter table AAI AOM APP COMP ATTR MAPPING add constraint
AOM APP COMP ATTR PK primary key (APP COMP ATTR MAP ID)
```
**NOTE** Ensure that the tablespace (s) used for the database user (s) is set to AUTOEXTEND ON. Add a TNS entry before the installation.

## <span id="page-29-0"></span>**4.2 Obtaining the Software**

This release of OFS DI Application Pack v8.0.7.0.0 can be downloaded from the Oracle Software Delivery Cloud [\(https://edelivery.oracle.com\)](https://edelivery.oracle.com/).

You need to have a valid Oracle account in order to download the software.

## <span id="page-29-1"></span>**4.3 Common Installation Activities**

The following are the common pre-installation activities that you need to carry out before installing the OFS DI Application Pack.

This section includes the following topics:

- [Configuration for GUI Mode Installation](#page-29-3)
- [Identifying the Installation and Download Directory](#page-30-0)
- [Downloading and Copying the OFS DI Applications Pack Installer](#page-30-1)
- [Copying and Extracting the Software](#page-30-2)
- <span id="page-29-2"></span>[Setting up the Web Application Server](#page-31-0)

### <span id="page-29-3"></span>**4.3.1 Configuration for GUI Mode Installation**

To install OFS DI Application Pack in GUI mode, you need to ensure the below software and configurations are available:

- Install and configure any PC X Server software such as Open Text Exceed (formerly Hummingbird Exceed) on the user desktop system from which the installation is triggered.
- Configure DISPLAY variable.

Ensure to set the DISPLAY variable on the system on which the OFSAA is installed, to point to the user desktop system where the PC X Server software has been installed.

Syntax:

```
export DISPLAY=hostname:n.n1
```
where hostname is the IP Address/ Host Name of the user desktop system and n is the sequence number (usually 0).

For example, 10.11.12.13:0.0 or myhostname:0.0

### <span id="page-30-0"></span>**4.3.2 Identifying the Installation and Download Directory**

To install any of the OFSAA Application Pack, the below folders/ directories required to be created.

- **OFSAA Download Directory** (Optional) Create a download directory and copy the OFSAA Application Pack Installer File (Archive). This is the directory where the downloaded installer/ patches can be copied.
- **OFSAA Installation Directory** (Mandatory) Create an installation directory. This is the directory where the installer installs or copies the product files. FIC\_HOME variable to be set in the .profile pointing to this OFSAA Installation Directory.
- **OFSAA Staging/ Metadata Repository Directory** (Mandatory) Create a Staging/ Metadata Repository Directory. This is the directory where you should copy data loading files, save data extracts and so on. Additionally, this folder also maintains the OFSAA metadata artifacts. This is commonly referred as "ftpshare".

### <span id="page-30-1"></span>**4.3.3 Downloading and Copying the OFS DI Applications Pack Installer**

To download and copy the OFS AAAI Applications Pack Installer, follow these steps:

- To download the OFS DI Applications Pack, you need to login to the Oracle Software Delivery Cloud [\(https://edelivery.oracle.com\)](https://edelivery.oracle.com/). You need to have a valid Oracle account in order to download the software.
- Copy the downloaded installer archive to the Download Directory (in Binary Mode) on the setup identified for OFS DI installation.
- Download the mandatory one-off patch **29965853** from [https://support.oracle.com.](https://support.oracle.com/)
- Download the mandatory one-off patch **29843175** from [http://support.oracle.com.](http://support.oracle.com/)
- Log in to [My Oracle Support,](https://support.oracle.com/) search for the **33663417** Mandatory Patch in the **Patches & Updates** Tab and download it.

**ATTENTION** On the 10th of December 2021, Oracle released Security Alert CVE-2021-44228 in response to the disclosure of a new vulnerability affecting Apache Log4J prior to version 2.15. The application of the **33663417** Mandatory Patch fixes the issue.

For details, see the My Oracle Support Doc ID [2827801.1.](https://support.oracle.com/epmos/faces/DocumentDisplay?id=2827801.1)

Ensure that you reapply the **33663417** Mandatory Patch whenever you install or upgrade the application or apply an incremental patch.

### <span id="page-30-2"></span>**4.3.4 Copying and Extracting the Software**

Once you obtain the installer, copy the installer (in BINARY mode) to the system on which the OFSDI Applications Pack components will be installed.

**NOTE** You must be logged in to the UNIX operating system as a nonroot user.

**1.** Download the unzip utility (OS specific) unzip <os>.Z, and copy it in Binary mode to any directory and include the directory in your PATH variable. If you already have the unzip utility to extract the contents of the downloaded archive, skip to the next step.

Uncompress the unzip installer file using the command:

uncompress unzip\_<os>.Z

**NOTE** In case you notice an error message "uncompress: not found [No such file or directory]" when the package is not installed, contact your UNIX administrator.

**2.** Give EXECUTE permission to the file using the command:

chmod 751 unzip\_<os>

For example, chmod 751 unzip\_sparc

**3.** Extract the contents of the OFS DI Application pack 8.0.7.0.0 in the Download Directory installer archive file using the following command:

unzip OFSDI\_8.0.7.0.0.zip

**NOTE** Do not rename the Application Pack installer folder name on extraction from the archive.

**4.** Give below permission to the installer folder. Navigate to the Download Directory and execute the command:

chmod –R 755 OFS\_DI\_PACK

- **5.** Extract and apply the patch **29965853**. See the Readme available with the patch for further instructions on installing the patch.
- **6.** Extract and apply the patch **29843175**. See the Readme available with the patch for further instructions on installing the patch.

### <span id="page-31-0"></span>**4.3.5 Setting up the Web Application Server**

For setting up the environment based on your selected Web Application Server, refer to [Appendix A](#page-82-0) for more information.

### <span id="page-31-1"></span>**4.3.6 Installing Cloudera CDH**

This is an optional step and required only if you intend to install Oracle Financial Services Advanced Analytical Infrastructure Big Data Option. Follow these steps:

Install CDH v5.3.3, 5.4.4, v5.8.4 or v5.13. For more information, refer [Cloudera](http://www.cloudera.com/content/www/en-us/documentation/enterprise/5-3-x/topics/installation_installation.html) 5.3.x [Documentation,](http://www.cloudera.com/content/www/en-us/documentation/enterprise/5-3-x/topics/installation_installation.html) [Cloudera 5.4.x Documentation o](http://www.cloudera.com/content/www/en-us/documentation/enterprise/5-4-x/topics/installation_installation.html)r [Cloudera 5.8.x Documentation.](https://www.cloudera.com/documentation/enterprise/5-8-x/topics/installation.html)

# <span id="page-32-0"></span>**5 Installing Oracle Financial Services Data Integration Application Pack**

This chapter includes the following topics:

- [Schema Creator Utility](#page-32-1)
- [Configuring and Executing the Schema Creator Utility](#page-34-0)
- [Installing the OFS DI Application Pack](#page-44-0)

# <span id="page-32-1"></span>**5.1 Schema Creator Utility**

Creating database users/ schemas is one of the primary steps in the complete OFSAA installation. This release of OFSAA provides a utility to quickly get started with the OFSAA 8.0.7.0.0 installation by allowing easier and faster creation of database User(s)/ Schema(s), assign the necessary GRANT(s) and so on. Additionally, it also creates the required database objects in these schemas.

This section includes the following topics:

- [About Schema Creator Utility](#page-32-2)
- [Execution Modes in Schema Creator Utility](#page-33-0)
- [Execution Options in Schema Creator Utility](#page-33-1)

### <span id="page-32-2"></span>**5.1.1 About Schema Creator Utility**

The schema creator utility needs to be configured and executed mandatorily every time prior to installation of any OFSAA Application Pack.

The following are the types of schemas that can be configured in the OFSAA:

• **CONFIG** – Denotes the unique OFSAA setup configuration schema. It contains entities and other objects required for OFSAA setup information.

**NOTE** There can be only one CONFIG schema per OFSAA instance.

• **ATOMIC** – Denotes the schema that contains the data model entities. One ATOMIC schema is attached to one Information Domain.

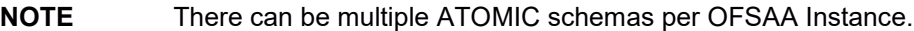

• **SANDBOX** – Denotes the schema that contains the data for all Sandbox executions. One SANDBOX schema is attached to one Sandbox Information Domain.

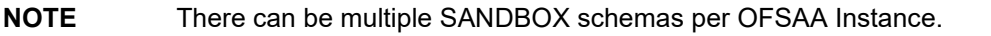

• **ADDON** – Denotes any additional schema used by the OFSAA Applications.

**NOTE** This Schema type is applicable for OFS AAAI Application Pack.

### <span id="page-33-0"></span>**5.1.2 Execution Modes in Schema Creator Utility**

The Schema Creator Utility supports the following modes of execution:

• **Online Mode**: In this mode, the utility connects to the database and executes the DDLs for Users, Objects and Grants. If you have the SYSDBA privileges you can execute the Schema Creator Utility in Online mode and thereby create the Users, Objects, and Grants during the execution process.

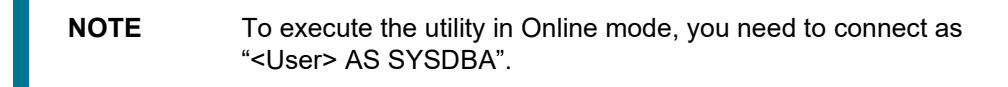

- **Offline Mode**: In this mode, the utility generates SQL scripts with all the required DDLs for User, Objects and Grants. This script needs to be executed by the DBA on the appropriate database identified for OFSAA usage. If you do not have the SYSDBA privileges, you can execute the Schema Creator Utility in Offline mode and generate the script file that contains the Schemas, Objects, and Grants information. Subsequently, a SYSDBA user should execute the script file manually.
- To execute the utility in Offline mode, you need to connect as any user with below grants(alternatively, you can also connect as a user with SYSDBA privileges):

SELECT ON DBA\_ROLES SELECT ON DBA\_USERS SELECT ON DBA\_DIRECTORIES SELECT ON DBA\_TABLESPACES CREATE SESSION

• If there are any errors during the script execution, reconfigure the  $\langle$ PACK> SCHEMA\_IN.XML file and execute the utility. This regenerates the scripts with corrected information. For more information, refer [Configuring OFS\\_DI\\_Schema\\_In.XML](#page-163-2) file.

**NOTE** Do not modify the OFS DI SCHEMA OUT. XML file generated after the execution of this utility.

### <span id="page-33-1"></span>**5.1.3 Execution Options in Schema Creator Utility**

Depending on the option selected to run the OFSAA Application Pack Installer, you need to select the schema creator utility execution option. To run the OFSAA Application Pack installer in SILENT mode, it is mandatory to execute the schema creator utility with  $-s$  option.

**NOTE** If the schema creator utility is executed **without** the option **–s**, it is mandatory to run the OFSAA Application Pack Installer in GUI mode.

# <span id="page-34-0"></span>**5.2 Configuring and Executing the Schema Creator Utility**

Schema Creator Utility is used to create the schema in the database.

This section includes the following topics:

• [Prerequisites](#page-34-1)

[Configuring the Schema Creator Utility](#page-34-2)

[Executing the Schema Creator Utility](#page-36-0)

### <span id="page-34-1"></span>**5.2.1 Prerequisites**

The following prerequisites must be satisfied before configuring the Schema Creator Utility:

- You must have the Oracle User ID/Password with SYSDBA privileges.
- You must have the JDBC Connection URL for RAC/Non RAC database.
- You must have the HOSTNAME/IP of the server on which OFSAA is getting installed.
- You must add a TNS entry before the installation.
- For enabling Transparent Data Encryption (TDE) in your OFSAA instance during installation, perform the steps explained in the Appendix R: Enabling Transparent Data Encryption (TDE) in OFSAA.

Optionally, for HIVE installation, the prerequisites you must have before configuring the Schema Creator Utility are:

- HIVE connection credentials (For example: Kerberos connection properties).
- Hostname/IP of the HIVE Server installation.

**NOTE** The TNS Entry for an atomic schema should be without any special character, i.e '\_'. If the atomic schema name is like 'DEV\_ATOM', the TNS entry should be like 'DEVATOM'.

#### <span id="page-34-2"></span>**5.2.1.1 Configuring Schema Creator Utility for RDBMS Installation**

Application specific schema details need to be filled in the OFS\_DI\_SCHEMA\_IN.xml file before executing the Schema Creator Utility. For more information on the xml file, •Configure the following elements as described in the section Configuring OFS\_DI\_SCHEMA\_IN.XML file. Refer Configuring OFS\_DI\_SCHEMA\_IN.xml File.

The types of schemas that can be configured are:

• **CONFIG: -** This schema holds the entities and other objects required for OFSAA setup configuration information.

**NOTE** There can be only one CONFIG schema per OFSAA instance.

### **5.2.1.2 Configuring Schema Creator Utility for HDFS Schema**

In case the installation is being performed for Big Data, the pack specific schema details need to be filled in the OFS\_DI\_SCHEMA\_BIGDATA\_IN.xml file, before executing the utility. For more information on the xml file, see Configuring OFS [DI\\_SCHEMA\\_BIGDATA\\_IN.xml file.](#page-175-0)

The following are the types of schemas that can be configured:

• **CONFIG**: This schema holds the entities and other objects required for OFSAA setup configuration information.

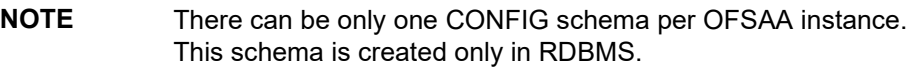

• **METADOM**: This schema holds the DIH metadata information. One METADOM schema is attached to one Information Domain.

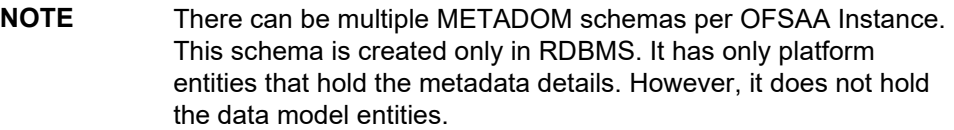

**DATADOM:** This schema holds data model entities. One DATADOM schema is attached to one Information Domain.

**NOTE** There can be multiple DATADOM schemas per OFSAA Instance.

### <span id="page-35-0"></span>**5.2.2 Configuring the Schema Creator Utility**

This section explains the steps to configure and run the Schema Creator Utility.

To configure the Schema Creator Utility, follow these steps:

- **1.** Log in to the system as non-root user.
- **2.** Navigate to the following path: OFS\_DI\_PACK/schema\_creator/conf
- **3.** Under the above directory you will find the following files:
	- OFS\_DI\_SCHEMA\_BIGDATA\_IN.xml
	- **OFS\_DI\_SCHEMA\_IN.xml**
	- **·** App\_Pack\_Bigdata\_Schema\_Creator.xsd
	- App\_Pack\_Schema\_Creator.xsd
- **4.** If DIH is being installed in RDBMS infodom remove the below files:
	- **OFS DI SCHEMA BIGDATA IN.xml**
	- **·** App\_Pack\_Bigdata\_Schema\_Creator.xsd
- **5.** Edit the OFS\_DI\_SCHEMA\_IN.xml file in a text editor.
- **6.** Configure the following elements as described in the section [Configuring](#page-166-0)  [OFS\\_DI\\_SCHEMA\\_IN.XML](#page-166-0) file.
- **7.** Save the OFS\_DI\_SCHEMA\_IN.xml file.
- **8.** Navigate to BIN folder and run the schema creator utility.

**NOTE** On successful execution of the utility, the entered passwords in the OFS\_DI\_SCHEMA\_IN.xml file are nullified.

## **5.2.3 Executing the Utility**

This section includes the following topics:

- [Executing the Schema Creator Utility in Online Mode](#page-36-0)
- [Executing the Schema Creator Utility in Offline Mode](#page-39-0)
- [Executing the Schema Creator Utility with -s option](#page-42-0)
- [Executing the Schema Creator Utility for First Application Pack Schema Creation](#page-42-1)
- [Executing the Schema Creator Utility for Subsequent Application Pack Schema Creation](#page-43-0)
- [Verifying the Log File](#page-44-0)

## <span id="page-36-0"></span>**5.2.3.1 Executing the Schema Creator Utility in Online Mode**

In Online Mode, the Schema Creator Utility will create all the Schemas, Schema Objects, Tablespaces, Grants, and Roles in the database during the execution process.

To execute the schema creator utility in online mode, follow these steps:

- **1.** Log in to the system as non-root user.
- **2.** Navigate to the following folder path: OFS\_DI\_Pack/schema\_creator/bin/
- **3.** Execute the osc.sh file using the following command

./osc.sh

**NOTE** For silent mode installation, execute the osc.sh file using the following command: ./osc.sh –s

- **4.** The following message is displayed: *You have chosen ONLINE mode. Triggering the utility in ONLINE mode will execute the DDLs directly on the Database. Do you wish to proceed? (Y/y or N/n).*
- **5.** Enter Y/y to proceed with the script generation

Or,

Enter N/n to quit script creation.

- **6.** Enter the DB Username with SYSDBA Privileges. . For example: SYS as SYSDBA.
- **7.** Enter the User Password.

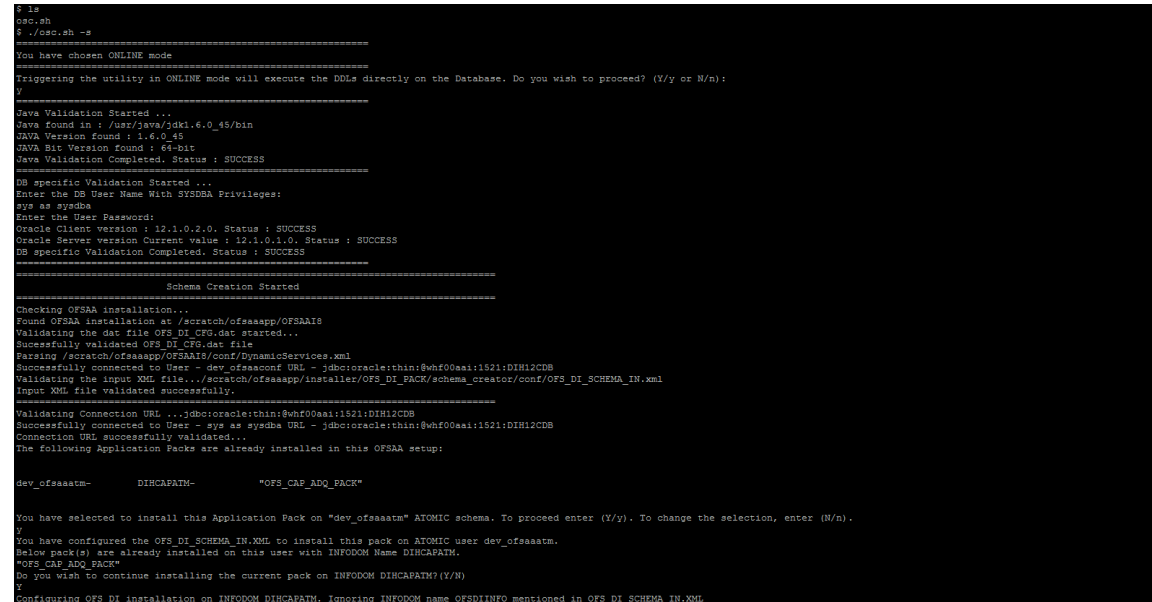

**8.** The console runs the initial validation checks and then displays the following message: *You have chosen to install this Application Pack on <Name of the Atomic Schema>ATOMIC schema. Do you want to proceed? (Y/N)*

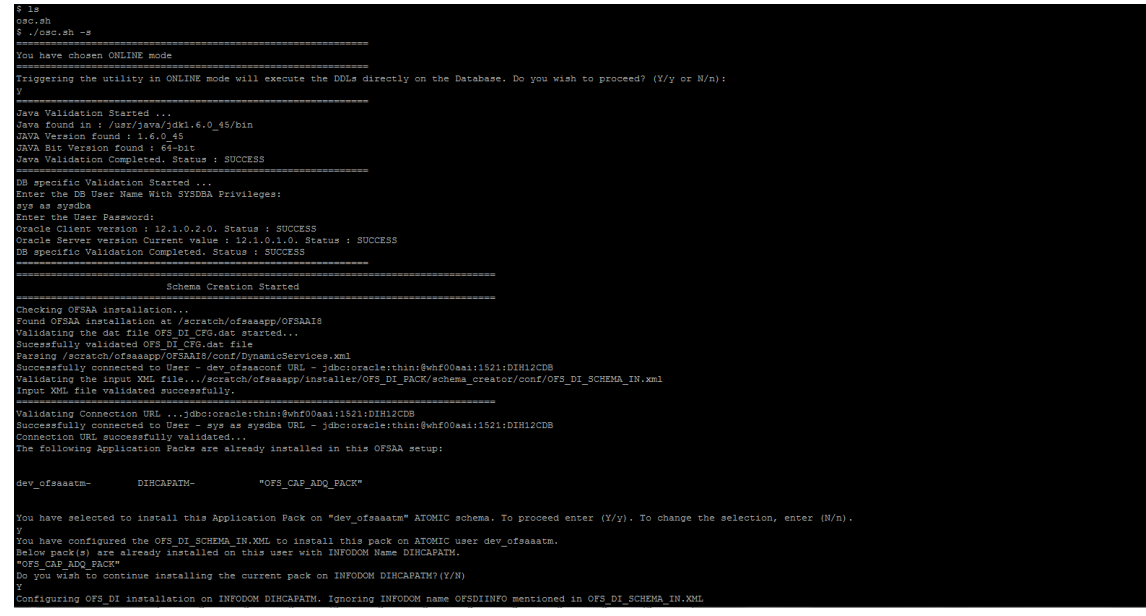

**9.** Enter Y/y to proceed with the schema creation.

### Or

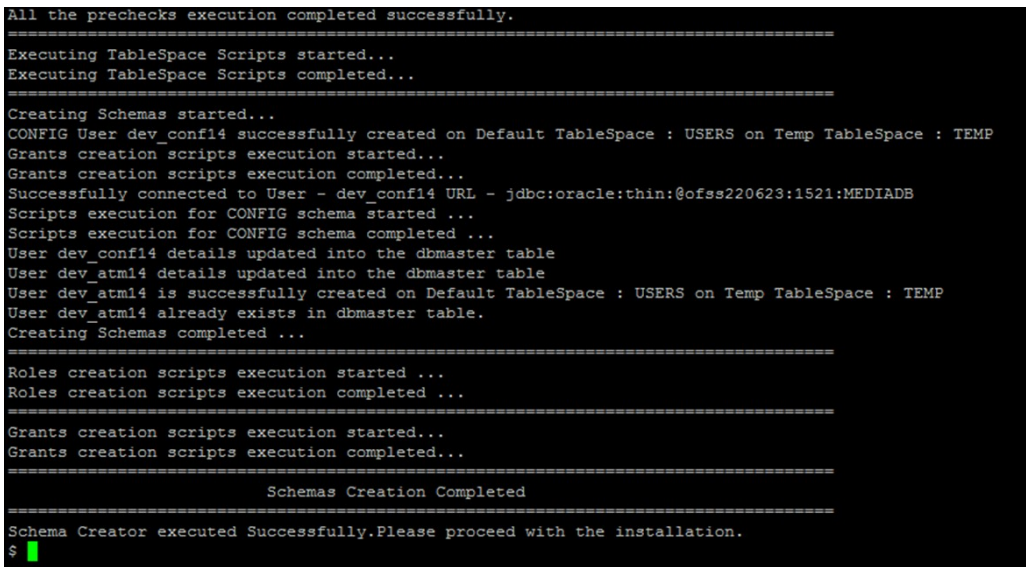

Enter N/n if you want to quit executing the schema creation.

- **10.** The following message is displayed.
- **11.** *You have chosen to install this Application Pack on <Name of the Infodom>. Do you want to proceed? (Y/N).*
- **12.** Enter Y/y to start the schema creation.

Or,

Enter N/n if you want to quit executing the schema creation.

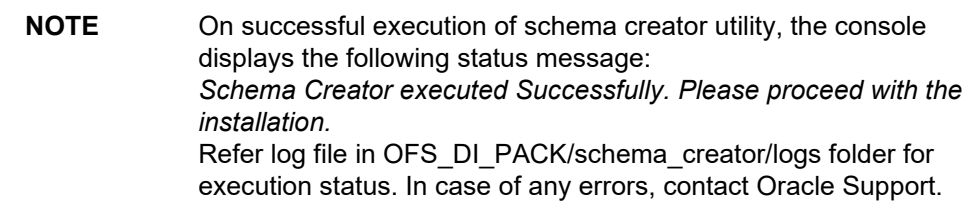

**13.** Navigate to the directory OFS\_AAAI\_PACK/schema\_creator.

Log in to SQLPLUS with a user having SYSDBA Privileges.

/scratch/ofsaaapp/OFS AAAI PACK/schema creator/bin>cd .. /scratch/ofsaaapp/OFS AAAI PACK/schema creator>acle@mediadb as sysdba  $\epsilon$ SQL\*Plus: Release 11.2.0.3.0 Production on Tue Jan 13 11:01:55 2015 Copyright (c) 1982, 2011, Oracle. All rights reserved. Connected to: Oracle Database 11g Enterprise Edition Release 11.2.0.3.0 - 64bit Production With the Partitioning, OLAP, Data Mining and Real Application Testing options SQL> @/scratch/ofsaaapp/OFS\_AAAI\_PACK/schema\_creator/sysdba\_output\_scripts.sql Disconnected from Oracle Database 11g Enterprise Edition Release 11.2.0.3.0 - 64 bit Production With the Partitioning, OLAP, Data Mining and Real Application Testing options

**14.** Connect to the Oracle DB Server on which the OFSAA Application Pack installation is to be performed and execute the sysdba\_output\_scripts.sql file using the following command:

SQL>@sysdba\_output\_scripts.sql

Alternatively, you can copy the sysdba output scripts.sql file and SQLScripts directory to a remote server and execute the sysdba output scripts.sql file.

**15.** (This step is optional and applicable only for HDFS installation.) Connect to the HDFS repository using a HUE Browser. Log in to the Hue Browser with System Administrator privileges. Execute the script mentioned under hive output scripts.hql (omitting the slash ('/')) in the HIVE Query Editor. For example, the query can be as follows:

CREATE SCHEMA IF NOT EXIST <<HIVE SCHEMA NAME>>

**NOTE** See log sysdba output scripts.log file for execution status. If there are any errors, contact Oracle Support Services. If there are no errors in the execution, the log file is empty.

## <span id="page-39-0"></span>**5.2.3.2 Executing the Schema Creator Utility in Offline Mode**

In Offline Mode, the Schema Creator Utility creates an output in SQL file format. This script has to be executed manually by logging as database user with SYSDBA privileges. The SQL file contains the scripts for creation of Schemas, Schema Objects, Tablespaces, Grants, and Roles.

#### **Prerequisites:**

To execute the utility in Offline mode, you need to connect as any user with below grants (alternatively, you can also connect as a user with SYSDBA privileges):

- SELECT ON DBA\_ROLES
- **SELECT ON DBA USERS**
- **SELECT ON DBA DIRECTORIES**
- SELECT ON DBA\_TABLESPACES

```
▪ CREATE SESSION
    NOTE Explicit Grants to the user are required. Grants assigned through 
                 Roles are not supported.
```
To execute the schema creator utility in the offline mode, follow these steps:

- **1.** Log in to the system as non-root user.
- **2.** Navigate to the following path: OFS\_DI\_Pack/schema\_creator/bin
- **3.** Execute the osc.sh file using the following command:

./osc.sh –o

**NOTE** For silent mode installation, execute the osc.sh file using the following command: ./osc.sh –o –s or, ./osc.sh –s –o

- **4.** The following message is displayed: *You have chosen OFFLINE mode. Triggering the utility in OFFLINE mode will generate the script. Do you wish to proceed? (Y/y or N/n).*
- **5.** Enter Y/y to generate the script

Or,

Enter N/n to quit the schema creation.

- **6.** Enter the DB Username with SELECT privileges.
- **7.** Enter the User Password.

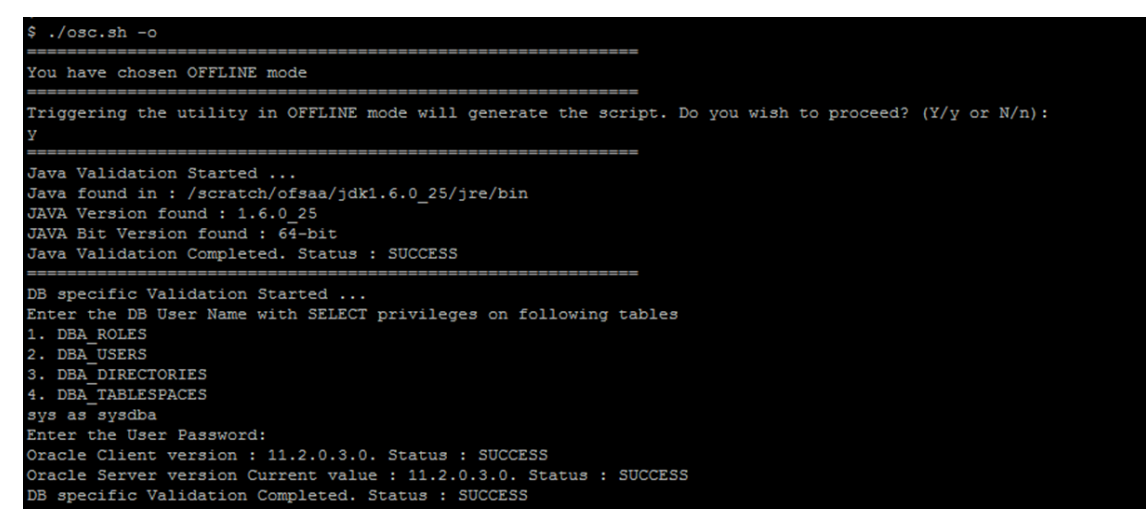

**8.** The console runs the initial validation checks and displays the following message: *You have chosen to install this Application Pack on <Name of the Atomic Schema>ATOMIC schema. Do you want to proceed? (Y/N)*

```
Generating Schema Creation Scripts Started
 Checking OFSAA installation...
OFSAA installed not found.
 Validating the dat file OFS AAAI CFG.dat started...
 Sucessfully validated OFS_AAAI_CFG.dat file
Validating the input XML \overline{\mathtt{fileT.}}/scratch/ofsaaapp/OFS_AAAI_PACK/schema_creator/conf/OFS_AAAI_SCHEMA_IN.xml
XSD validation completed successfully.
Prechecks Execution started on ...OFS_AAAI_SCHEMA_IN.xml<br>Validating Connection URL ...jdbc:oracle:thin:@ofss220623:1521:MEDIADB<br>Successfully connected to User - sys as sysdba URL - jdbc:oracle:thin:@ofss220623:1521:MEDIADB
Connection URL successfully validated...<br>You have chosen to install this Application Pack on "dev_atm14" ATOMIC schema. Do you want to proceed? (Y/N)
```
**9.** Enter Y/y to start the script generation.

Or

Enter N/n if you want to quit the script generation.

- **10.** The following message is displayed.
- **11.** *You have chosen to install this Application Pack on <Name of the Infodom>. Do you want to proceed? (Y/N).*
- **12.** Enter Y/y to start the script generation

Or,

Enter N/n if you want to quit executing the script generation

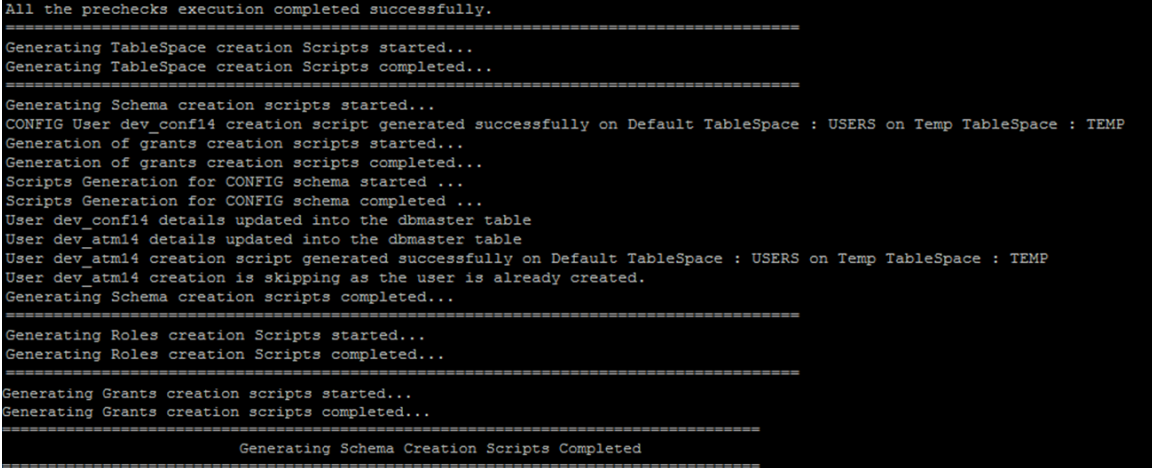

**NOTE** On successful execution of schema creator utility, the console displays the following status message: Schema Creator Executed Successfully. Please execute *OFS\_DI\_Pack/schema\_creator/sysdba\_output\_scripts.sql* before proceeding with the installation.

- **13.** Navigate to the directory: OFS\_DI\_Pack/schema\_creator.
- **14.** Login to SQLPLUS with a user having SYSDBA Privileges.

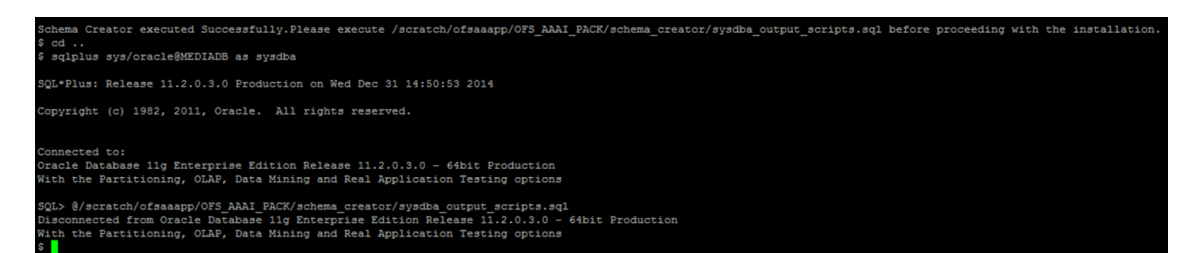

**15.** Execute the sysdba output scripts.sql file using the following command:

SQL>@sysdba\_output\_scripts.sql

**16.** Alternatively, you can copy the sysdba\_output\_scripts.sql file and SQLScripts folder to a remote server and execute sysdba\_output\_scripts.sql file.

**NOTE** Refer log sysdba\_output\_scripts.log file for execution status. In case of any errors, contact Oracle Support. If there are no errors in the execution, this log file is empty.

## <span id="page-42-0"></span>**5.2.3.3 Executing the Schema Creator Utility with -s option**

If you intend to run the OFS DI Application Pack Installer in SILENT mode, it is mandatory to execute the schema creator utility with -s option.

To execute the utility with -s option, follow these steps:

Edit the file OFS\_DI\_PACK/schema\_creator/conf/OFS\_DI\_SCHEMA\_IN.xml in text editor.

For Example: ./osc.sh -s.

**NOTE** If the utility is executed without the -s option, it is mandatory to launch the OFSAA Applications Pack Installer in GUI mode.

**NOTE** To execute the utility in OFFLINE mode with SILENT option, enter the following command: . /osc.sh -o -s

## <span id="page-42-1"></span>**5.2.3.4 Executing the Schema Creator Utility for First Application Pack Schema Creation**

Follow the below steps to execute schema creator utility for first application pack schema creation:

- **1.** Login to the <DOWNLOAD\_DIR>on the server where you plan to install the APP Pack.
- **2.** Execute OFS\_DI\_PACK/schema\_creator/bin/osc.sh (OFSAA Schema Creator).

**NOTE** OSC.sh must have execution permission.

**3.** Enter the SYSDBA privileged user name and password prompted by the utility.

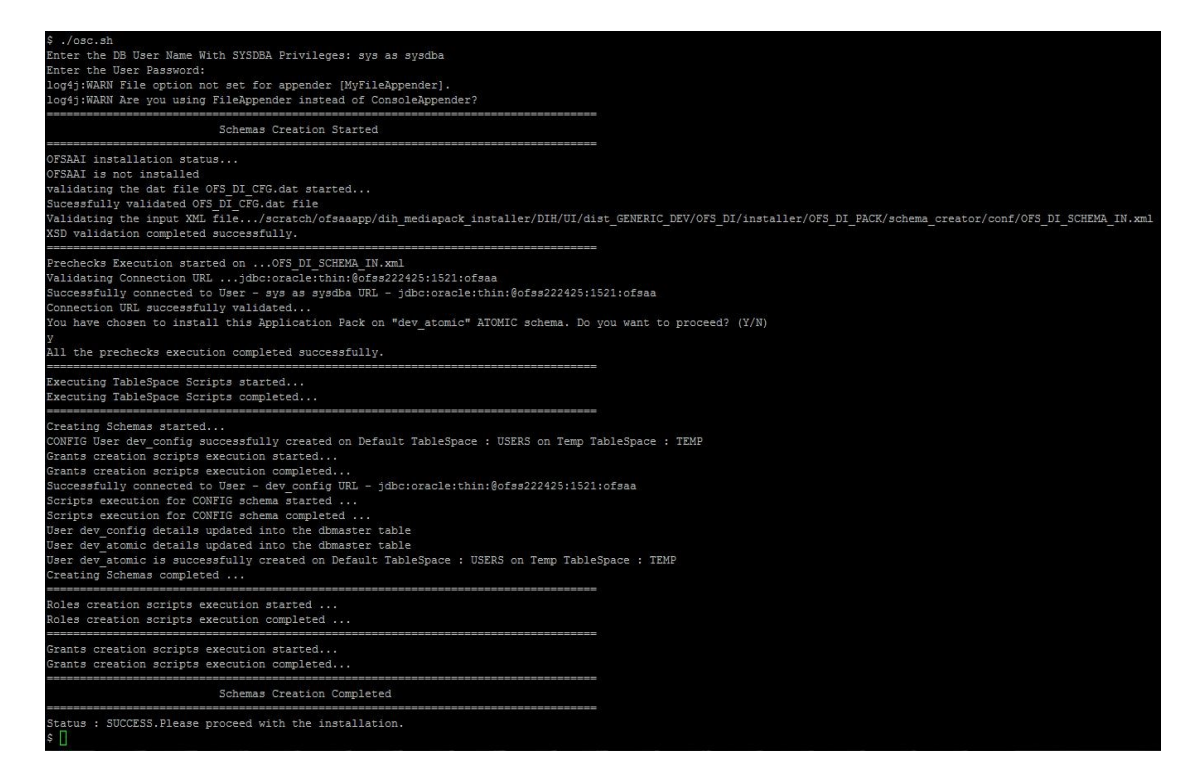

**Schema Creation**

## <span id="page-43-0"></span>**5.2.3.5 Executing the Schema Creator Utility for Subsequent Application Pack Schema Creation**

To execute the schema creator utility while installing OFS AAAI Application Pack over an existing Application Pack, follow these steps:

- **1.** Navigate to the following folder path: OFS\_DI\_Pack>/schema\_creator/bin/
- **2.** Execute the ./osc.sh file.
- **3.** Enter the SYSDBA user name.
- **4.** Enter the password. The utility validates all the configurations in the xml file and displays Y or N.
- **5.** Enter Y. Once you successfully configured the Schema Creator utility, you can proceed with the application installation.

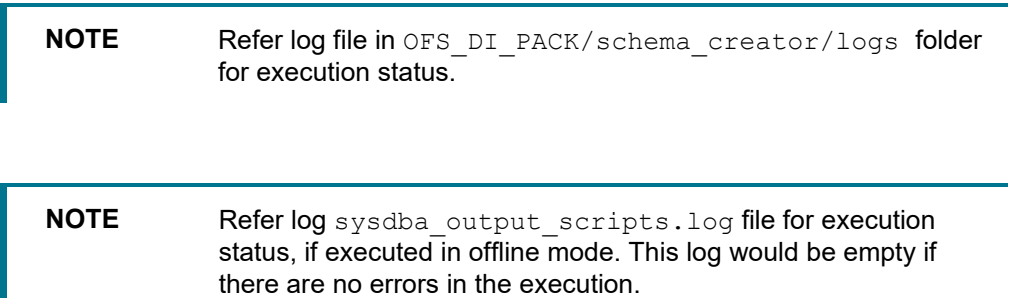

**NOTE** In case of any errors, contact Oracle Support.

## <span id="page-44-0"></span>**5.2.3.6 Verifying the Log File**

If schema creation is successful, the console would display an appropriate message. If the schema creation runs into errors, do refer the log file.

OFS\_DI\_PACK/schema\_creator/logs/OFS\_DI\_osc\_<timestamp>.log for further details.

You may contact Oracle support anytime for assistance.

| ofss222582.in.oracle.com - PuTTY                        |
|---------------------------------------------------------|
| Skipping the creation of role MANTAS LOADER ROLE        |
| Skipping the creation of role DATA LOADER ROLE          |
| Skipping the creation of role KDD ALGORITHM ROLE        |
| Skipping the creation of role MANTAS READER ROLE        |
| Skipping the creation of role KDD LOADER ROLE           |
| Skipping the creation of role KDD ANALYST ROLE          |
| Skipping the creation of role KDD MINER ROLE            |
| Skipping the creation of role DATA READER ROLE          |
| Roles creation scripts execution completed              |
|                                                         |
| -                                                       |
| Directory creation scripts execution started            |
| Directory creation scripts execution completed          |
|                                                         |
| ===                                                     |
| Grants creation scripts execution started               |
| Grants creation scripts execution completed             |
| ===                                                     |
| Schemas Creation Completed                              |
|                                                         |
| ---                                                     |
| Status : SUCCESS. Please proceed with the installation. |
|                                                         |

**Putty Screen**

# **5.3 Installing the OFS DI Application Pack**

Follow the instructions in this section to install the OFS AAAI Application Pack depending on the mode of installation.

This section includes the following topics:

- [GUI Mode Installation](#page-45-0)
- **[Silent Mode Installation](#page-69-0)**

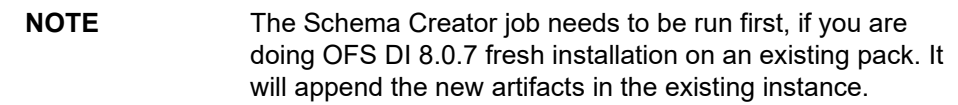

## <span id="page-45-0"></span>**5.3.1 GUI Mode Installation**

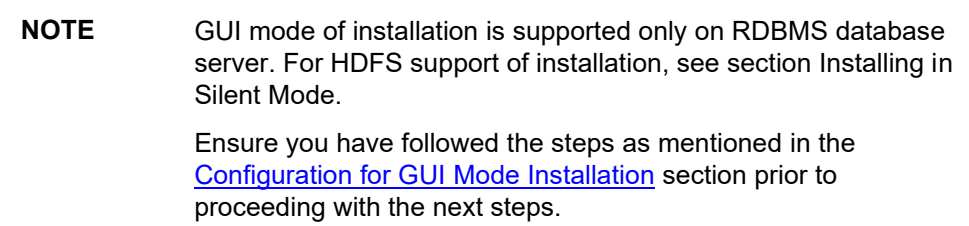

## <span id="page-45-1"></span>**5.3.1.1 Installing DI Pack 8.0.7 in a Fresh Environment**

Follow the below steps to install DI Pack 8.0.7 in GUI mode:

- **1.** Log in to the system as non-root user.
- **2.** Identify a directory for installation and set the same in the user .profile file as below:
- **3.** FIC HOME=< OFSAA Installation Directory >
- **4.** export FIC\_HOME
- **5.** Execute the user .profile.

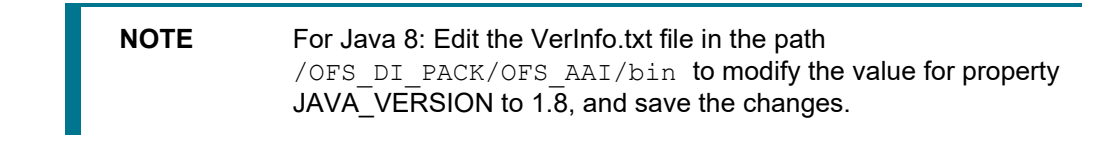

**6.** Run the installer at location OFS\_DI\_PACK/bin in GUI Mode by executing the command: ./setup.sh GUI

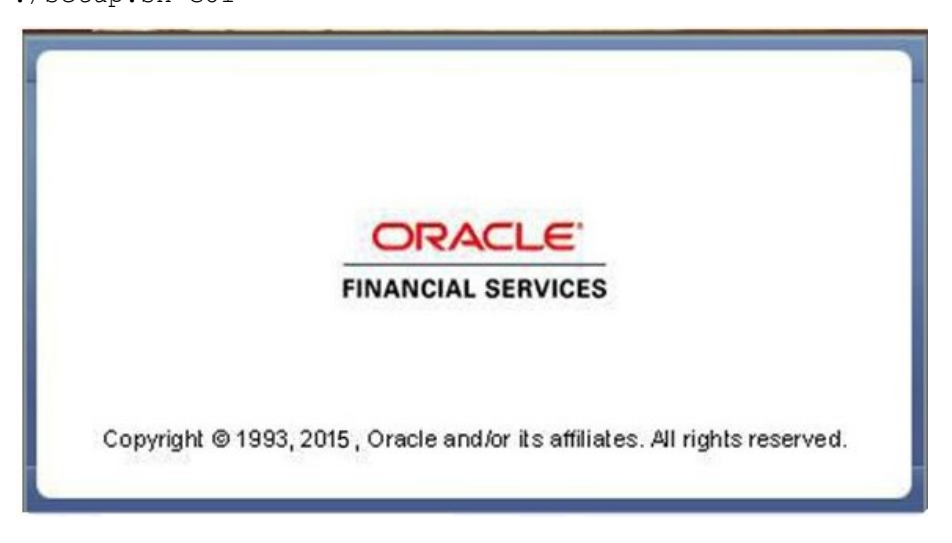

#### **Initialization Window**

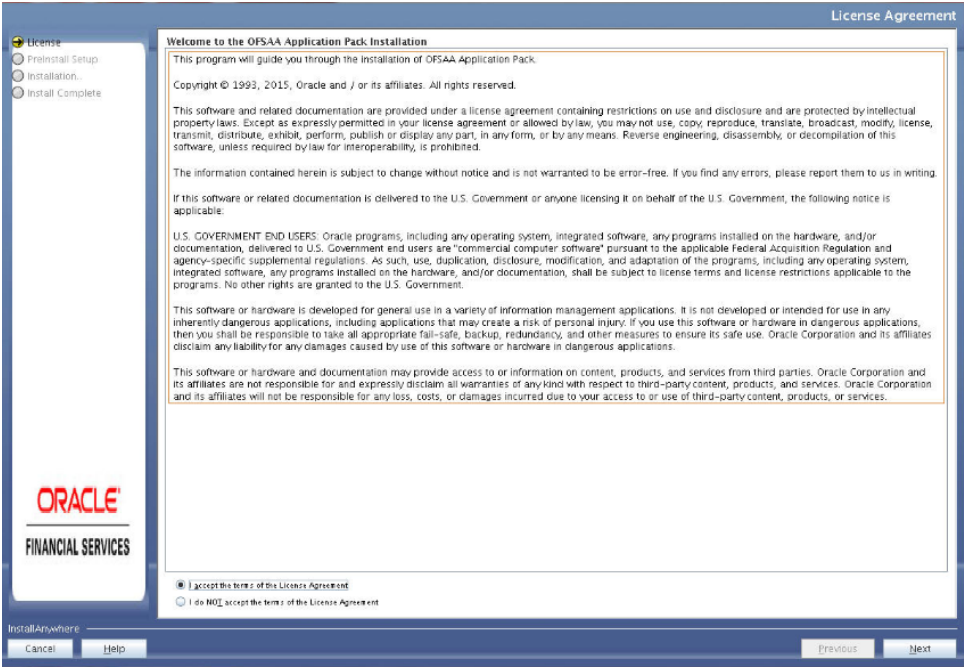

**License Agreement**

- **7.** Select **I accept the terms of the License Agreement option**.
- **8.** Click **Next**. The Application Pack details are displayed:

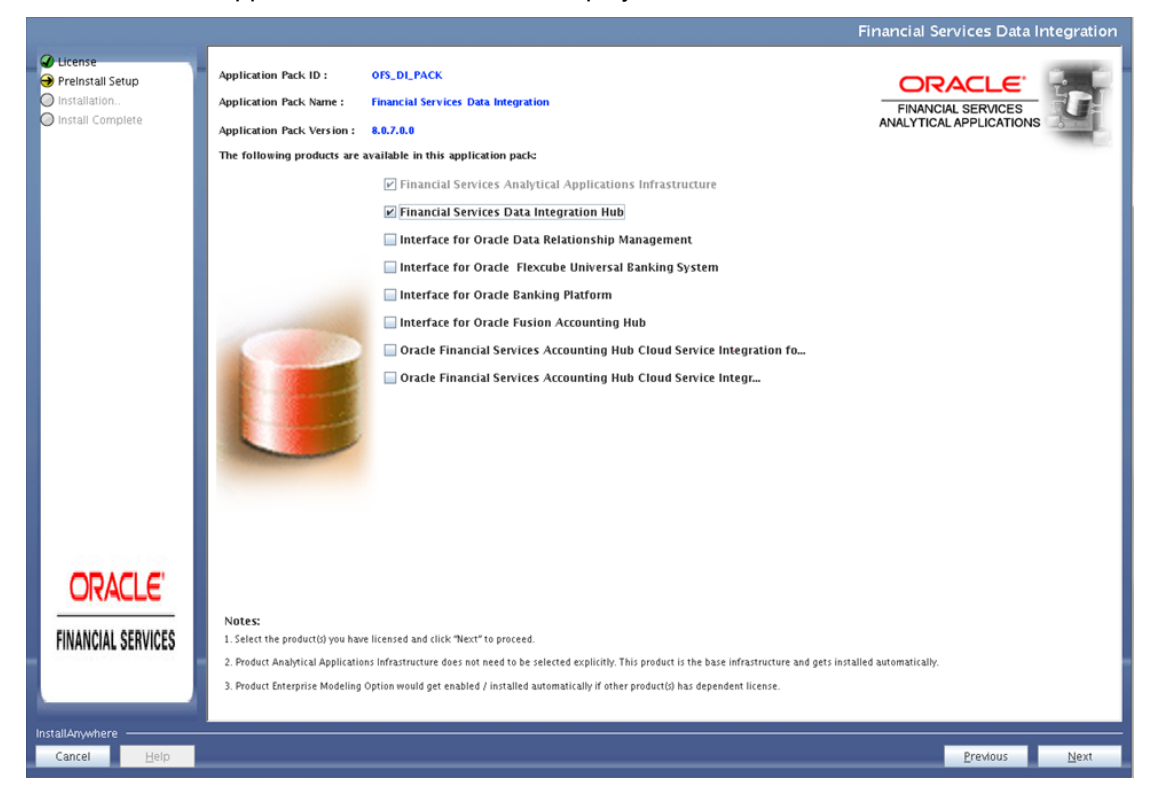

#### **Application Pack Details**

**9.** Select the product to enable for which you have already obtained license. Refer to Appendix for enabling additional products post the App pack installation at a later time.

**10.** Click **Next**. The License Agreement page is displayed.

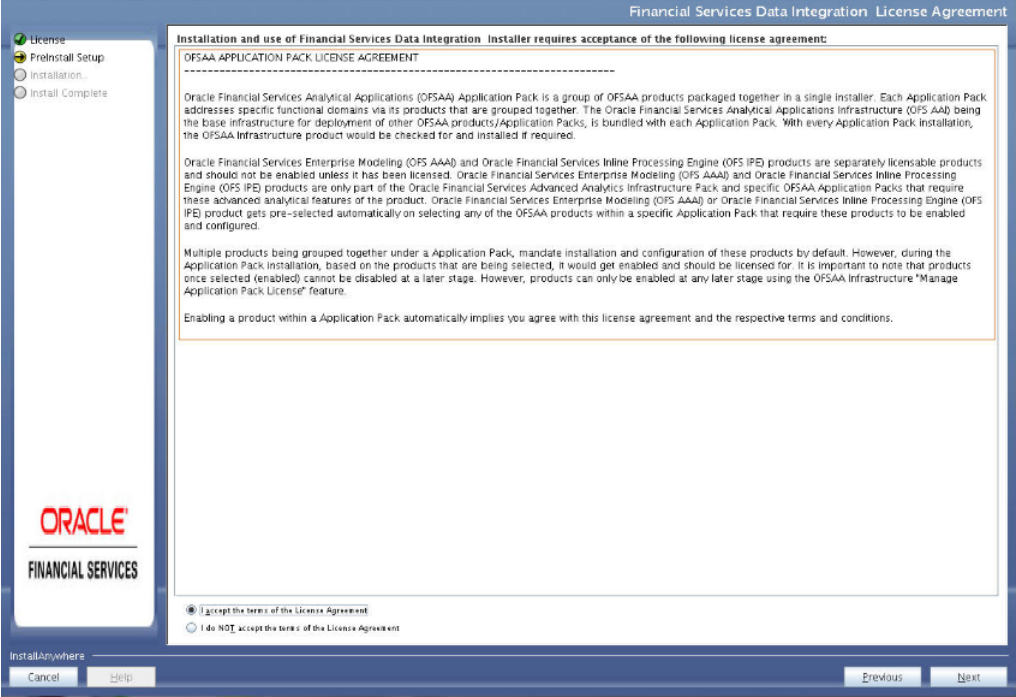

#### **OFSAA Application Pack License Agreement**

- **11.** Select **I accept the terms of the License Agreement option**.
- **12.** Click **Next**.

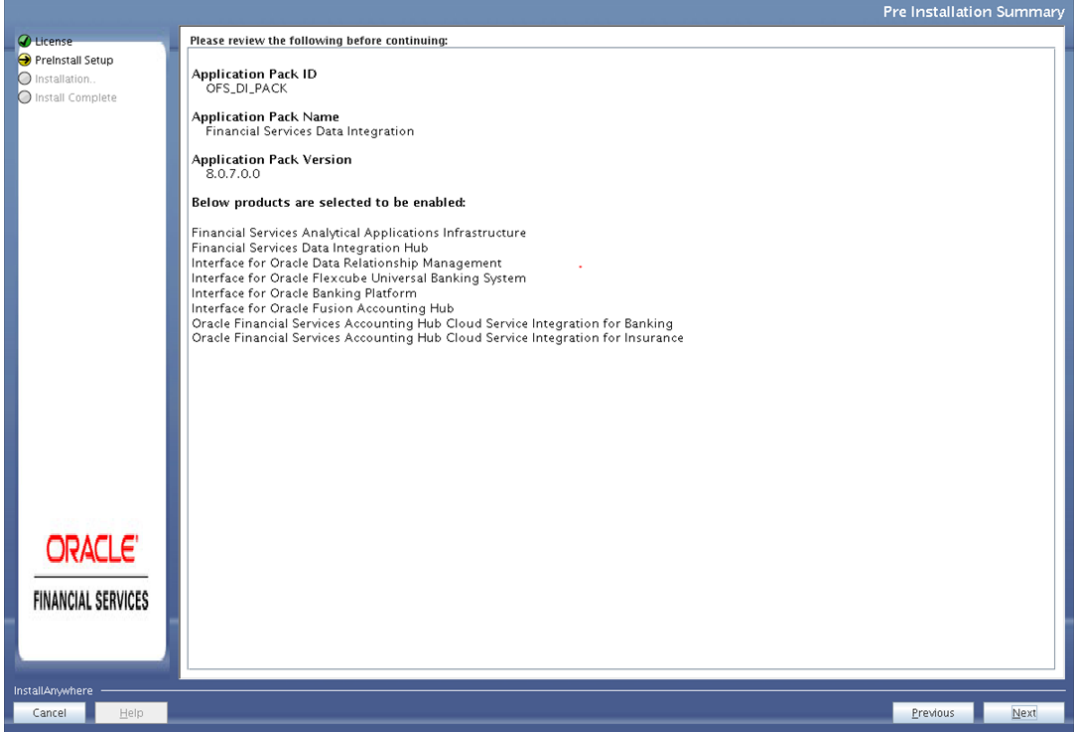

#### **Pre Installation Summary Details**

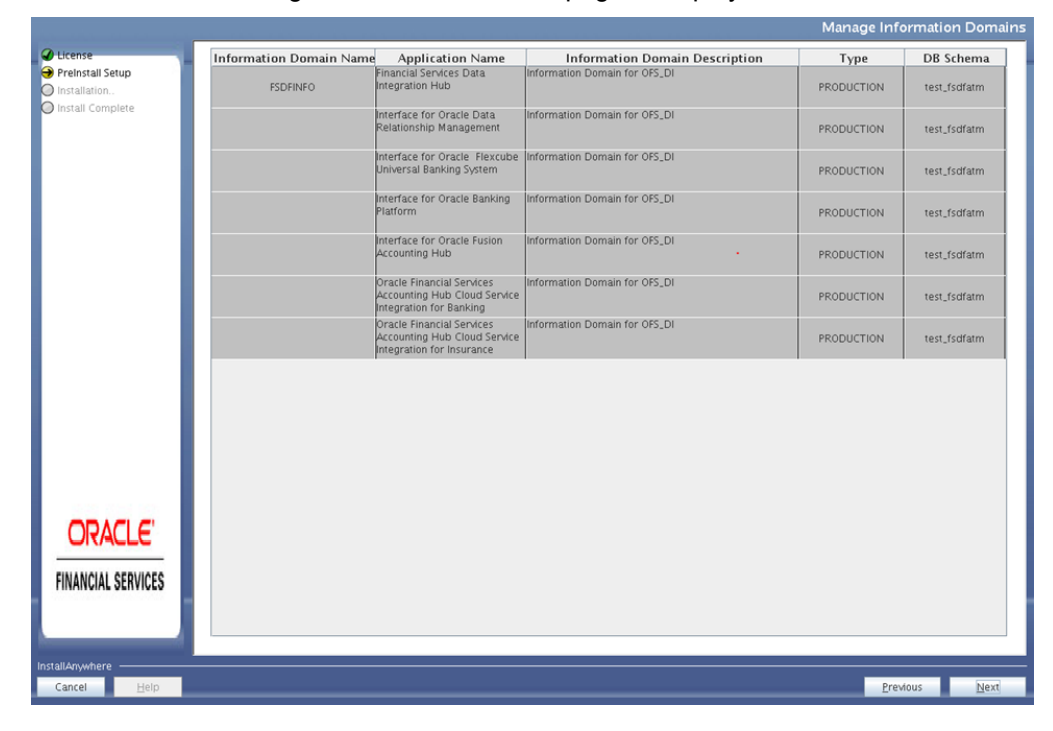

**13.** Click **Next**. The Manage Information Domain page is displayed.

#### **Information Domain**

- **14.** Edit the Information Domain Name if it is a new Information domain and you wish to change the name of the information domain name.
- **15.** Click **Next**.

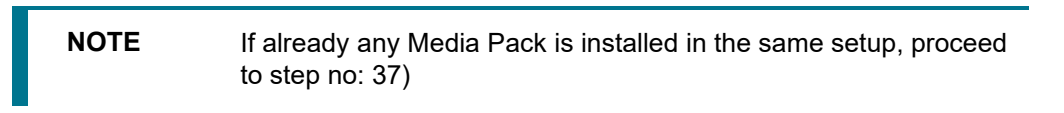

**16.** Click **Next**. Enter the Installation Directory.

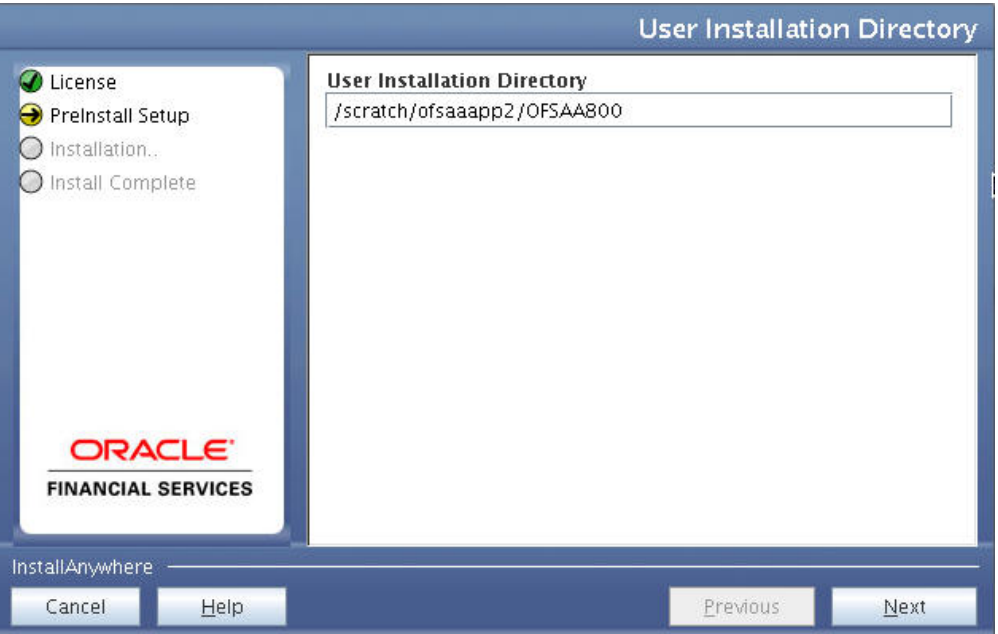

#### **OFSAA Installation Directory Details**

**17.** Click **Next**. OFSAA Infrastructure server details are displayed.

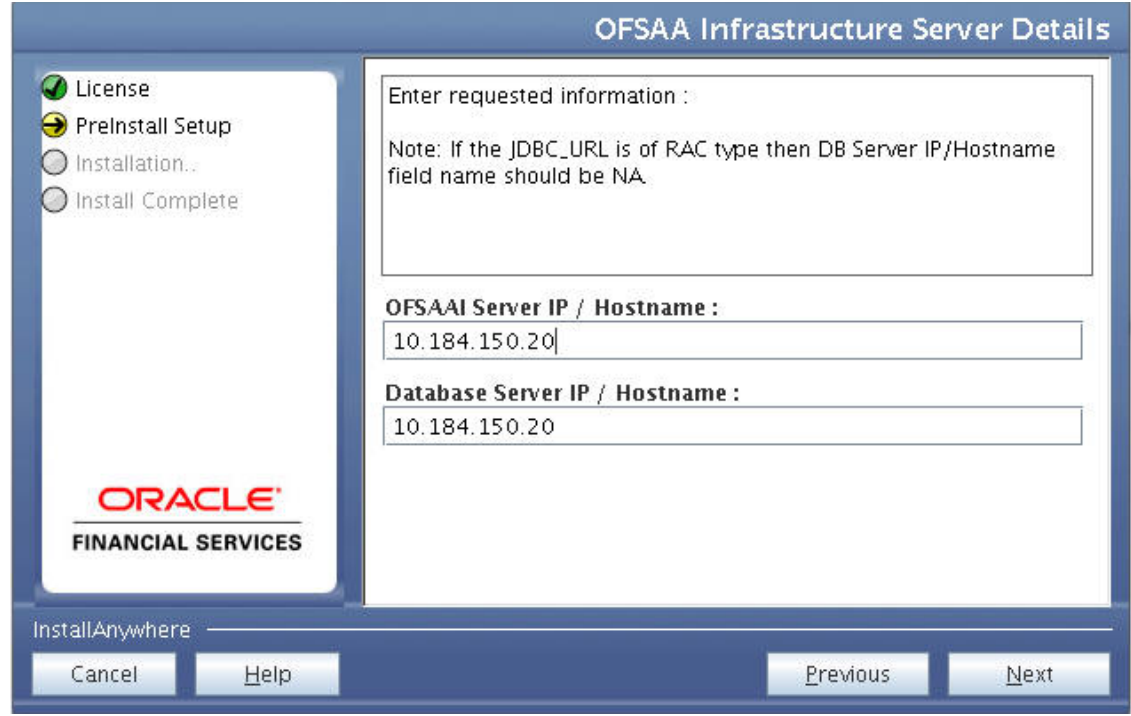

#### **OFSAA Infrastructure Server Details**

**18.** Enter IP Address or Hostname of OFSAAI server and Database Server and Click **Next**.

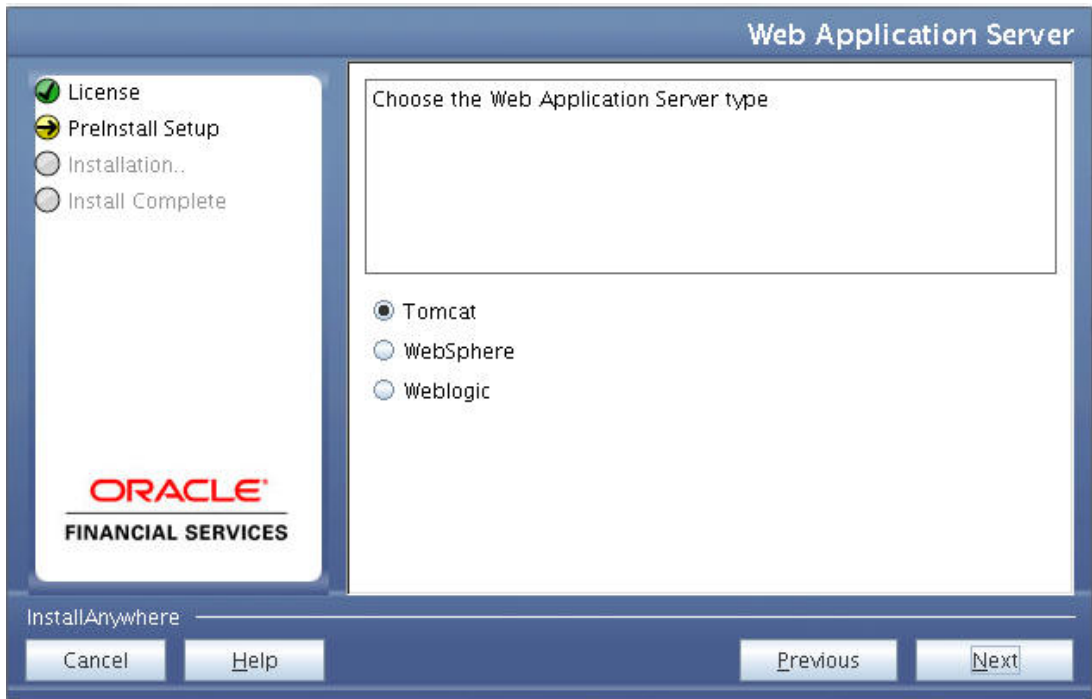

#### **Web Application Server Type**

**19.** Select the web application server type and Click **Next**.

**NOTE** Ensure to select WebSphere and Weblogic.

**20.** Enter the OLAP details and click **Next**

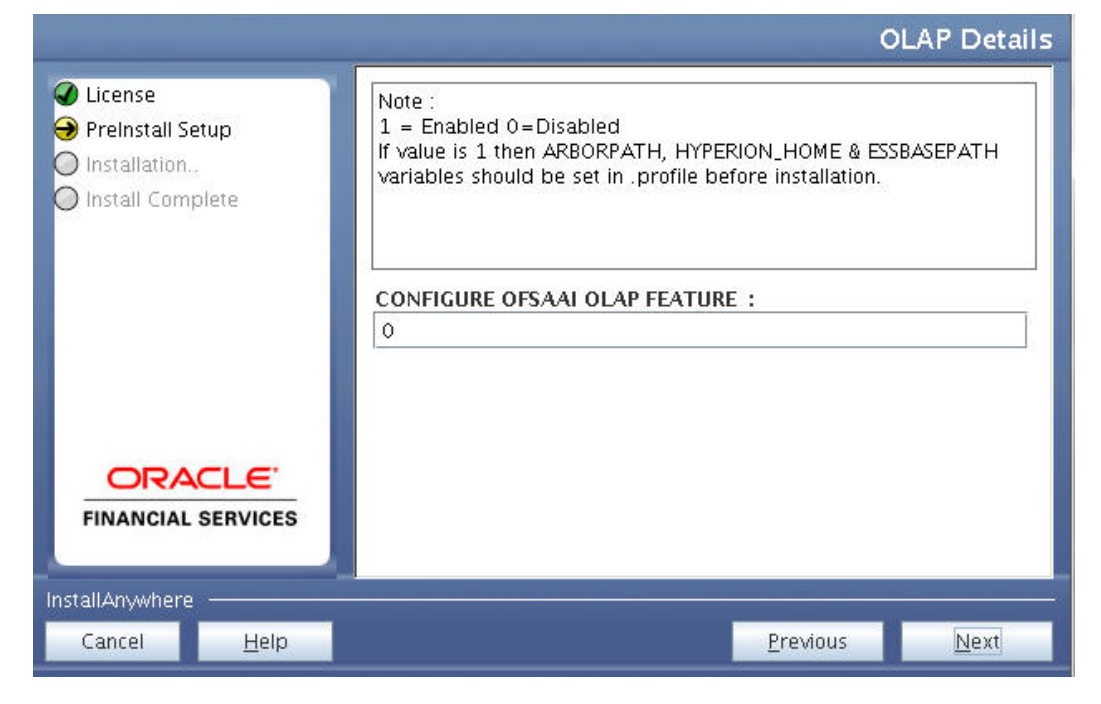

#### **OLAP Details**

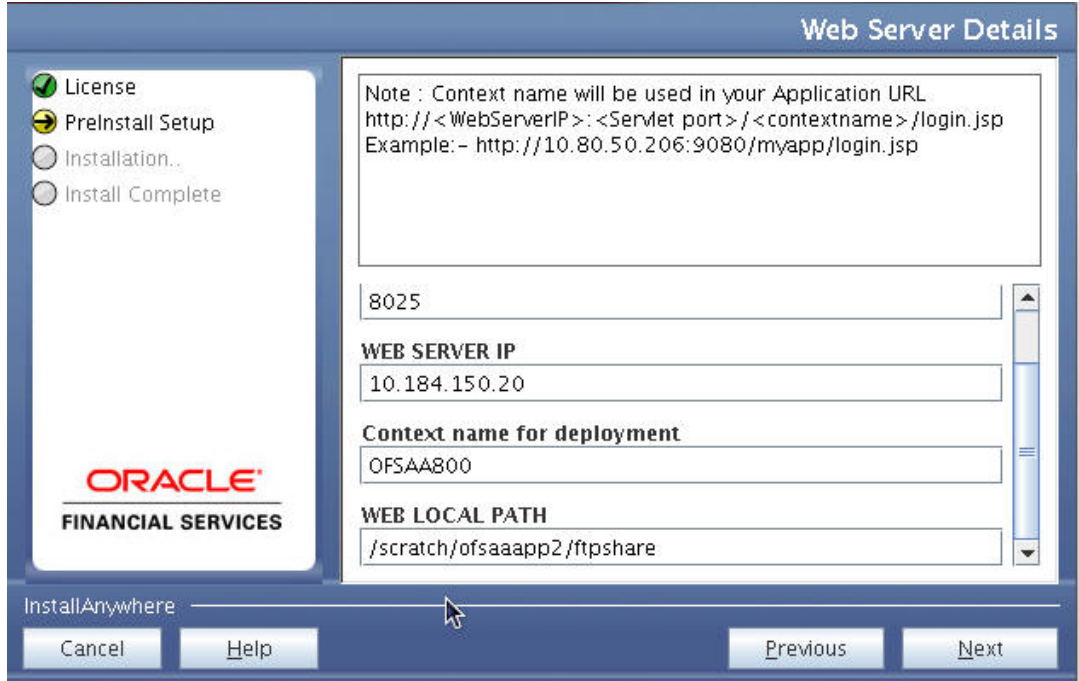

#### **Web Server Details**

**21.** Enter the Web server details and click **Next**.

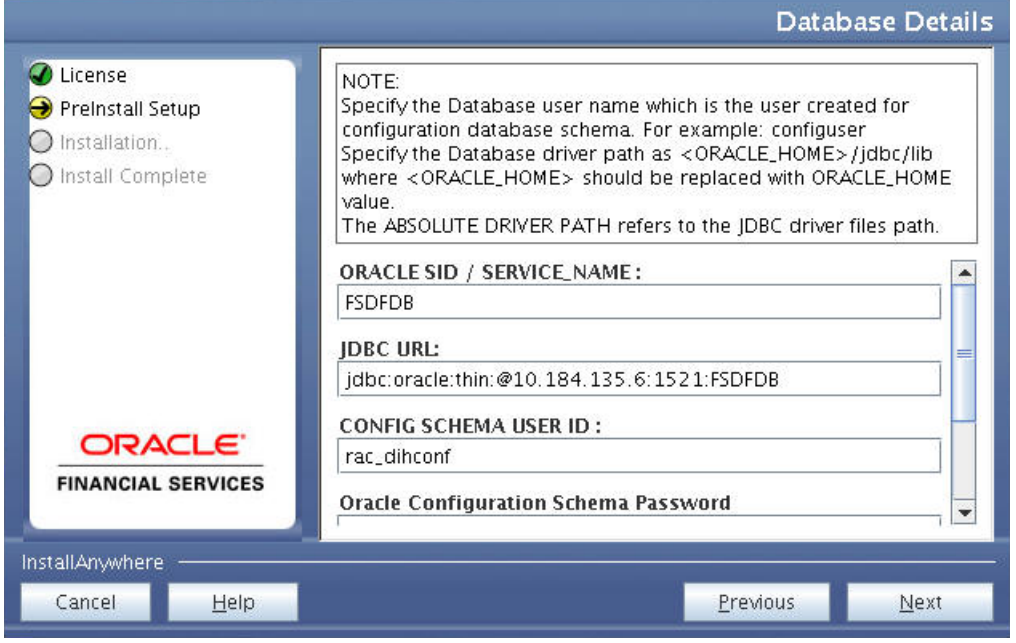

#### **Database Details**

**22.** Enter Oracle SID/Service Name, JDBC URL, Configuration Schema User ID and Password, and Absolute Driver Path.

**NOTE** Absolute Driver Path can be the path where Oracle DB client is installed or JDBC driver is installed. For example, /scratch/oracle/app/oracle/product/11.2.0/client\_1/jdbc/lib

**23.** Click **Next**. The *Ports Configuration* window is displayed.

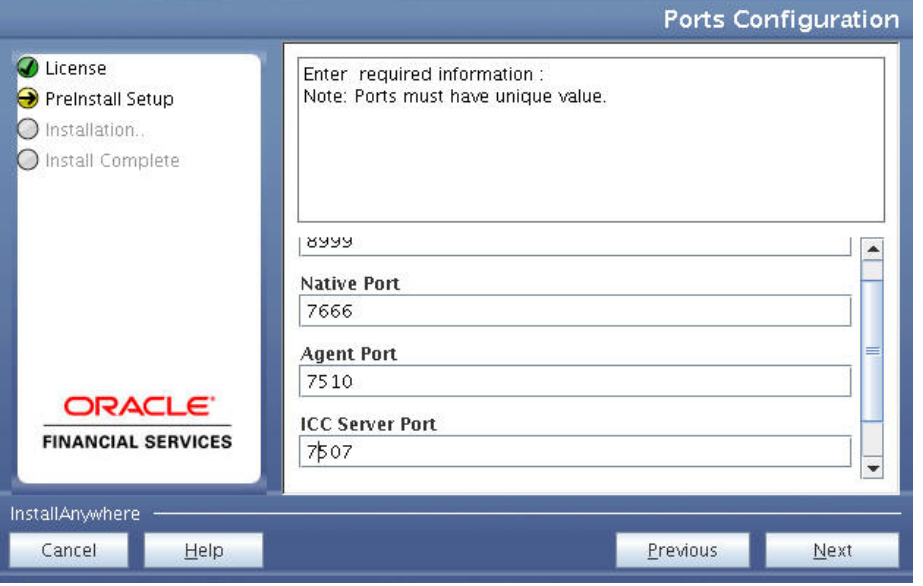

#### **Ports Configuration**

- **24.** Enter Java Port, Native Port, Agent Port, ICC Server Port, and ICC Native Port. You can proceed with the default port values configured.
- **25.** Click **Next**. The *Ports Configuration* window is displayed.

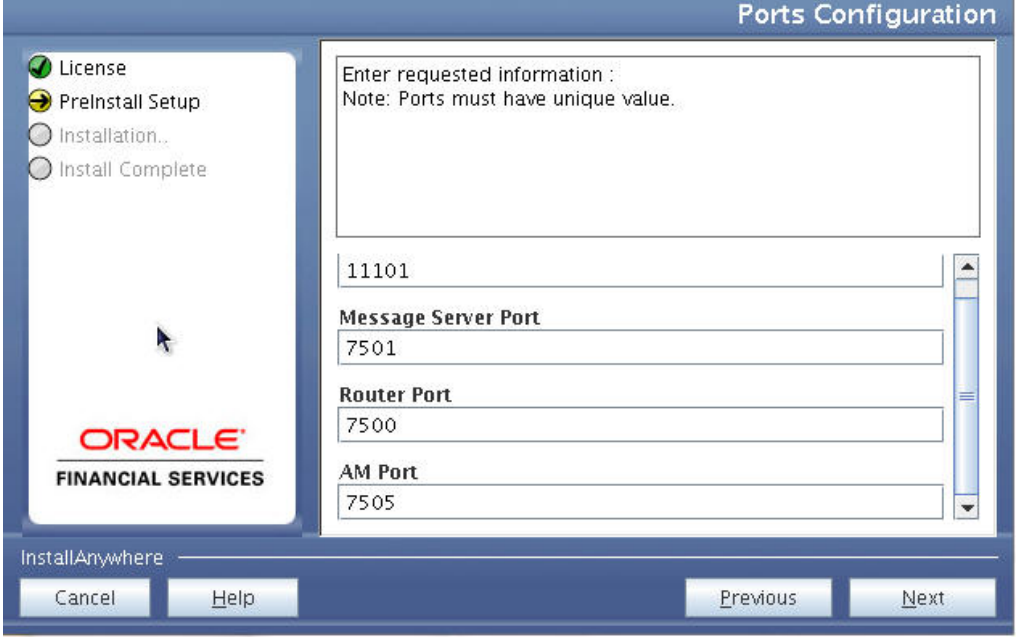

#### **Ports Configuration\_1**

- **26.** Enter OLAP Port, Message Server Port, Router Port, and AM Port.
- **27.** Click **Next**. The *Default Infrastructure Administrator and Authorizer User Password* window is displayed.

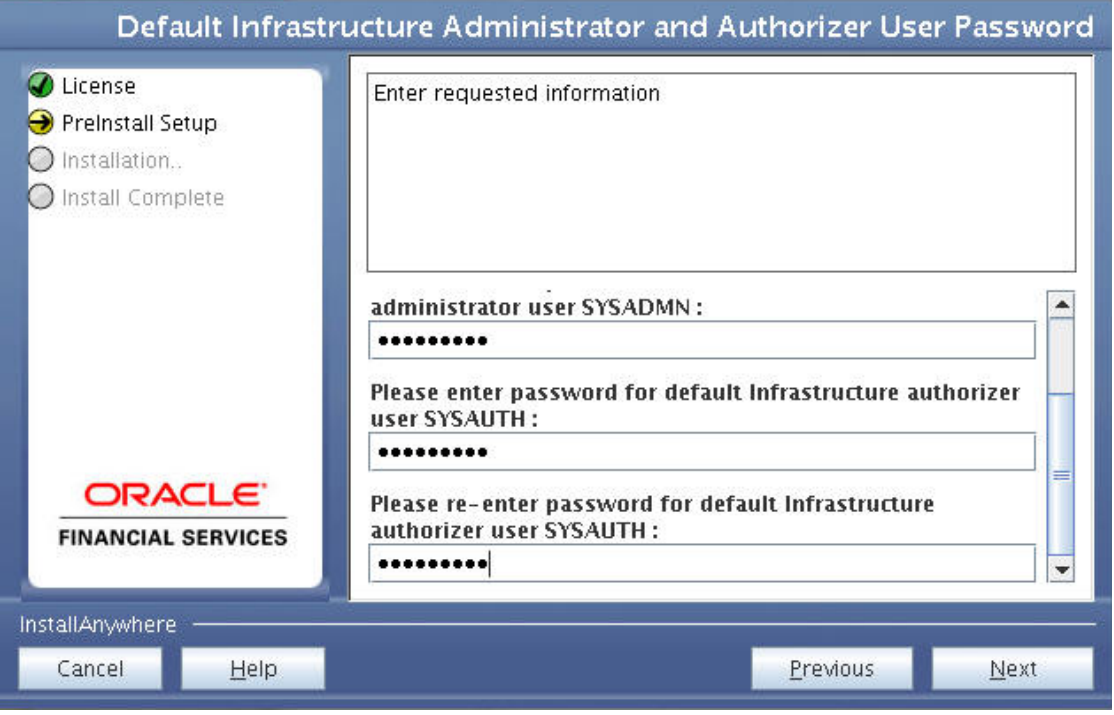

**Administrator and Authorizer User Password**

- **28.** Enter the passwords for default System Administrator and System Authorizer users.
- **29.** Click **Next**. The *SFTP Details* window is displayed.

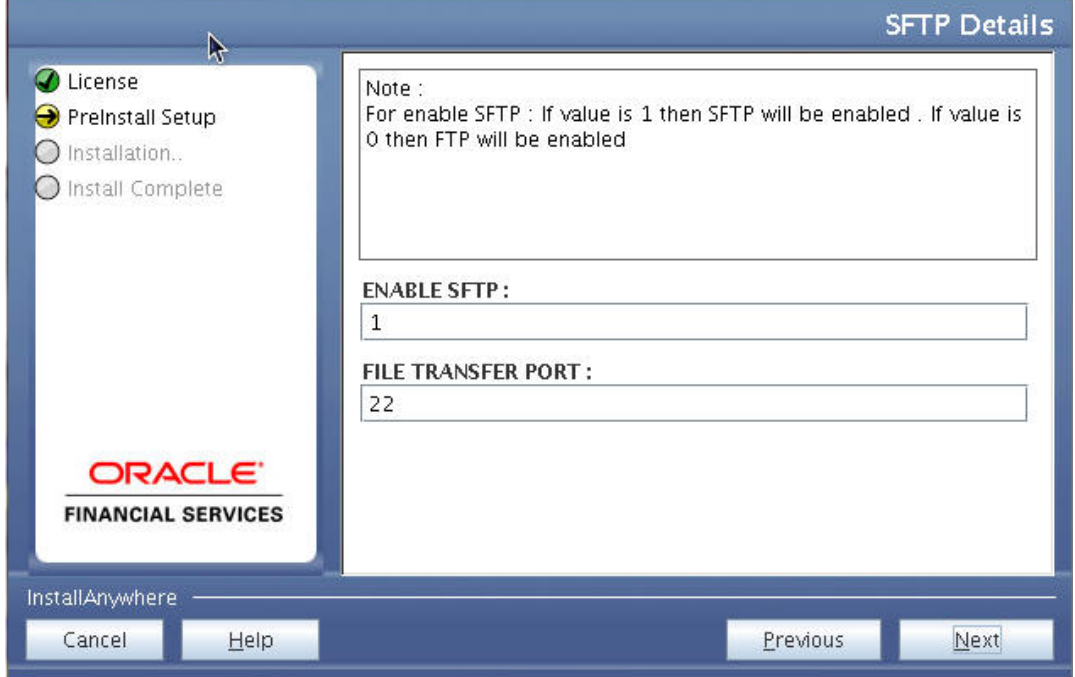

#### **SFTP Details**

**30.** Enter 1 to enable SFTP or 0 to enable FTP.

**NOTE** Ensure the system on which the OFSAA Infrastructure is being installed, has either FTP/ SFTP enabled.

**31.** Enter the port to be used for file transfer.

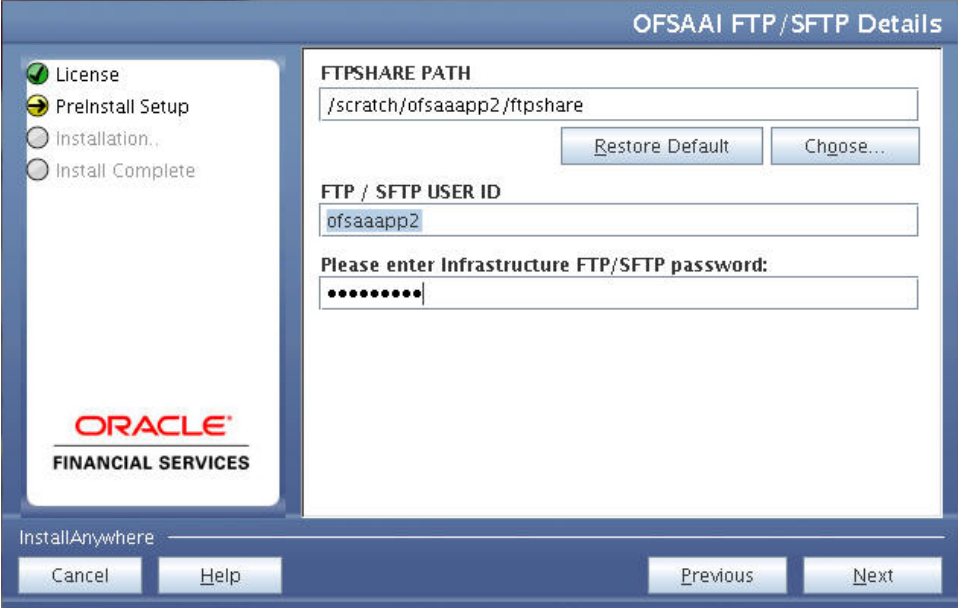

#### **OFSAAI FTP/SFTP Details**

- **32.** Click **Next**. The *OFSAAI Post Install Details* window is displayed.
- **33.** Enter the path of the ftpshare directory and the User Id and password for OFSAAI Server.

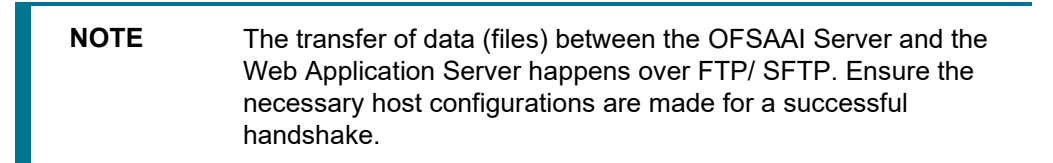

**34.** Click **Next**. The *Sam*ple *Application Installation* window is displayed.

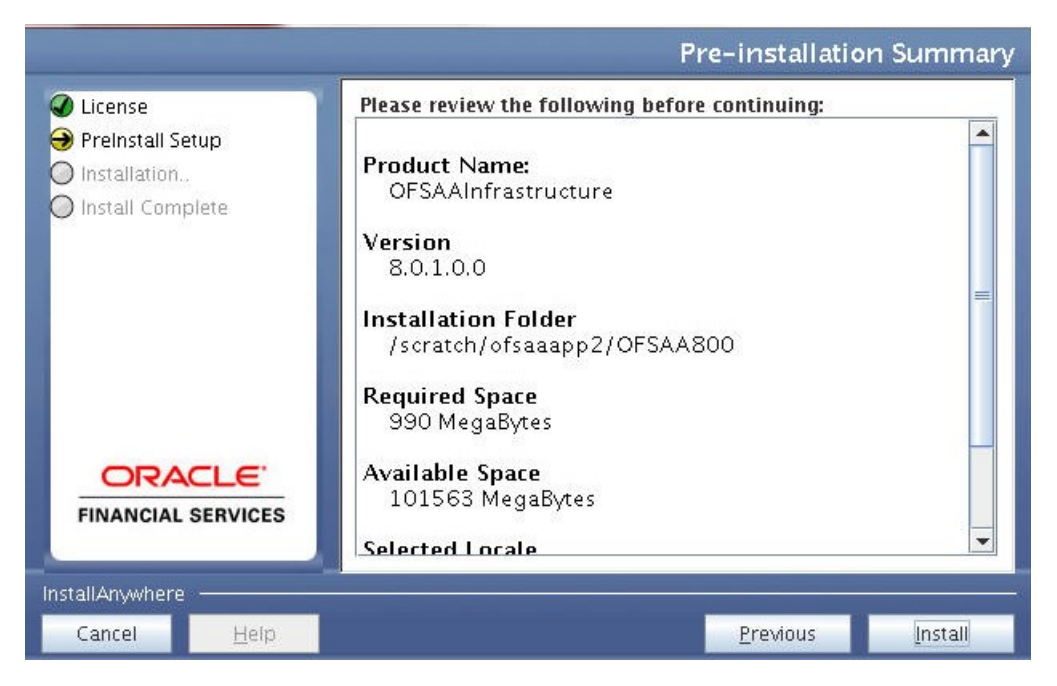

#### **Pre Installation Summary**

**35.** Click **Install**. The *Installing OFSAA Infrastructure* window is displayed.

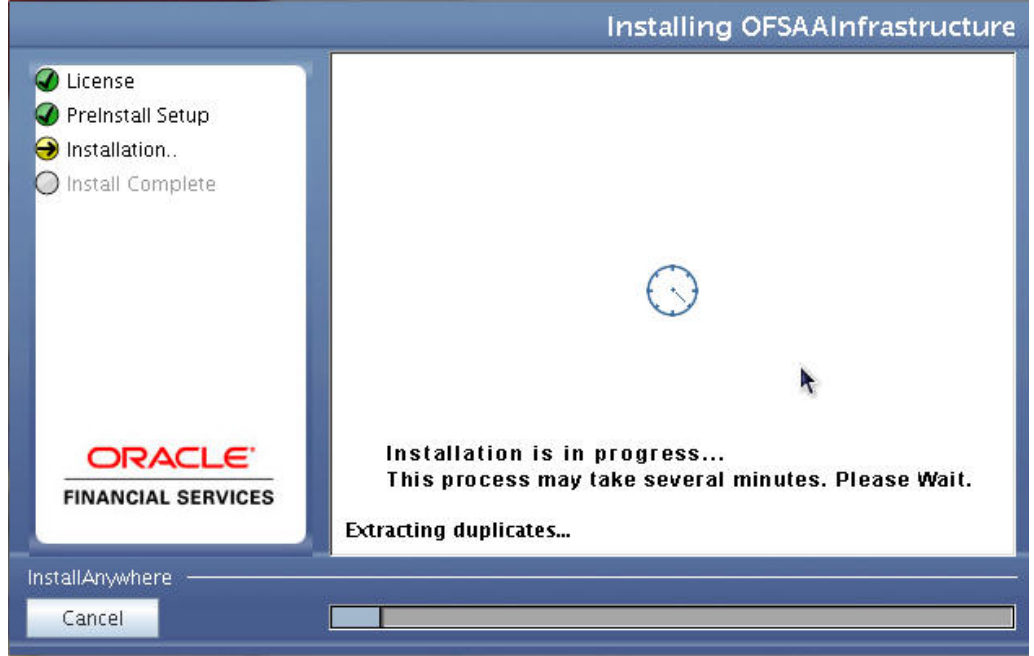

#### **Installing OFSAAI Infrastructure**

**36.** Anytime during the installation you can click **Cancel** to stop the installation. Once completed, the Installation Summary screen is displayed.

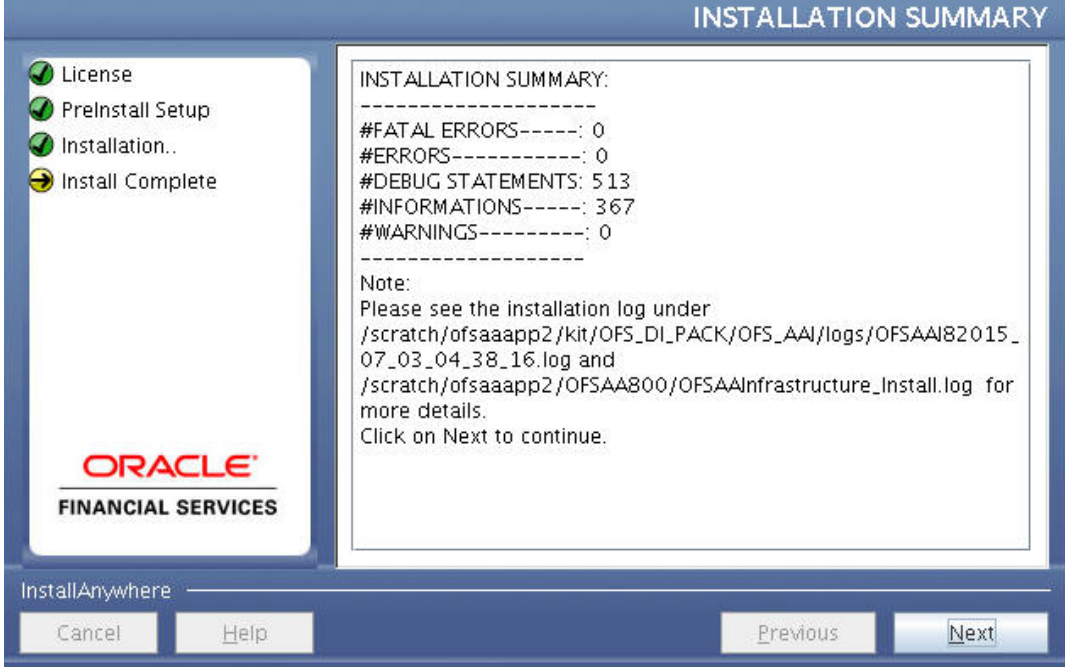

#### **Installation Summary**

- **37.** The Summary screen displays the number of Fatal Errors, Errors, Debug Statements, Information, and Warnings along with the location of log files.
- **38.** Click **Next**. The *Installation Complete* window is displayed.

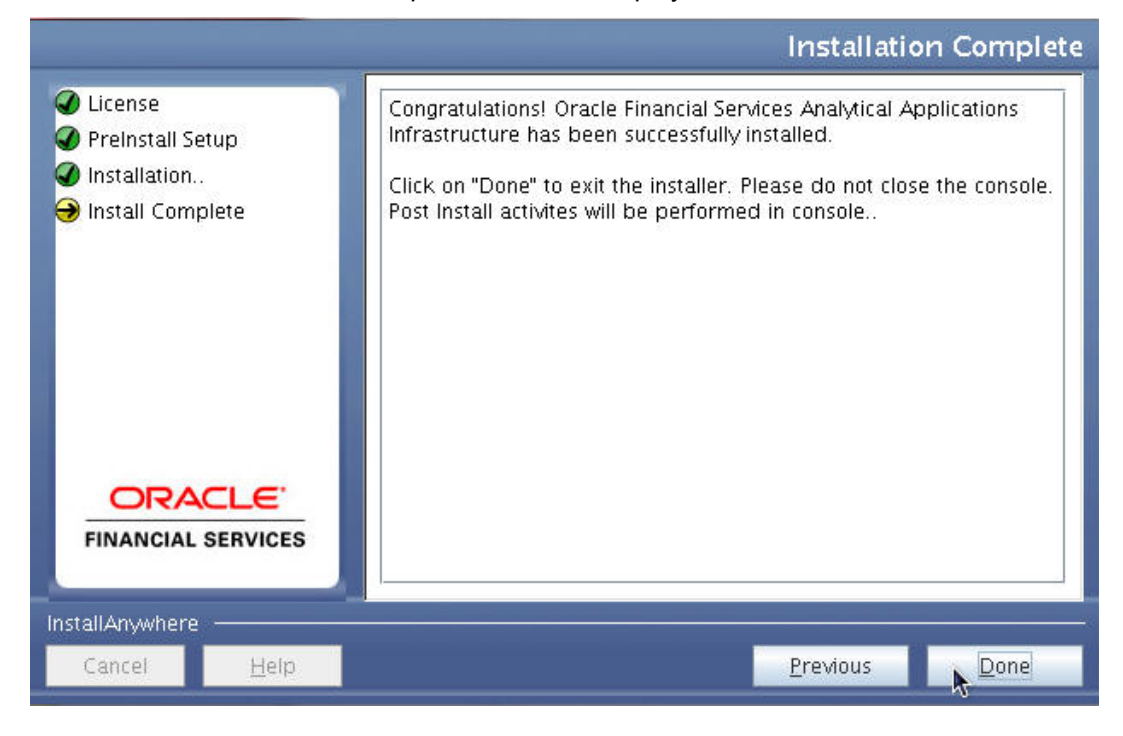

**Installation Completed** 

**NOTE** If the installation is successful with some warnings, you can navigate to the installation log for more details and address them.

**39.** Click **Done**. Upon invoking the installer, the **Introduction** screen is displayed with the prerequisites for installation. Ensure that all the prerequisites are met before you proceed with the installation.

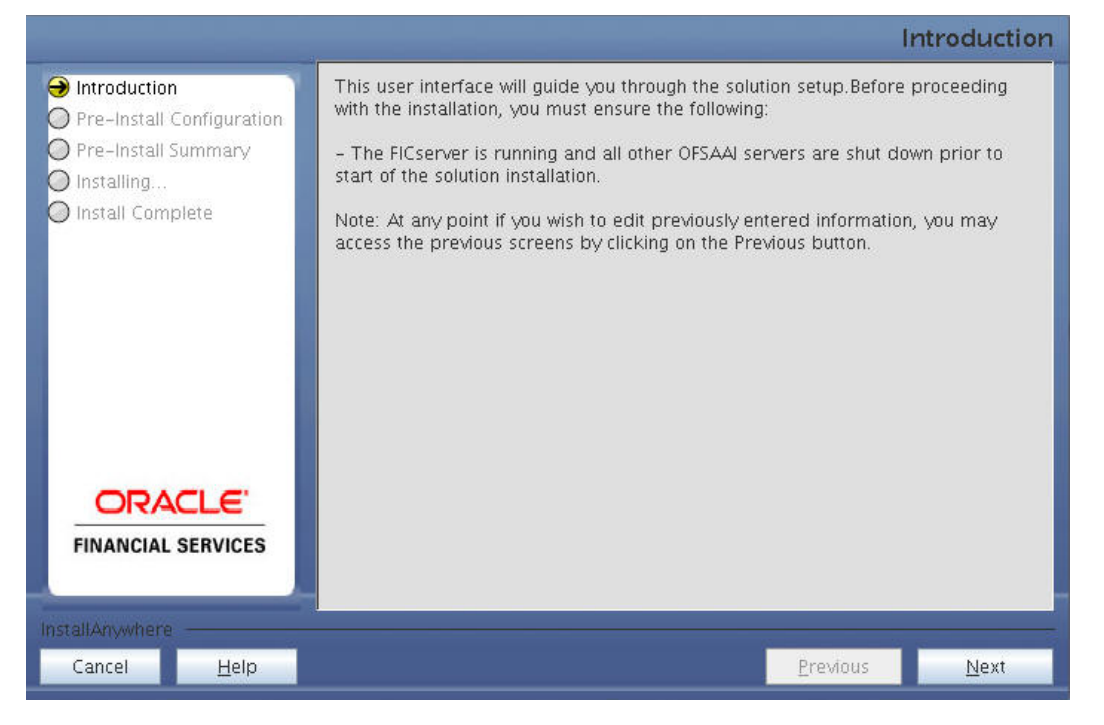

#### **Solution Setup Introduction**

- **40.** Click **Next.** Choose the log mode for this installer. If **Debug** is selected, the Passwords will be printed in the log file.
- **41.** Click **Next** to proceed.

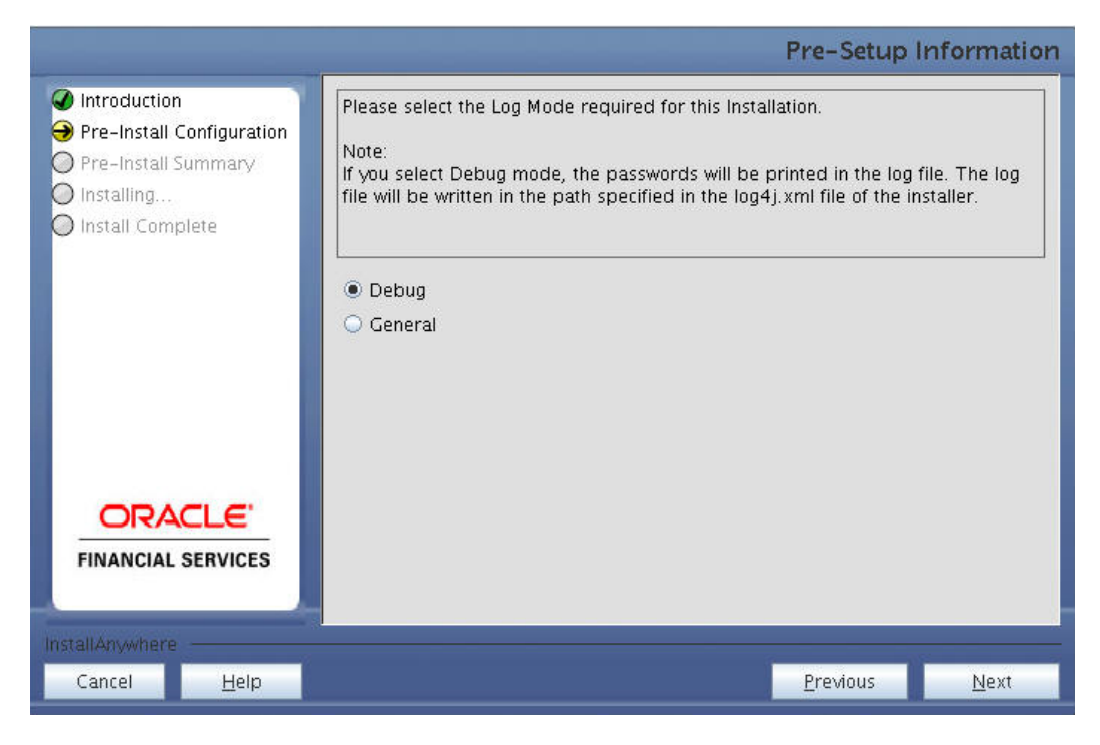

#### **Log Mode**

**42.** Click **Next**.

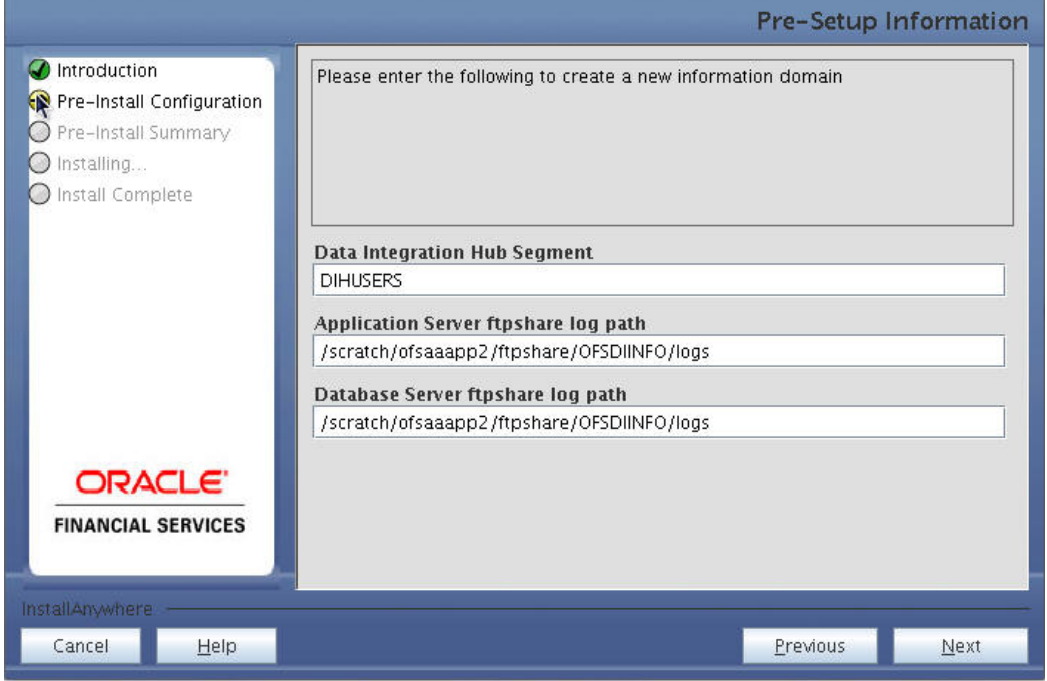

#### **Pre-Setup Information**

**43.** Create a new information domain by entering the Segment, Application Server ftpshare log path and Database server ftpshare log path.

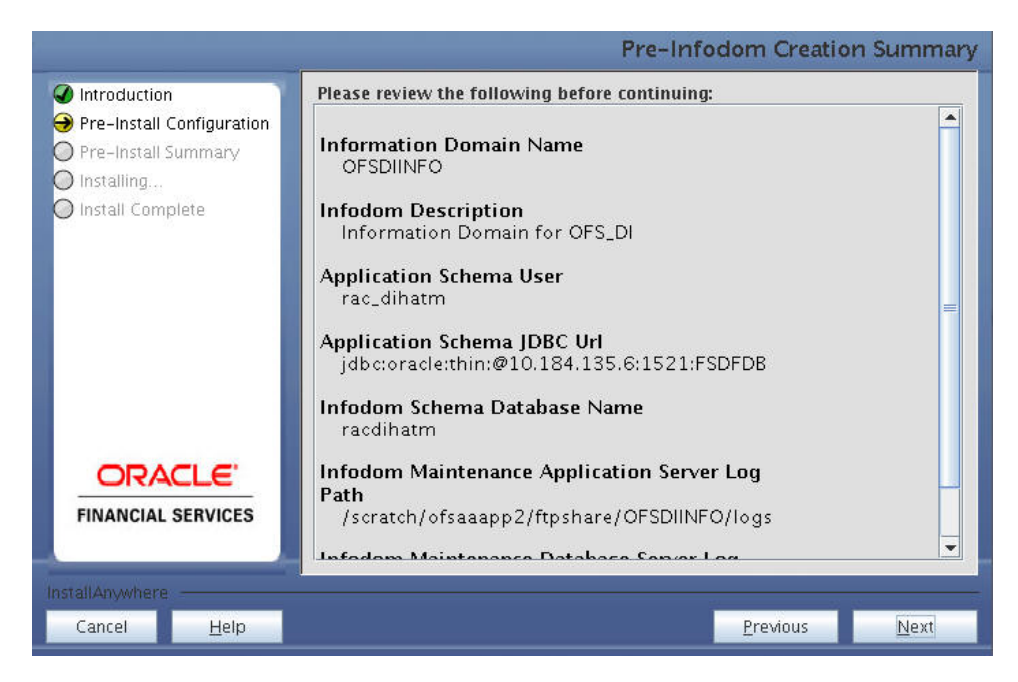

**Pre-Infodom Creation Summary**

- **44.** Click **Next**
- **45.** Click **Install** to proceed.

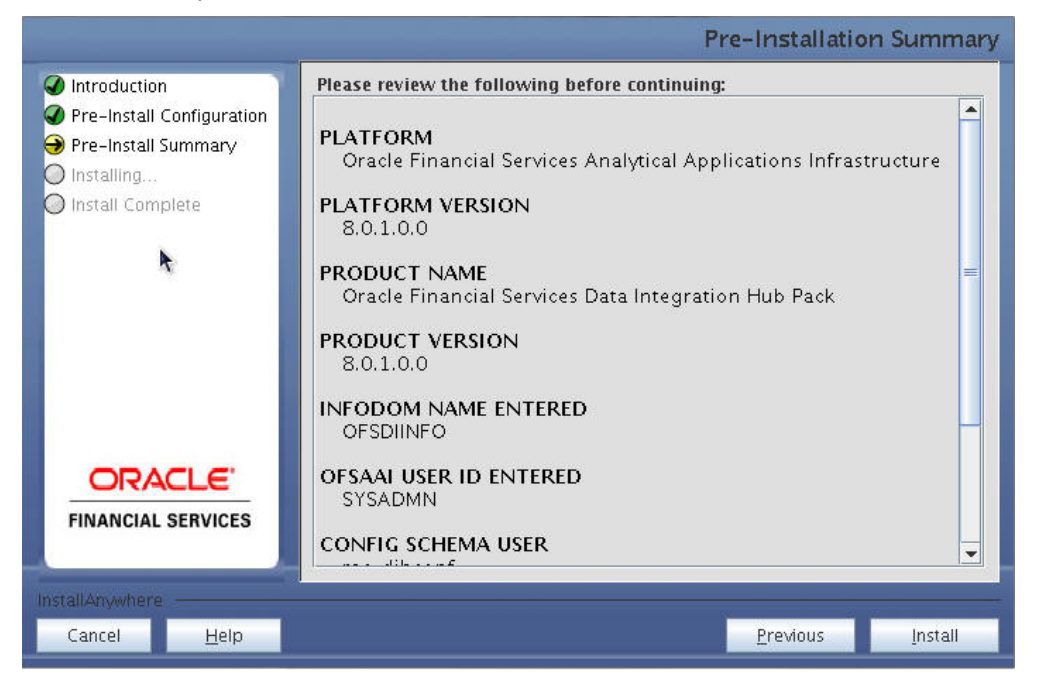

#### **Pre-Install Summary**

**46.** This panel displays the installation process. Wait until it completes.

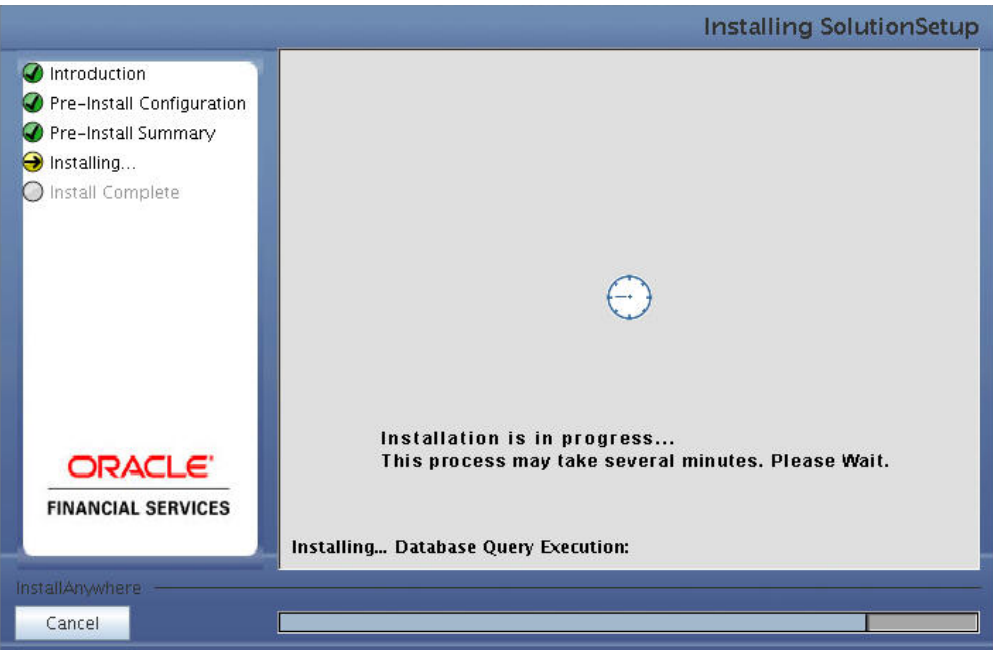

#### **Installation in Progress**

- **47.** The following screen displays the completion of installation of the Oracle Financial Services Data Integration Hub Product Setup.
- **48.** Click **Done** to exit.

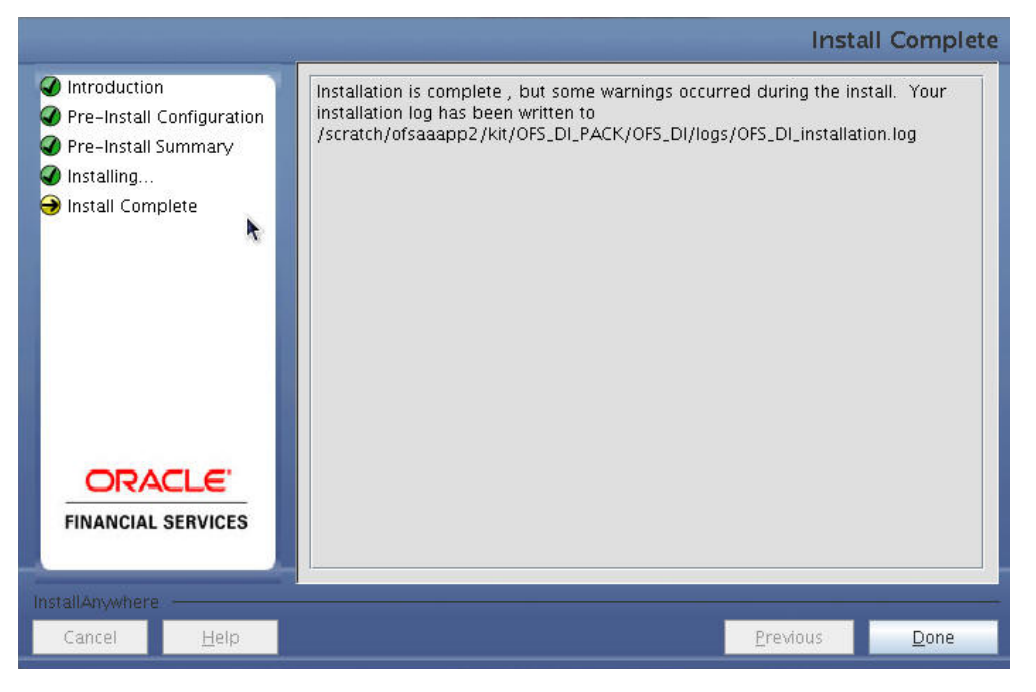

#### **Install Complete**

**NOTE** Please ignore this warning message and continue, if there are no warnings in the below screen.

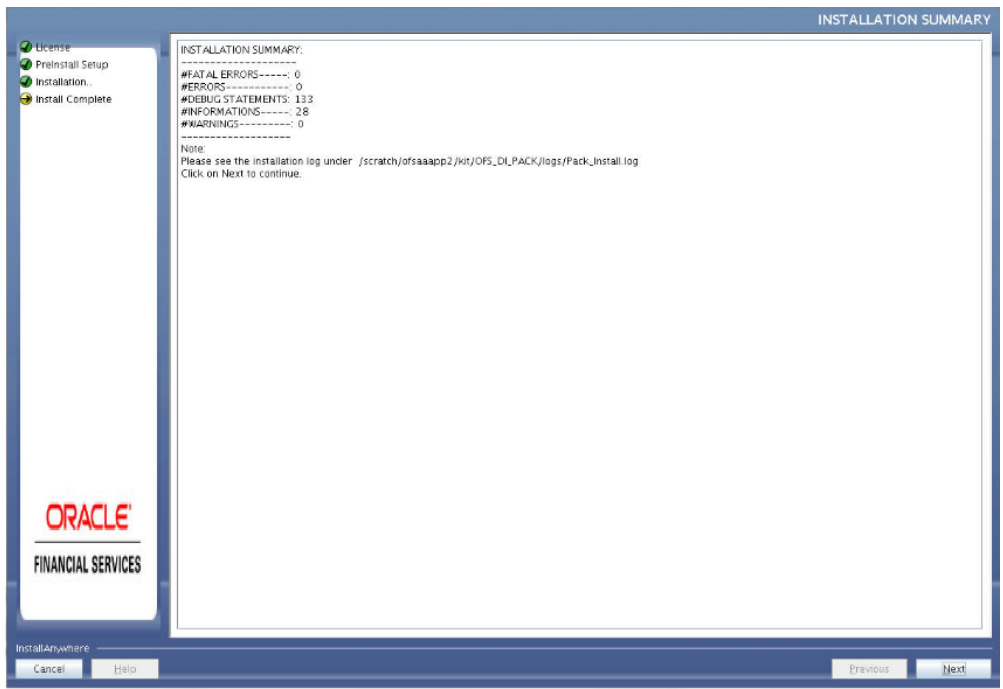

#### **Installation Summary**

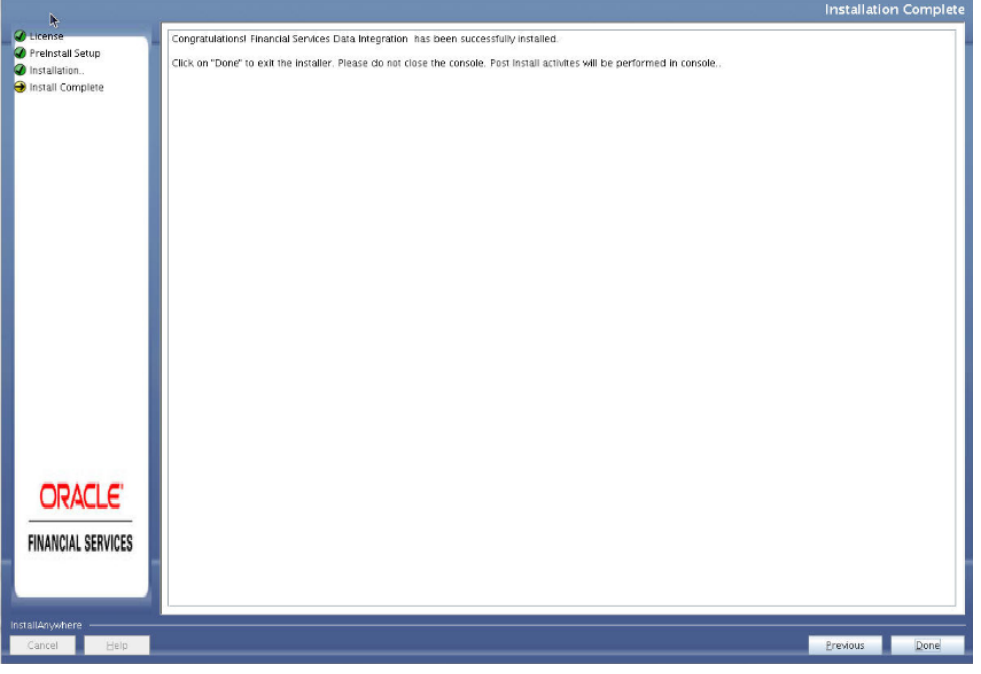

#### **Installation Complete**

**NOTE** The installation process continues on the console. Do not close the console until the installation process is complete.

```
Environment check utility Status : SUCCESS
Starting installation...
Preparing to install...
Extracting the installation resources from the installer archive...
Configuring the installer for this system's environment...
baunching installer...
.profile executed
               CTRL characters removal started ...
CTRL characters removal over ...
Windows executable files removal started ...
Windows executable files removal over ...
.profile executed
profile executed
executing "ant"
uildfile: /scratch/ofsaaapp2/OFSAA800/ficweb/build.xml
rying to override old definition of datatype resources
xisttest:
    [echo] Checking for file /scratch/ofsaaapp2/OF5AA800/ficweb/OF5AA800.war existense
reatewar:
    [echo] Creating /scratch/ofsaaspp2/OFSAA800/ficweb/OFSAA800.war freshly..
     [war] Building war: /scratch/ofsaaapp2/OFSAA800/ficweb/OFSAA800.war
BUILD SUCCESSFUL
Total time: 53 seconds
OFSAA App Layer Services start-up check started...
Starting startofsaai.sh service...
nohup: appending output to 'nohup.out'
OFSAA Service - OR
Starting icc service...
nohup: appending output to 'nohup.out'
ICC service - OK
Shutting down icc service...
nohup: appending output to 'nohup.out'
Shutting down OFSAA service...
nohup: appending output to 'nohup.out'
OFSAAI App Layer Services check Status: SUCCESSFUL.
OFSAAI DB Layer Services check started...
checking Router service...
Router Service - OK
checking AM service...
AM Service - OK
Checking MessageServer service...
DEBUG: main started.
DEBUG: TraceFileName = /scratch/ofsaaapp2/OFSAA800/ficdb/log/msg trace file.log
DEBUG: OpenFiles done.
MessageServer Service - OK
OFSAAI DB Layer File Services check Status: SUCCESSFUL.
```
- **49.** Perform the steps mentioned in Post Installation Configurations section.
- **50.** For enabling Transparent Data Encryption (TDE), see [Transparent Data Encryption \(TDE\).](#page-200-0)
- **51.** For enabling Data Redaction, see Data Redaction section under Data Security and Data Privacy chapter in [OFS Analytical Applications Infrastructure Administration Guide 8.0.7.0.0.](https://docs.oracle.com/cd/E60058_01/PDF/8.0.6.x/8.0.6.0.0/OFSAAI_Administration_Guide_8.0.6.0.0.pdf)Installing DI Pack 8.0.7 in an Environment with Application Pack Release 8.0 Installed

Follow the below steps to install DIH Pack 8.0.7 in an environment with any application pack release 8.0 installed:

- **1.** Log in to the system as non-root user.
- **2.** Identify a directory for installation and set the same in the user .profile file as below:

```
set FIC HOME=<ofsaa install dir>
```

```
export FIC_HOME
```
**3.** Execute the user .profile.

**4.** Run the installer at location OFS\_DI\_PACK/bin in GUI Mode:

#### ./setup.sh GUI

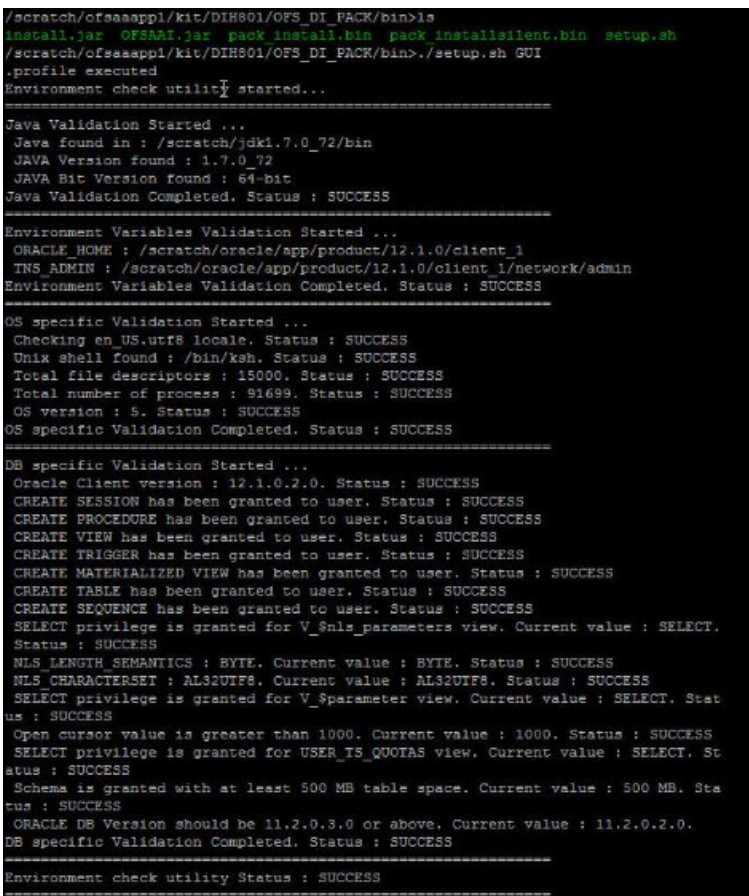

#### **5.** The OFSAAI upgrade to 8.0.7.0.0 begins.

```
OFSAAI Upgrade Started
  Performing precheck<br>Current Patch Version : 8.0.0.0.0<br>Checking Atomic Schemas DB Connections
WARNING
-------<br>RQADMIN Role not assigned to database user : par_fsdfconf<br>In absence of this role, the Oracle R (modeling) executions will fail.<br>You can assign this role to the par_fsdfconf at any time later.<br>For more information,
CREATE SYNONYM privilege exists on par_fsdfatm atomic schema<br>Backup file location : /scratch/ofsaaapp1/OFSAA800_BKP<br>Checking permissions on OFSAAI mount directory : /scratch/ofsaaapp1 \; \;hecking disk Space...
-----------------------<br>Available free disk space in OFSAAI HOME mount is 118397 MB.<br>Required disk space is available, proceeding with installation
OFSAAI Home BackUp Started, Please wait...<br>Time : Fri Jul 03 11:14:48 IST 2015
Time : Fri Jul 03 11:14:48 IST 2015<br>OFSAAH Home BackUp Successful...<br>Time : Fri Jul 03 11:16:16 IST 2015<br>Updating Configuration Files<br>Updating Application Layer Files<br>Updating Application Layer Files<br>Application Layer File
 ppaating commonscripts files<br>Demonscripts Files Updated<br>Demonoforms Files Updated<br>Demonforms Files Updated<br>Demonscripts Updated<br>Indating Files Updated<br>Demonscripts Updated
```
**6.** After the OFSAAI upgrade is complete, the installer is launched.

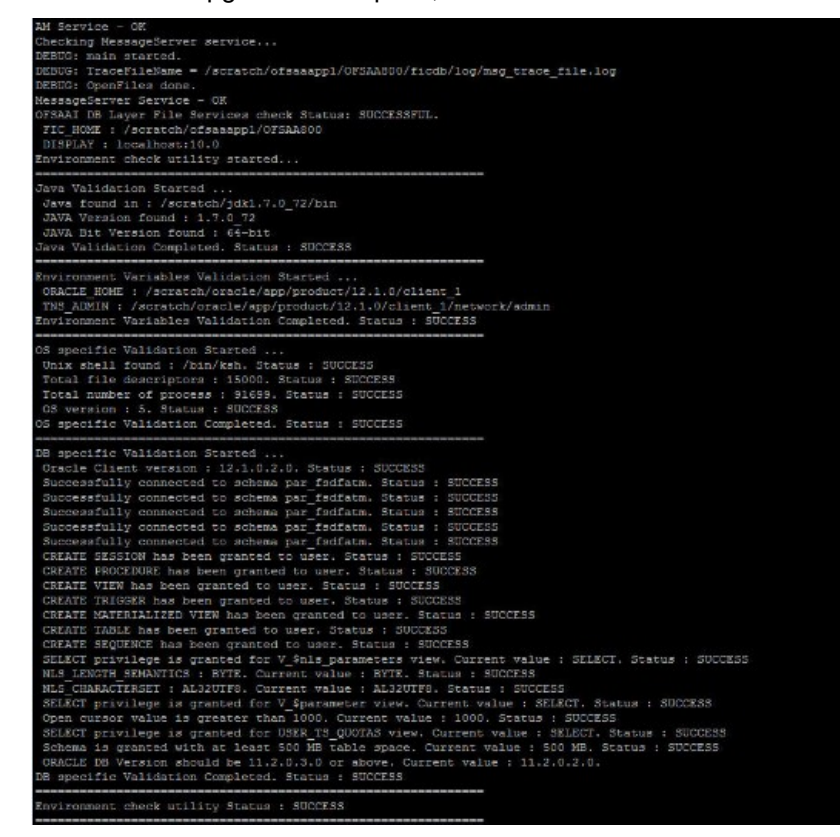

- **7.** Repeat the steps 5 to 12 in section 4.3.1.1 [Installing DIH Pack 8.0.7](#page-45-1) in a Fresh Environment
- **8.** Upon invoking the installer, the **Introduction** screen is displayed with the prerequisites for installation. Ensure that all the prerequisites are met before you proceed with the installation.

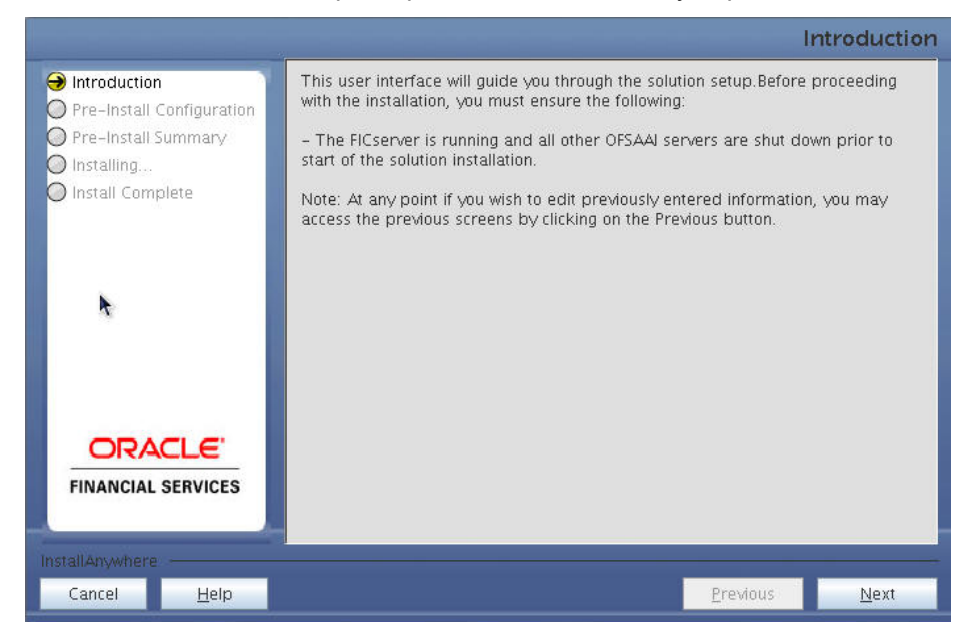

#### **Solution Setup Introduction**

**9.** Click **Next.** Choose the log mode for this installer. If **Debug** is selected, the Passwords will be printed in the log file.

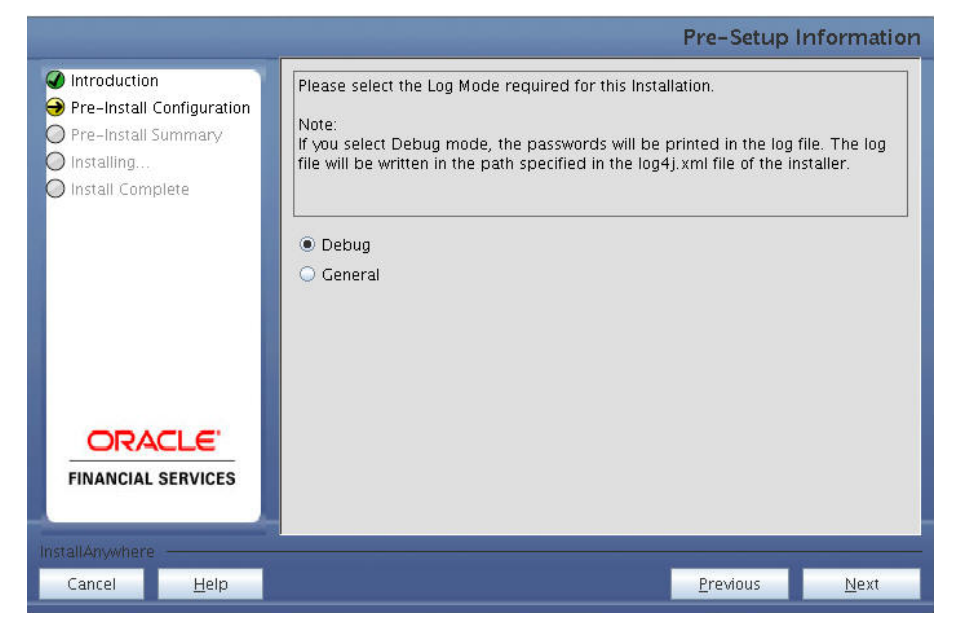

#### **Log Mode**

**10.** Click **Next**. The Pre-Setup Information page is displayed.

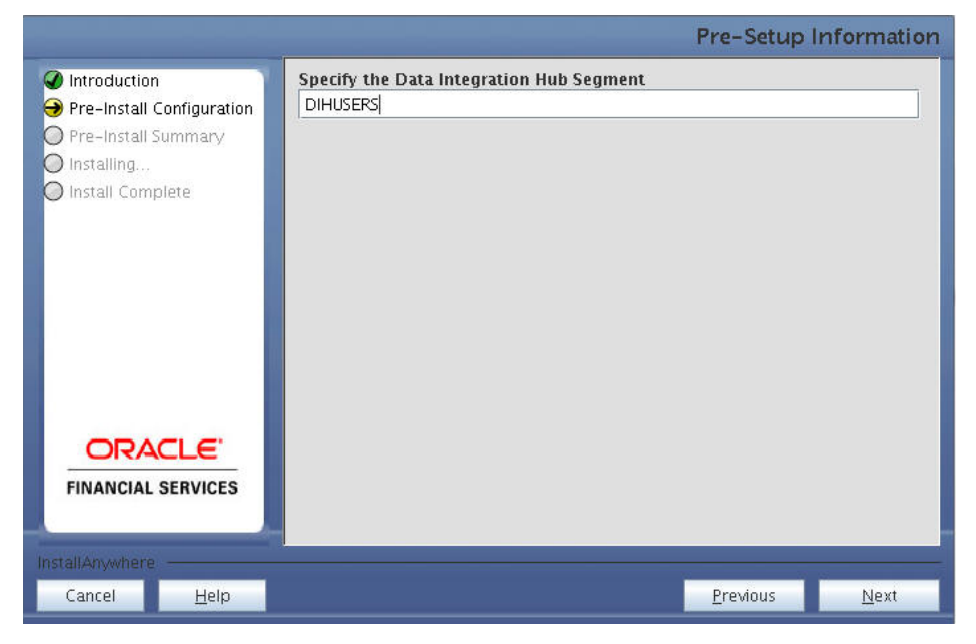

#### **Pre-Setup Information**

**11.** Click **Next. In the Pre-installation Summary screen,** click **Install** to proceed.

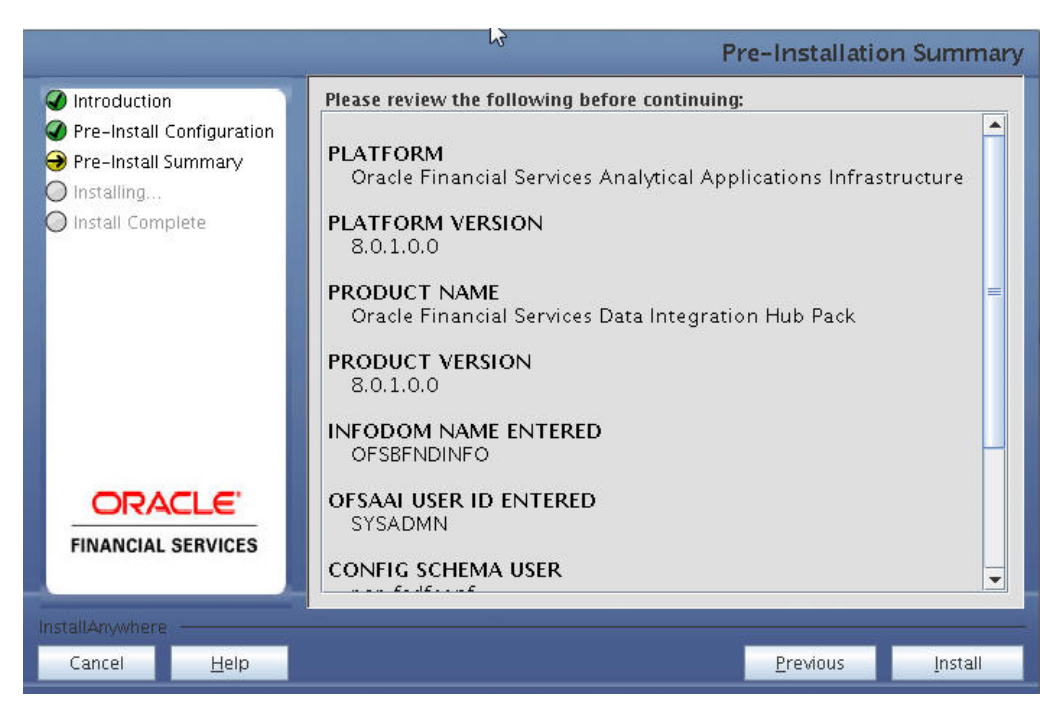

#### **Pre-Install Summary**

This panel displays the installation process. Wait until it completes.

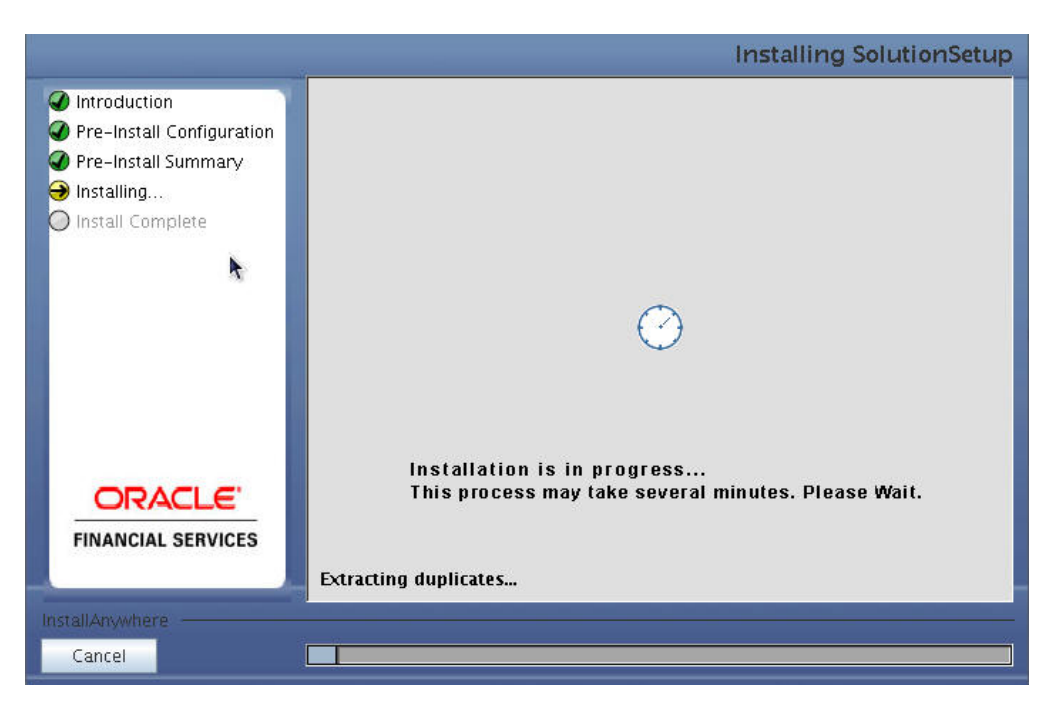

#### **Installation in Progress**

The following screen displays the completion of installation of the Oracle Financial Services Data Integration Hub Product Setup.

**12.** Click **Done** to exit.

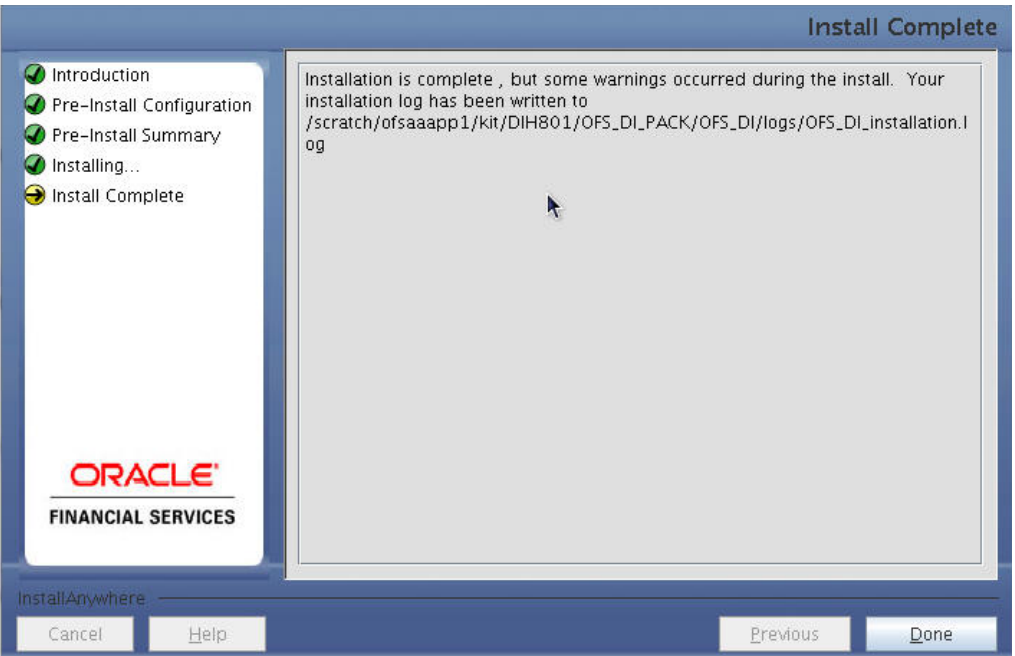

#### **Install Complete**

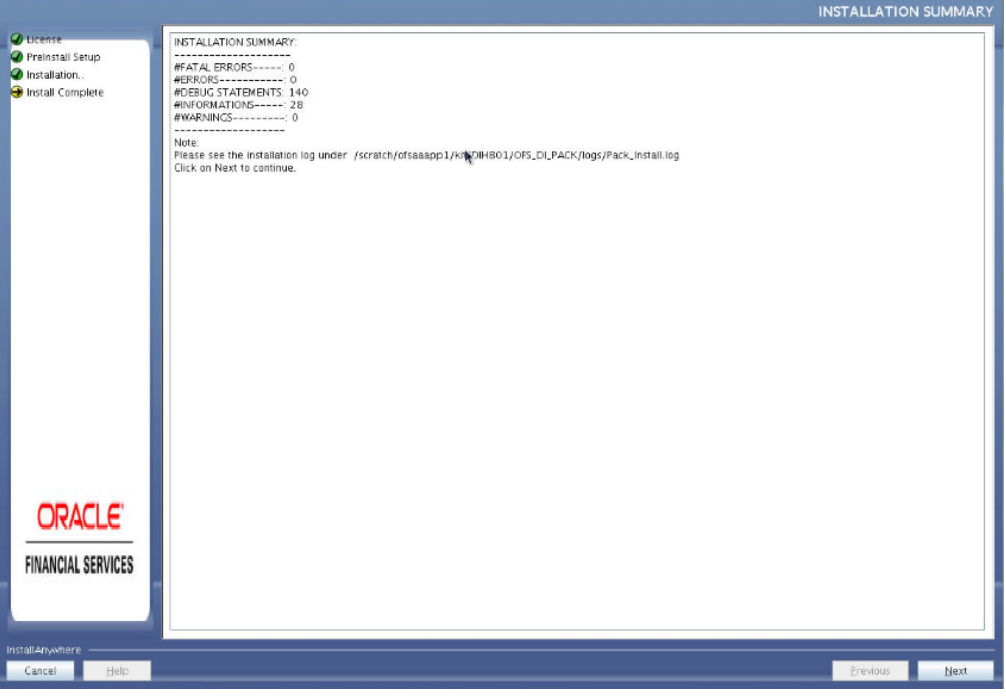

## **Installation Summary**

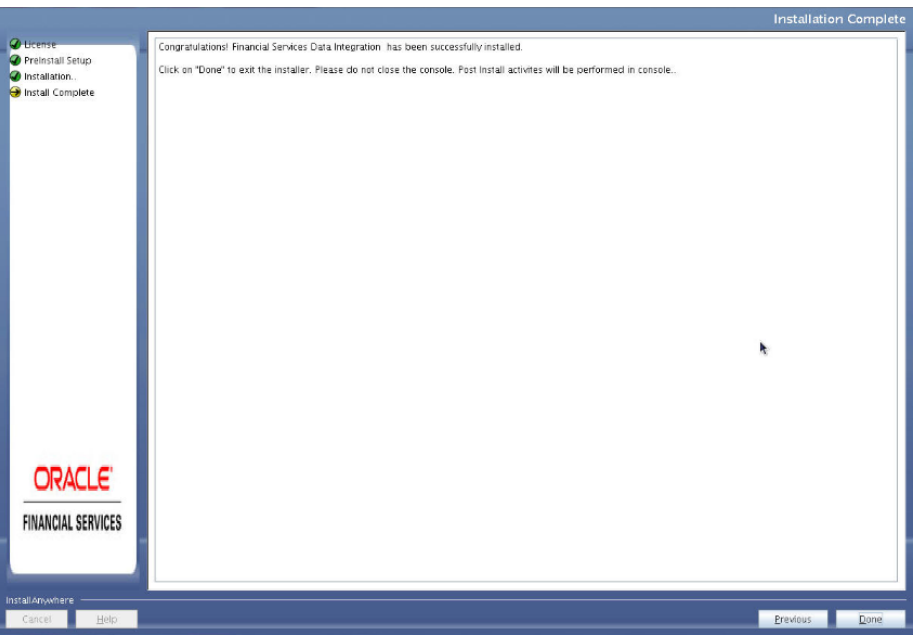

#### **Installation Complete**

**NOTE** The installation process continues on the console. Do not close the console until the installation process is complete.

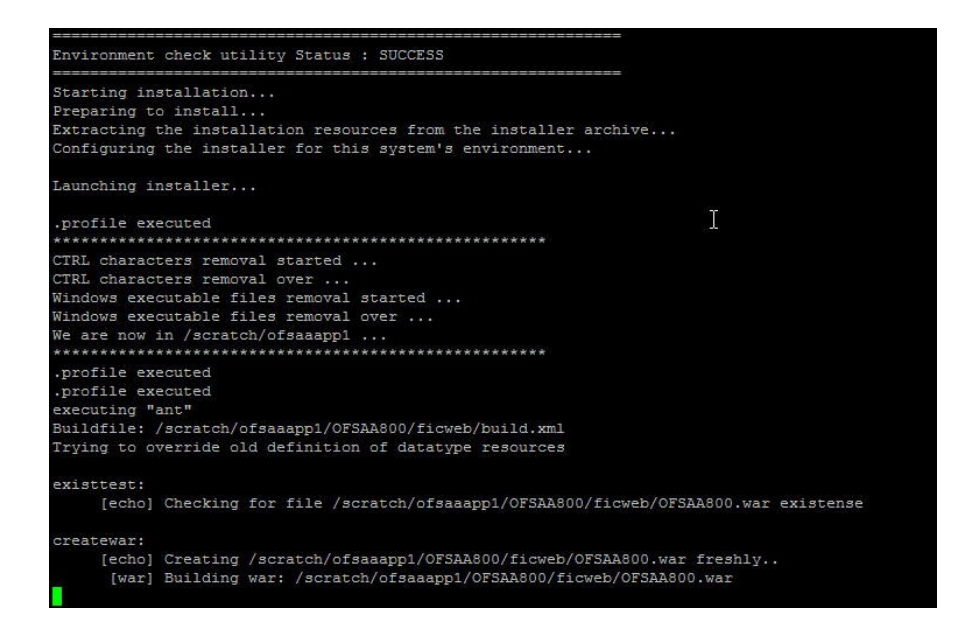

**13.** Log in to [My Oracle Support,](https://support.oracle.com/) search for the **33663417** Mandatory Patch in the **Patches & Updates** Tab and download it.

**ATTENTION** On the 10th of December 2021, Oracle released Security Alert CVE-2021-44228 in response to the disclosure of a new vulnerability affecting Apache Log4J prior to version 2.15. The application of the **33663417** Mandatory Patch fixes the issue.

For details, see the My Oracle Support Doc ID [2827801.1.](https://support.oracle.com/epmos/faces/DocumentDisplay?id=2827801.1)

## <span id="page-69-0"></span>**5.3.2 Silent Mode Installation**

In the Silent Mode Installation you must configure the product xml files and follow the instructions in command prompt. For installation, follow the below steps:

- **1.** Update OFS\_DI\_SCHEMA\_IN.xml file related to Atomic/Config scheme details for AAI configuration. Include INFODOM = "<Infodom Name>" in  $OFS$  DI SCHEMA IN. xml file.
- **2.** All the Applications which are selected within DI Pack should be installed on same atomic schema and infodom. So the values for atomic schema name and infodom should be same across all the apps within DI pack.
- **3.** Update OFSAAI\_InstallConfig.xml related to AAI configuration. For more information, refer to [Configuring OFSAAI\\_InstallConfig.xml](#page-185-0) section.
- **4.** Update OFS DI PACK. xml file for Licensing the App in the pack. For more information, refer to Appendix K. Update the attribute  $ENABLE=YES/NO$  in  $OFS$   $DI$  pack. xml for licensing the App in the pack.
- **5.** Open OFS DI PACK.xml file, and search for <VERSION>8.0.2.0.0</VERSION> and replace this with <VERSION>8.0.7.0.0</VERSION>.
- **6.** Execute " $\circ$ sc.sh –s" for schema creation process in Silent mode.

The installer folder contains a template file "Silent.template".

- **7.** Create a copy of this file and rename the copy as "Silent.props".
- **8.** Edit the file "Silent.props" and specify the parameters as per the requirements
- **9.** On the UNIX Command prompt, execute the following command:

"./setup.sh SILENT"

**10.** Refer to the console log [or the file preinstall.log] for any error messages:

Silent installation is achieved via a properties file [Silent.props] that must be updated with proper values, before attempting to install using the silent mode. The following table lists all the properties that need to be specified:

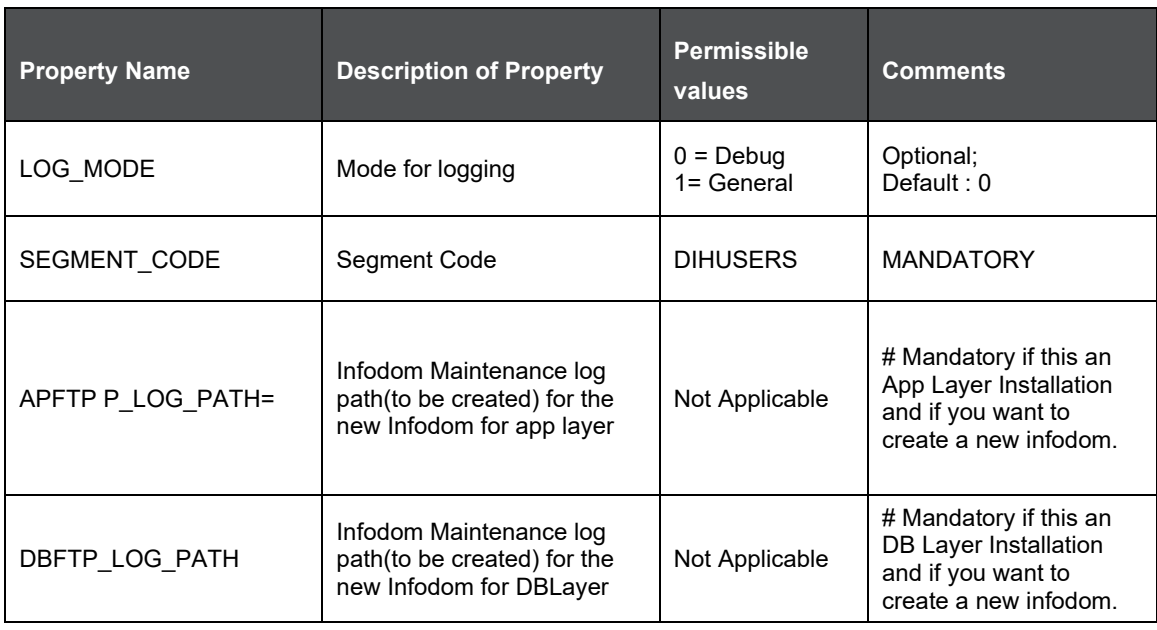

Log in to [My Oracle Support,](https://support.oracle.com/) search for the **33663417** Mandatory Patch in the **Patches & Updates** Tab and download it.

**ATTENTION** On the 10th of December 2021, Oracle released Security Alert CVE-2021-44228 in response to the disclosure of a new vulnerability affecting Apache Log4J prior to version 2.15. The application of the **33663417** Mandatory Patch fixes the issue.

For details, see the My Oracle Support Doc ID [2827801.1.](https://support.oracle.com/epmos/faces/DocumentDisplay?id=2827801.1)

Perform the steps mentioned in Post Installation Configurations section.

- **1.** For enabling Transparent Data Encryption (TDE), see [Transparent Data Encryption \(TDE\).](#page-200-0)
- **2.** For enabling Data Redaction, see Data Redaction section under Data Security and Data Privacy chapter in [OFS Analytical Applications Infrastructure Administration Guide 8.0.7.0.0.](https://docs.oracle.com/cd/E60058_01/PDF/8.0.6.x/8.0.6.0.0/OFSAAI_Administration_Guide_8.0.6.0.0.pdf)

## **5.3.2.1 Running the installer in Silent Mode**

- **1.** To install the OFSAA DI Media pack in Silent mode, execute the below command at location OFS\_DI\_PACK/bin:
- **2.** ./setup.sh SILENT in the console.

## **5.3.2.2 Completing the installation in Silent Mode**

Follow the below steps to complete the installation in Silent mode:

**1.** On launching the installer in silent mode, the environment check utility is executed as below.

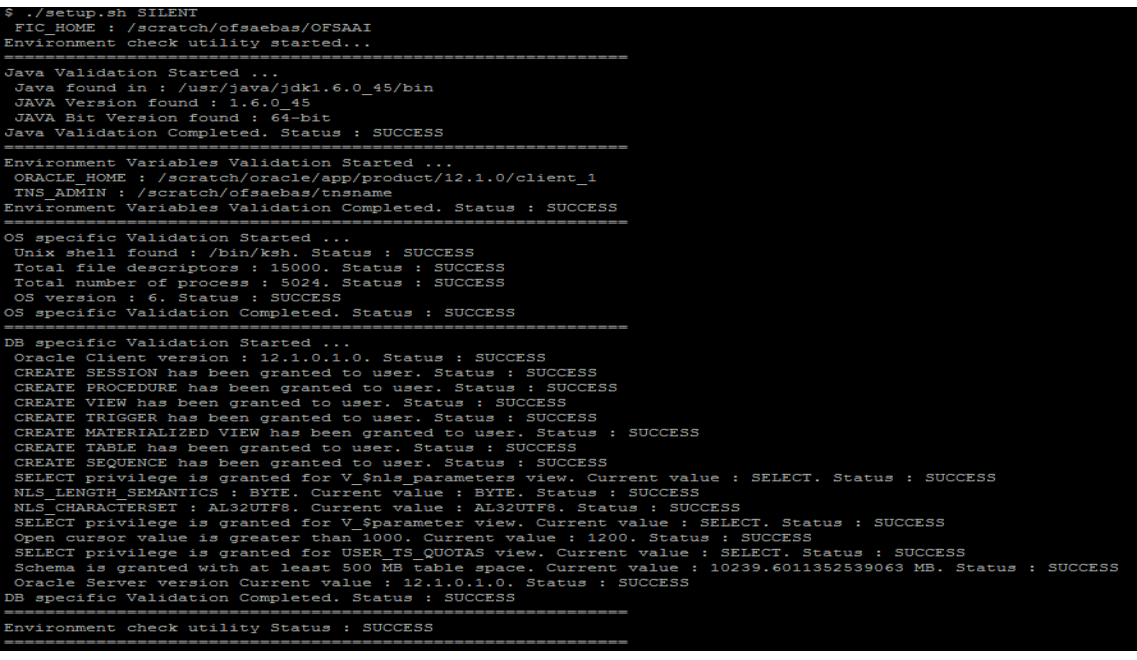

Checking Infrastructure installation status ... Infrastructure installation does not exist. Proceeding with Infrastructure installation ... Triggering Infrastructure installation ...

Please enter Infrastructure Application/Database component FTP/SFTP password :

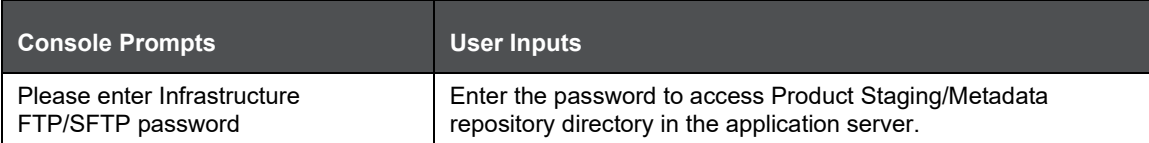

#### **2.** The OFSAAI License Agreement is displayed as shown in the figure:

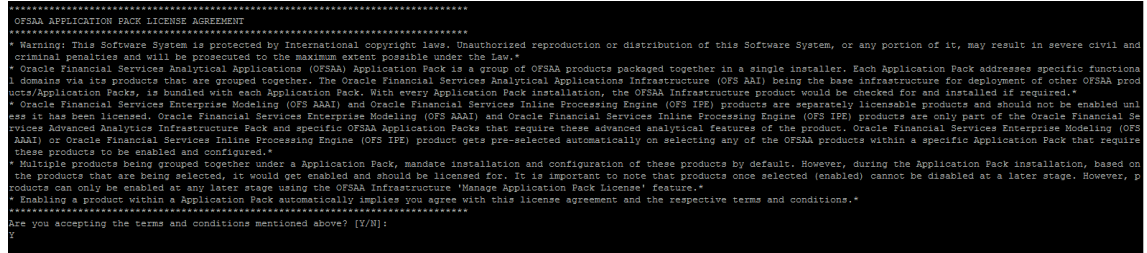

#### **3.** Accept the License Agreement.

Please enter password for default Infrastructure administrator user SYSADMN: Please re-enter password for default Infrastructure administrator user SYSADMN: Please enter password for default Infrastructure authorizer user SYSAUTH: Please re-enter password for default Infrastructure authorizer user SYSAUTH:
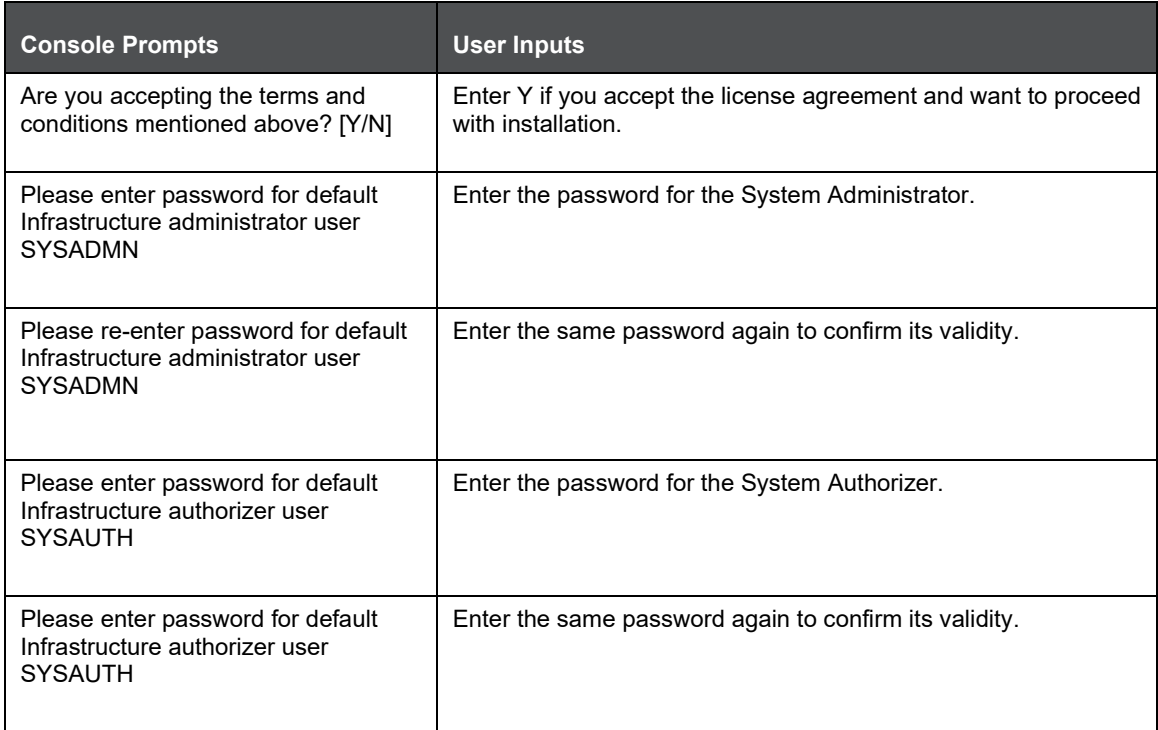

**NOTE** Password for SYSADMN and SYSAUTH are asked only when DI is the first media pack installation in the setup SYSADMN and SYSAUTH are the two OFSAAI administrative users created by default.

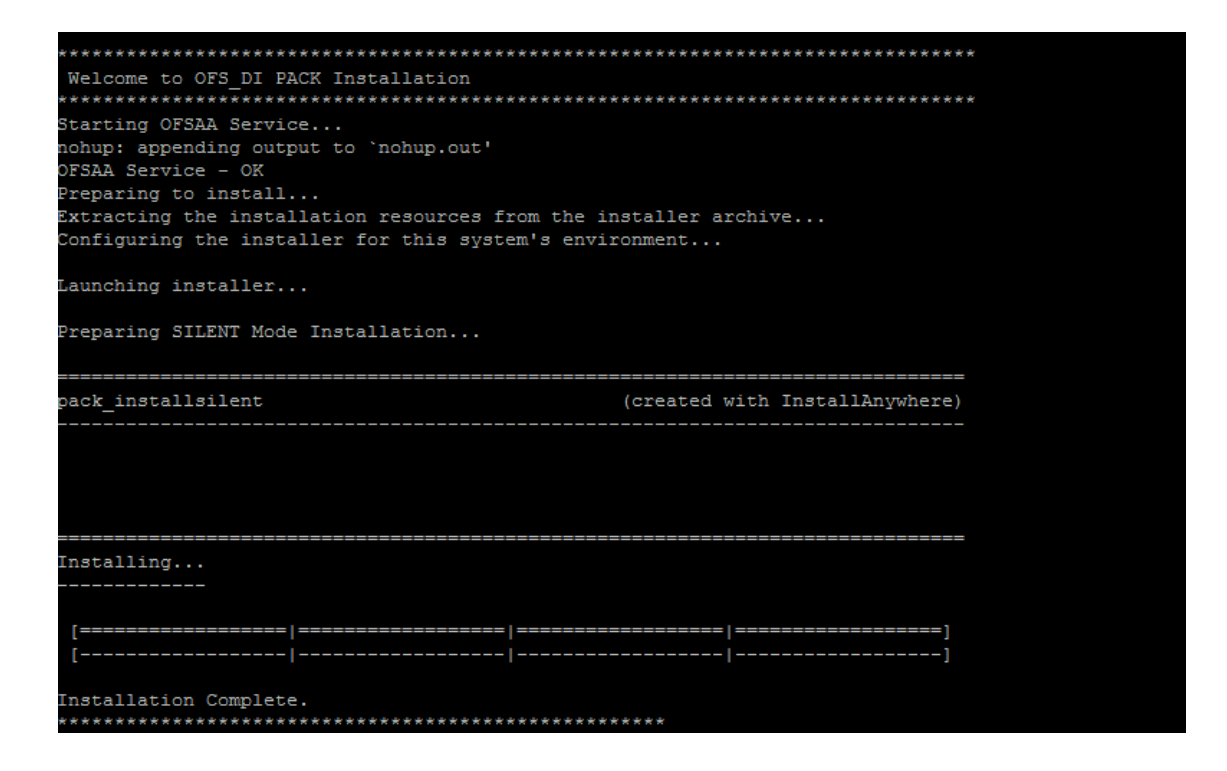

OFS DI Pack installation is complete.

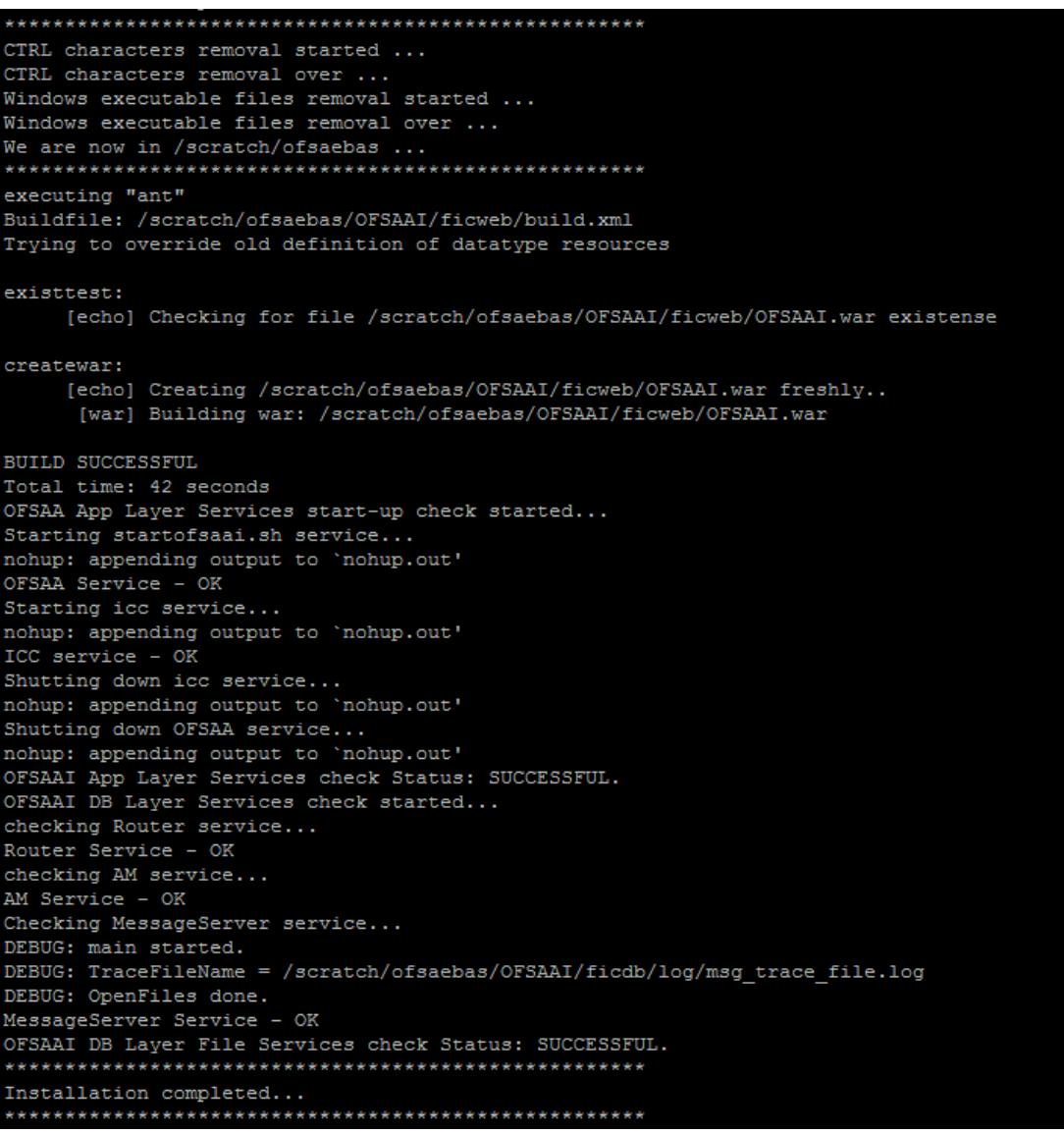

**NOTE** The installation process continues on the console, and ear/war files are created depending on web server type, Please do not close the console until the installation process is complete.

# **5.4 Verifying the Log File**

The log files OFS\_DI\_installation.log can be found in the installation path (/OFS\_DI\_PACK/OFS\_DI/logs).The log files OFSAAInfrastructure\_Install.log can be found in the installation path \$FIC\_HOME. The log files contain detailed summary of installation processes. It also shows the number of Fatal Errors, Errors, Debug Statements, Information, and Warnings.

Following are the log files:

- Application Pack specific log file in  $/$  OFS DI PACK $/$ logs (overall status of the app pack installation)
- AAI Installation log file in the path: /OFS\_DI\_PACK/OFS\_AAI/logs.
- Application installation log file at OFS\_DI\_PACK/OFS\_DI/logs.
- OFS\_DI\_Installation\_debug.log
- OFS\_DI\_installation.log

**NOTE** The warning "Object already exists, Table already has a primary key for creating table FSI\_MESSAGES" present in OFS DI installation.log can be ignored.

# **5.5 Verifying the Installation**

This section explains the steps to verify your installation of Application.

To verify that you have successfully installed the OFS DI pack follow the below steps:

- **1.** Login in to the atomic schema.
- **2.** Verify the application log (it must not have any error).
- **3.** Verify all the database objects like view, procedure, and functions must have been complied without any compilation error.
- **4.** Deploy the war file and check the application screen is coming or not.

# **6 Upgrading the OFS DI Application Pack**

Refer to the following instructions to download, extract, install, and configure this release.

**1.** Download the OFS DI Application Pack v8.0.7.0.0 archive file and copy it to your OFSAA server in Binary mode.

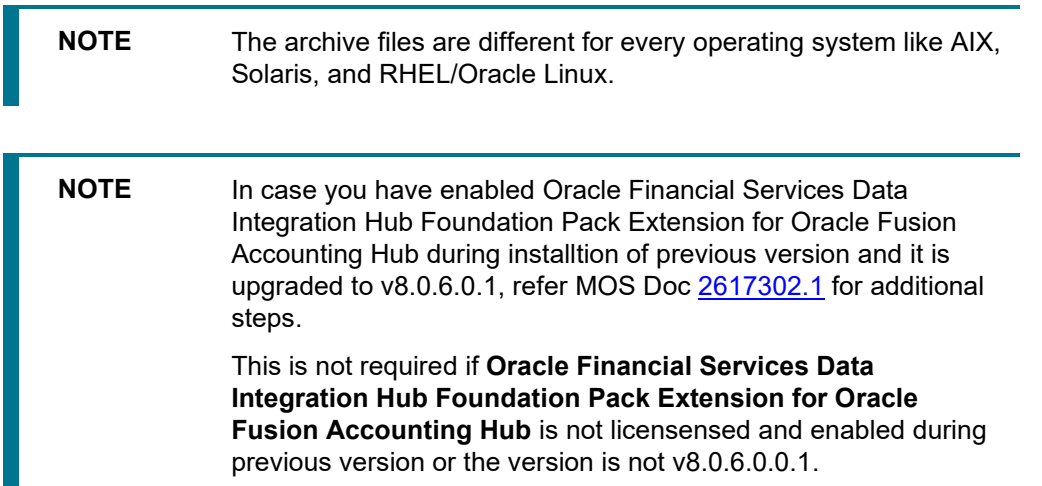

- **2.** Log in to the OFSAA Server.
- **3.** Shut down all the OFSAAI Services. For more information, refer to the Start/Stop Infrastructure Services section in Appendix D.
- **4.** Log in to [My Oracle Support,](https://support.oracle.com/) search for the **33663417** Mandatory Patch in the **Patches & Updates** Tab and download it.

**ATTENTION** On the 10th of December 2021, Oracle released Security Alert CVE-2021-44228 in response to the disclosure of a new vulnerability affecting Apache Log4J prior to version 2.15. The application of the **33663417** Mandatory Patch fixes the issue.

For details, see the My Oracle Support Doc ID [2827801.1.](https://support.oracle.com/epmos/faces/DocumentDisplay?id=2827801.1)

**5.** Execute the following command:

chmod -R 750 \$FIC\_HOME

- **6.** If you have Unzip utility, skip to the next step. Download the Unzip utility (OS specific) and copy it in Binary mode to the directory that is included in your PATH variable, typically \$HOME path or directory in which you have copied the 8.0.7.0.0 installer.
- **7.** Uncompress the unzip installer file using the command:

```
uncompress unzip_<os>.Z
```
**NOTE** In case you notice an error message "uncompress: not found [No such file or directory]" when the package is not installed, contact your UNIX administrator.

**8.** Give EXECUTE permission to the file using the command:

```
chmod 751 OFS DI 80500 <OperatingSystem>.zip
```
**9.** Extract the contents of the Oracle Financial Services Data Integration Application Pack 8.0.7.0.0 in Download Directory installer archive file using the following command:

```
unzip <os> <name of the file to be unzipped>
```
**10.** Give EXECUTE permission to the archive file. Navigate to the path OFS\_DI\_80500\_<OperatingSystem>.zip and execute the command:

chmod -R 750 OFS DI 80500 <OperatingSystem>

- **11.** Navigate to OFS\_DI\_PACK/OFS\_DI/conf and create a copy of "Silent.template" and rename the copy as "Silent.props".
- **12.** Execute the schema creator utility. For more details, refer section [Schema Creator Utility.](#page-32-0)
- **13.** Execute setup.sh file using the following command from the OFS DI PACK/bin directory:

./setup.sh SILENT

**14.** Verify if the release is applied successfully by checking the log files generated in the installation folder as mentioned below:

OFS\_DI\_PACK/OFS\_AAAI\_PACK/logs/OFSAAIUpdate.log for Infrastructure installation log file.

OFS DI PACK/OFS DI/logs/OFS DI installation.log for OFS Data Integration Pack installation log file.

**15.** You can ignore ORA-00001, ORA-00955, ORA-02260, and ORA-01430 errors in the log file. If there are any other errors, contact Oracle Support. Navigate to OFS\_DI\_PACK/bin and execute setup.sh in silent mode using the following command :

./setup.sh SILENT.

- **16.** Verify if the release is applied successfully by checking the log file generated in the installation folder. You can ignore ORA-00001, ORA-00955, ORA-02260, and ORA-01430 errors in the log file. In case of any other errors, contact Oracle Support.
- **17.** For more information on securing your OFSAA Infrastructure, refer to the Security Guide in [OHC](http://docs.oracle.com/cd/E61555_01/homepage.htm) Library.
- **18.** After successful installation, follow these steps:
- **19.** Log in to the web application server and clear the application cache. Navigate to the following path depending on the configured web application server and delete the files.

#### **WebLogic**

```
<Weblogic installation location>/domains/<Domain name>/servers/<Server 
name>/tmp/_WL_user/<Application name>/<auto generated
folder>/jsp_servlet
```
In case of WebLogic version 12.2.x.x, delete the folder named ". WL internal" present in the path <WebLogic installation location>/user\_projects/domains/< Domain name >/applications/<context\_name>.ear/META-INF/", if it exists.

### **WebSphere**

```
<Websphere installation directory>/AppServer/profiles/<Profile 
name>/temp/<Node name>/server1/<Application name>/<.war file name>
```
**20.** Add umask 0027 in the .profile of the UNIX account which manages the WEB server to ensure restricted access permissions.

- **21.** Restart all the OFSAAI services. For more information, refer to the Start/Stop Infrastructure Services section in Appendix D.
- **22.** Generate the application EAR/WAR file and redeploy the application onto your configured web application server. For more information on generating and deploying EAR / WAR file, refer Appendix C.
- **23.** For enabling TDE, see [Configuring TDE in case of Upgrade.](#page-207-0)
- **24.** For enabling Data Redaction, see [Enabling Data Redaction in case of Upgrade.](#page-208-0)

# **7 Post Installation Configuration**

Once the OFS DI Application pack installation is completed successfully, certain post-installation steps are required to set configuration parameters. These configuration parameters are distributed across the machines on which Infrastructure Web, Application, and Database components have been installed.

This chapter includes the following sections:

- [Patch OFSAA Infrastructure Installation](#page-78-0)
- Deploying DIH application
- [Configure Resource Reference](#page-78-0)
- [Start OFSAA Infrastructure Services](#page-80-0)
- [Add TNS entries in TNSNAMES.ORA file](#page-81-0)
- [Create and Deploy the Application Pack Web Archive](#page-81-1)
- [Access the OFSAA Application](#page-81-2)
- [Perform Post Deployment Configurations](#page-81-3)

**NOTE** Ensure to clear the application cache prior to the deployment of Infrastructure or Application Service Packs / One-off patches. This is applicable to all Web Servers (WebSphere, WebLogic) and OS combinations. For more information, refer [Clearing](#page-157-0)  [Application Cache](#page-157-0) section.

# <span id="page-78-0"></span>**1.1 Patch OFSAA Infrastructure Installation**

Oracle strongly recommends installing the latest available patch set to be up-to-date with the various releases of the OFSAA product.

Apply the following mandatory patch:

• 33663417

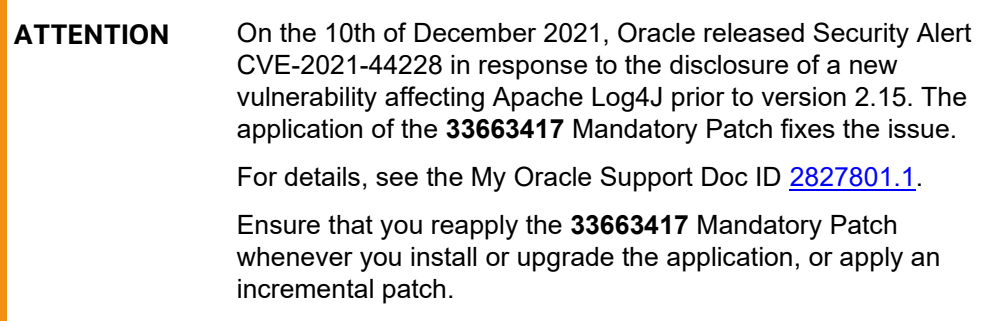

# **7.1 Deploying DIH application**

To deploy a DIH application follow the below steps:

- **1.** Navigate to \$FIC\_HOME/ficdb/bin/ path and execute the copyOdiJars.sh file with the ODI version as argument.
	- If ODI Version is 12.2.1.2.0 then the argument will be 12212.
	- If ODI Version is 12.2.1.3.0 then the argument will be 12213.
	- **If ODI Version is 12.1.3.0 then the argument will be 1213.**
	- If ODI Version is 12.2.1.2.6 then the argument will be 122126.
	- **•** If ODI Version is 12.2.1.0.0 then the argument will be 1221.
- **2.** Copy the odikmvarstore.jar from \$FIC WEB\_HOME/webroot/WEB-INF/lib. to the ODI installation directory.
- **3.** In case of standalone ODI agent, copy to <ODI HOME>/odi/agent/lib.
- **4.** In case of the J2EE ODI agent, copy to <ODI\_DOMAIN>/lib.
- **5.** Import the following Knowledge modules and procedure to ODI.
- **6.** Obtain the following XMLs from \$FIC\_HOME/KM\_Files:
	- **E** KM\_IKM\_Hive\_Control\_Append.xml
	- KM\_IKM\_MultiFiles\_to\_Oracle\_\_SQLLDR\_with\_EBCDIC\_\_Direct\_Target.xml
	- **.** KM\_IKM\_MultiFiles\_to\_Oracle\_SQLLDR\_Direct\_Target.xml
	- KM\_IKM\_Oracle\_Extract.xml
	- **E** KM\_IKM\_Oracle\_Insert\_Only.xml
	- KM\_IKM\_Oracle\_Insert\_Only\_\_Ext\_Tab\_and\_DB\_.xml
	- **.** KM\_IKM\_Oracle\_Multi\_Table\_Insert\_NonDirect.xml
	- **KM\_IKM\_Oracle\_Multi\_Table\_Insert\_NonDirect\_Ext\_Tab\_and\_DB\_.xml**
	- KM\_IKM\_Oracle\_Multi\_Table\_Insert\_\_SQLLDR\_with\_EBCDIC\_\_Direct\_Target.xml
	- KM\_IKM\_Oracle\_Multi\_Table\_Insert\_\_SQLLDR\_\_Direct\_Target.xml
	- **E** KM\_IKM\_SQL\_to\_File\_Append.xml
	- KM\_LKM\_File\_Hive\_to\_Oracle\_Multi\_Insert\_\_OLH\_.xml
	- KM\_LKM\_File\_Hive\_to\_Oracle\_\_OLH\_.xml KM\_LKM\_File\_to\_SQL.xml
	- KM\_LKM\_Hive\_to\_Oracle\_\_Big\_Data\_SQL\_.xml
	- **EXTERNAL EXTERNAL TABLE** .xml
	- KM\_LKM\_MultiFiles\_to\_Oracle\_Multi\_Insert\_\_EXTERNAL\_TABLE\_.xml
	- KM\_LKM\_MultiFiles\_to\_Oracle\_Multi\_Insert\_\_SQLLDR\_.xml
	- KM\_LKM\_MultiFiles\_to\_Oracle\_Multi\_Insert\_\_SQLLDR\_with\_EBCDIC\_.xml
	- KM\_LKM\_MultiFiles\_to\_Oracle\_\_EXTERNAL\_TABLE\_.xml
	- **.** KM\_LKM\_MultiFiles\_to\_Oracle\_\_SQLLDR\_.xml
	- KM\_LKM\_MultiFiles\_to\_Oracle\_\_SQLLDR\_with\_EBCDIC\_.xml
	- KM\_LKM\_Oracle\_to\_Oracle\_Datapump\_\_DBLINK\_.xml
	- KM\_LKM\_Oracle\_to\_Oracle\_Multi\_Insert\_\_DBLINK\_No\_Source\_View\_\_.xml
	- KM\_LKM\_Oracle\_to\_Oracle\_\_DBLINK\_No\_Source\_View\_\_.xml
- KM\_LKM\_SQL\_to\_Oracle.xml
- KM\_LKM\_SQL\_to\_SQL.xml
- KM\_LKM\_XML\_to\_Oracle.xml
- KM\_LKM\_XML\_to\_Oracle\_Multi\_Table\_Insert.xml

**NOTE** In case of an upgrade, the following steps must be completed before importing Knowledge Modules:

- **1.** Unpublish all the Connectors in DIH.
- **2.** Delete all the existing Knowledge Modules from an existing project in ODI.
- **7.** Obtain the following XMLs from standard ODI installation directory <ODI\_INSTALL\_DIR>/odi/sdk/xml-reference.
	- KM\_CKM\_Oracle.xml
- **8.** Obtain the following procedure XMLs from \$FIC\_HOME/KM\_FILES.
	- **■** TRT\_ControlFromHive.xml
	- TRT\_Recon.xml
- **9.** After successful installation, perform these steps:
- **10.** Clear the application cache. Navigate to the following path depending on the configured web application server and delete the files.

### **WebLogic**

<Weblogic installation location>/domains/<Domain name>/servers/<Server name>/tmp/\_WL\_user/<Application name>/<auto generated folder>/jsp\_servlet

### **WebSphere**

<Websphere installation directory>/AppServer/profiles/<Profile name>/temp/<Node name>/server1/<Application name>/<.war file name>

**11.** Put a TNS Entry named same as INFODOM in the ODI Agent machine (if ODI Agent is not running in same machine as OFSAAI). This should point to atomic schema.

```
\langleINFODOM> = (DESCRIPTION = (ADDRESS LIST = (ADDRESS = (PROTOCOL =
TCP)(HOST = <Atomic DB Server>)(PORT = <Port Number>))) ) (CONNECT DATA
= (SERVER = DEDICATED) (SERVICE NAME = <Service Name>) ) )
```
# **7.2 Configure Resource Reference**

Configure the resource reference in the Web Application Server configured for OFSAA Applications. Refer [Appendix B](#page-99-0) for details on configuring the resource reference in WebSphere and WebLogic application Servers.

# <span id="page-80-0"></span>**7.3 Start OFSAA Infrastructure Services**

Start the OFSAA Infrastructure Services prior to deployment or accessing the OFSAA Applications.

Refer to [Start/ Stop OFSAA Services](#page-131-0) for details.

# <span id="page-81-0"></span>**7.4 Add TNS entries in TNSNAMES.ORA file**

Add TNS entries in the tnsnames.ora file, for every schema created for the Application Pack

To find the tnsname for the entries, follow these steps:

- **1.** Login to the application using System Administrator privileges.
- **2.** Navigate to **System Configuration & Identity Management** tab.
- **3.** Click **Administration and Configuration >> System Configuration >> Database Details**.
- **4.** Expand **Name** to get the list of TNS entry names.
- **5.** Alternatively, you can connect to the CONFIG schema and execute the below query:

select dbname from db master where dbname !='CONFIG'

# <span id="page-81-1"></span>**7.5 Create and Deploy the Application Pack Web Archive**

On successful installation of the OFSAA Application Pack, the web archive file is automatically generated. However, you need to deploy the generated web archive file on the Web Application Server.

For identifying the location of the generated web archive file and for generating and deploying the web archive file at any time later, refer [Appendix C.](#page-119-0)

> **NOTE** Refer the Oracle Financial Services Forms Manager User Guide for instructions on Creating and Deploying the Forms Manager Web Archive.

# <span id="page-81-2"></span>**7.6 Access the OFSAA Application**

Prior to accessing the OFSAA application ensure the [Internet Explorer Settings](#page-151-0) are configured.

Refer to [Appendix E](#page-134-0) for details on accessing the OFSAA Application on successful deployment of the application web archive.

# <span id="page-81-3"></span>**7.7 Perform Post Deployment Configurations**

Prior to using the OFSAA Application perform the Post Deployment Configuration steps detailed in [Post-](#page-136-0)[Deployment Configuration.](#page-136-0)

# **8 Appendix A: Configuring Web Server**

This appendix includes the following sections:

- [Configuring Web Server](#page-82-0)
- [Configuring Web Application Server](#page-82-1)

# <span id="page-82-0"></span>**8.1 Configuring Web Server**

This step assumes an installation of a Web Server exists as per the prerequisites.

Refer the product specific Installation Guide/ Configuration Guide to install/ configure the Web Server. If an installation already exists, skip and proceed to the next step.

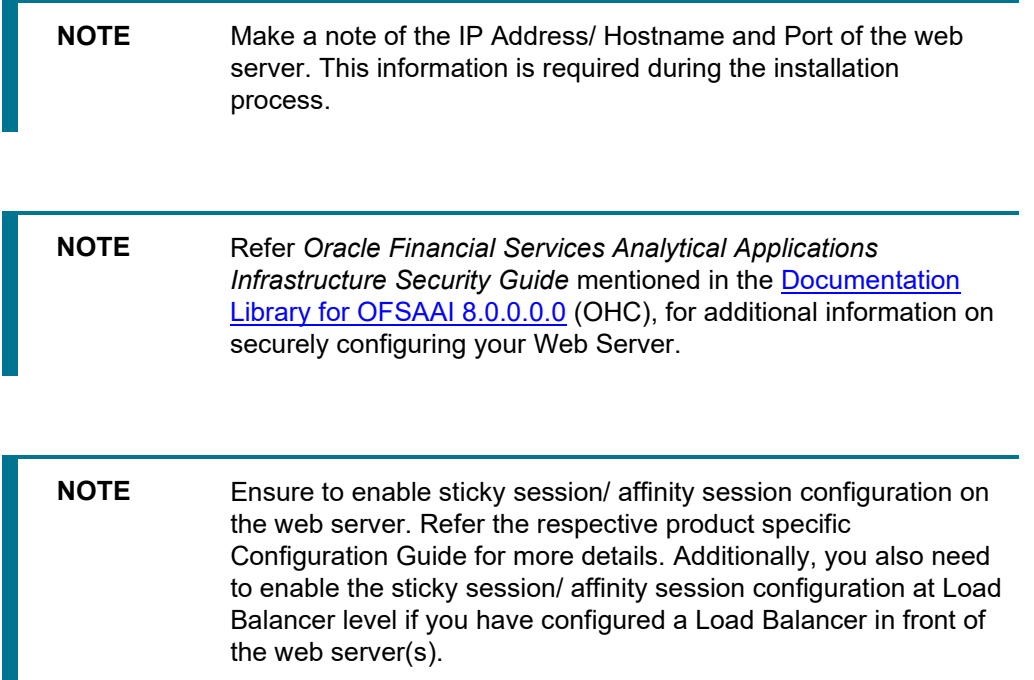

# <span id="page-82-1"></span>**8.2 Configuring Web Application Server**

This step assumes an installation of a web application server exists as per the prerequisites. To configure the Web Application Server for OFSAA Deployment refer the sections below.

This section includes the following topics:

- [Configuring WebSphere for Application Deployment](#page-83-0)
- **[Configuring WebLogic for Application Deployment](#page-90-0)**

**NOTE** Make a note of the IP Address/ Hostname and Port of the web application server. This information is required during the installation process (required if Web Server is not configured).

> Refer OFSAA Secure Configuration Guide/ Security Guide mentioned in the Related Documents section for additional information on securely configuring your Web Server.

# <span id="page-83-0"></span>**8.2.1 Configuring WebSphere Application Server for Application Deployment**

You can deploy multiple OFSAA applications on different profiles of a WebSphere application server. To create multiple WebSphere "Profiles", use the command line option as explained as follows. A profile is the set of files that define the runtime environment. At least one profile must exist to run WebSphere Application Server.

This section includes the following topics:

- [Creation of New Profile in WebSphere](#page-83-1)
- [Managing IBM WebSphere SDK Java Technology Edition Versions](#page-84-0)
- [Manage Applications in WebSphere](#page-84-0)
- [Delete WebSphere Profiles](#page-87-0)
- [Configuring WebSphere Shared Library to Support Jersey 2x and Jackson 2.9x Libraries](#page-87-1)
- [WebSphere HTTPS Configuration](#page-89-0)
- [WebSphere Memory Settings](#page-89-1)
- [Configuring WebSphere for REST Services Authorization](#page-89-2)
- [Configuring Application Security in WebSphere](#page-90-1)

### <span id="page-83-1"></span>**8.2.1.1 Creation of New Profile in WebSphere**

The Profile is created in WebSphere through command line using the **manageprofiles.sh** which resides in *<WebSphere Install directory>/AppServer/bin*.

The command to create a profile **without admin** security through command line is as follows:

```
"manageprofiles.sh -create -profileName <profile> -profilePath 
<profile path> -templatePath <template path> -nodeName <node name> -
cellName <cell name> -hostName <host_name>"
```
Example:

```
$usr/home>./manageprofiles.sh -create -profileName mockaix -
profilePath/websphere/webs64/Appserver/profiles/mockaix -
templatePath/websphere/webs64/Appserver/profileTemplates/default -
nodeName ipa020dorNode04 - cellName ipa020dorNode04Cell -hostName 
ipa020dor
```
The command to create a profile **with admin** security through command line is as follows:

```
"manageprofiles.sh -create -profileName <profile> -profilePath 
<profile path> -templatePath <template path> -nodeName <node name> -
cellName <cell_name> -hostName <host_name> -enableAdminSecurity true -
```
adminUserName <Admin User Name> -adminPassword < Admin User Password> samplespassword <sample User Password>"

#### Example:

\$usr/home>./manageprofiles.sh -create -profileName mockaix profilePath/websphere/webs64/Appserver/profiles/mockaix templatePath/websphere/webs64/Appserver/profileTemplates/default nodeName ipa020dorNode04 -cellName ipa020dorNode04Cell -hostName ipa020dor -enableAdminSecurity true -adminUserName ofsaai adminPassword ofsaai -samplespassword ofsaai"

**NOTE** While using the manageprofiles.sh command to create a New Profile in WebSphere, you can also use "-validatePorts" to validate if the specified ports are not reserved or in use. Additionally, you can specify new ports with "-startingPort <base port>" which specifies the starting port number to generate and assign all ports for the profile. For more information on using these ports, refer WebSphere manageprofiles command.

### <span id="page-84-0"></span>**8.2.1.2 Managing IBM WebSphere SDK Java Technology Edition Versions**

By default, WebSphere Application Server V8.5.5.X uses the Java 6.0 SDK. You must upgrade to Java 7.X SDK or JAVA 8.X SDK.

#### **8.2.1.2.1 Prerequisites**

Install the IBM WebSphere SDK Java Technology Edition Versions 1.7.X\_64 or 1.8.X\_64.

### **8.2.1.2.2 Procedure**

- **1.** Perform the following steps to upgrade to Java 7.X SDK or JAVA 8.X SDK:
- **2.** Enter the WebSphere URL in the format http://HOST\_NAME:PORT\_ NUMBER/ibm/console (use https if SSL is enabled.). For example, http://192.168.1.0:9000/ibm/console.
- **3.** Login with your administrator user ID and password.
- **4.** From the LHS menu, click Servers to expand and view the menu.
- **5.** Click Server Types to expand the menu further and then click WebSphere Enterprise Application Servers to view the Application servers window.
- **6.** On Application server's window, click the required Application Server link. For example, server1 in the following illustration:

CONFIGURING WEB APPLICATION SERVER

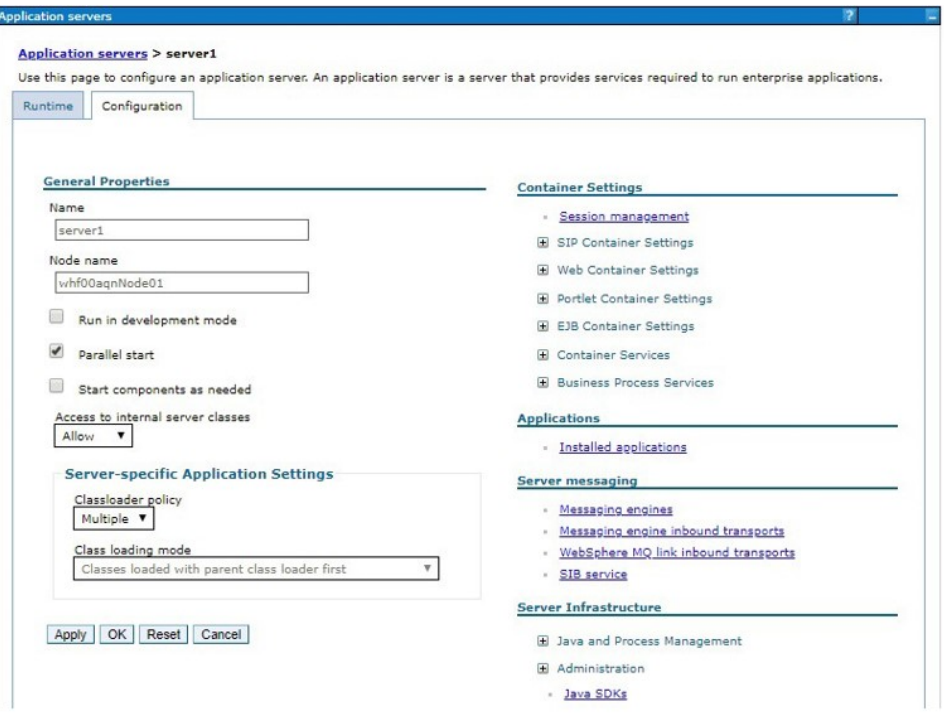

**7.** Click Java SDKs link from Server Infrastructure to view the list of Java SDKs.

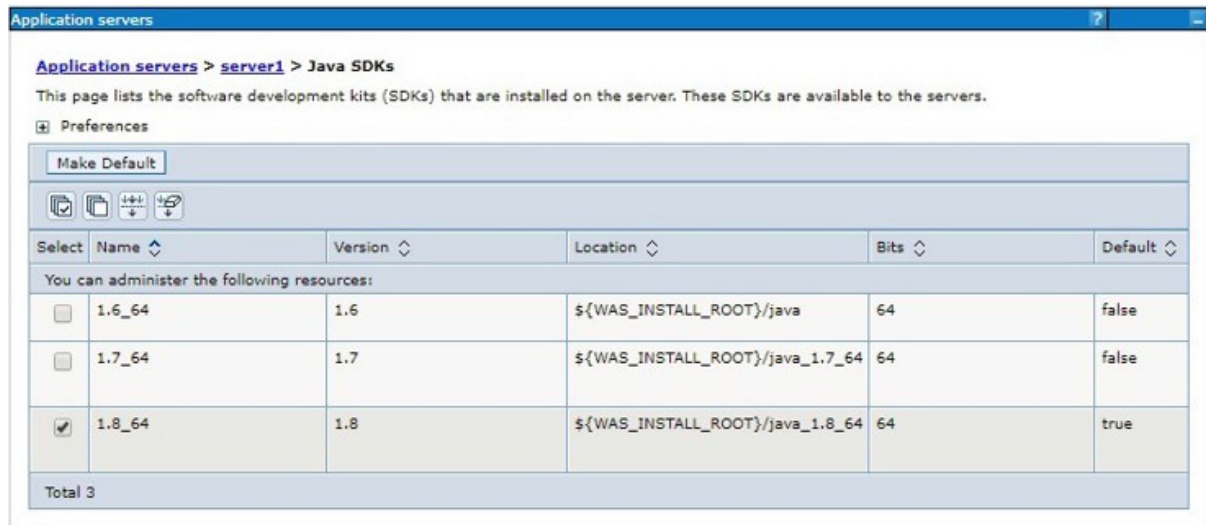

- **8.** Select either 1.7\_64 or 1.8\_64 based on the JVM version with which you plan to install OFSAA or have installed with.
- **9.** Click Make Default button and save to master repository.
- **10.** Restart the WebSphere Application Server to apply the changes to the IBM application profile.

### **8.2.1.3 Manage Applications in WebSphere**

To manage the installed applications in WebSphere, do the following:

- **1.** Open the administrator console using the following URL: http://<ipaddress>:<Administrative Console Port>/ibm/console
- **2.** Example: http://10.111.222.333:9003/ibm/console (https if SSL is enabled)

**NOTE** Administrative Console Port value is available in serverindex.xml file within <WebSphere Profile Directory>/config/cells/<Node Cell>/nodes/<Node Name> directory.

**3.** *The Integrated Solutions Console Login* window is displayed.

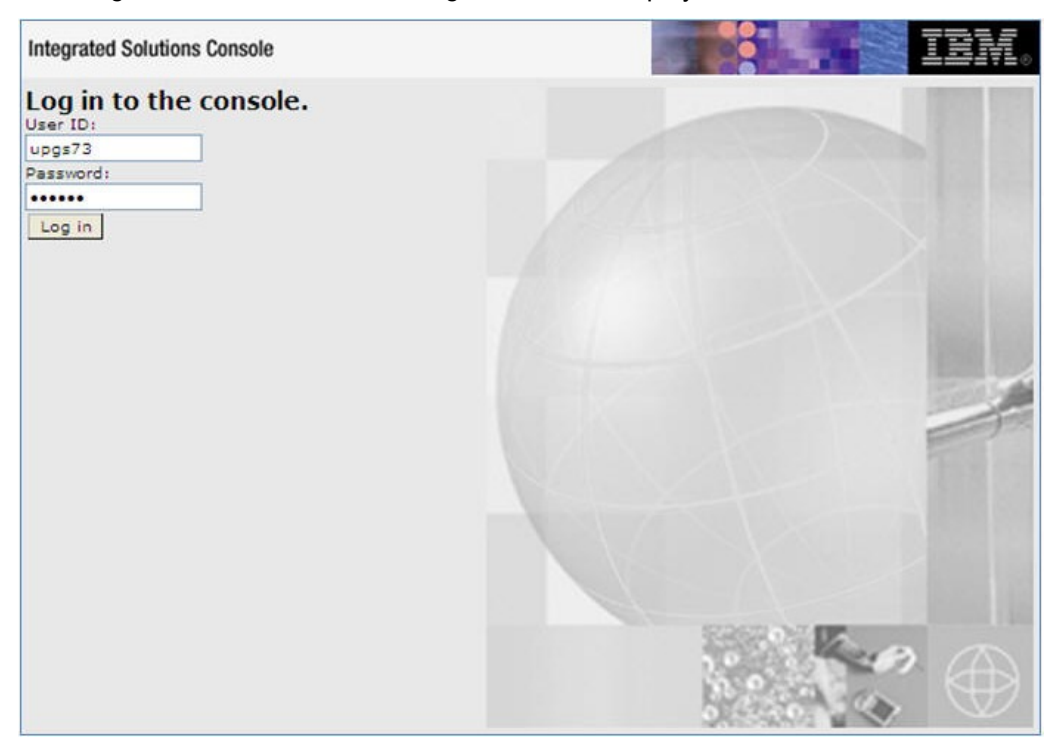

#### **Integrated Solutions Console Login**

- **4.** Log on with the **User ID** provided with the admin rights.
- **5.** From the LHS menu, expand the **Applications** > **Application Type**> **WebSphere Enterprise Applications**.
- **6.** The *Enterprise Applications* screen is displayed.

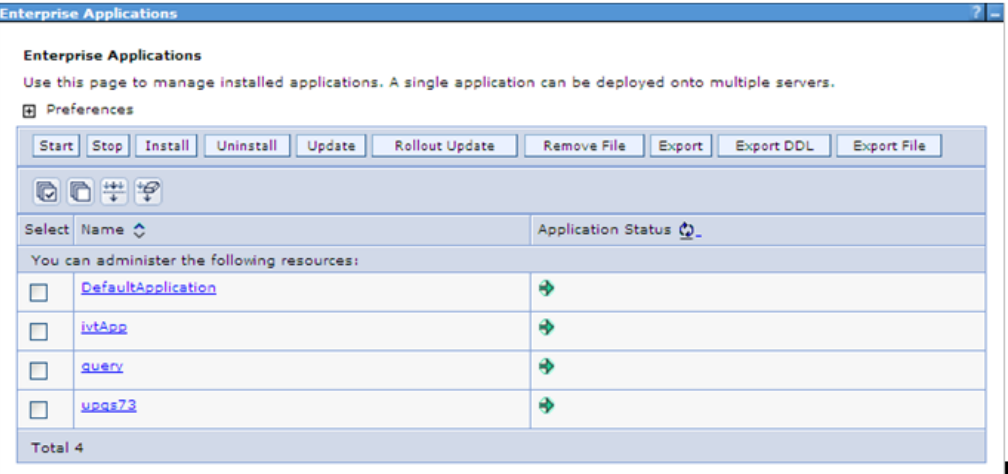

### **Enterprise Applications**

- **7.** This Enterprise Applications screen helps you to:
	- **■** Install new application
	- Uninstall existing applications
	- Start or Stop the installed applications

### <span id="page-87-0"></span>**8.2.1.4 Delete WebSphere Profiles**

To delete a WebSphere profile, do the following:

- **1.** Select the checkbox adjacent to the required application and click **Stop**.
- **2. Stop** the WebSphere profile to be deleted.
- **3.** Navigate to WebSphere directory:
- **4.** <WebSphere\_Installation\_Directory>/AppServer/bin/
- **5.** Execute the command:
- **6.** manageprofiles.sh -delete -profileName <profile\_name>
- **7.** Delete profile folder.
- 8. Example: <WebSphere\_Installation\_Directory>/AppServer/profiles/<profile\_name>
- **9.** Execute the command:
- **10.** manageprofiles.sh –validateAndUpdateRegistry

## <span id="page-87-1"></span>**8.2.1.5 Configuring WebSphere Shared Library to Support Jersey 2x and Jackson 2.9x Libraries**

Perform the following configuration to set WebSphere shared library to support jersey 2x and Jackson 2.9x libraries.

**1.** Click **Environment** from the menu on the left to expand and view the list. Click **Shared Libraries** to open the *Shared Libraries* window.

- **2.** Enter details as shown in the following:
- **Name**: Enter a unique identifiable name.
- **Description**: Enter a valid description.
- **Classpath**: Enter the absolute path where the JARs related to Jersey 2.x and Jackson 2.9x are copied. These jars are available in the *<OFSAA\_HOME>/utility/externallib/WEB-INF/lib* directory after creation of the EAR file.
- **3.** Select **Use an isolated class loader for this library**.
- **4.** Click **OK** to save to master configuration.
- **5.** Select the application or module and map the shared libraries. Click **OK**. In the following illustration, **ofsa** is selected.

**6.** From the *Shared Library Mapping* window, move the required shared libraries from **Available** to **Selected**. In the following illustration, JERSEY2x is selected.

- **7.** Click **OK**.
- **8.** Similarly, select the next application or module and repeat the procedure from steps 5 to 7.
- **9.** Disable the built-in JAX-RS via JVM property.
- **10.** Go to WebSphere admin console in **Servers > WebSphere Application Servers > yourServerName**.
- **11.** In **Server Infrastructure** section, go to **Java and Process Management > Process definition > Java Virtual Machine > Custom properties**.
- **12.** Add the following property:

com.ibm.websphere.jaxrs.server.DisableIBMJAXRSEngine=true

**13.** Restart the application.

### <span id="page-89-0"></span>**8.2.1.6 WebSphere HTTPS Configuration**

Following are the steps for configuring an HTTPS Transport on WebSphere:

- **1.** Create a profile using the *Profile Creation Wizard* in WebSphere.
- **2.** Note down the https port specified during this process and use the same as servlet port or web server port during OFSAAI installation.
- **3.** To enable https configuration on Infrastructure, assign value 1 to "HTTPS\_ENABLE" in OFSAAI\_InstallConfig.xml for SILENT mode OFSAAI installation.

### <span id="page-89-1"></span>**8.2.1.7 WebSphere Memory Settings**

To configure the WebSphere Memory Settings:

- **1.** Navigate to Websphere applications server > Application servers > server1 > Process definition > Java Virtual Machine.
- **2.** Change the memory setting for Java Heap:
- **3.** Initial heap size = 512
- **4.** Maximum heap size = 3072

### <span id="page-89-2"></span>**8.2.1.8 Configuring WebSphere for REST Services Authorization**

Configure the following in WebSphere to enable REST API authorization by OFSAA:

**1.** Log on to WebSphere console with the **User ID** provided with the admin rights.

**2.** Expand Security menu in the LHS and click Global security > Web and SIP security > General settings.

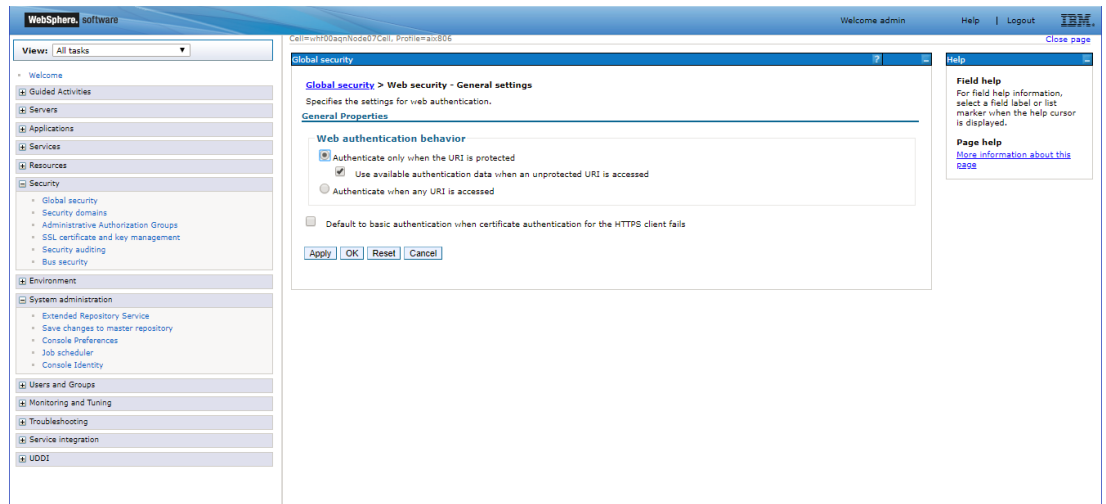

- **3.** De-select the **Use available authentication data when an unprotected URI is accessed** checkbox.
- **4.** Click **OK.**

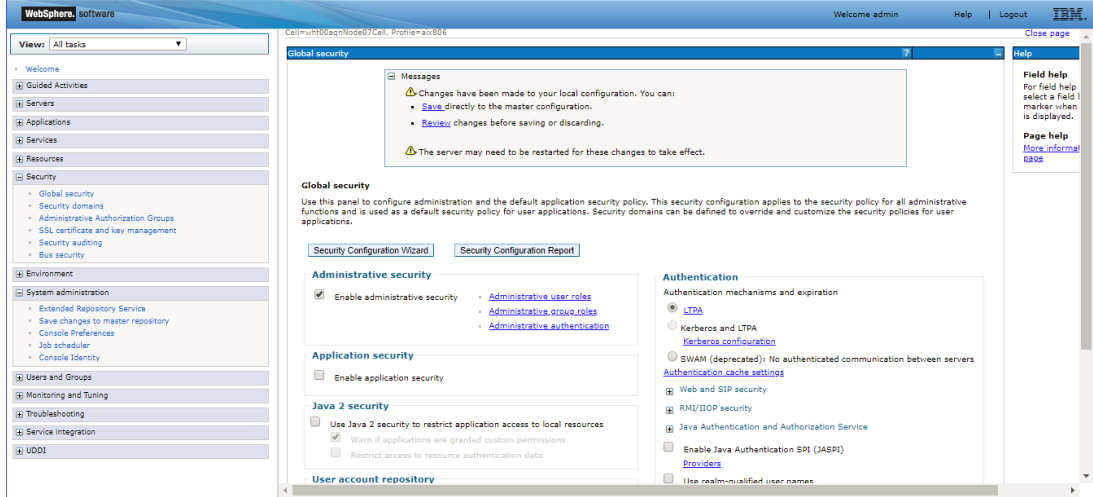

**5.** Click **Save** to save the changes to master configuration.

# <span id="page-90-1"></span>**8.2.1.9 Configuring Application Security in WebSphere**

<span id="page-90-0"></span>This is a mandatory security procedure for WebSphere to restrict the unauthorized access of configuration files in directories. For detailed information, see the [Oracle Financial Services Analytical](http://docs.oracle.com/cd/E61555_01/books/OFSAAI_Security_Guide.pdf)  [Applications Infrastructure Security Guide.](http://docs.oracle.com/cd/E61555_01/books/OFSAAI_Security_Guide.pdf)

# **8.2.2 Configuring WebLogic for Application Deployment**

You can deploy multiple OFSAA applications on different domains of a stand-alone Weblogic application Server. To create a WebLogic "Domain" you can use the Domain Creation wizard. A domain is the set of files that define the runtime environment. At least one domain must exist to run WebLogic Application Server.

**NOTE** For deployment on Oracle WebLogic Server 12.2.1.2+ (64 bit) with Java 8, download and install patch 18729264 from My Oracle Support. The following configuration is required only if OFS Big Data Processing is licensed and enabled in your OFSAA instance and OFSAA is deployed on Oracle WebLogic Server version 12.2.x:

> The jersey-server-1.9.jar file should be copied to <HIVE\_LIB\_ PATH> path

This section includes the following topics:

- [Creating Domain in WebLogic Server](#page-91-0)
- [Delete Domain in WebLogic](#page-97-0)
- Configuring [WebLogic Memory Settings](#page-98-0)
- [Configuring WebLogic for REST Services Authorization](#page-98-1)

## <span id="page-91-0"></span>**8.2.2.1 Creating Domain in WebLogic Server**

**1.** Navigate to the directory <WLS\_HOME>/wlserver/common/bin and execute the command:

./config.sh

The Configuration Type window of the Configuration Wizard is displayed.

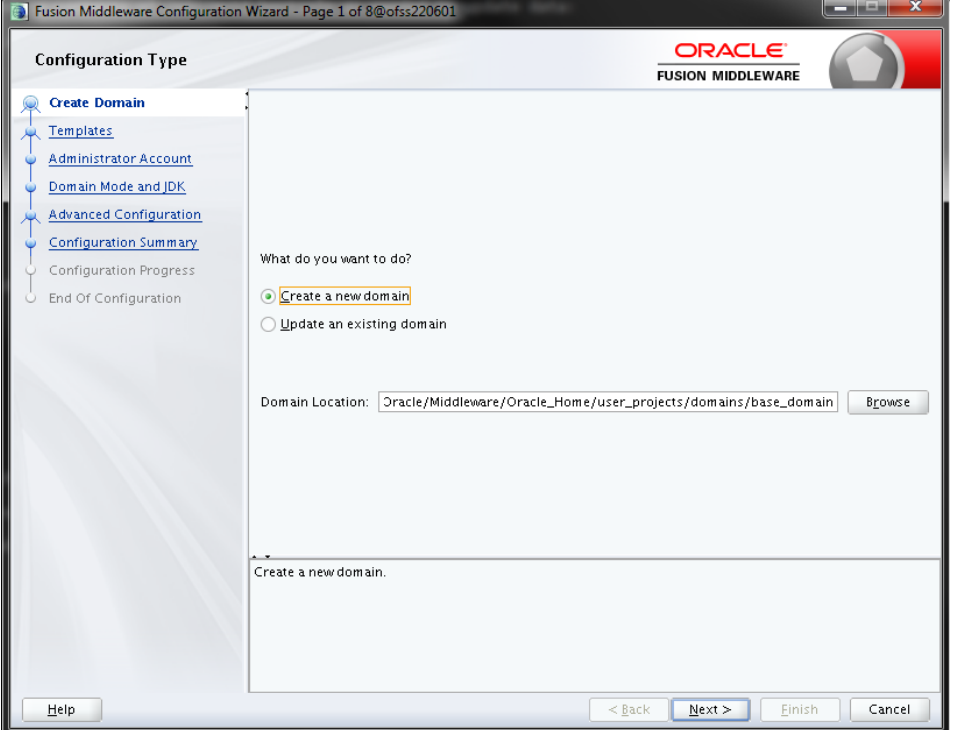

**2.** Select **Create a new domain** option and click **Next**. The Templates window is displayed.

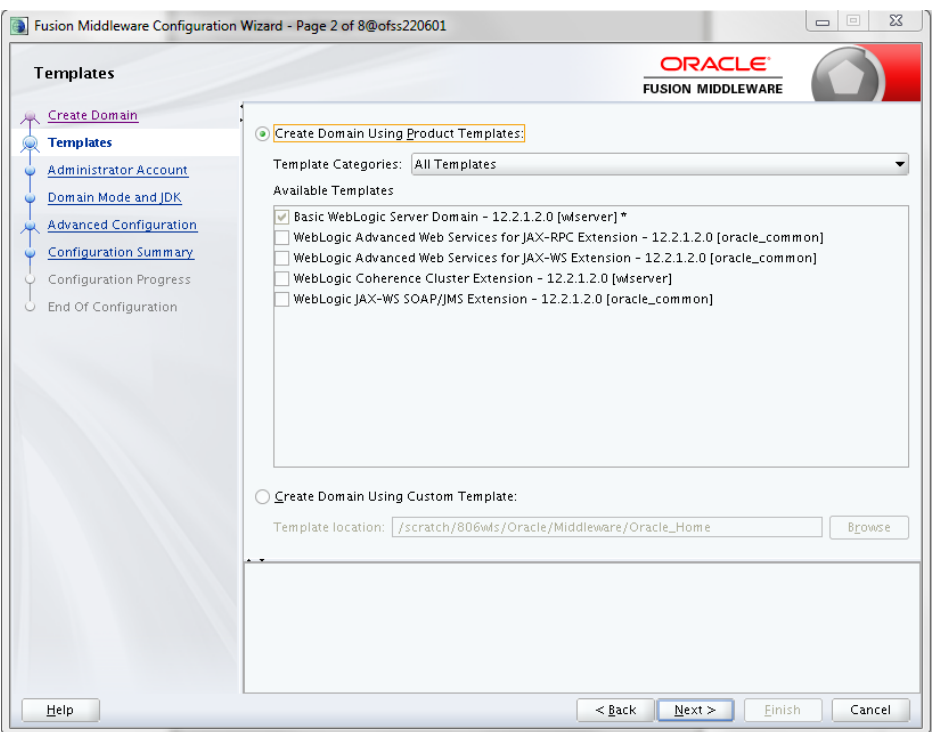

**3.** Select the **Create Domain Using Product Templates** option and click **Next**. The Administrator Account window is displayed.

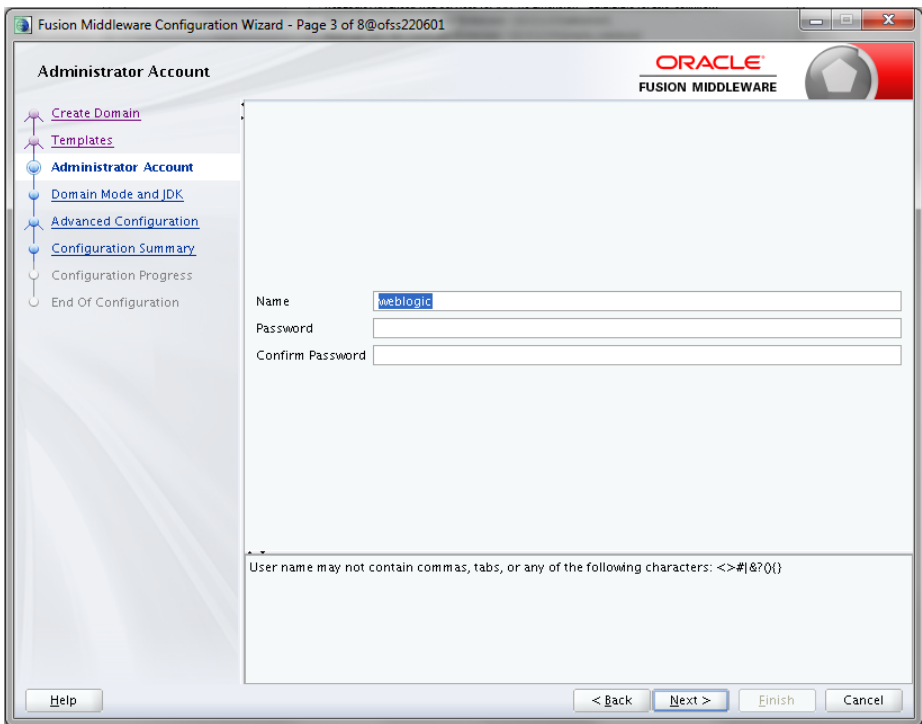

**4.** Enter the user name to be assigned to the administrator, the password and confirm the password. Click **Next**. The *Domain Mode and JDK* window is displayed.

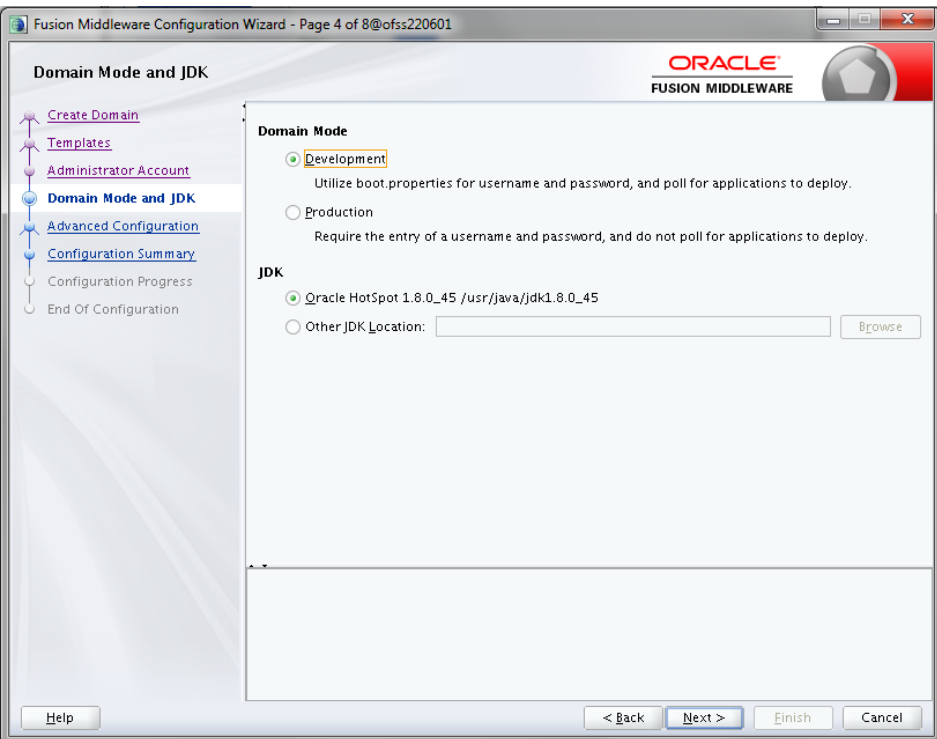

- **5.** Select from the following options:
- **6.** In the *Domain Mode* section, select the required mode (Development or Production).
- **7.** In the *JDK* section, select the required option. If you select **Other JDK Location, c**lick **Browse,**  navigate to the JDK location, and select. Click **Next**.

The *Advanced Configuration* window is displayed.

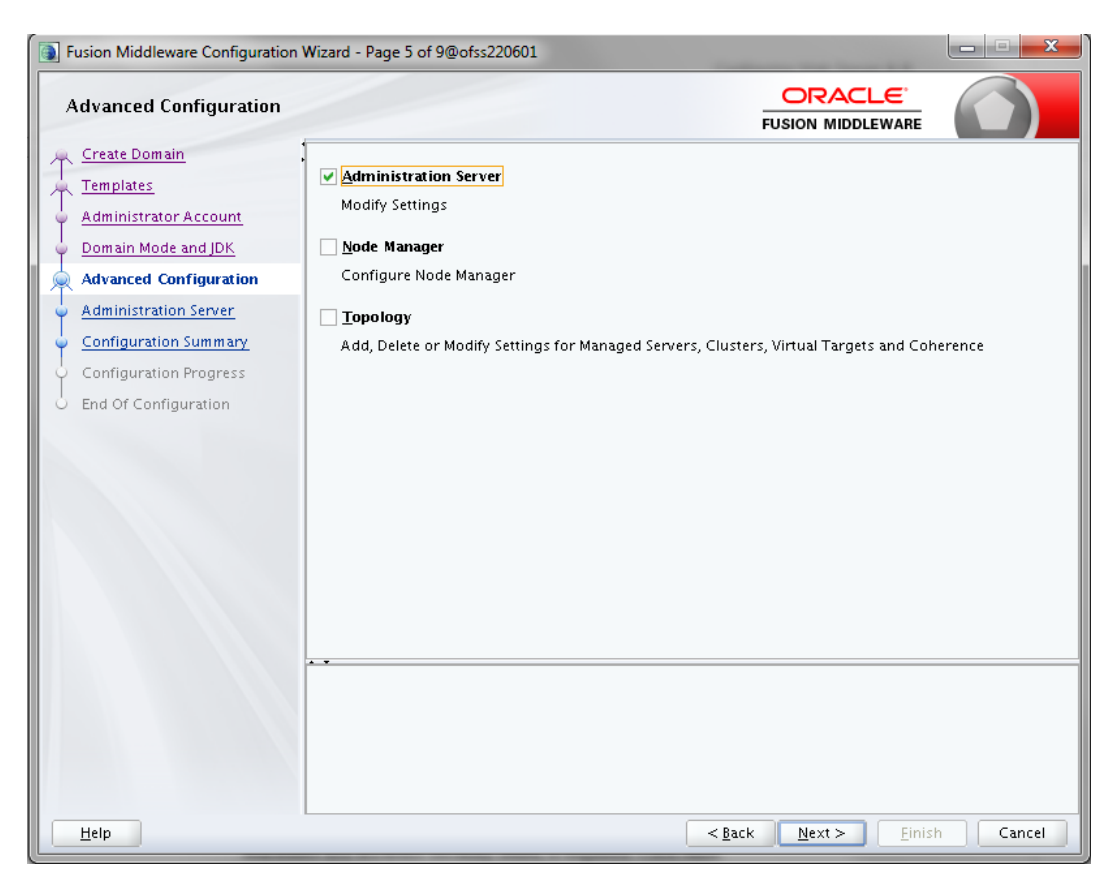

- **8.** Select **Administration Server**. A WebLogic Server domain must have an Administration Server. You can also select **Manages Servers, Clusters and Machines** and **RDBMS Security Store,** if required. Click **Next**.
- **9.** The *Administration Server* window is displayed.

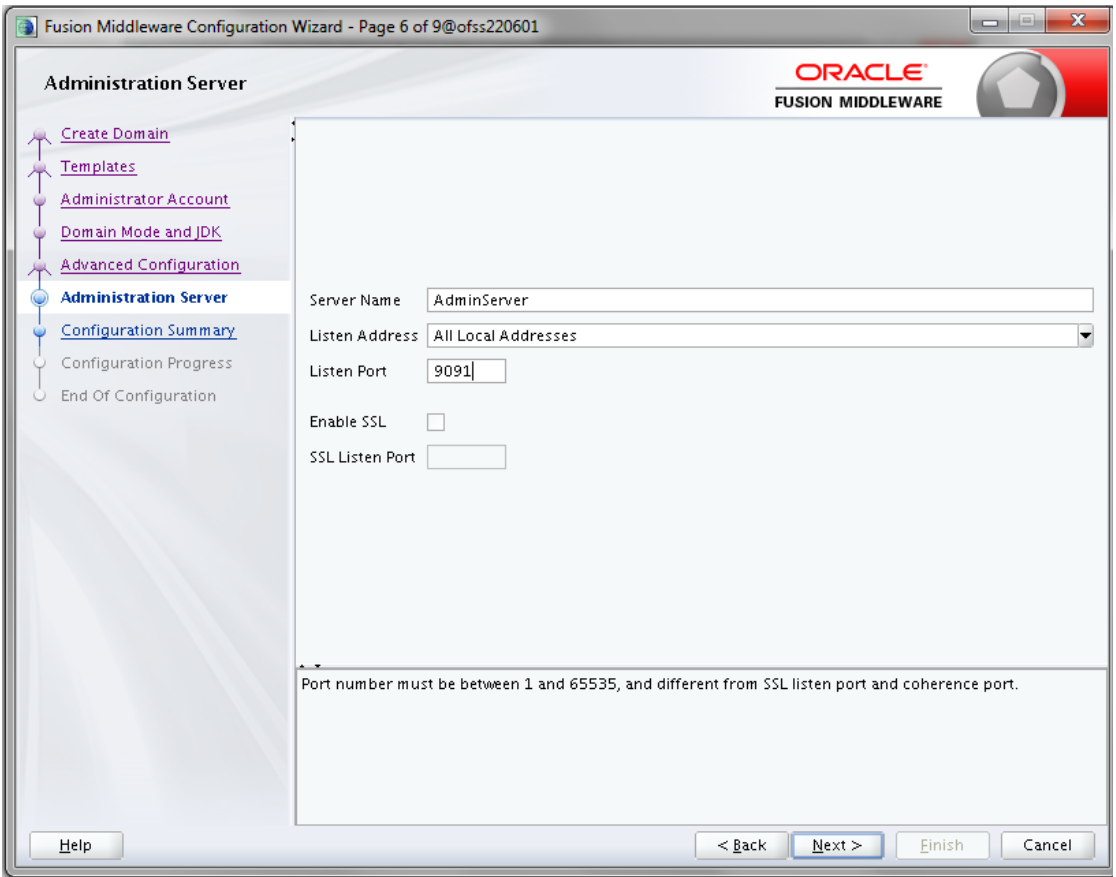

- **10.** Enter Administration Server details such as the **Server Name**, **Listen address**, **Listen Port**, **Enable SSL**(for secure login using https, select this check box), and **SSL listen port**. Click **Next**. The *Configuration Summary* window is displayed.
- **11.** Note: Make a note of the Listen Port or SSL Listen Port value (for example: 7007), since the same has to be re-entered in the Servlet port field during Infrastructure installation.

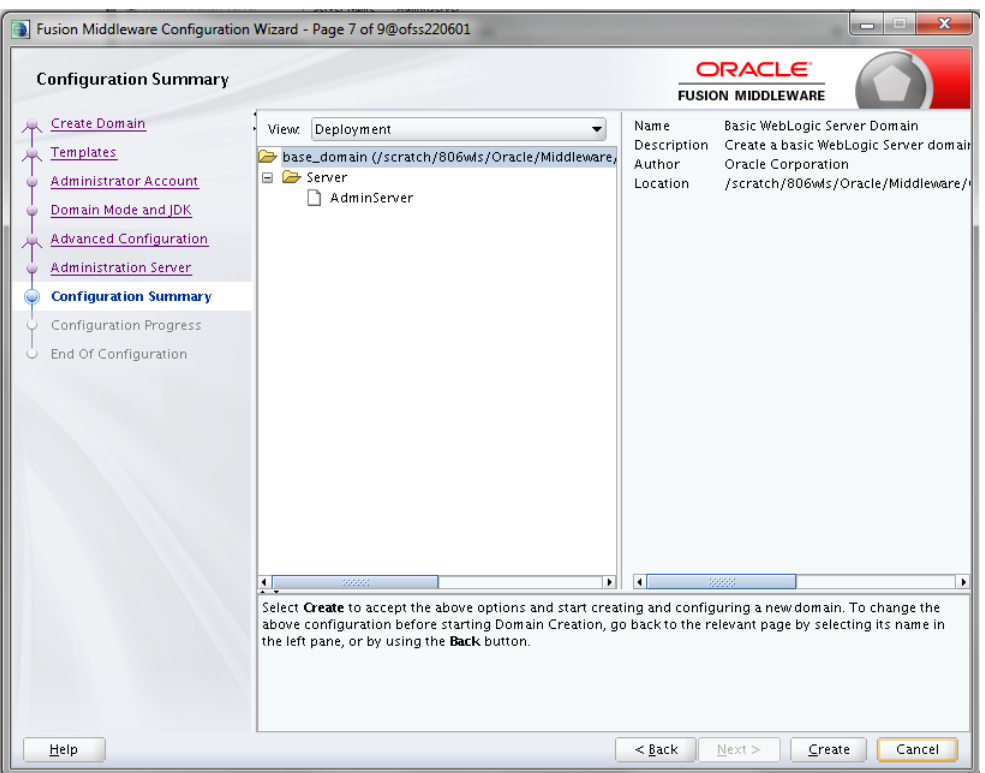

**12.** Verify the configuration details of the WebLogic domain and click **Create**. The *Configuration Progress* window is displayed with the status indication of the domain creation process.

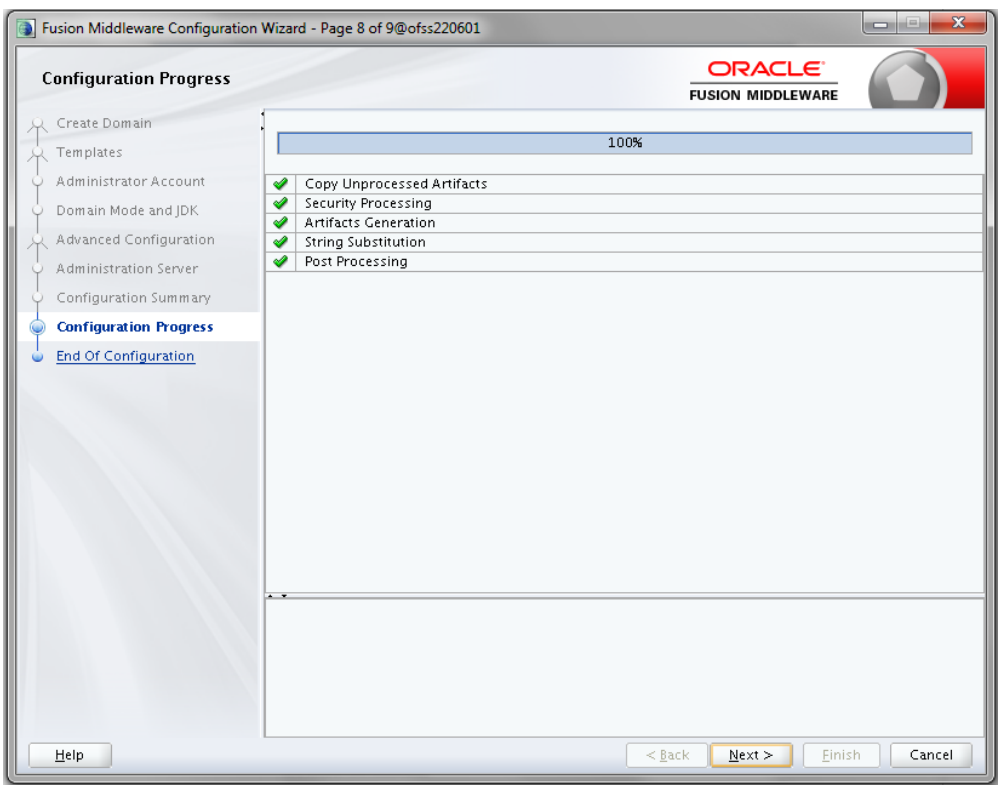

**13.** Click **Next** when 100% of the activity is complete.

The *End of Configuration* window is displayed

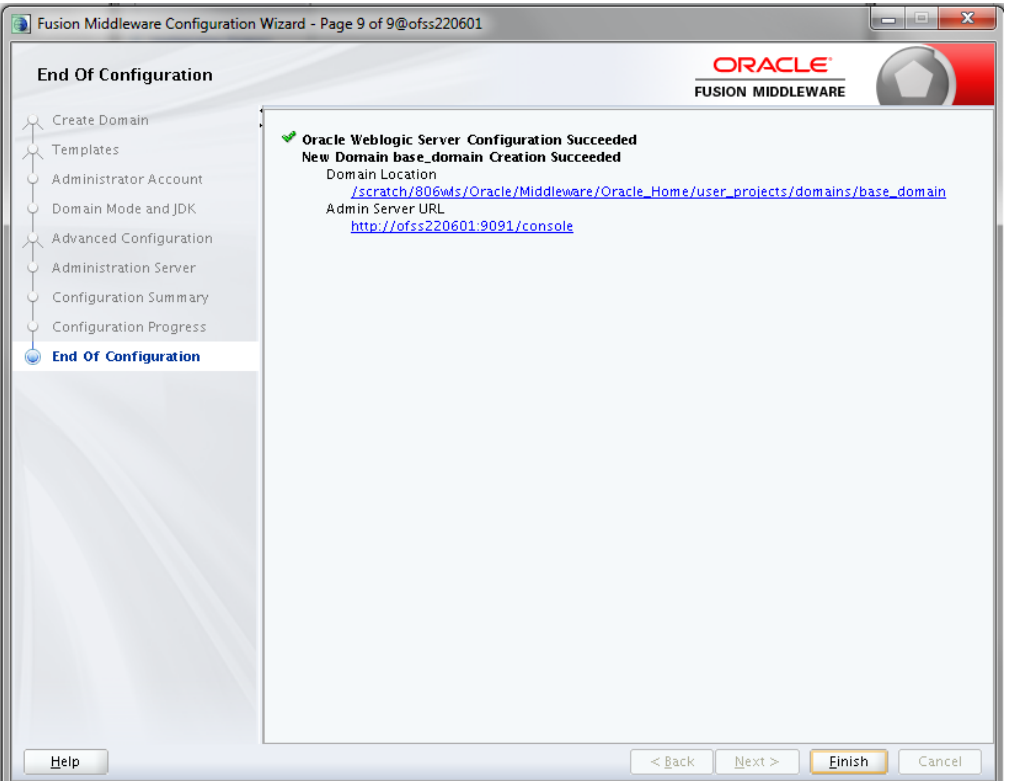

**14.** Click **Finish**. The domain server is created enabling the deployment of multiple Infrastructure applications on a single WebLogic.

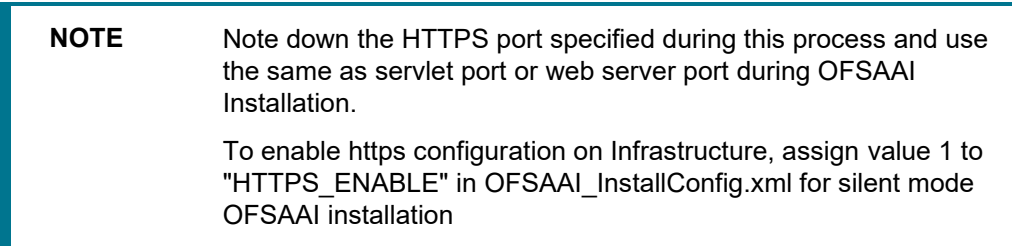

**15.** Add a java option entry -DUseSunHttpHandler=true in WLS\_HOME/bin/ "setDomainEnv.sh" file (Required only if self signed certificate is used).

## <span id="page-97-0"></span>**8.2.2.2 Delete Domain in WebLogic**

To delete a domain in WebLogic, follow these steps:

**1.** Navigate to the following directory:

```
<WebLogic Installation directory>/user_projects/domains/<domain 
name>/bin
```
- **2.** Execute ./stopWebLogic.sh to stop the WebLogic domain.
- **3.** Delete the WebLogic domain.

## <span id="page-98-0"></span>**8.2.2.3 Configuring WebLogic Memory Settings**

To configure the WebLogic Memory Settings:

- **1.** Change the memory setting for Java Heap to -Xms512m –Xmx3072m in setDomainEnv.sh file, which resides in the folder <DOMAIN\_HOME>/bin and in CommEnv.sh file which resides in the folder common/bin.
- **2.** Edit this file for customizing memory settings and garbage collector settings depending on the available hardware configuration.

### **Example 1:**

```
if \lceil "${JAVA VENDOR}" = "Sun" ] ; then
WLS MEM ARGS 64BIT="-Xms512m -Xmx1024m"
export WLS_MEM_ARGS_64BIT
WLS MEM ARGS 32BIT="-Xms512m -Xmx1024m"
export WLS_MEM_ARGS_32BIT
else
WLS MEM ARGS 64BIT="-Xms512m -Xmx1024m"
export WLS_MEM_ARGS_64BIT
WLS MEM ARGS 32BIT="-Xms512m -Xmx1024m"
export WLS_MEM_ARGS_32BIT
Example 2:
JAVA_VM=
```
### MEM\_ARGS="-Xms256m -Xmx1024m"

# <span id="page-98-1"></span>**8.2.3 Configuring WebLogic for REST Services Authorization**

To enable REST API authorization by OFSAA in WebLogic, perform the following steps:

- **1.** Open the config.xml file located in the domain where OFSAA is deployed, that is <domain\_home>/config/config.xml
- **2.** Add the following in the security-configuration tag:

<enforce-valid-basic-auth-credentials>false</enforce-valid-basic-authcredentials>.

# <span id="page-99-0"></span>**9 Appendix B: Configuring Web Application Server**

# <span id="page-99-1"></span>**9.1 Configuring Resource Reference in Web Application Server**

This appendix includes the following topics:

- [Configure Resource Reference in WebSphere Application Server](#page-99-1)
- [Configure Resource Reference in WebLogic Application Server](#page-107-0)

# **9.1.1 Configure Resource Reference in WebSphere Application Server**

This section is applicable only when the Web Application Server is WebSphere.

This section includes the following topics:

- [Create JDBC Provider](#page-99-2)
- [Create Data Source](#page-102-0)
- [J2C Authentication Details](#page-106-0)
- [JDBC Connection Pooling](#page-107-1)

## <span id="page-99-2"></span>**9.1.1.1 Create JDBC Provider**

- **1.** Open the WebSphere admin console in the browser window: http://<ipaddress>:<administrative console port>/ibm/console. (https if SSL is enabled). The *Login* window is displayed.
- **2.** Login with the user ID that has admin rights.
- **3.** Expand the **Resources** option in the LHS menu and click **JDBC** > **JDBC Providers**. The *JDBC Providers* window is displayed.

CONFIGURING RESOURCE REFERENCE IN WEB APPLICATION SERVER

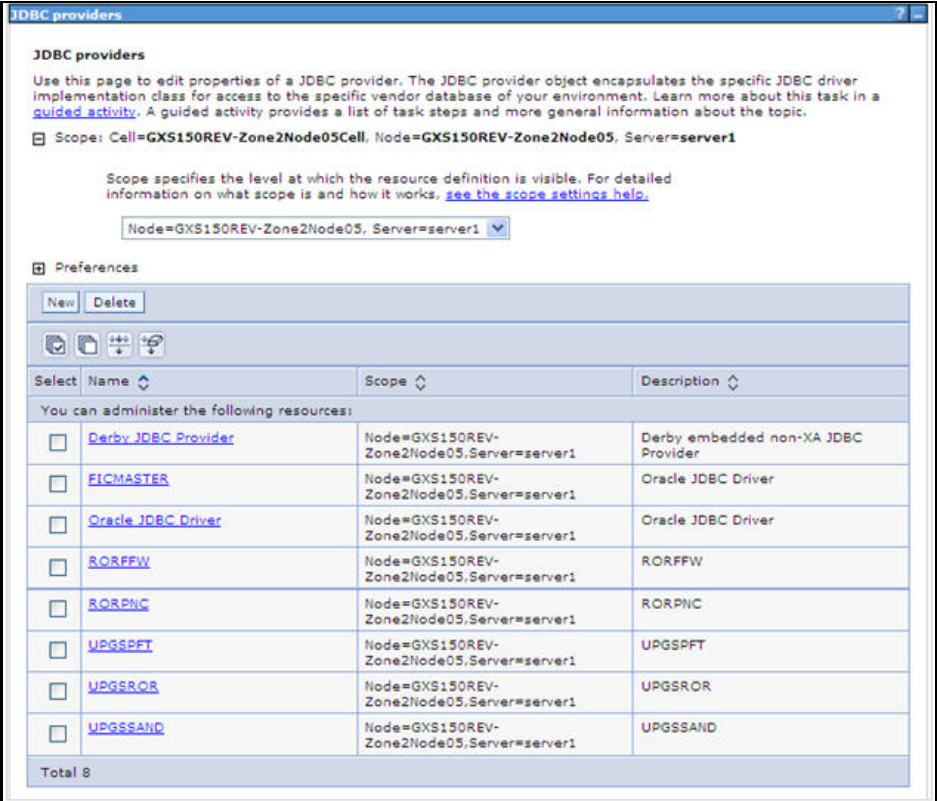

### **JDBC Providers**

- **4.** Select the **Scope** from the drop-down list. Scope specifies the level at which the resource definition is visible.
- **5.** Click **New** to add new JDBC Provider under the *Preferences* section. The Create *new JDBC provider* window is displayed.

CONFIGURING RESOURCE REFERENCE IN WEB APPLICATION SERVER

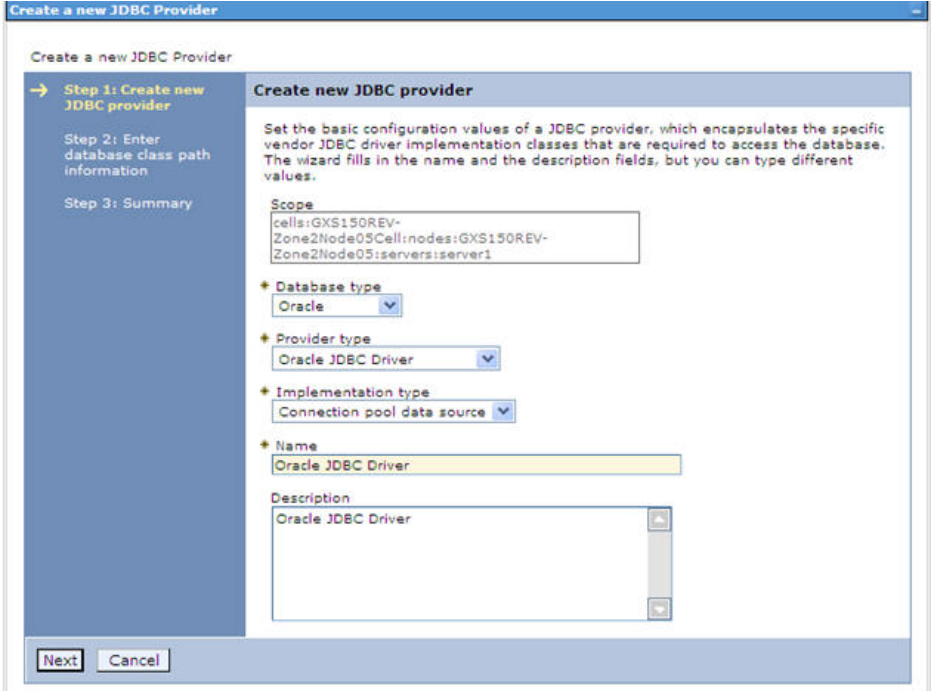

#### **Create a new JDBC Provider**

- **6.** Enter the following details:
	- Database Type Oracle
	- **•** Provider Type- Oracle JDBC Driver
	- **·** Implementation Type- Connection pool data source
	- Name- The required display name for the resource
	- Description The optional description for the resource
- **7.** Click **Next.**

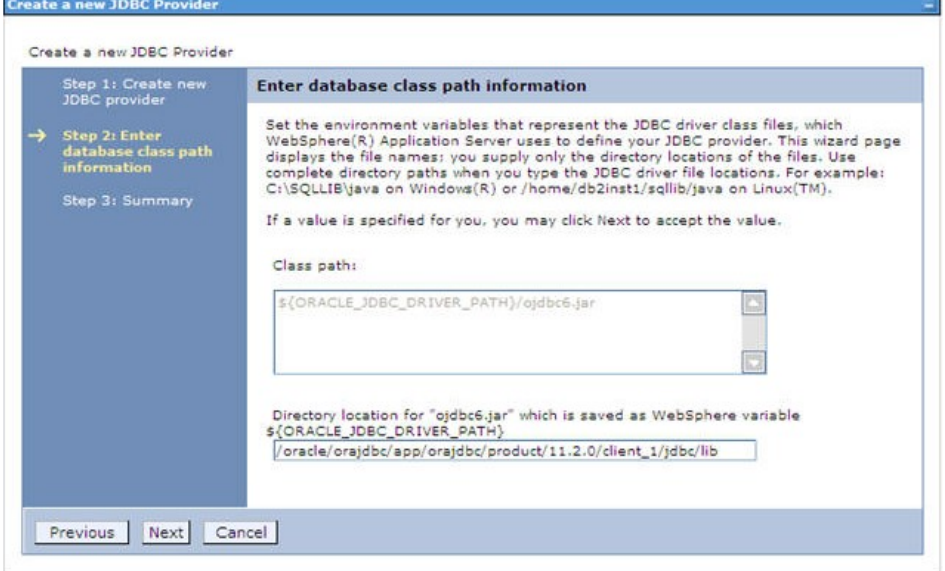

#### **Enter database class path information**

- **8.** Specify the directory location for "ojdbc6.jar" file. Ensure that you do not use the trailing slash file separators.
- **9.** The Oracle JDBC driver can be downloaded from the following Oracle Download site:
	- **[Oracle Database 11g Release 2 \(11.2.0.4\) JDBC Drivers](http://www.oracle.com/technetwork/apps-tech/jdbc-112010-090769.html)**
	- [Oracle Database 12c Release 1 \(12.1.0.1\) JDBC Drivers](http://www.oracle.com/technetwork/database/features/jdbc/jdbc-drivers-12c-download-1958347.html)
- **10.** Once downloaded, you need to copy the file in the required folder on the server.

**NOTE** Refer **Appendix N** for identifying the correct "ojdbc<version>.jar" version to be copied.

**11.** Click **Next**. The *Summary* window is displayed.

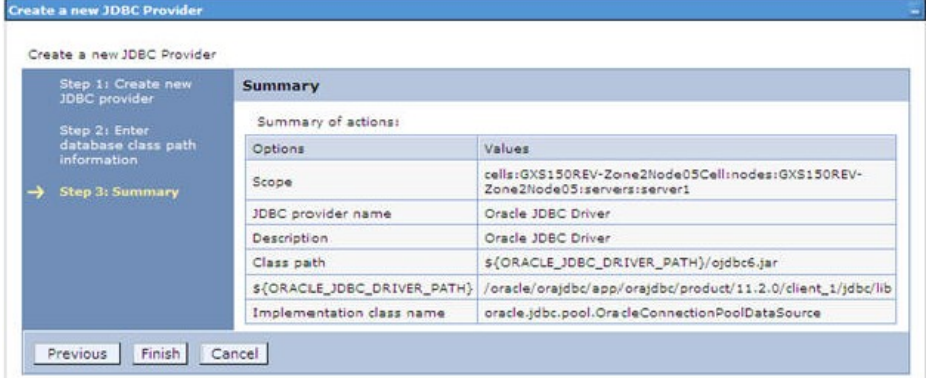

#### **Summary**

- **12.** Verify the details and click **Finish** to create the JDBC Provider.
- **13.** The options to **Save** and **Review** are displayed. Click **Save**.

### <span id="page-102-0"></span>**9.1.1.2 Create Data Source**

The steps given below are applicable for both CONFIG and ATOMIC data source creation.

- **1.** Open this URL in the browser window: http://<ipaddress>:<administrative console port>/ibm/console. (https if SSL is enabled). The Login window is displayed.
- **2.** Login with the user id that has admin rights.
- **3.** Expand the **Resources** option in the LHS menu and click **JDBC > Data sources** option. The *Data sources* page is displayed.

CONFIGURING RESOURCE REFERENCE IN WEB APPLICATION SERVER

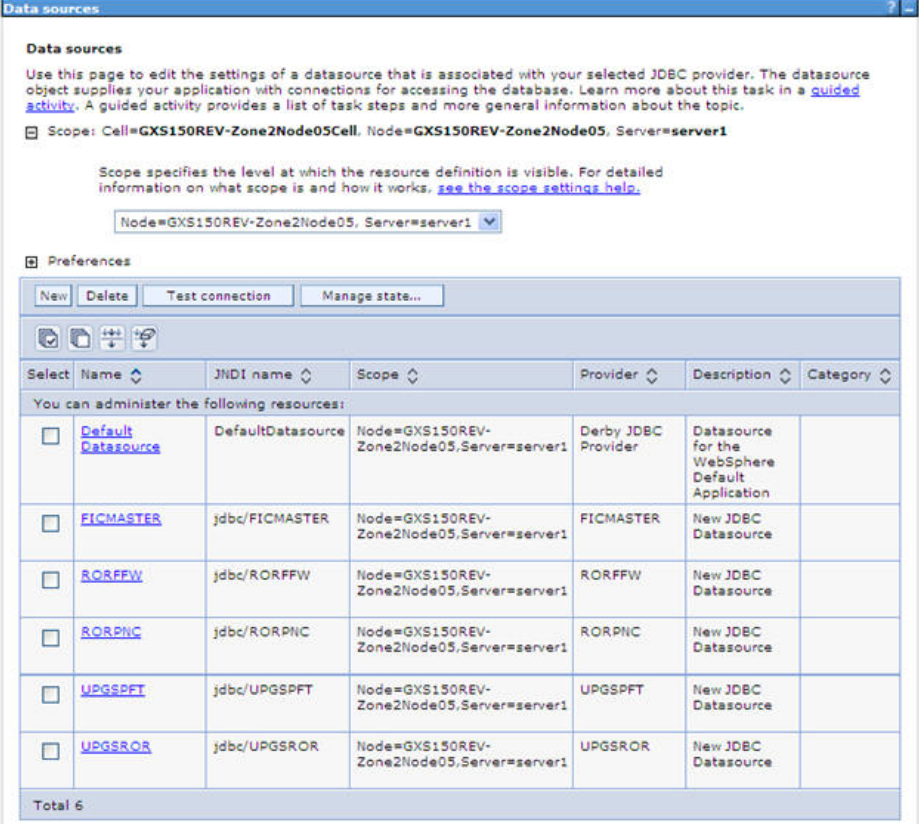

#### **Data Sources**

- **4.** Select the **Scope** from the drop down list. Scope specifies the level at which the resource definition is visible.
- **5.** Click **New**. The *Create a Data Source* window is displayed.

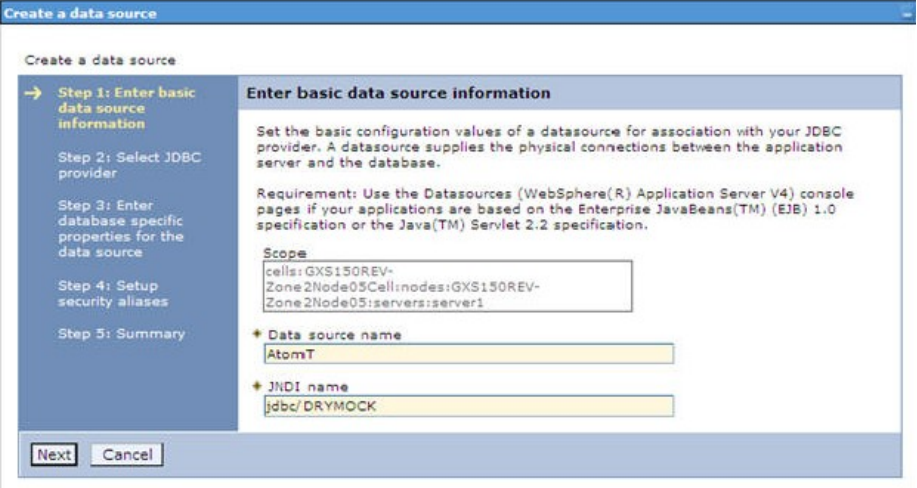

#### **Create a data source**

**6.** Specify **the Data Source name** and **JNDI name** for the new "Data Source".

The **JNDI** and **Data Source name** are case sensitive. Ensure that JNDI name is same as the "Information Domain" name.

**7.** Click **Next**. The Select *JDBC provider* window is displayed.

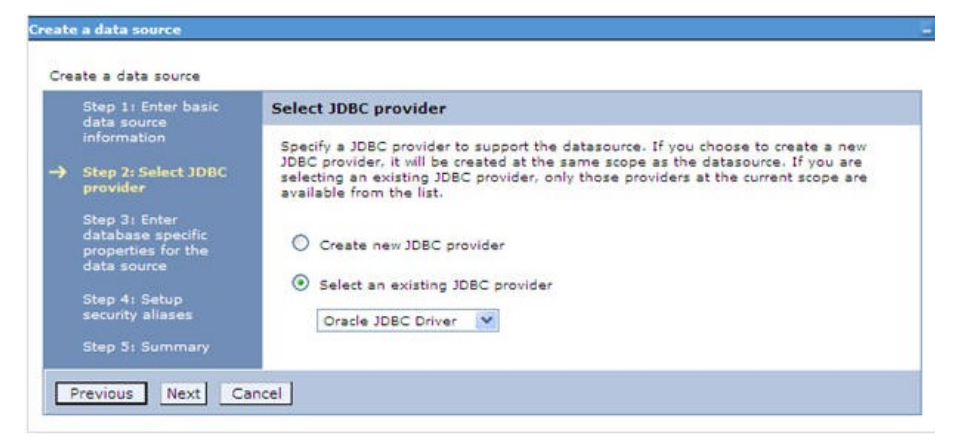

**Select JDBC provider**

**8.** Select the option **Select an Existing JDBC Provider** and select the required JDBC provider from the drop-down list. Click **Next**.

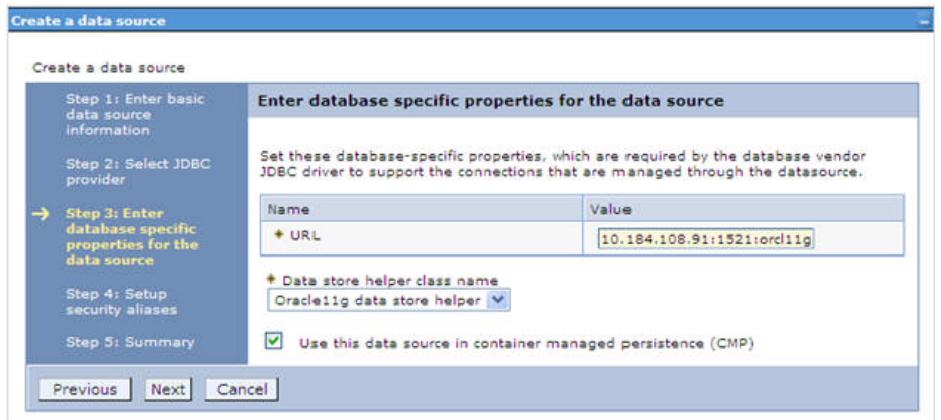

#### **Enter database specific properties**

- **9.** Specify the database connection URL. For Example: jdbc:oracle:thin:@<DB\_SEREVER\_IP>:<DB\_SERVER\_PORT>:<SID>
- **10.** Select **Data Store Helper Class Name** from the drop-down list and ensure that the checkbox **Use this data source in container managed persistence (CMP)** is selected.

**NOTE** For RAC configuration, provide the RAC URL specified during installation

**11.** For Example:

```
jdbc:oracle:thin:@(DESCRIPTION=(ADDRESS_LIST=(ADDRESS=(PROTOCOL=TCP)(HOST=1
0.11.12.13)(port=1521))(ADDRESS=(PROTOCOL=TCP)(HOST=10.11.12.14)(PORT=1521))(LO
AD_BALANCE=no)(FAILOVER=yes))(CONNECT_DATA=(SERVICE_NAME=pqadb)))
```
**12.** Click **Next**.

CONFIGURING RESOURCE REFERENCE IN WEB APPLICATION SERVER

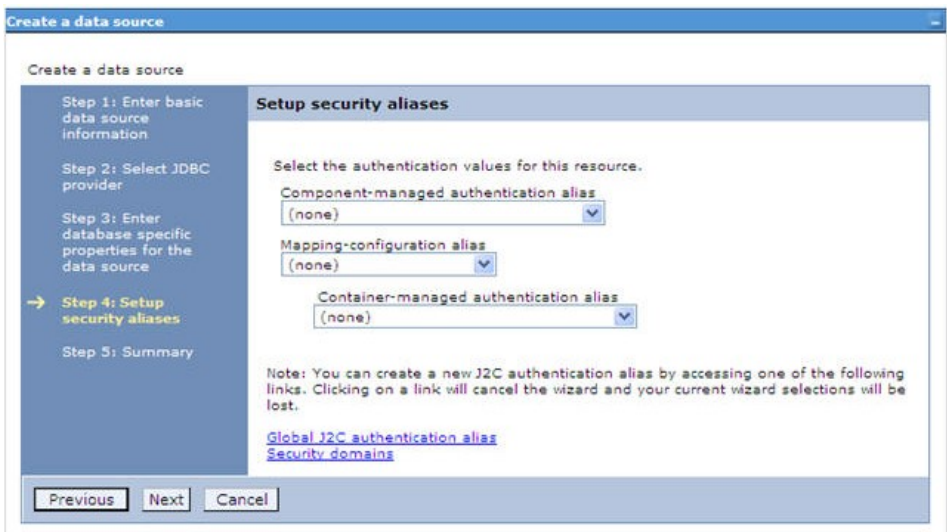

#### **Setup security aliases**

**13.** Map the J2C authentication alias, if already created. If not, you can create a new J2C authentication alias by accessing the link given (**Global J2C authentication alias**) or you can continue with the data source creation by clicking **Next** and then **Finish**.

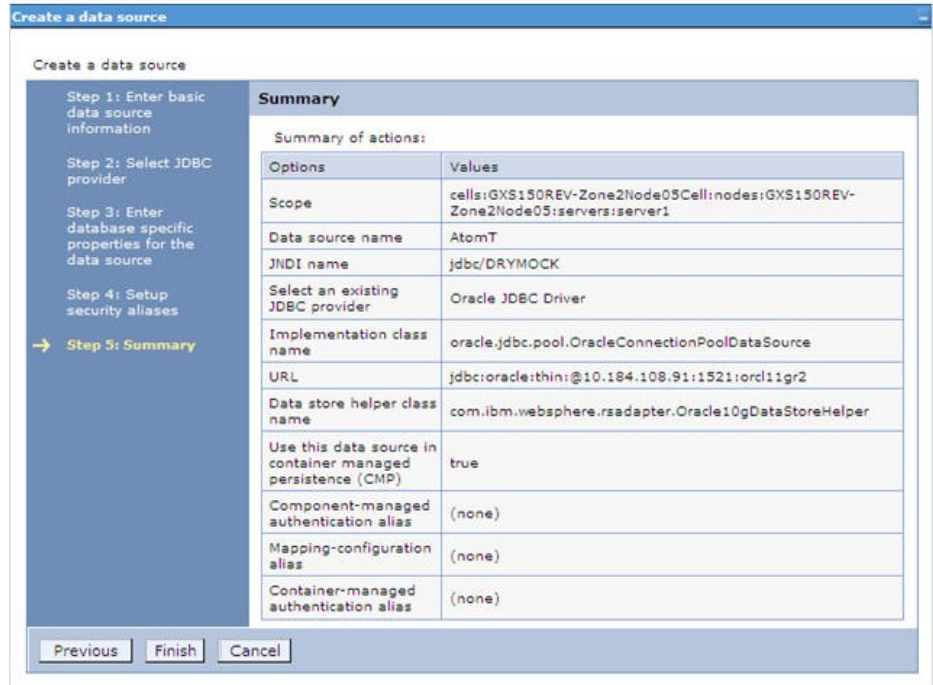

### **Summary**

- **14.** You can also create and map J2C authentication alias after creating the data source.
- **15.** You must create another Data source by following the above procedure with jdbc/FICMASTER as JNDI name pointing to the "configuration schema" of Infrastructure.

### <span id="page-106-0"></span>**9.1.1.3 J2C Authentication Details**

The steps given below are applicable for creating both config and atomic J2C Authentication.

To create J2C Authentication details:

**1.** Select the newly created Data Source and click **JAAS - J2C authentication data** link under **Related Items.** 

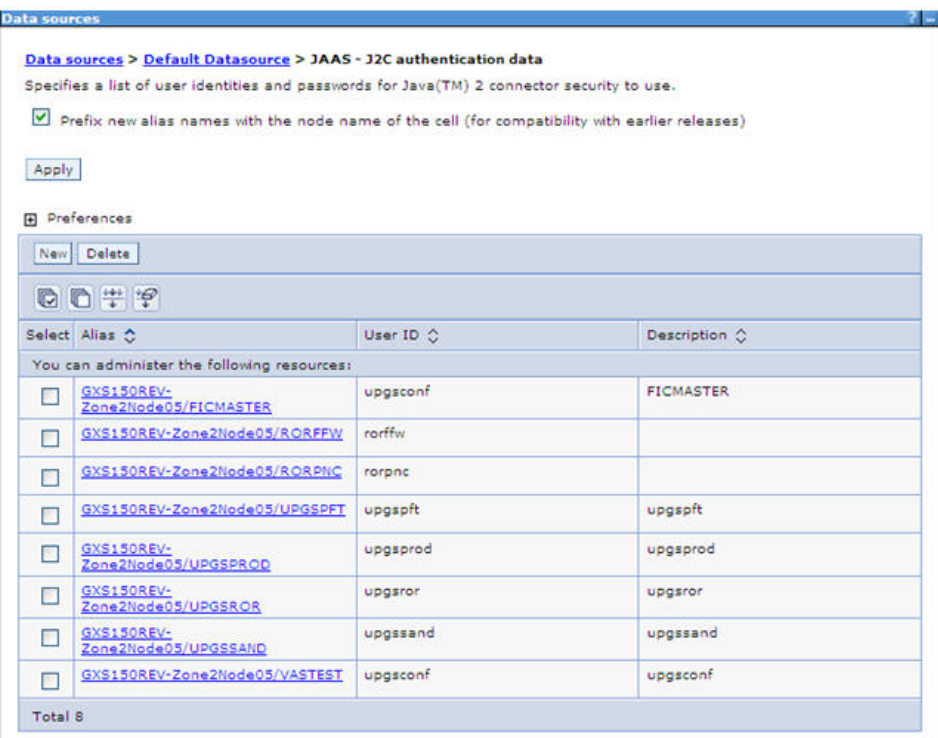

**JAAS- J2C authentication data**

**2.** Click **New** under the *Preferences* section.

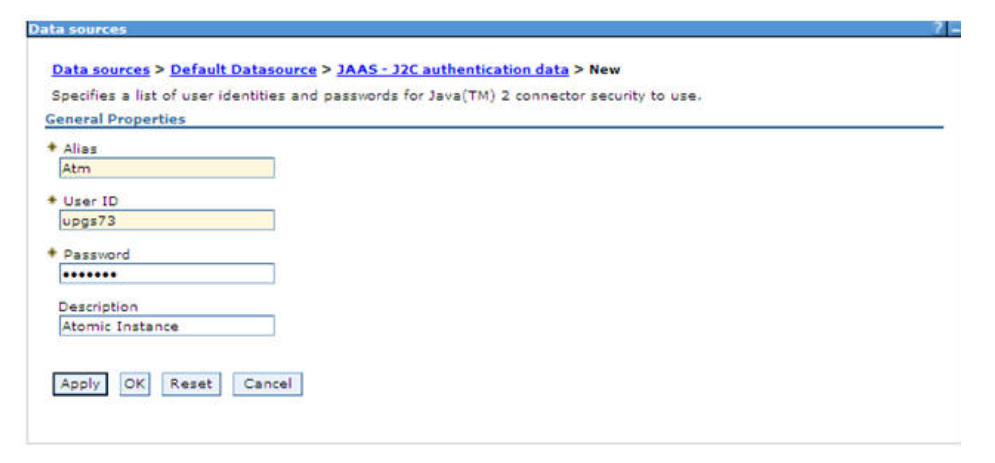

**JAAS- J2C authentication data- New**

- **3.** Enter the **Alias**, **User ID**, **Password**, and **Description**. Ensure the following:
	- User ID is the Oracle user ID created for the respective CONFIG and ATOMIC Schema for the "Information Domain".
- **•** Specify the CONFIG database user ID and password information for the jdbc/FICMASTER data source, and specify the ATOMIC database user ID and password information for the ATOMIC schema data source that you created earlier.
- **4.** Click **Apply** and save the details.

## <span id="page-107-1"></span>**9.1.1.4 JDBC Connection Pooling**

To define the JDBC connection pooling ensure that you have created JDBC Provider and Data source to access the data from the database.

- **1.** Expand the **Resources** option in the LHS menu and click **JDBC > Data sources** option. The *Data sources* page is displayed.
- **2.** Click the newly created Data Source \$DATA\_SOURCE\$ and navigate to the path Data sources>\$DATA\_SOURCE\$>Connection pools.

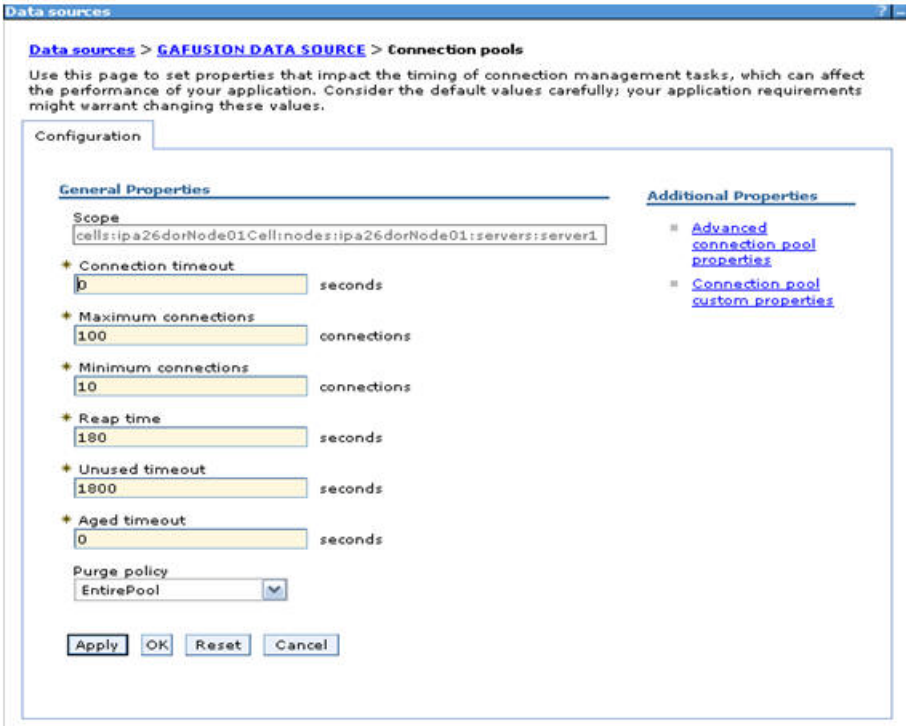

#### **Connection Pools**

**3.** Set the values for **Connection timeout** to 0 seconds, **Maximum connections** to 100 connections, and **Minimum connections** to 10 connections as shown in the above figure. You can also define **Reap Time, Unused Timeout, and Aged Timeout** as required.

# <span id="page-107-0"></span>**9.2 Configure Resource Reference in WebLogic Application Server**

This section is applicable only when the Web Application Server is WebLogic.

- This section includes the following topics:
- [Create Data Source](#page-108-0)
- [Create GridLink Data Source](#page-113-0)
- [Configure Multi Data Sources](#page-114-0)
- [Advanced Settings for Data Source](#page-117-0)
- [JDBC Connection Pooling](#page-118-0)

In WebLogic, you can create "Data Source" in the following ways:

- For a Non RAC Database instance, Generic Data Source has to be created. See Create Data Source.
- For a RAC Database instance, Gridlink Data Source has to be created. See Create GridLink Data Source.
- When Load Balancing/Fail over is required, Multi Data Source has to be created. See Configure Multi Data Sources.

### **9.2.1.1 Create Data Source**

The steps given below are applicable for both config and atomic data source creation.

- **1.** Open WebLogic Admin Console in the browser window: http://<ipaddress>:<administrative console port>/console. (https if SSL is enabled). The *Welcome* window is displayed.
- **2.** Login with the Administrator **Username** and **Password**.

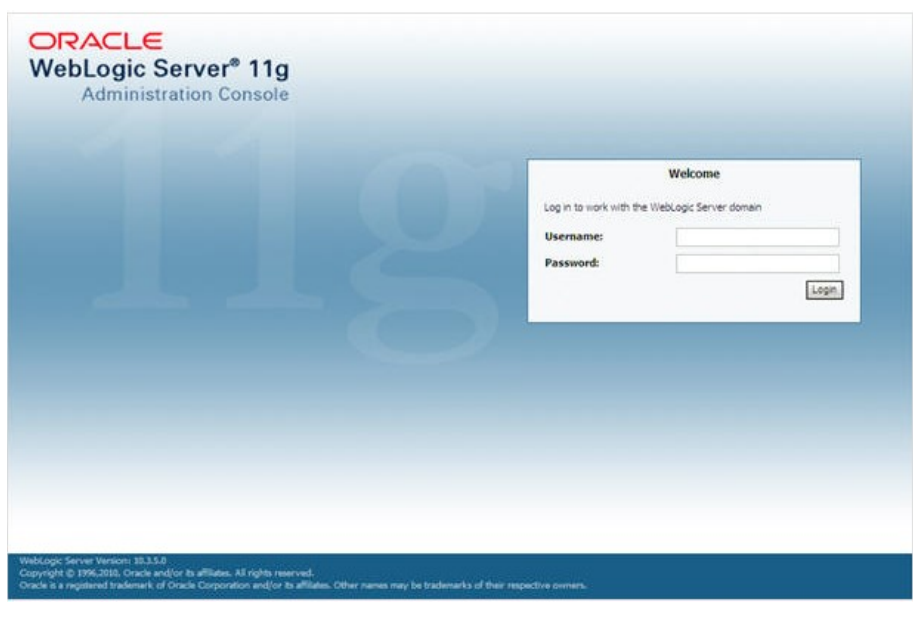

**Welcome**

**3.** From the LHS menu (Domain Structure), click **Services** > **Data Sources**. The *Summary of JDBC Data Sources* window is displayed.

CONFIGURE RESOURCE REFERENCE IN WEBLOGIC APPLICATION SERVER

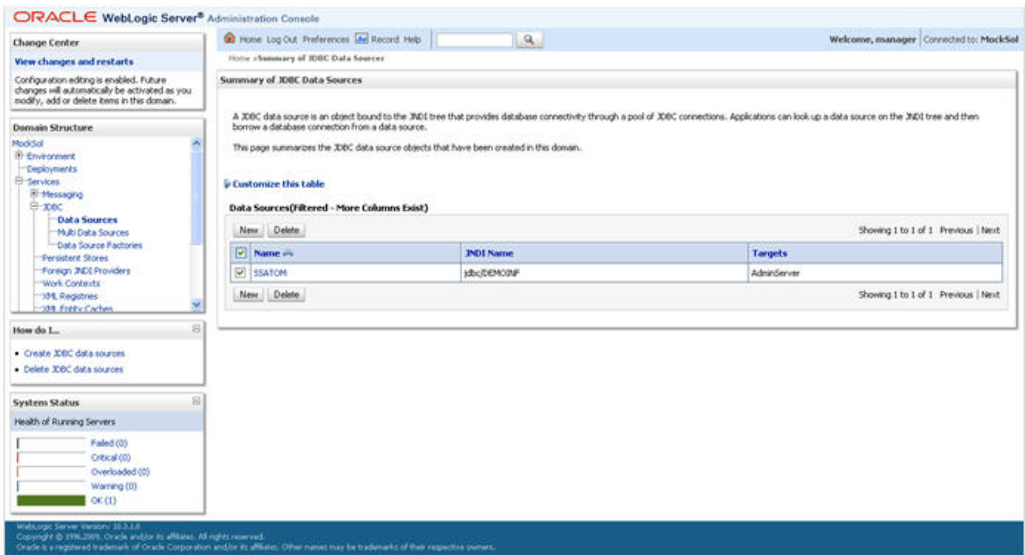

**Summary of JDBC Data Sources**

- **4.** Click **New** and select **Generic Data Source** option. The *Create a New JDBC Data Source*  window is displayed.
- **5.** You can also select **GridLink Data Source** or **Multi Data Source** while creating a Data Source. For more information, see **Error! Reference source not found.**or **Error! Reference source not fo und.**.

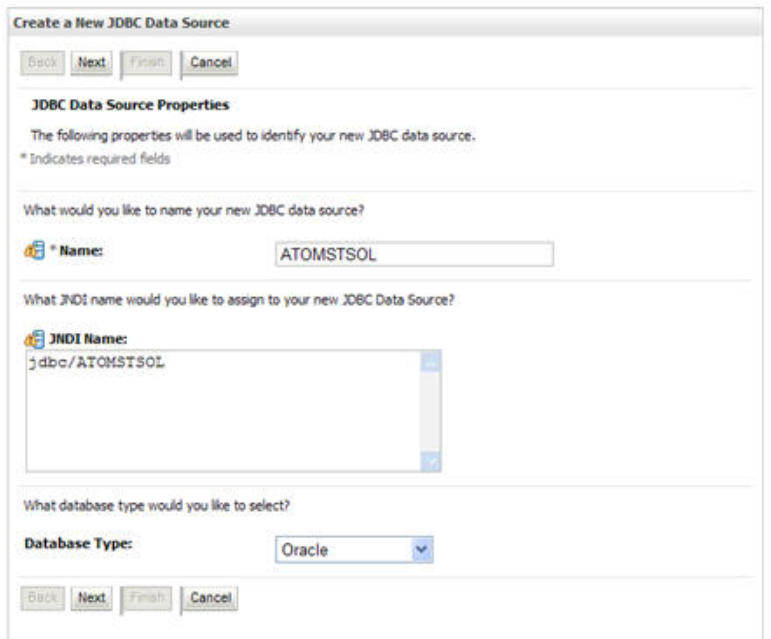

**Create a New JDBC Data Source**

- **6.** Enter JDBC data source **Name**, **JNDI Name**, and select the **Database Type** from the drop-down list. Click **Next**.
- **7.** Ensure the following:
	- The JNDI Name field should be in the format "jdbc/informationdomain"
- Same steps needs to be followed to create a mandatory data source pointing to the "configuration schema" of infrastructure with jdbc/FICMASTER as JNDI name.
- JNDI Name is the same as mentioned in web.xml file of OFSAAI Application.
- Required "Database Type" and "Database Driver" should be selected.

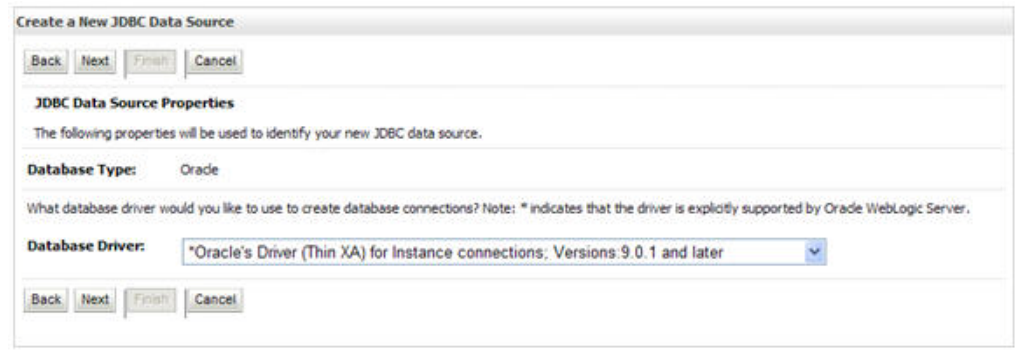

#### **JDBC Data Source Properties**

**8.** Select the **Database Driver** from the drop-down list. You need to select the Database Driver depending on database setup, that is, with or without RAC. Click **Next**.

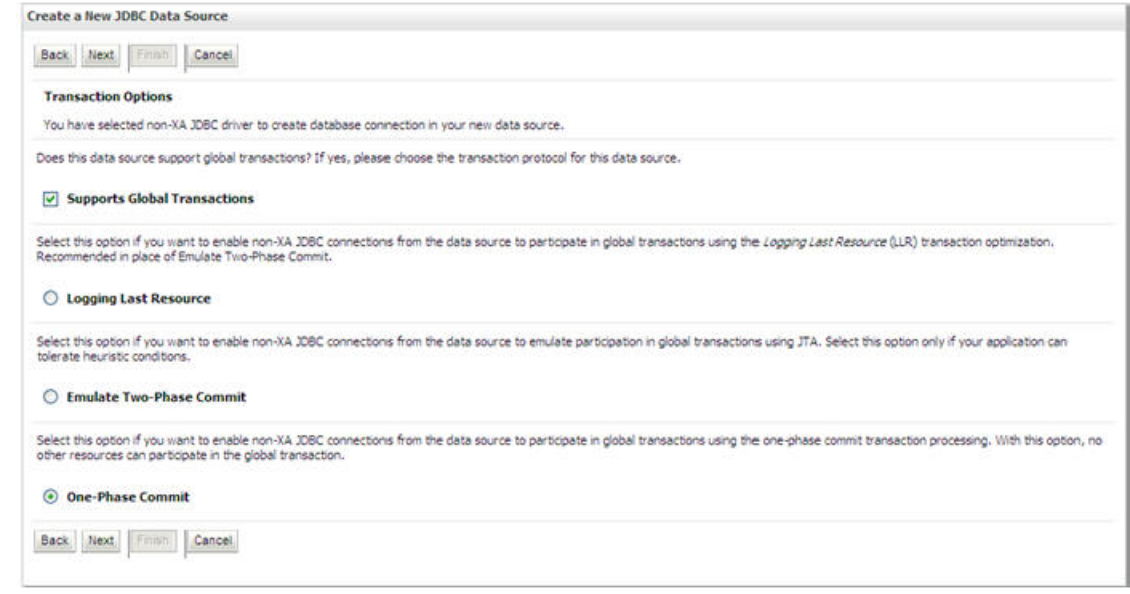

#### **Transaction Options**

- **9.** Select the Supports Global Transactions checkbox and the One-Phase Commit option.
- **10.** Click **Next**. The *Connection Properties* window is displayed.

#### CONFIGURE RESOURCE REFERENCE IN WEBLOGIC APPLICATION SERVER

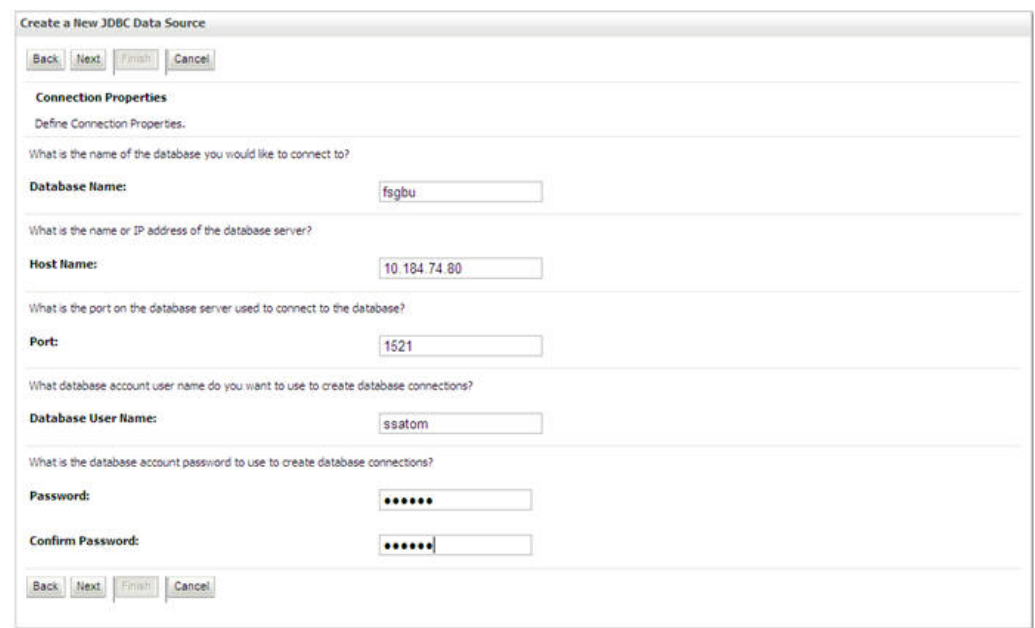

#### **Connection Properties**

- **11.** Enter the required details such as the **Database Name**, **Host Name**, **Port**, **Oracle User Name**, and **Password**.
- **12.** Click **Next**. The *Test Database Connection* window is displayed.

#### CONFIGURE RESOURCE REFERENCE IN WEBLOGIC APPLICATION SERVER

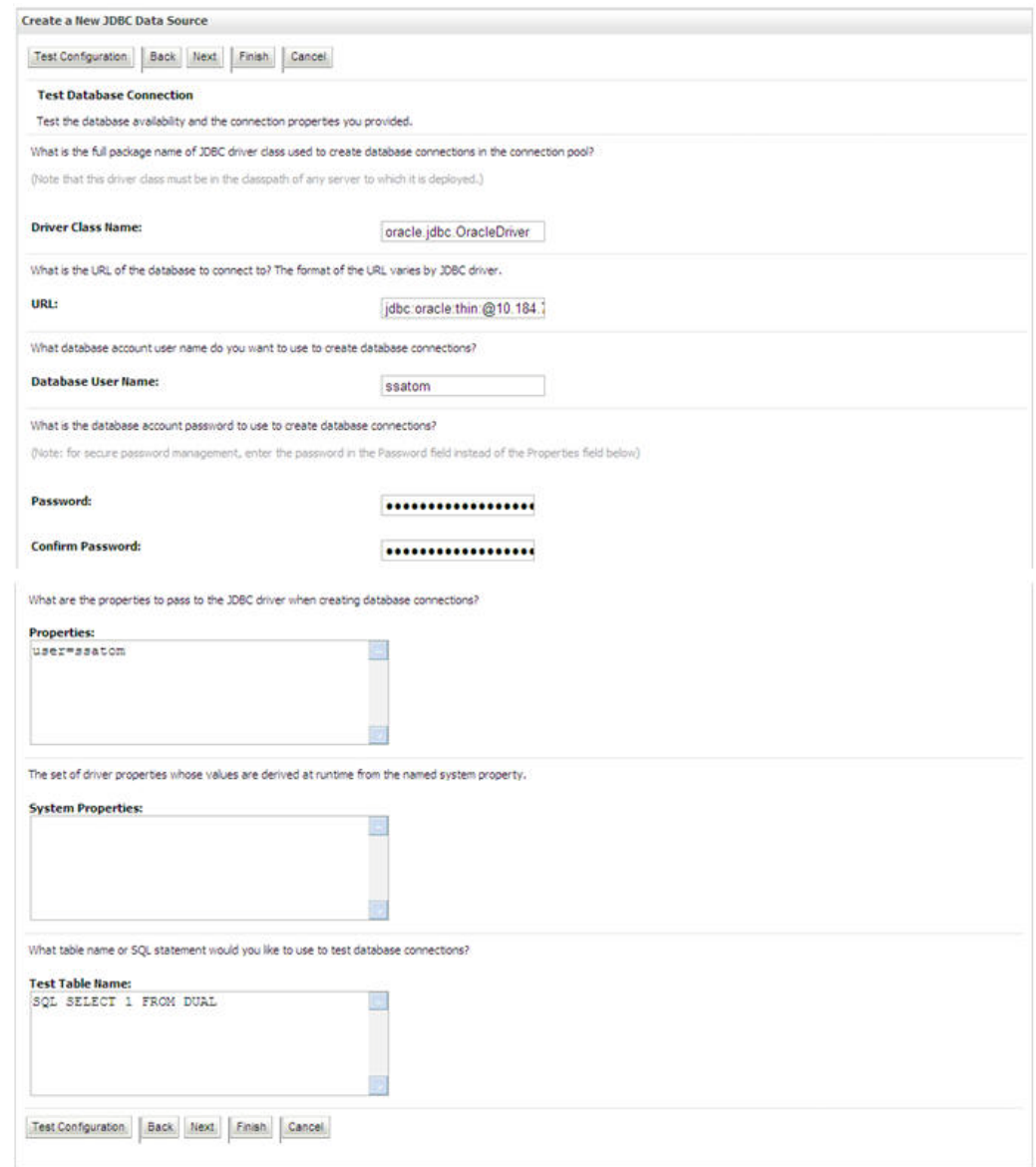

#### **Test Database Connection**

- **13.** Verify the details and click **Test Configuration** and test the configuration settings.
- **14.** A confirmation message is displayed stating "Connection test succeeded."
- **15.** Click **Finish**. The created "Data Source" is displayed in the list of Data Sources.

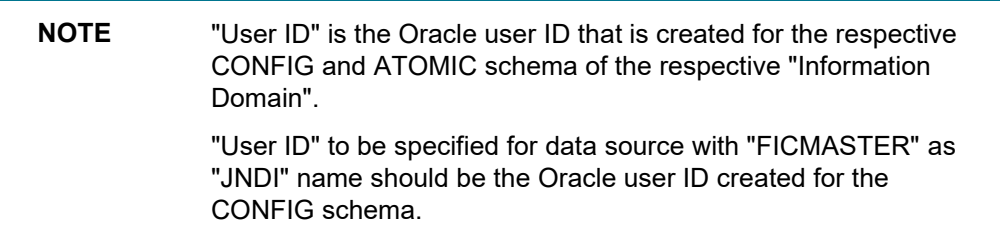

#### **16.** Select the new Data Source and click the **Targets** tab.

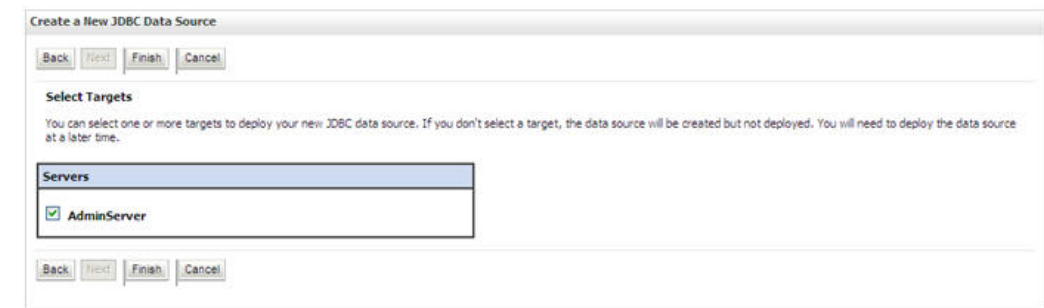

#### **Select Targets**

**17.** Select the **AdminServer** option and click **Finish**.

## **9.2.1.2 Create GridLink Data Source**

If you have selected the option, **New** > **GridLink Data Source** while creating the "Data Source", you can directly specify the JDBC URL as indicated.

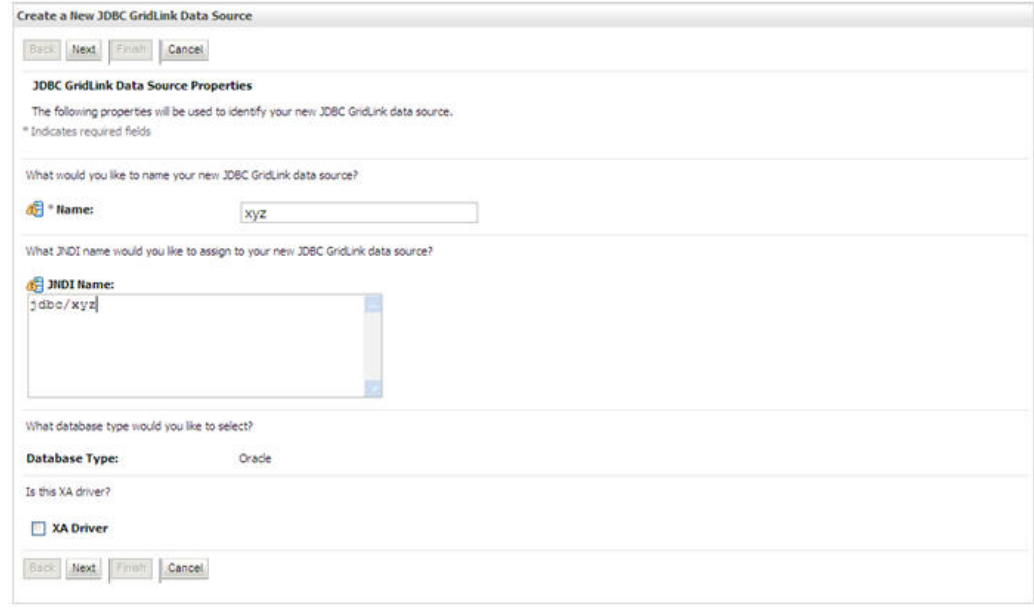

#### **Create a New JDBC GridLinkData Source**

- **1.** Enter Data Source **Name**, and **JNDI Name**.
- **2.** Ensure that the "JNDI Name" field is specified in the format "jdbc/infodomname" and the **XA Driver** checkbox is not selected. Click **Next**.

CONFIGURE RESOURCE REFERENCE IN WEBLOGIC APPLICATION SERVER

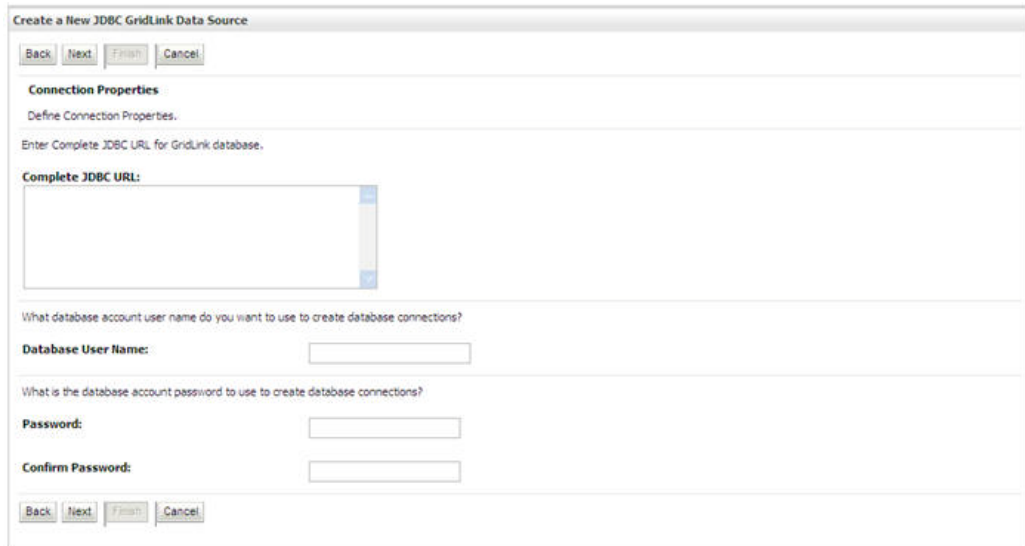

#### **JDBC GridLinkData Source- Connection Properties**

**3.** Specify **Complete JDBC URL**, **Database User Name**, and **Password**. Click **Finish**. The created "Data Source" is displayed in the list of Data Sources.

#### <span id="page-114-0"></span>**9.2.1.3 Configure Multi Data Sources**

A JDBC multi data source is an abstraction around a group of data sources that provides load balancing and failover between data sources. As with data sources, multi data sources are also bound to the JNDI tree. Applications can look up a multi data source on the JNDI tree and then reserve a database connection from a data source. The multi data source determines from which data source to provide the connection.

When the database used is **Oracle RAC (Real Application Clusters)** which allows Oracle Database to run across a set of clustered servers, then group of data sources can be created for instances running on a set of clustered servers and a JDBC multi data source can be created so that applications can look up a multi data source on the JNDI tree to reserve database connection. If a clustered server fails, Oracle continues running on the remaining servers.

- **1.** Open WebLogic Admin Console in the browser window: http://<ipaddress>:<administrative console port>/console. (https if SSL is enabled). The *Login* window is displayed.
- **2.** Login with the "User ID" that has admin rights.
- **3.** In the LHS menu (Domain Structure), select **Services** > **JDBC** > **Multi Data Sources**. The *Summary of JDBC Multi Data Sources* window is displayed.

#### CONFIGURE RESOURCE REFERENCE IN WEBLOGIC APPLICATION SERVER

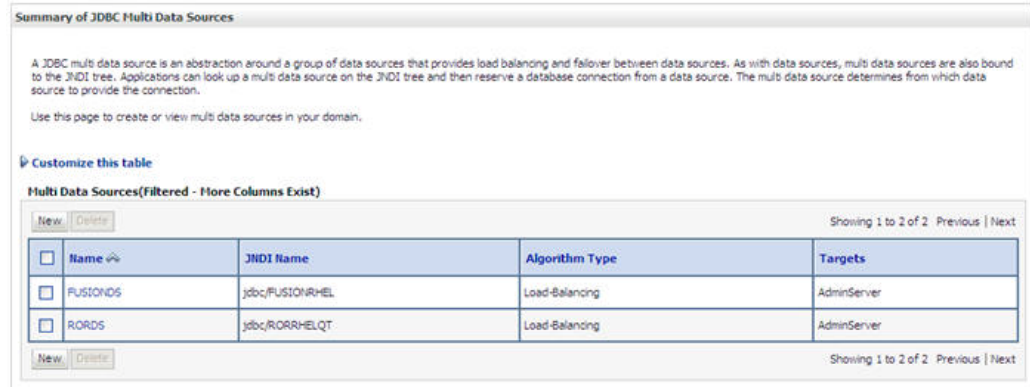

#### **Summary of JDBC Multi Data Sources**

**4.** Click **New**. The *New JDBC Multi Data Source* screen is displayed.

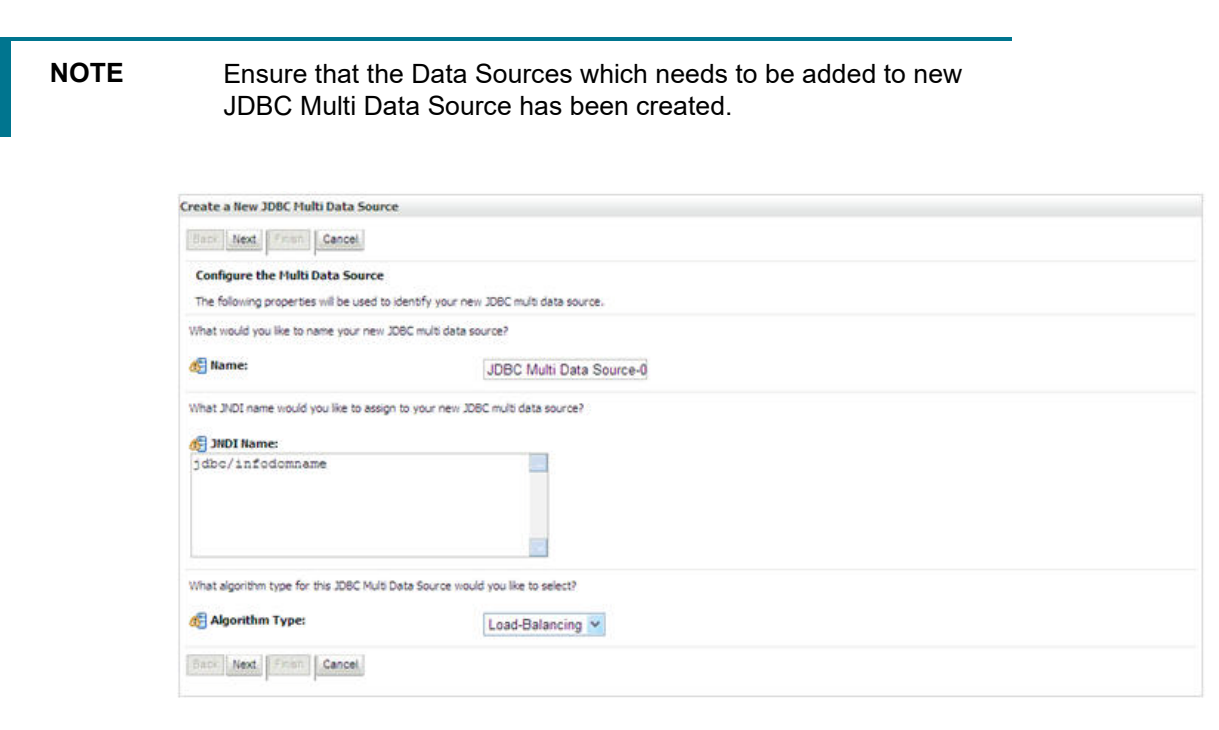

#### **Configure the Multi Data Source**

**5.** Enter the JDBC Source **Name**, **JNDI name**, and select the **Algorithm Type** from the drop-down list. Click **Next**.

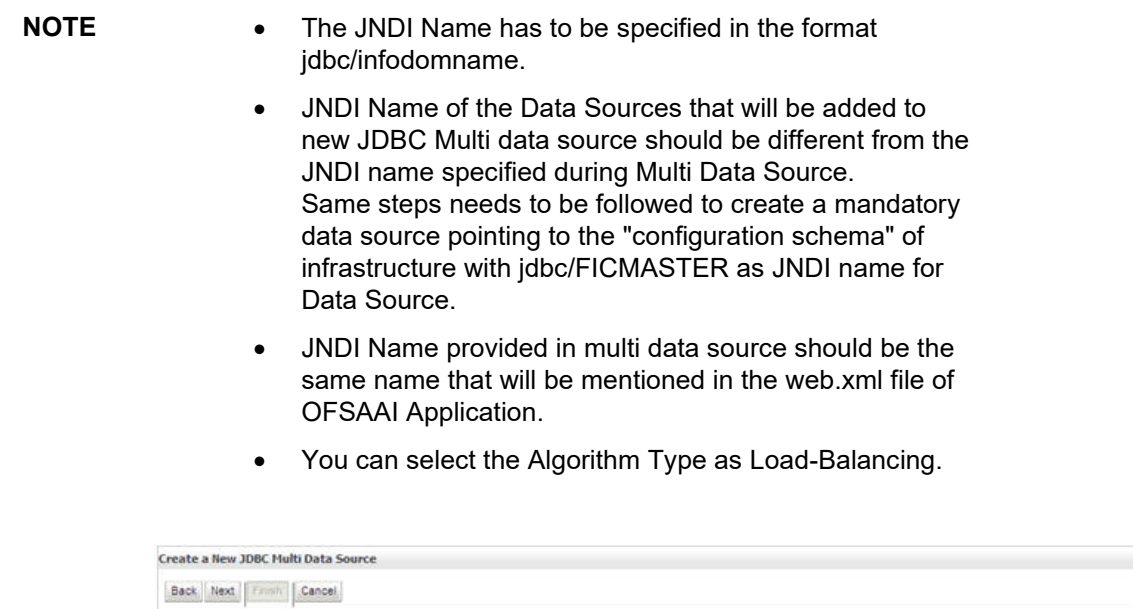

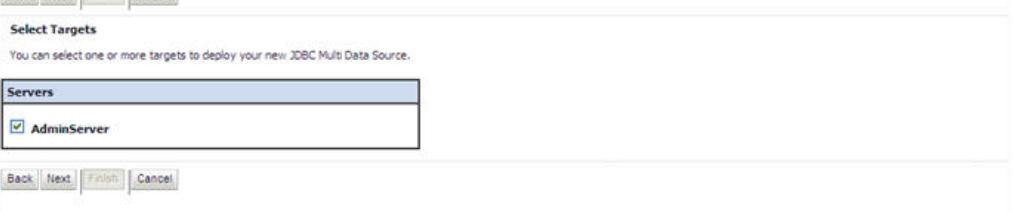

#### **Select Targets**

**6.** Select the **AdminServer** check box and click **Next**.

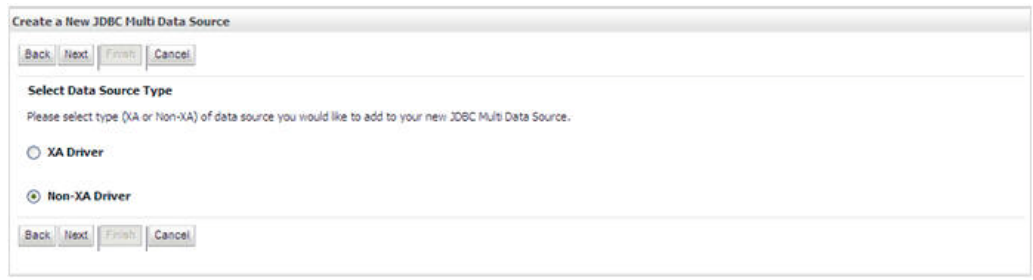

#### **Select Data Source Type**

**7.** Select the type of data source which will be added to new JDBC Multi Data Source. Click **Next**.

CONFIGURE RESOURCE REFERENCE IN WEBLOGIC APPLICATION SERVER

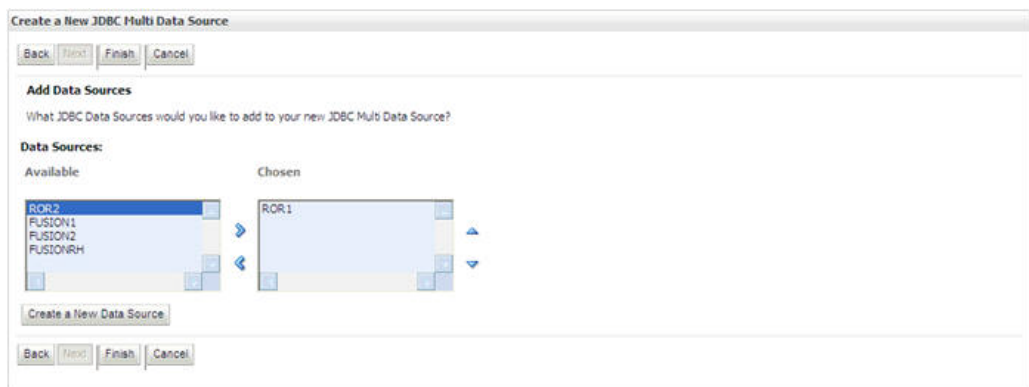

#### **Add Data Sources**

- **8.** Map the required Data Source from the *Available* Data Sources. Click **Finish**.
- **9.** The New JDBC Multi Data Source is created with added data sources.

### <span id="page-117-0"></span>**9.2.1.4 Advanced Settings for Data Source**

- **1.** Click the new Data Source from the *Summary of JDBC Data Sources* window. The *Settings for <Data Source Name>* window is displayed.
- **2.** Select the **Connection Pooling** tab given under Configuration.
- **3.** Go to the **Advanced** option at the bottom of the page, and check the **Test Connection of Reserve** checkbox (Enables Weblogic Server to test a connection before giving it to a client).
- **4.** To verify if the data source is valid, select "Data Source name". For example, FICMASTER.

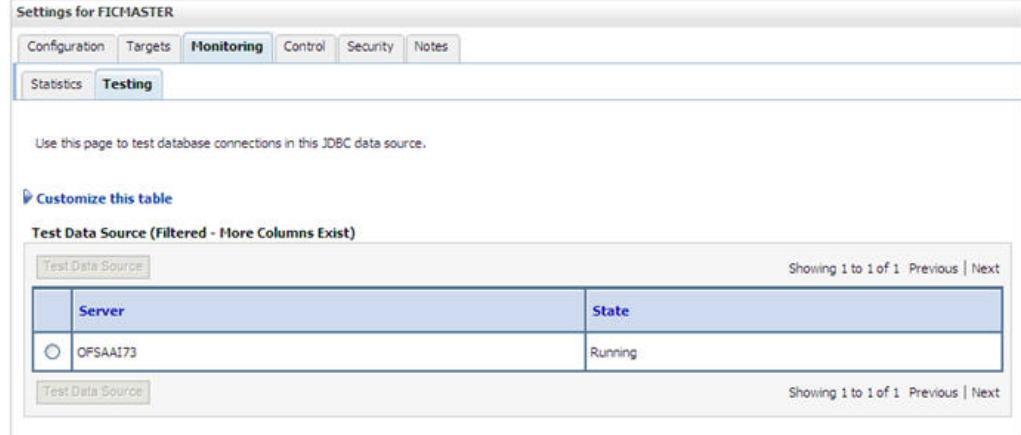

#### **Settings for <Data Source Name>**

- **5.** Select the server and click **Test Data Source**.
- **6.** A message is displayed indicating that the test was successful.
- **7.** Once the "Data Source" is created successfully, the following messages are displayed:
	- All changes have been activated. No restart is necessary.
	- Settings updated successfully.
- **8.** If not, follow the steps given above to recreate the data source.

## <span id="page-118-0"></span>**9.2.1.5 JDBC Connection Pooling**

To define the JDBC connection pooling, ensure that you have created JDBC Provider and Data source to access the data from the database.

- **1.** Click the newly created Data Source \$DATA\_SOURCE\$ and navigate to the path Home >Summary of Services: JDBC >Summary of JDBC Data Sources >JDBC Data Source- <INFODDOM\_NAME>
- **2.** Set the values for Initial Capacity to 10, Maximum Capacity to 100, Capacity Increment by 1, Statement Cache Type to LRU, and Statement Cache Size to 10.
- **3.** Click **Save**.

# **10 Appendix C: Creating and Deploying EAR/WAR File**

# **10.1 Creating and Deploying EAR/WAR File**

This appendix includes the following topics:

- [Creating EAR/WAR File](#page-119-0)
- [Deploying EAR/WAR File](#page-119-1)

## <span id="page-119-0"></span>**10.1.1 Creating EAR/WAR File**

To create EAR/WAR File, follow these steps:

- **1.** Navigate to the \$FIC WEB HOME directory on the OFSAA Installed server.
- **2.** Execute ./ant.sh to trigger the creation of EAR/ WAR file.
- **3.** On completion of the EAR files creation, the "BUILD SUCCESSFUL" and "Time taken" message is displayed and you will be returned to the prompt.

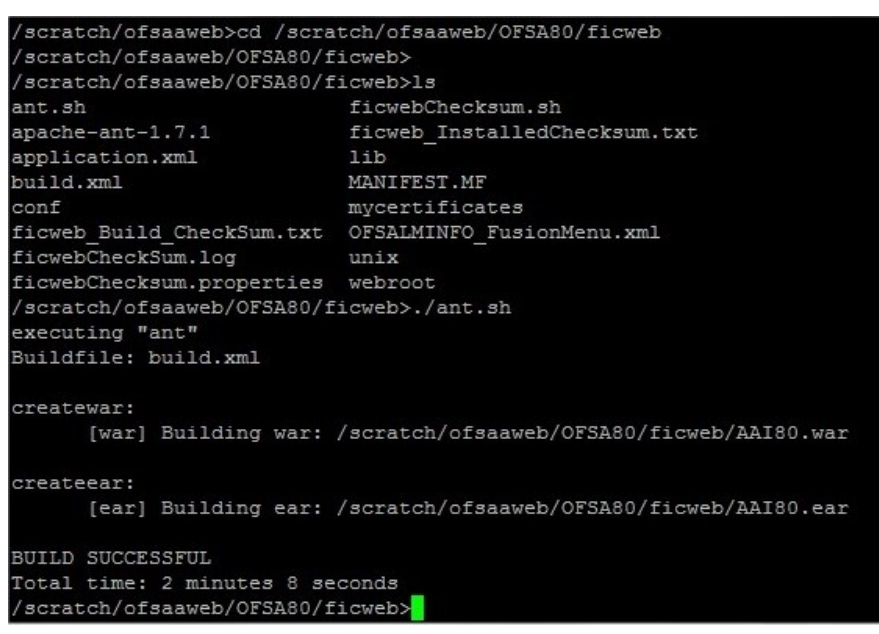

**4.** The EAR/ WAR file - <contextname>.ear/ .war - is created.

**NOTE** The <contextname> is the name given during installation. This process overwrites any existing version of EAR file that exists in the path.

## <span id="page-119-1"></span>**10.1.2 Deploying EAR/WAR File**

The OFSAA Application EAR/ WAR file is generated at \$FIC\_WEB\_HOME on the OFSAA Installed server. Locate the <contextname>.ear/ .war file for deployment.

This section includes the following topics:

- [Deploying WebSphere EAR/WAR Files](#page-120-0)
- [Deploying WebLogic EAR/WAR Files](#page-125-0)

**NOTE** Ensure to clear the application cache prior to the deployment of Application Pack Web Archive. This is applicable to all Web Servers (WebSphere and WebLogic). For more information, refer [Clearing Application Cache](#page-157-0) section.

### <span id="page-120-0"></span>**10.1.2.1 Deploying EAR/WAR Files on WebSphere**

To deploy WebSphere EAR/WAR File, follow these steps:

- **1.** Start WebSphere Profile by navigating to the path "/<Websphere\_Installation\_Directory>/IBM/WebSphere/AppServer/profiles/<Profile\_Name>/bin/" and execute the command:
- **2.** ./startServer.sh server1
- **3.** Open the following URL in the browser: http://<ipaddress>:<Administrative Console Port>/ibm/console. (https if SSL is enabled). The login screen is displayed.

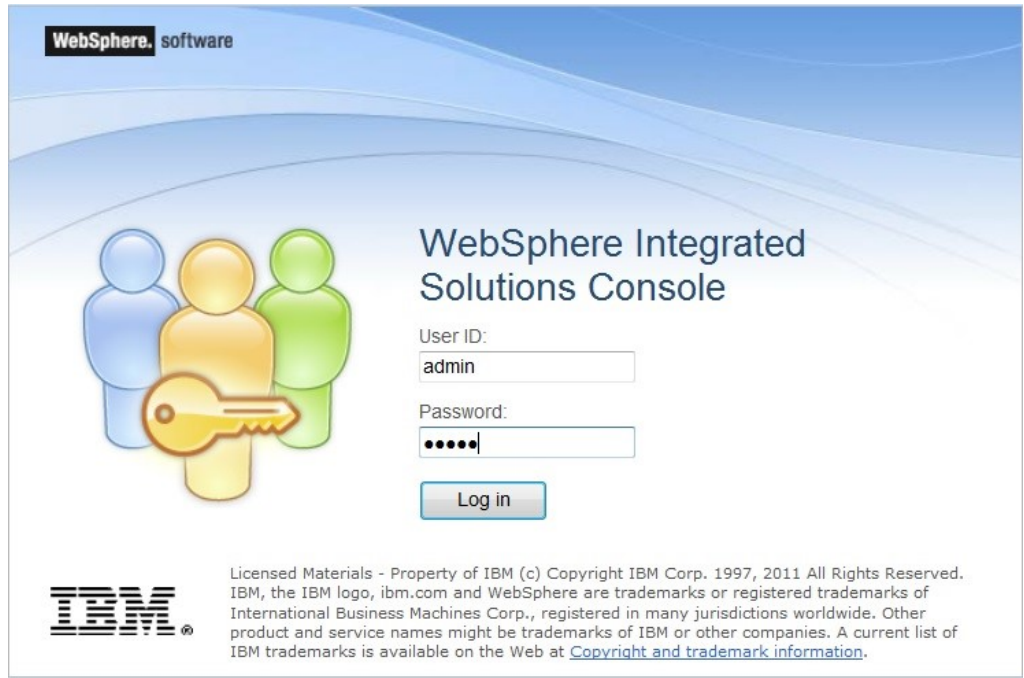

#### **Login Window**

- **4.** Enter the user credentials with admin privileges and click **Log In**.
- **5.** From the LHS menu, select **Applications** and click **New Application**. The *New Application* window is displayed.

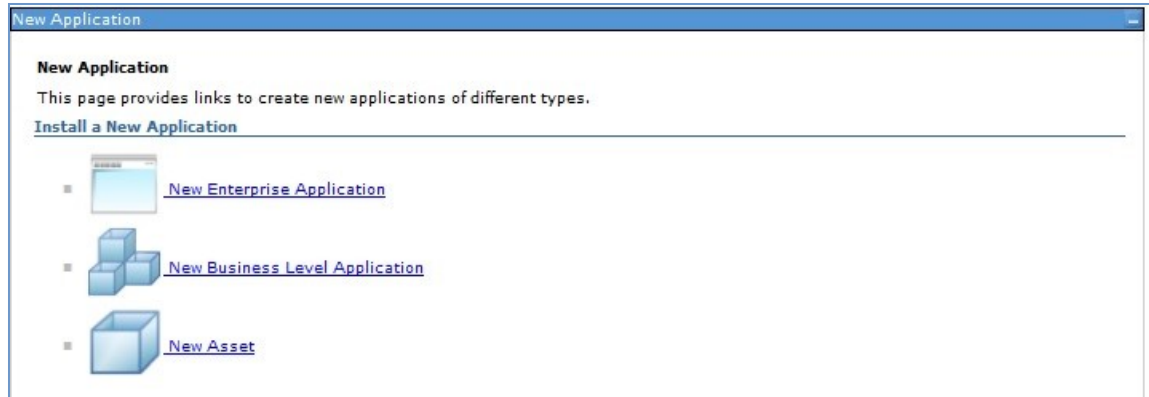

#### **New Application**

**6.** Click **New Enterprise Application**. The *Preparing for the application installation* window is displayed.

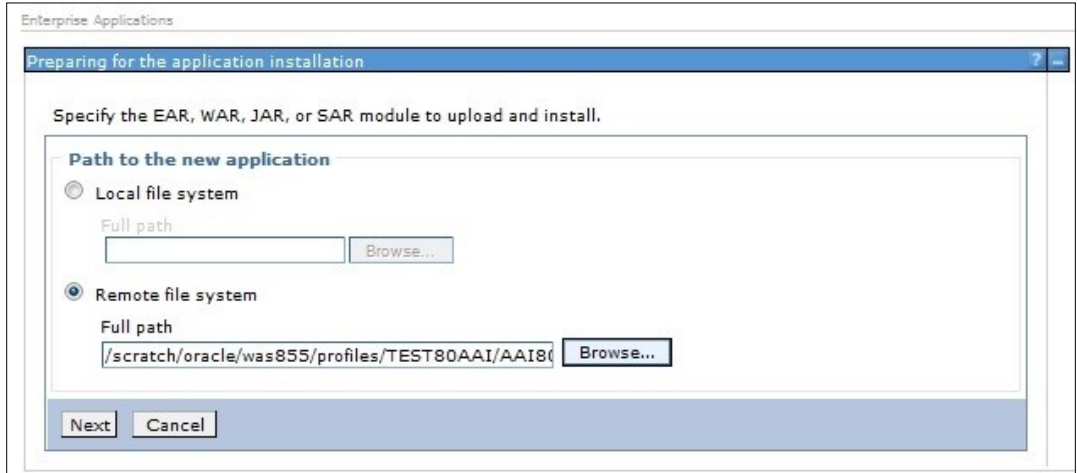

#### **Preparing for the application installation**

**7.** Select **Remote File System** and click **Browse**. Select the EAR file generated for OFSAA to upload and install. Click **Next**.

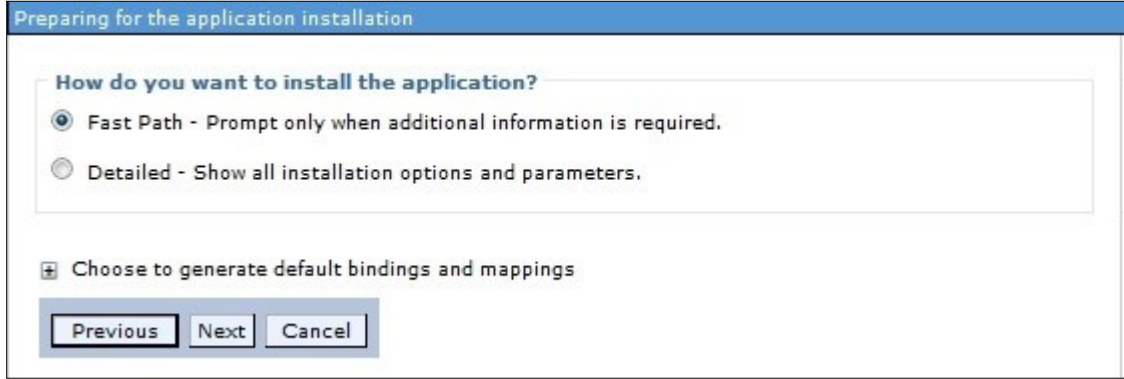

#### **Installation Options**

**8.** Select the **Fast Path** option and click **Next**. The *Install New Application* window is displayed.

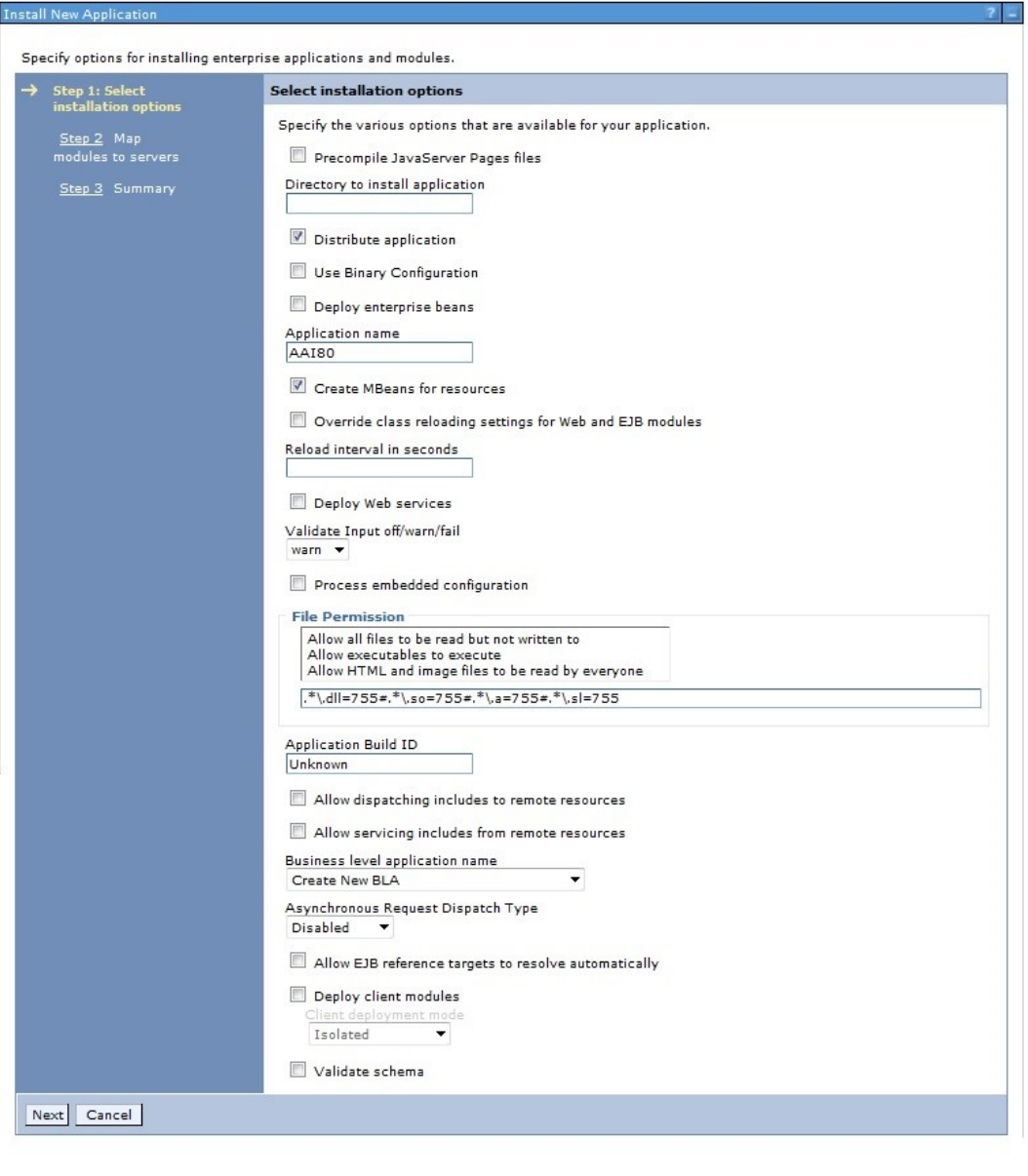

### **Install New Application**

**9.** Enter the required information and click **Next**. The *Map Modules to Servers* window is displayed.

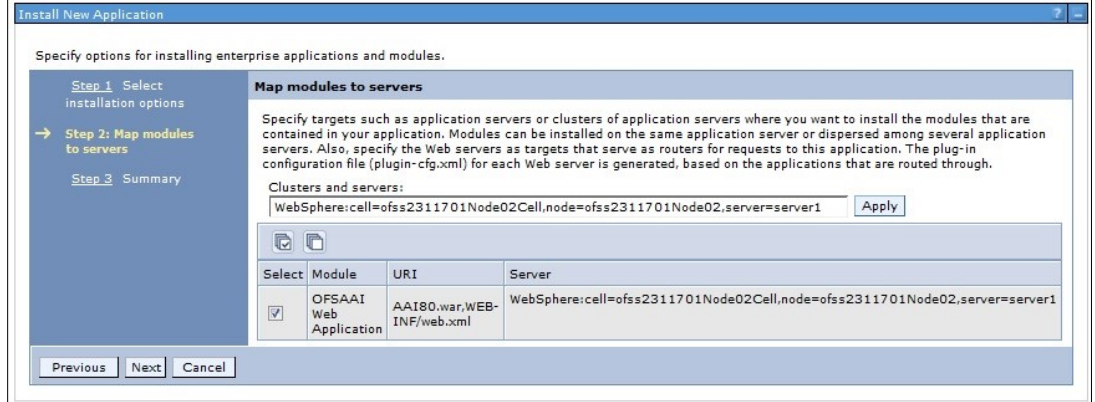

#### **Map Modules to Servers**

**10.** Select the **Web Application** and click **Next**. The *Map Resource References to Resources*  window is displayed.

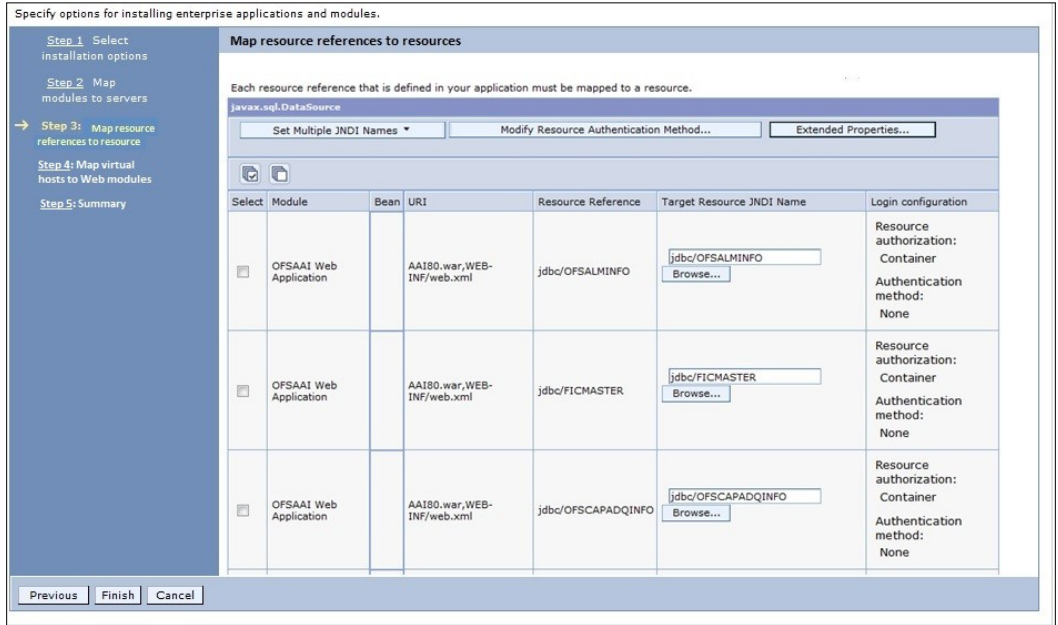

#### **Map Resource References to Resources**

- **11.** Map each resource defined in the application to a resource JNDI name defined earlier.
- **12.** Click **Modify Resource Authentication Method** and specify the authentication method created earlier.
- **13.** You can specify "config" for FICMASTER resource or "atomic" for atomic resource as the authentication method.
- **14.** Select the **OFSAAI Web Application** check box and click **Next**. The *Map Virtual hosts for Web Modules* window is displayed.

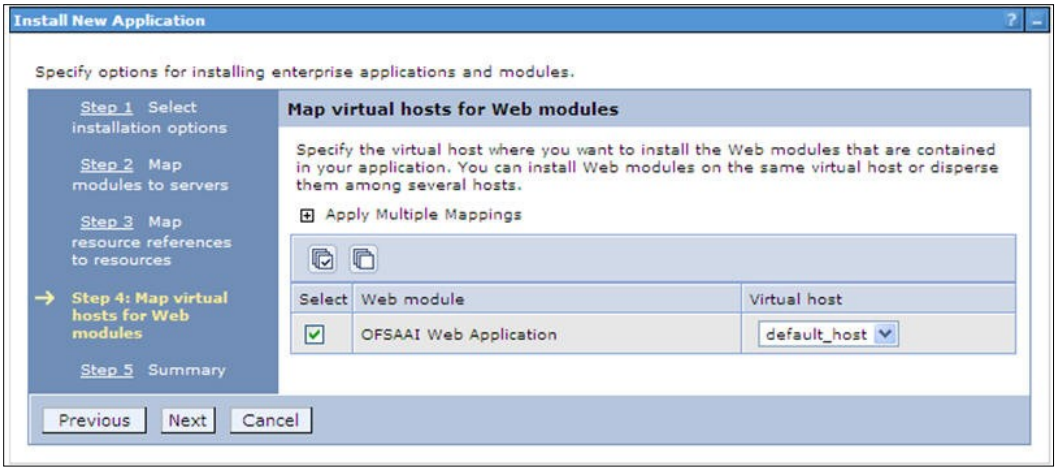

#### **Map Virtual host for Web Modules**

**15.** Select the **Web Application** check box and click **Next**. The *Summary* page is displayed.

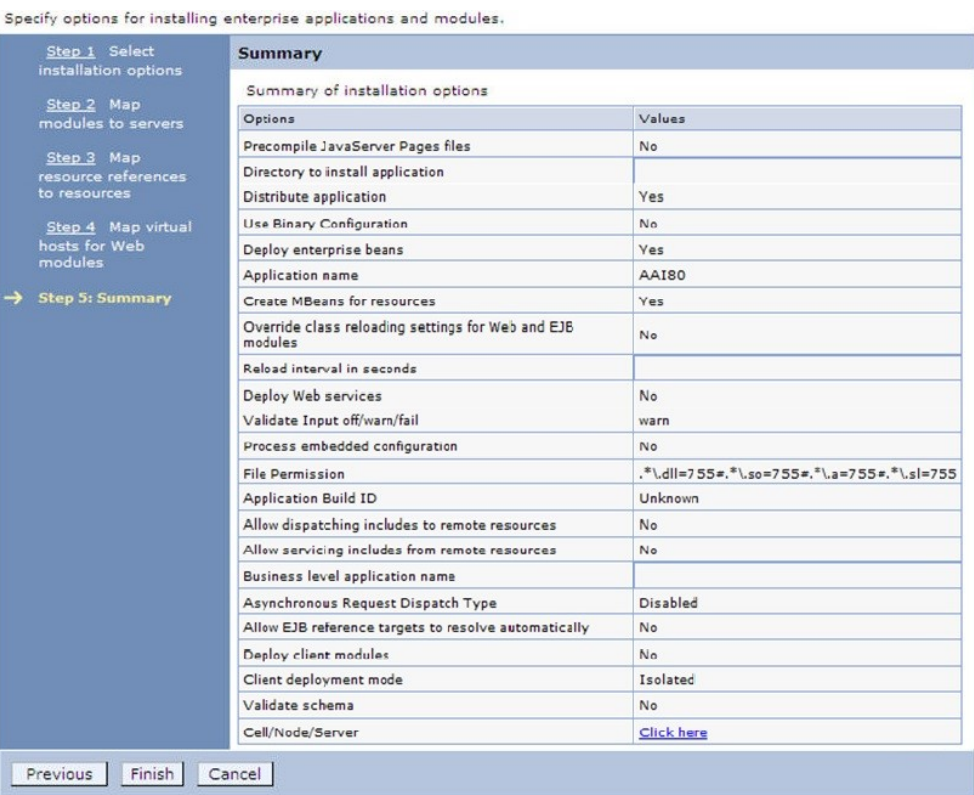

#### **Summary**

- **16.** Click **Finish** and deploy the Infrastructure Application on WebSphere.
- **17.** On successful installation, a message is displayed. Click **Save** and save the master file configuration. The details are displayed in the *Master File Configuration* window.

#### 10.1.2.1.1 Start the application

To start the application, follow these steps:

**1.** Expand **Applications** > **Application Type** > **WebSphere enterprise applications**. The *Enterprise Applications* window is displayed.

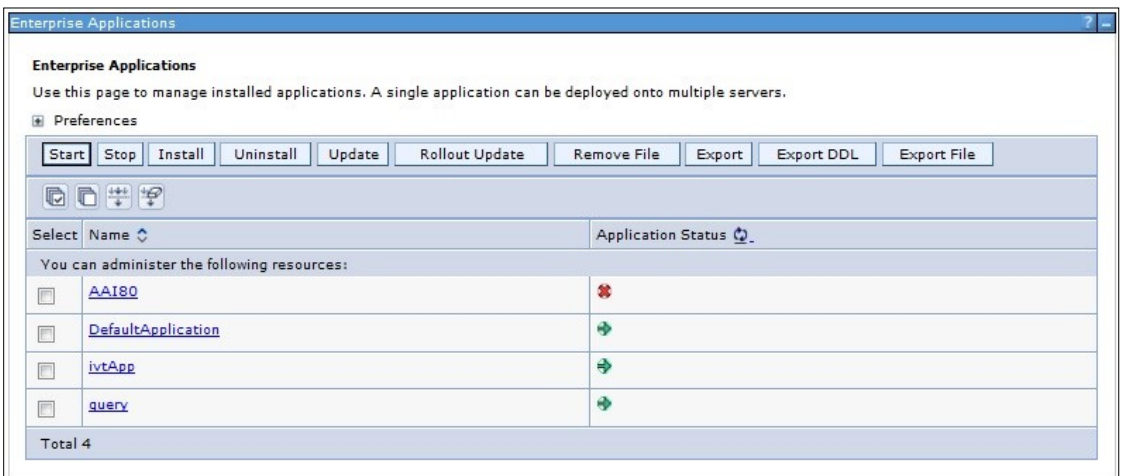

#### **Enterprise Applications**

**2.** Select the installed application and click **Start**.

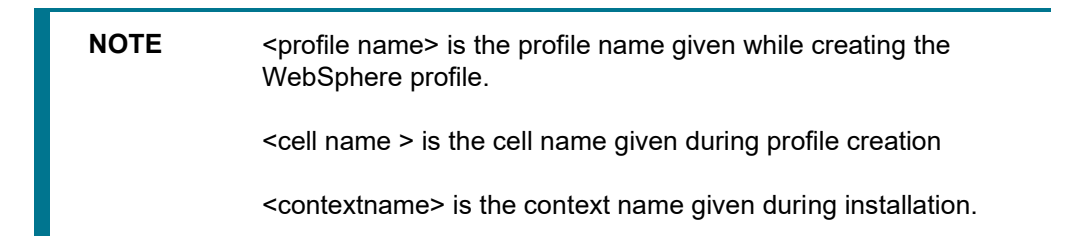

### <span id="page-125-0"></span>**10.1.2.2 Deploying EAR / WAR File on WebLogic**

Following are the steps for deploying Infrastructure application that would be created during installation:

- **1.** Navigate to the path <WebLogic Installation directory>/user\_projects/domains/<domain name>/bin in the machine in which WebLogic is installed.
- **2.** Start WebLogic by executing the command:

./startWebLogic.sh -d64 file

**3.** Open the URL in the browser window: http://<ipaddress>:<admin server port>/console. (https if SSL is enabled). The Sign in window of the WebLogic Server Administration Console is displayed.

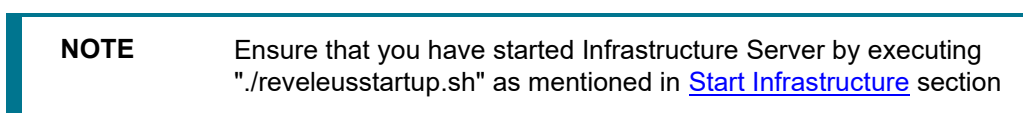

**4.** Log on to the WebLogic Server by entering the user credentials having privileges to deploy the EAR file.

**5.** From the **Domain Structure** LHS menu, click **Deployments**. The *Summary of Deployments* window is displayed.

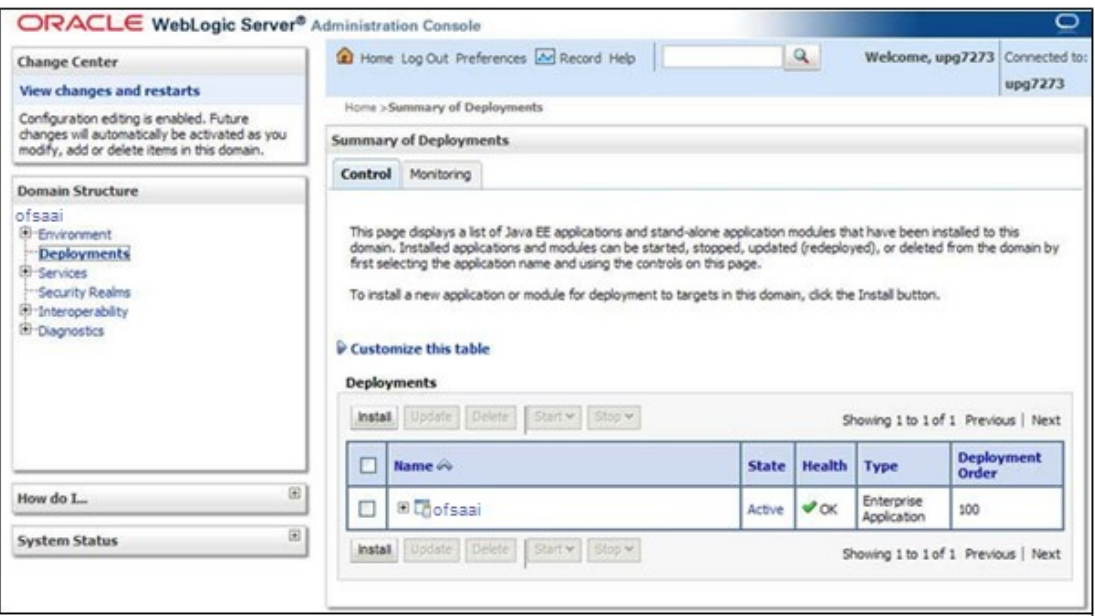

- **6.** Click **Install**. The Install Application Assistant window is displayed.
- **7.** Select the Exploded EAR directory after browsing to the directory where it is saved and click **Next**.

### **10.1.2.3 Explode EAR**

To explode EAR, follow the below steps:

- **1.** Create the "applications" folder under domain name. For example, /Bea/user projects/domains/ <Domain \_name>/applications.
- **2.** Create <context\_name>.ear folder under "applications" folder.
- **3. Copy the** <\$FIC WEB HOME/<context name>.ear file to <WEBLOGIC\_INSTALL\_DIR>/Bea/user\_projects/domains/<DOMAIN\_NAME>/applicat ions/<context name>.ear.
- **4.** Explode the <context\_name>.ear file by executing the command:

jar -xvf <context name>.ear

- **5.** Delete the <context>.ear and < context >.war files (recently created) <WEBLOGIC\_INSTALL\_DIR>/Bea/user\_projects/domains/<DOMAIN\_ NAME>/applications/<context\_name>.ear.
- **6.** Create a directory <context\_name>.war under <WEBLOGIC\_INSTALL

DIR>/Bea/user\_projects/domains/<DOMAIN\_NAME>/applications/<context\_ name>.ear

- **7.** Copy <\$FIC WEB\_HOME/<context\_name>.war file to <WEBLOGIC\_INSTALL DIR>/Bea/user\_projects/domains/<DOMAIN\_NAME>/applications/<context\_ name>.ear/<context\_name>.war.
- **8.** Explode the <context\_name>.war file by executing the following command to get the directory structure:

jar -xvf <context name>.war

**10.1.2.3.1** Install Application

To install Application:

**1.** Open the Install Application Assistant.

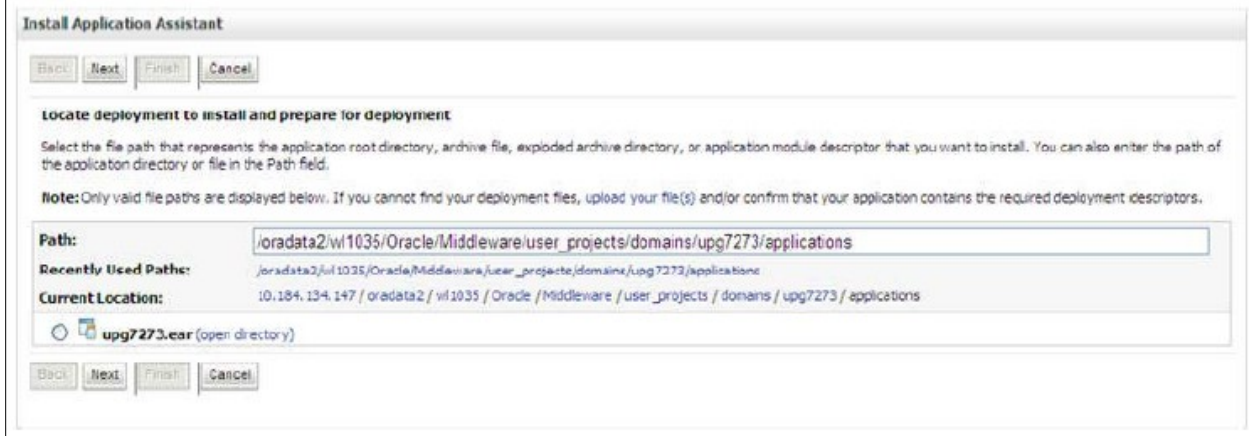

#### **Install Application Assistant**

### **2.** Click **Next**.

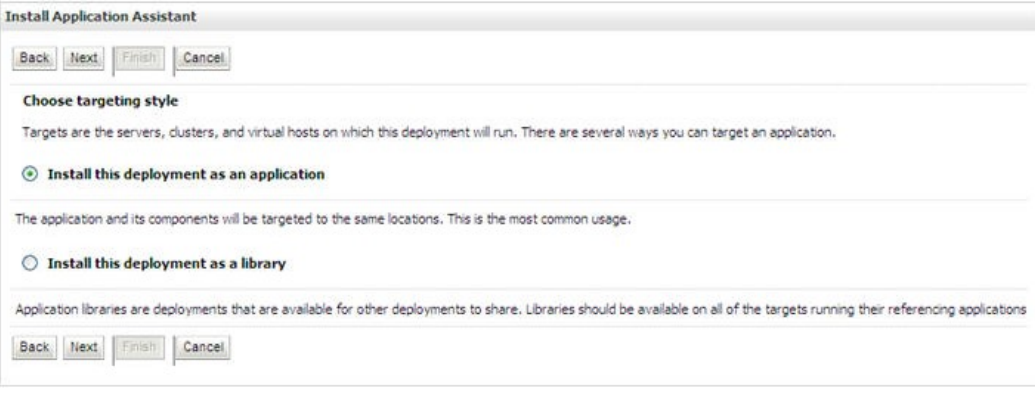

#### **Install Application Assistant**

**3.** From the *Choose targeting style* section, select the **Install this deployment as an application** option and click **Next**. The *Optional Settings* window is displayed.

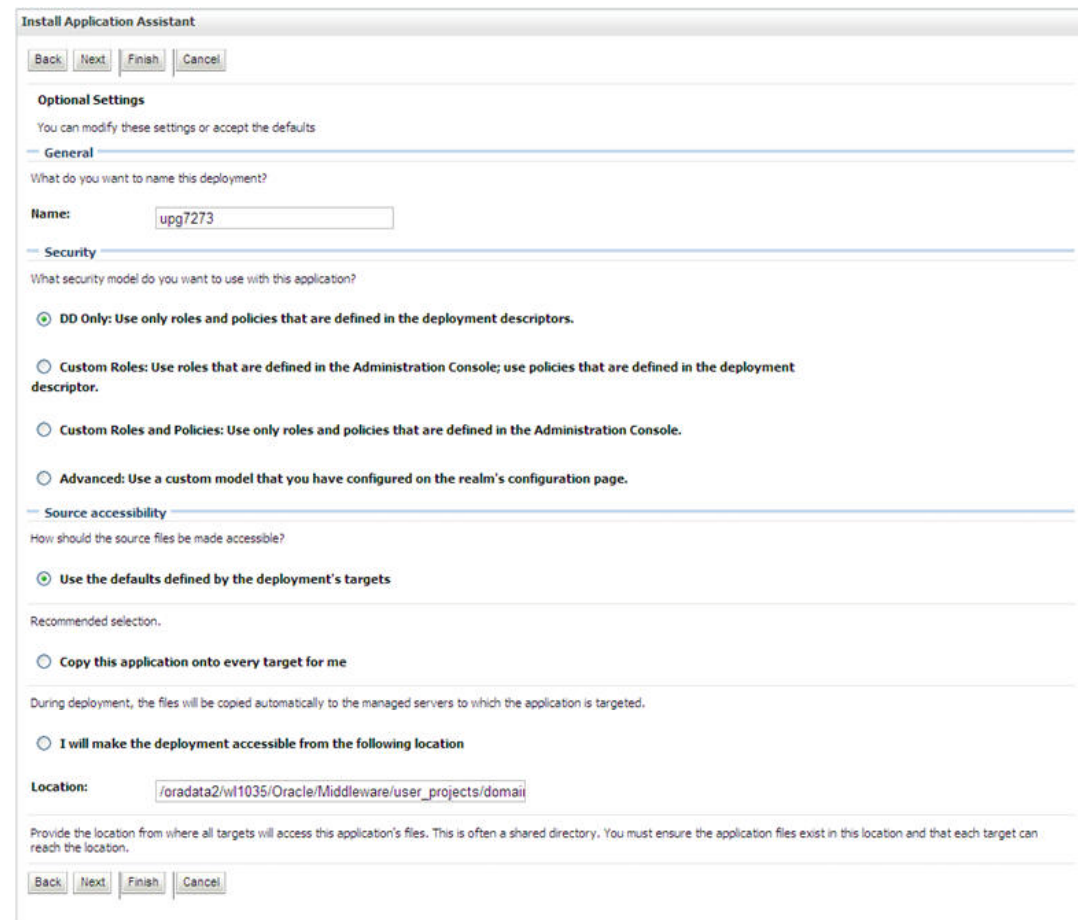

#### **Optional Settings**

- **4.** Enter a **Name** for the deployment if required.
- **5.** Under the Security section, select the **DD only** option to specify that only roles and policies that are defined in the deployment descriptors should be used.
- **6.** Select **I will make the deployment available from the following location** option under the Source accessibility section.
- **7.** Click **Next** to continue. The Deployment Summary window is displayed.

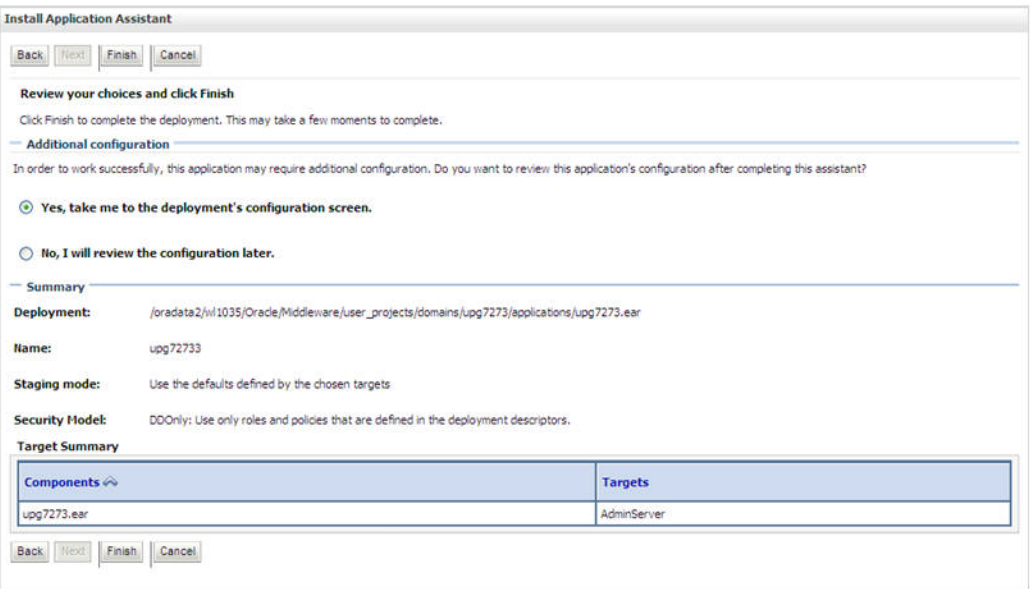

#### **Deployment Summary**

**8.** Select the **Yes, take me to the deployment's configuration screen** option and click **Finish**. The *Settings for <Deployment Name>* window is displayed.

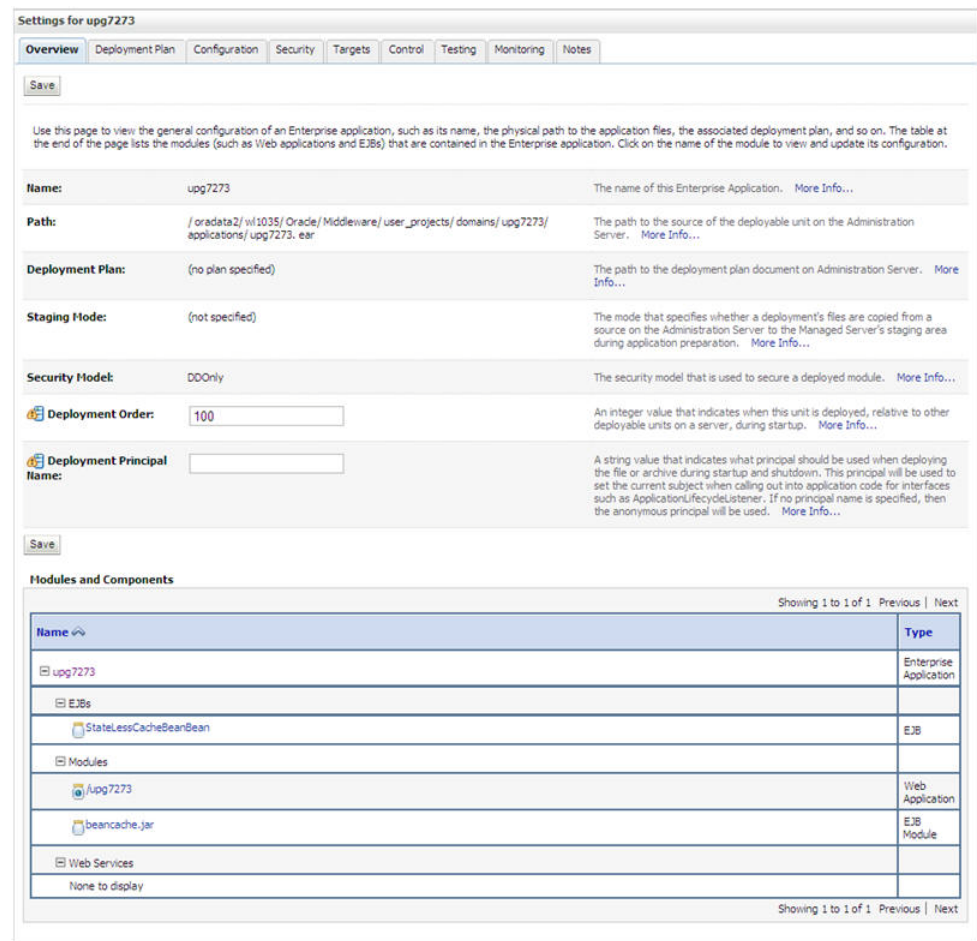

#### **Settings for <Deployment Name>**

- **9.** Review the general configuration details of the deployment. You can also update the configuration of the deployment in this window. In the *Overview* tab you can view the complete deployment configuration.
- **10.** Click **Save** to update the changes, if any.
- **11.** From the LHS menu, click **Deployments**. The *Summary of Deployments* window is displayed.

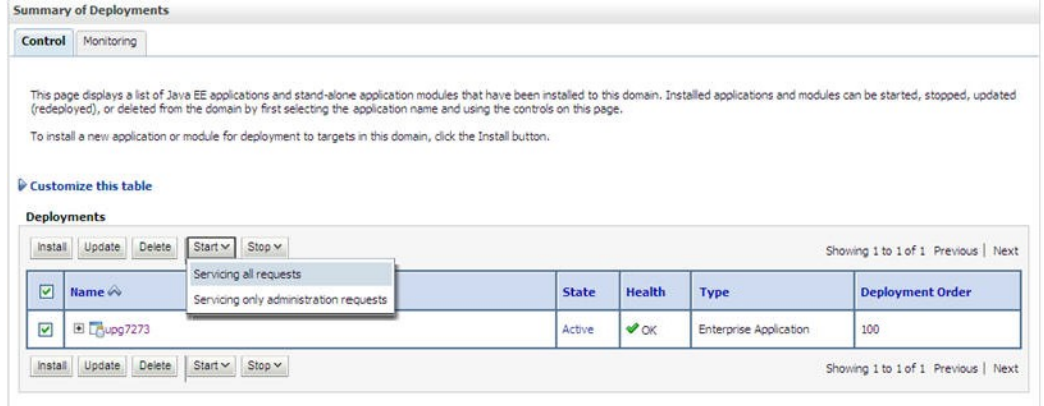

#### **Summary of Deployments**

**12.** Select the newly deployed Infrastructure application and click **Start** > **Servicing all requests**. Ensure that the Infrastructure server is up and running.

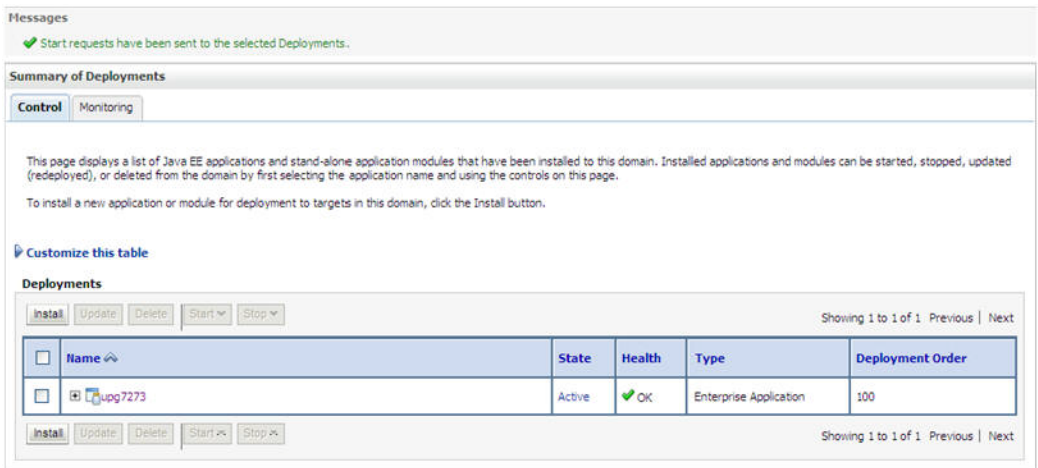

#### **Summary of Deployments**

**13.** The **State** of the deployed application is displayed as **Active** if started successfully.

# **11 Appendix D: Starting and Stopping Infrastructure Services**

This chapter details about how to start and stop Infrastructure services. This chapter includes the following topics:

- [Starting Infrastructure](#page-131-0)
- [Starting Web Application Servers](#page-132-0)
- [Stopping Infrastructure](#page-132-1)

# <span id="page-131-0"></span>**11.1 Starting Infrastructure**

Once the installation of Infrastructure has been completed successfully and the post-installation steps are completed, the servers must be started. Log on to each machine and run the .profile file. All servers mentioned must be started from the same shell encoding. The servers mentioned below are dependent on each other. It is mandatory to maintain the order in which the servers are started. Allow each of the servers to initialize completely before starting the next server.

**1.** On the machine in which Infrastructure Application components have been installed, navigate to \$FIC\_APP\_HOME/common/FICServer/bin and execute the following command to start the Infrastructure Server.

./startofsaai.sh

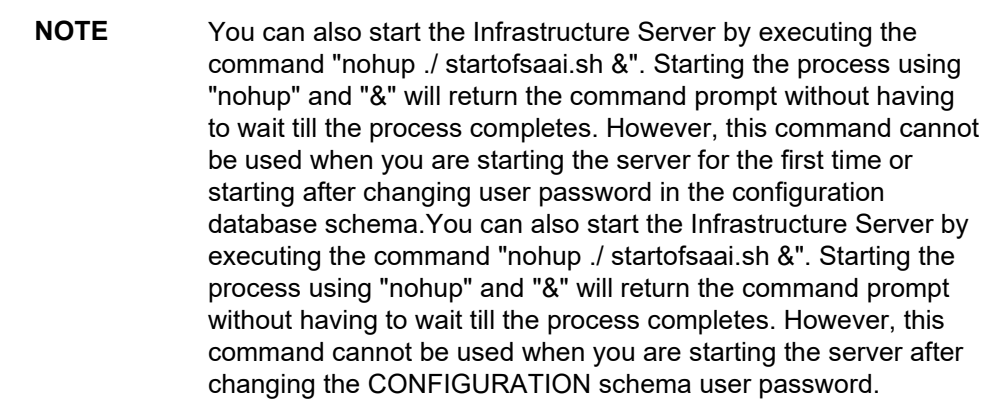

- **2.** Start ICC server:
	- **•** On the machine in which Infrastructure default Application components have been installed, navigate to \$FIC HOME/ficapp/icc/bin and execute the command.

```
./iccserver.sh
```
**NOTE** Only Infrastructure Default Application Server would hold ICC component..

**3.** To start Back-end Services:

**4.** On the machine on which Infrastructure Database components have been installed, navigate to \$FIC\_DB\_HOME/bin and execute the command to start "Agent server":

./agentstartup.sh

Or

Start Back-end services using the command:

nohup ./agentstartup.sh &

**NOTE** This agent internally starts the Router, Message Server, OLAP data server and AM services.

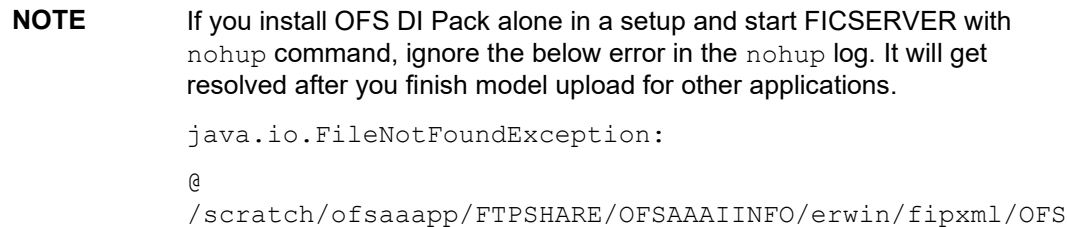

(No such file or directory

AAAIINFO\_DATABASE.XML

# <span id="page-132-0"></span>**11.2 Starting Web Application Servers**

Start the Web Application Server depending on the type from the following table.

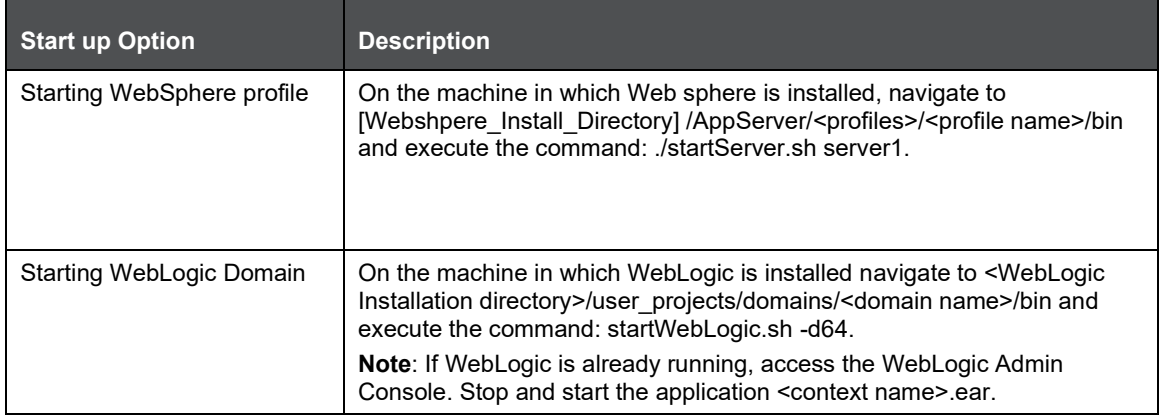

# <span id="page-132-1"></span>**11.3 Stopping Infrastructure**

To stop Infrastructure services:

**1.** On the machine in which Infrastructure Application components have been installed, navigate to \$FIC\_APP\_HOME/common/FICServer/bin and execute the command:

./stopofsaai.sh

- **2.** To stop ICC server, on the machine in which Infrastructure default Application components have been installed, navigate to \$FIC\_HOME/ficapp/icc/bin and execute the command:
- **3.** ./iccservershutdown.sh

**NOTE** Only Infrastructure Default Application Server would hold ICC component.

**4.** To stop Back-end server, on the machine in which Infrastructure database components have been installed, navigate to \$FIC\_DB\_HOME/bin and execute the command:

```
./agentshutdown.sh
```
# **12 Appendix E: Accessing OFSAA Application**

This section gives details the steps to be performed to access OFSAA Application.

# **12.1 Access the OFSAA Application**

From your desktop, open the browser and enter the URL in below format:

<scheme>://<IP address/ hostname>:<port>/<context-name>/login.jsp For example, https://111.222.333.444:5555/ofsaa/login.jsp

The OFSAA login screen is displayed.

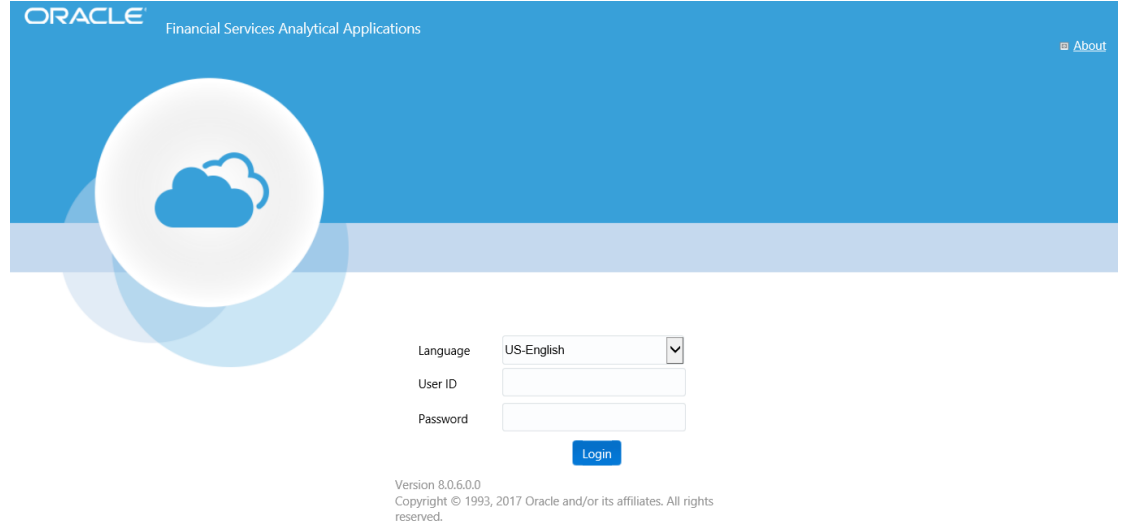

With installation of every OFSAA Application Pack, there are two seeded user profiles configured in the system:

SYSADMN - System Administrator

SYSAUTH - System Authorizer

**NOTE** For SYSADMN and SYSAUTH, the default password is password0.

Login to the application using the "SYSADMN" User ID. (Note that, there is no "I" in the SYSADMN login USER ID). Enter the password that was provided during installation. On the first login, you will be prompted to change the password.

## **12.2 OFSAAI Login**

While accessing Oracle Financial Services Analytical Applications Infrastructure, the Splash *window* is as displayed.

**1.** You can select the required language from the **Language** drop-down list. The language options displayed in the drop-down list are based on the licenses. Based on the selection of Language, the appropriate language login window is displayed.

- **2.** Enter the **User ID** and **Password** provided by the System Administrator and click **Login**. You will be prompted to change your password on your first login. Alternatively, you can also choose to change your password any time.
- **3.** In the *Change Password* window, enter a new password, confirm it and click **OK** to view the Splash window. Refer to the following guidelines for Password Creation:
- **4.** Passwords are displayed as asterisks (stars) while you enter. This is to ensure that the password is not revealed to other users.
	- Ensure that the entered password is at least six characters long.
	- **•** The password must be alphanumeric with a combination of numbers and characters.
	- The password should not contain spaces.
	- **•** Passwords are case sensitive and ensure that the Caps Lock is not turned ON.
	- By default, the currently used password is checked for validity if password history is not set.
	- New password should be different from previously used passwords based on the password history, which can be configured.
- **5.** If you encounter any of the following problems, contact the System Administrator:
	- Your user ID and password are not recognized.
	- Your user ID is locked after three consecutive unsuccessful attempts.
	- Your user ID has been disabled.
- **6.** Guest user cannot change the password.

# **13 Appendix F: Post Deployment Configuration**

This chapter includes the following topics:

- [Logging as System Administrator](#page-136-0)
- [Creating Users](#page-136-1)
- **[Adding User](#page-136-2)**
- [Mapping the User to User Group](#page-138-0)
- [Post login to DIH](#page-139-0)
- [Saving Data Transformations in Post Load Changes](#page-140-0)
- [Deploying the connectors](#page-141-0)
- [Undeploying the Connectors](#page-141-1)

# <span id="page-136-0"></span>**13.1 Logging as System Administrator**

Post installation, the first login into Infrastructure is possible only for a System Administrator through user id "**sysadmn**". This ID is created at the time of installation with the password provided during installation. Enter login id "**sysadmn**" and password that was provided during installation. Click **Login**.

# <span id="page-136-1"></span>**13.2 Creating Users**

This section explains steps to create users.

User Maintenance facilitates you to create user definitions, view, manage, modify, and delete user information. You can access User Maintenance by expanding **User Administrator** section within the tree structure of LHS menu.

The *User Maintenance* window displays user details such as User ID, Name, Profile Name, Start, and End dates. You can also identify the user status if enabled to access the Infrastructure system.

You can also make use of Search and Pagination options to search for a specific user or view list of existing users within the system.

# <span id="page-136-2"></span>**13.3 Adding User**

To add a user definition in the *User Maintenance* window:

- **1.** Click **from the header to display the Administration tools in Tiles menu. Click Identity** Management from the Tiles menu to view a submenu list.
- **2. Note**: After you have accessed a tool from the submenu, the options are also available in the
- **3.** Navigation List to the left. Click **button to access the Navigation List.**
- **4.** Select Add button from the User Maintenance tool bar. **Add** button is disabled if you have selected any User ID in the grid. The *New User* window is displayed.

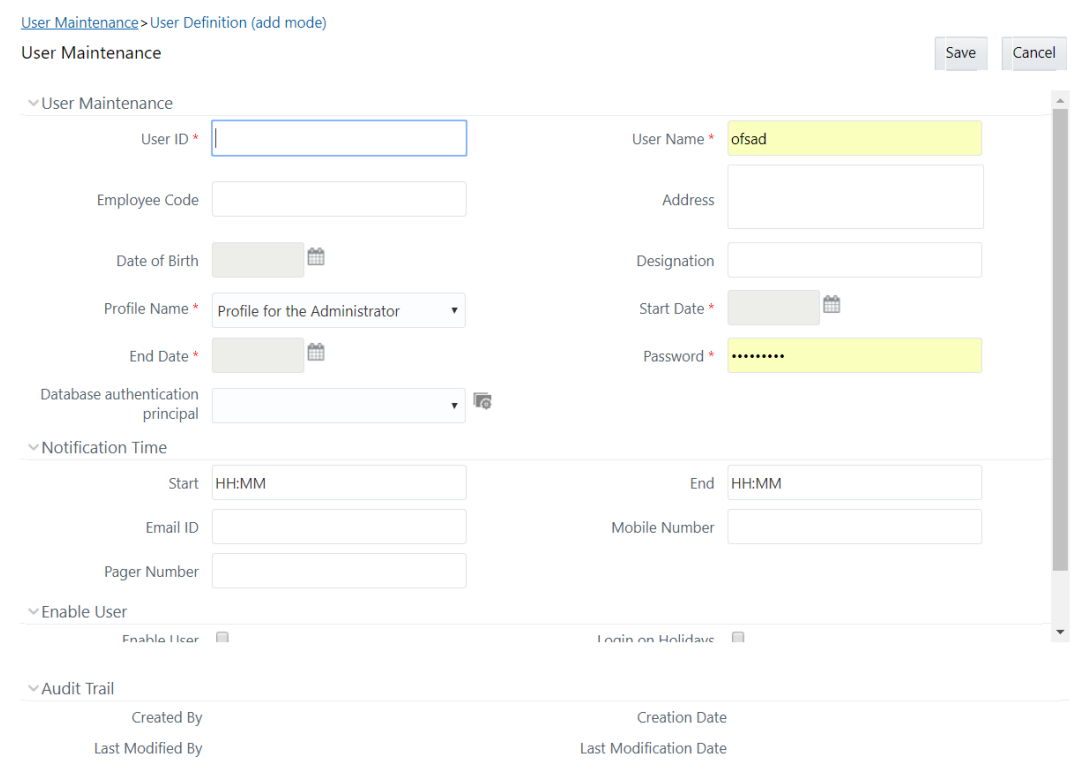

**New User**

**5.** Enter the user details as tabulated.

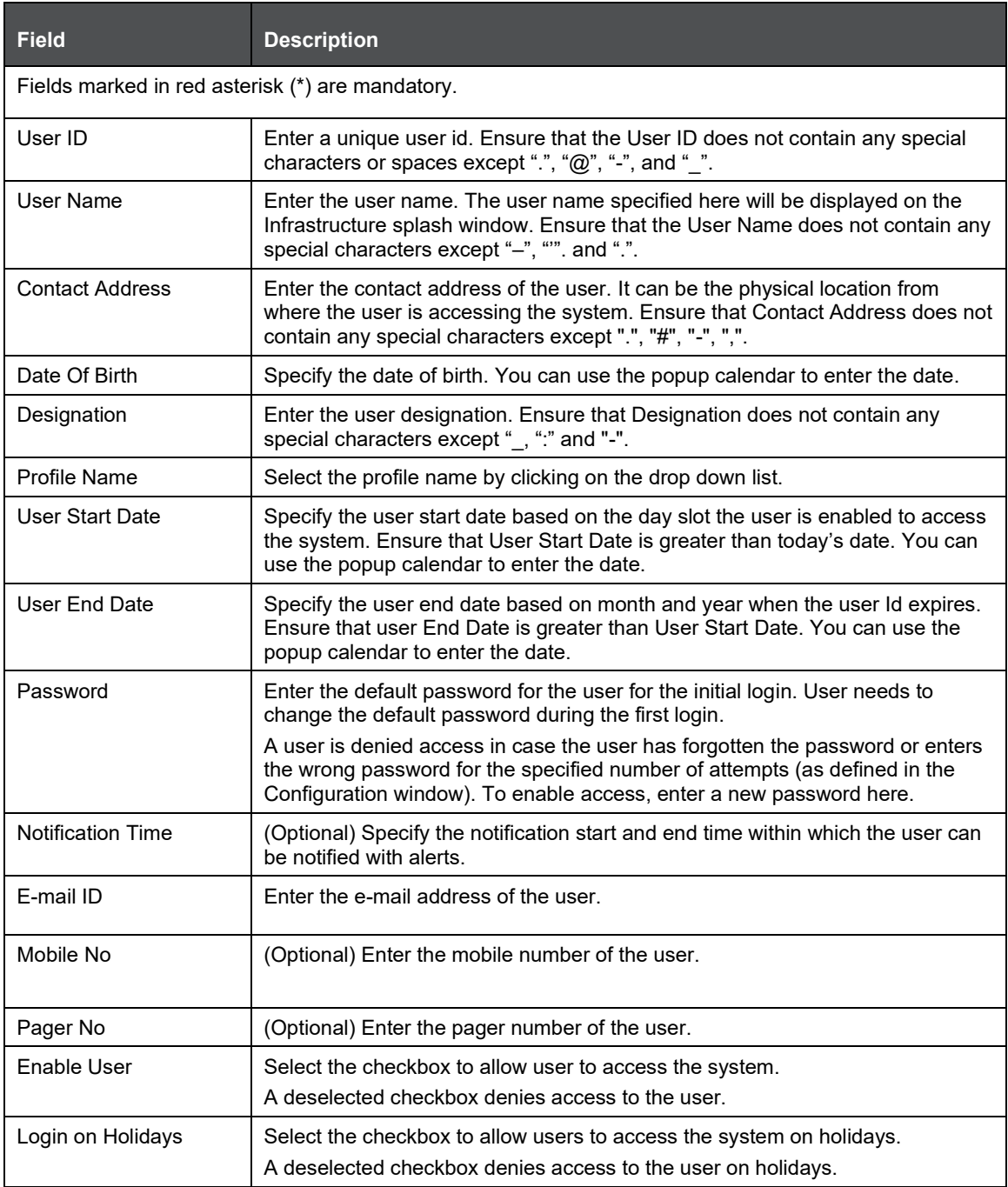

**6.** Click **Save** to upload the user details.

The new User details are populated in the User Authorization screen which has to be authorized by System Authorizers. Once authorized, the User details are displayed in User Maintenance screen and can then be mapped to the required user group in the User UserGroup Map screen.

# <span id="page-138-0"></span>**13.4 Mapping the User to User Group**

User Group names seeded as part of the media pack:

- **1.** To access the **DIH** application the above created users can be mapped to the following user groups.
	- DIH Admin Data Integration Hub Admin Group
	- DIH Data Mapping Data Integration Hub Data Mapping Group
	- DIH Execution Data Integration Hub Data execution Group
- **2.** To access the **DRM** application the above created users can be mapped to the following user groups.
	- **DRM Admin Data Relationship Management Interface Admin Group**
	- DRM Analyst Data Relationship Management Interface Data Analyst Group
	- DIH Operator Data Relationship Management Interface Data Operator Group
- **3.** To access the **FCUBS** application the above created users can be mapped to the following user groups.
	- FCUBS Admin Flexcube Universal Banking System Admin Group
	- FCUBS Analyst Flexcube Universal Banking System Analyst Group
	- **ECUBS Operator Flexcube Universal Banking System Operator Group**
- **4.** To access the **OBP** application the above created users can be mapped to the following user groups.
	- OBP Admin Oracle Banking Platform Interface Admin Group
	- OBP Analyst Oracle Banking Platform Interface Analyst Group
	- OBP Operator Oracle Banking Platform Interface Operator Group
- **5.** To access the **FAH** application the above created users can be mapped to the following user groups.
	- FAH Admin Fusion Accounting Hub Interface Admin Group
	- FAH Analyst Fusion Accounting Hub Interface Analyst Group
	- FAH Operator Fusion Accounting Hub Interface Operator Group

**NOTE** To get the Connector Deployment Menu of any of the interface connectors the user should be mapped to respective admin groups of each Interface as well as DIH Admin.

# <span id="page-139-0"></span>**13.5 Post Login to DIH**

Login to OFSAAI, the settings is changed according to ODI setup. It is self-explanatory. ADI refresh needs to be clicked so that ADI can appear under OFSAA Data Interface page.

> **NOTE** Before clicking on ADI refresh, change the browser settings to increase timeout setting (if required). Sometimes on incremental ADI refresh for big model such as FSDF, it might take time. Hence the final popup message does not appear if the ADI refresh takes more than browser timeout setting.

Target Refresh has to be done post ADI refresh.

# <span id="page-140-0"></span>**13.6 Saving Data Transformations in Post Load Changes**

Follow the below steps to save data transformations in post-load changes:

- **1.** Login to AAI user interface.
- **2.** Select the Interface for Data Relationship Management Application or Interface for Fusion Accounting Hub Application (only if you have enabled these packs).
- **3.** Navigate to Data Management Tools, and click **Post Load Changes**

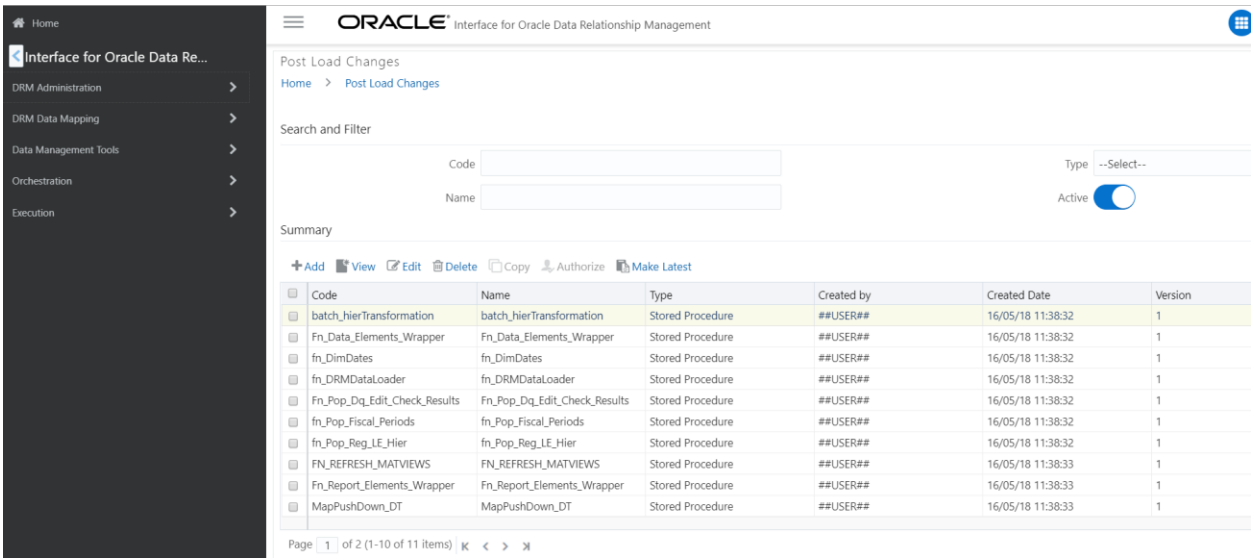

The list of DTs which are supposed to be saved are:

- fn\_DRM\_Pop\_Stg\_Hier\_Intf
- **•** fn\_fah\_tran\_event\_gen
- **•** fn\_fah\_passthru\_event\_gen
- fn\_fah\_pop\_delta\_bal

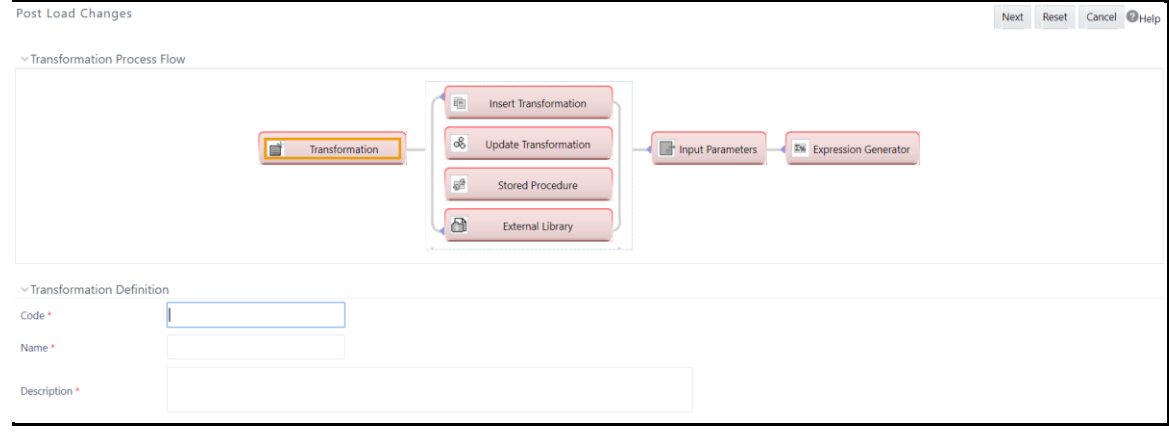

**4.** Select the **DT Name** and click Edit.

- **5.** Click **Next** and the Finish.
- **6.** Save all the four DTs similarly.

# <span id="page-141-0"></span>**13.7 Deploying the Connectors**

This section details information regarding deployment of the connectors DRM, FCUBS, OBP and FAH. Refer to the User Manual of the respective connectors for more details.

Follow the below steps to deploy connectors:

- **1.** Complete the prerequisites of the respective application
- **2.** Navigate to the respective application interface of the connector.
- **3.** Click <Connector Name> Administration
- **4.** Refresh <Connector Name> Interface
- **5.** Select **Source Version** from the drop down menu.
- **6.** Click Deploy Selected Version

Below are the available source versions of connectors

- FCUBS: 12.0.3.0
- OBP: 2.3.0.0 and 2.4.0.0
- $\blacksquare$  DRM: 11.1.2.3
- FAH: 9.2.0.0

Refer to the DRM/ FAH/ OBP/ FCUBS User Guide in OHC [documentation Library.](http://docs.oracle.com/cd/E60528_01/homepage.htm)

For detailed information for the prerequisites and any of the steps mentioned above.

## <span id="page-141-1"></span>**13.8 Undeploying the Connectors**

Follow the below steps to undeploy the connectors:

- **1.** Navigate to the respective application interface of the connector.
- **2.** Click <Connector Name> Administration
- **3.** Refresh <Connector Name> Interface
- **4.** Click UnDeploy All

For details refer to the DRM/ FAH/ OBP/ FCUBS User Guide in OHC [documentation Library.](http://docs.oracle.com/cd/E60528_01/homepage.htm)

# **14 Appendix G: Cloning OFSAA Instance**

There is a consistent need for a faster and effective approach of replicating an existing OFSAA instance for further project developments, that is, setting up OFSAA instances that are exact copies of the current OFSAA instance. For more information on cloning, refer [OFSAA Cloning Reference Guide](http://docs.oracle.com/cd/E61555_01/books/OFSAA_Cloning_Reference_Guide_8.0.pdf)

# **15 Appendix H: OFSAA Landing Page**

# **15.1 Installation Checklist**

Before starting on the OFSAAI Installation Kit, ensure that the following pre-installation activities checklist is completed successfully. It is recommended to take a print out of the checklist and follow the checklist step by step.

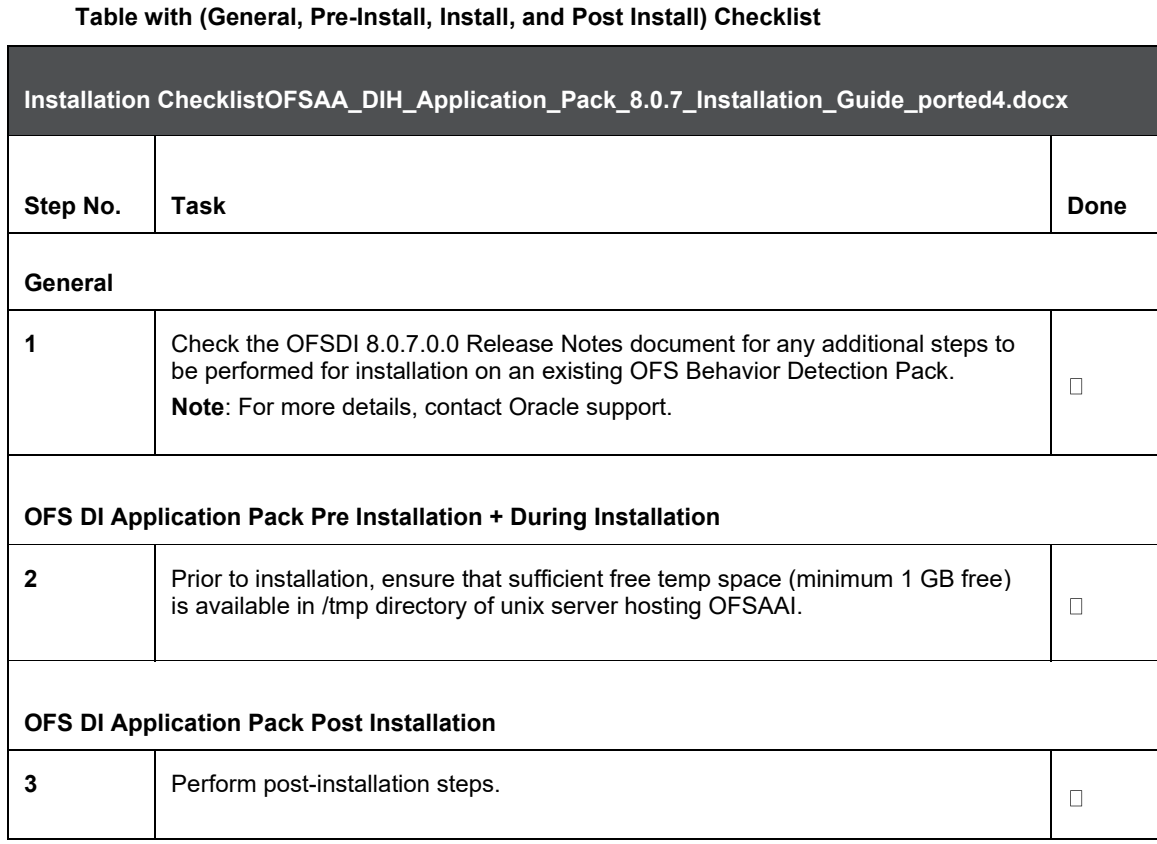

# **15.2 OFSDIH Landing Page**

The landing page for the applications is as follows:

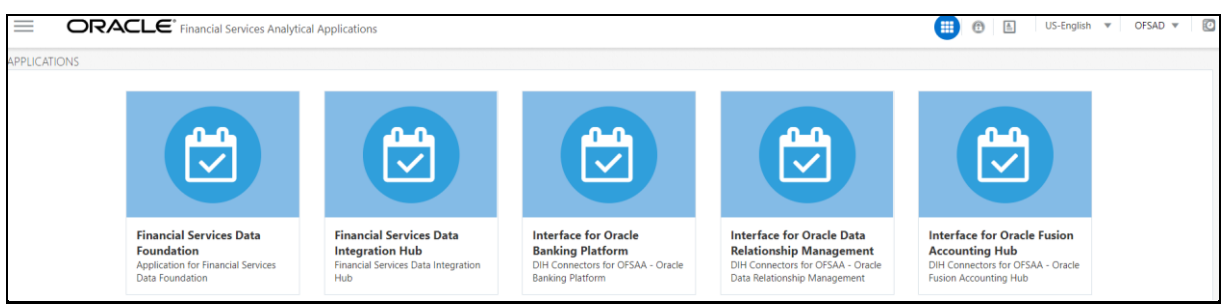

**1.** Select **Data Integration Hub**. The landing page is displayed in the below figure.
| ORACLE <sup>*</sup> Financial Services Data Integration Hub<br>$\equiv$ |                                       |                               |                                                                                                    | m | Œ  |
|-------------------------------------------------------------------------|---------------------------------------|-------------------------------|----------------------------------------------------------------------------------------------------|---|----|
| Administration<br>Application Data Interface                            | Data Integration Hub                  |                               | Data Integration Hub (DIH) enables to load the data from the source systems to the OFSAA staging tables, through logical interfaces, known as Application Data Interfaces (ADI) |   |    |
| Data Mapping                                                            |                                       |                               | <b>Setup Details</b><br>Activity                                                                                                    |   |    |
| <b>O</b> Execution                                                      | 11<br>Parameters<br>127<br><b>EDD</b> | 21<br>EDS<br>192<br>Connector | Used Not Used<br>3.3%<br>97%<br>Application Data Interface                                                                                                    |   | Пf |

**DIH Landing Page**

**2.** Select **Interface for Oracle Data Relationship Management.**

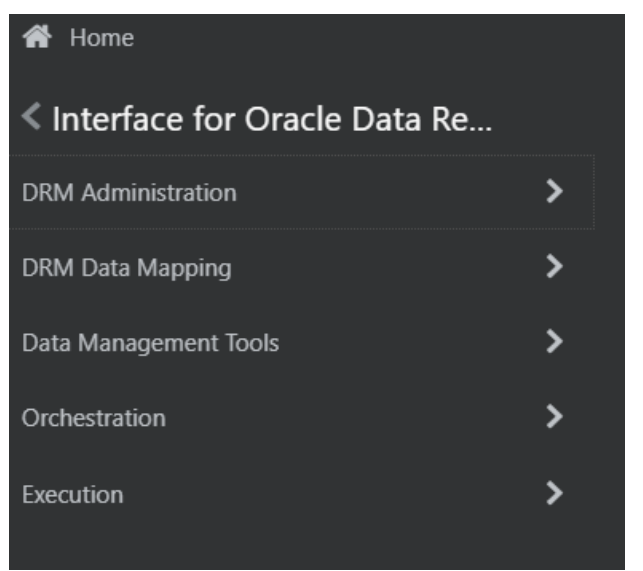

**DRM Interface Landing Page**

**3.** Select **Interface for Oracle Flexcube Universal Banking System**.

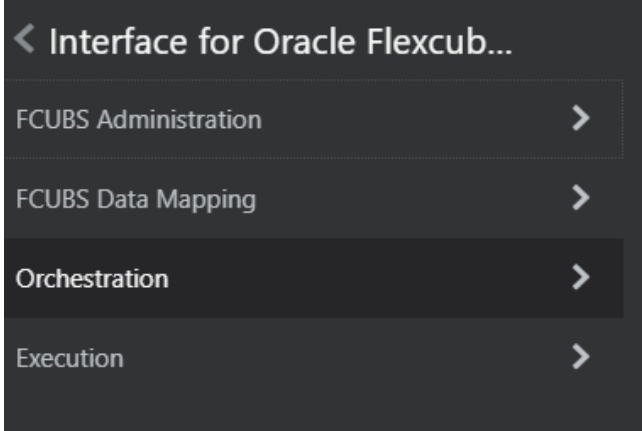

**FCUBS Interface Landing Page**

**4.** Select **Interface for Oracle Banking Platform**.

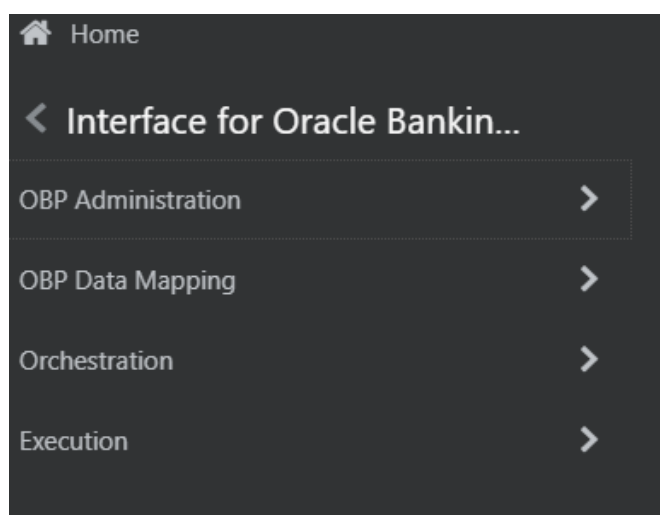

**OBP Interface Landing Page**

**5.** Select **Interface for Oracle Fusion Accounting Hub**.

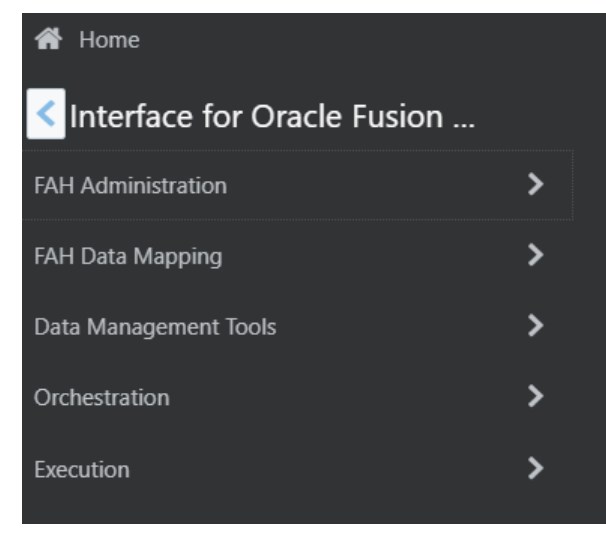

**FAH Interface Landing Page**

### **15.3 Enabling a Product within an Application**

You can also enable a product/ application within an application pack post installation at any point of time.

To enable a product through the application UI, follow these steps:

- **1.** Login to the application as SYSADMN user or any user with System Administrator privileges.
- **2.** Click **C** Administration icon.

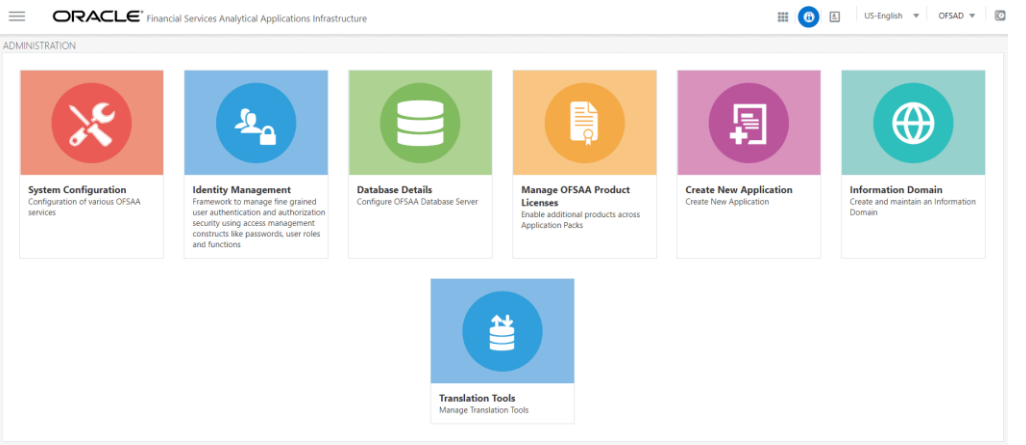

**3.** Click Manage OFSAA Product License(s)

The **Manage OFSAA Product License(s)** page is displayed as below.

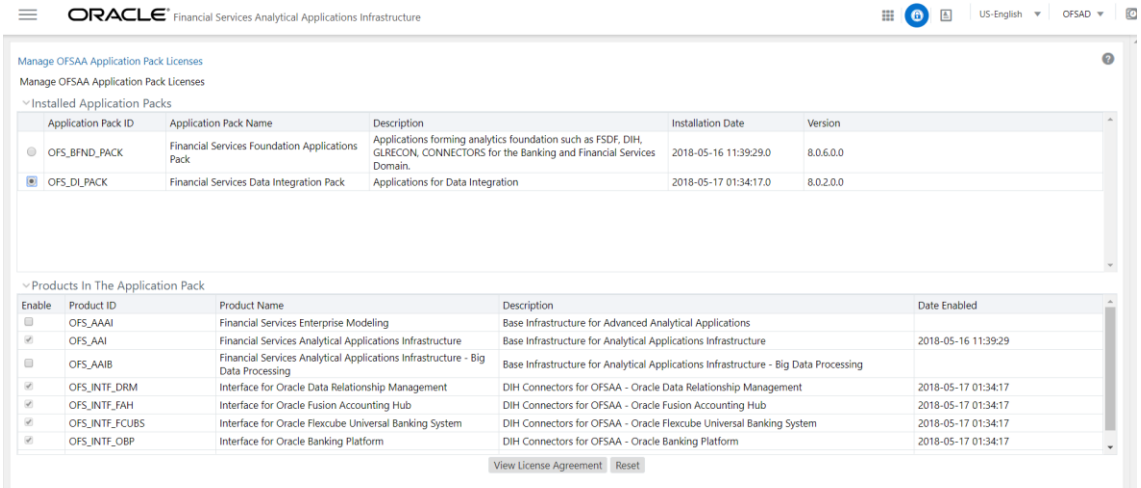

- **4.** This page includes the following sections:
	- **INSTALLED APPLICATION PACKS**
	- PRODUCTS IN THE APPLICATION PACK
- **5.** The following fields are displayed in the INSTALLED APPLICATION PACKS section:

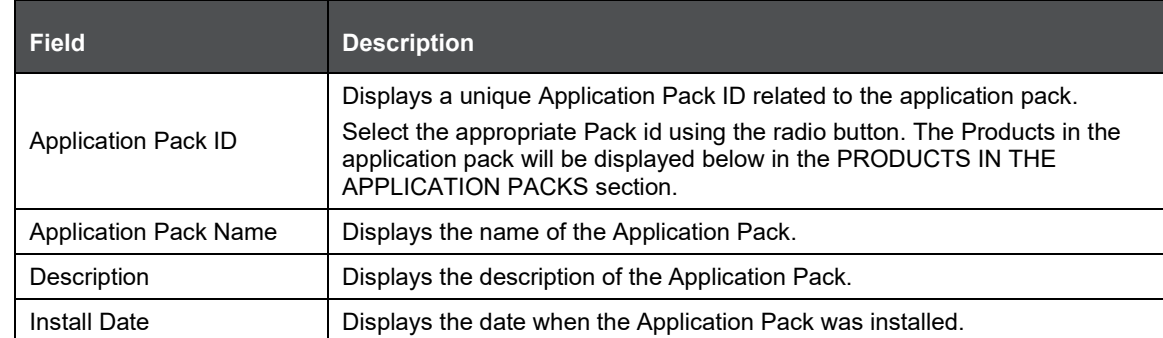

**6.** The following fields are displayed in the PRODUCTS IN THE APPLICATION PACK section:

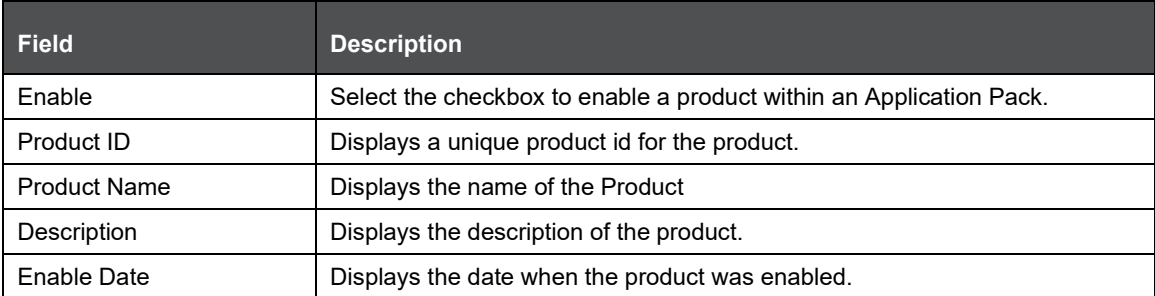

- **7.** Select an Application Pack by clicking the radio button next to the Application Pack ID field.
- **8.** Selecting an Application Pack will display below the products within the Application Pack.
- **9.** Products which were enabled at the time of installation will have the checkbox "ENABLE" disabled. You can enable any product within the selected Application Pack by clicking the "ENABLE" checkbox against the respective Product ID.
- **10.** Click on RESET button to cancel the operation and refresh the screen.
- **11.** Click VIEW LICENSE AGREEMENT button.
- **12.** The License Agreement section is displayed.

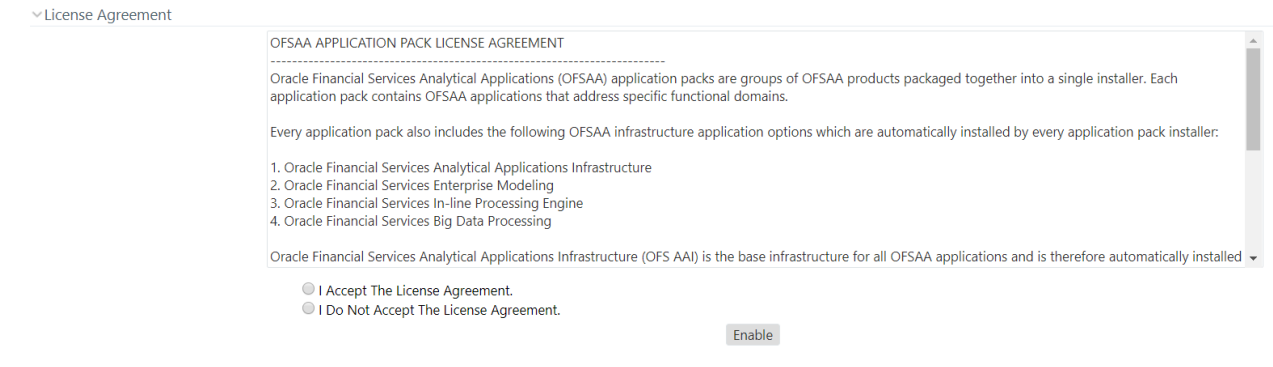

- **13.** Select the option I ACCEPT THE LICENSE AGREEMENT.
- **14.** Click ENABLE. An appropriate pop-up message confirmation is displayed showing that the product is enabled for the pack.

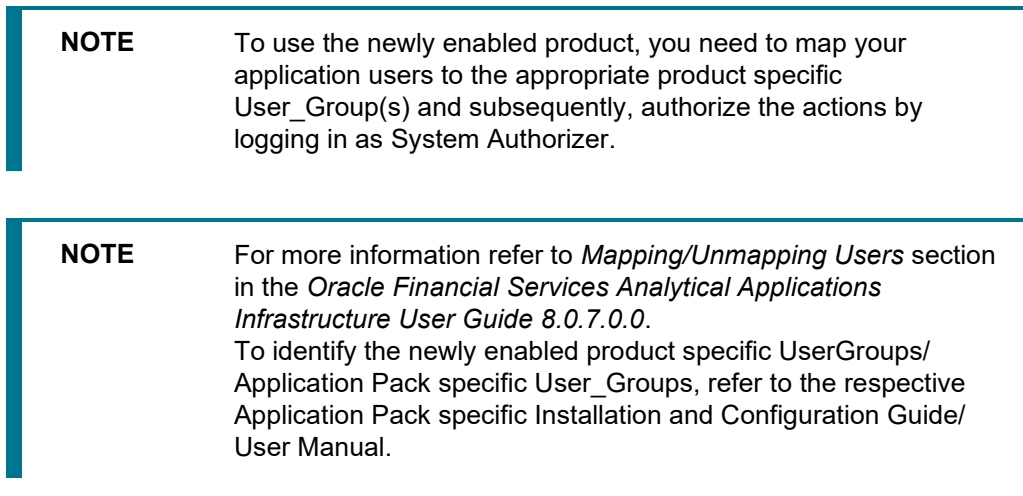

# **16 Appendix I: Additional Configuration**

This section includes the following topics:

- [Configuring](#page-149-0) FTP/SFTP
- [Configure Infrastructure Server Memory](#page-150-0)
- [Internet Explorer Settings](#page-151-0)
- [Retrieve Patch Information](#page-153-0)
- [OLAP Data Server Configuration](#page-153-1)
- [Configure Infrastructure Ports](#page-154-0)
- [OFSAAI Setup Information Fetching Tool](#page-156-0)
- [Encryption Changer](#page-156-1)
- [Infrastructure LDAP Configuration](#page-156-2)
- [Configure OFSAAI Web Services](#page-157-0)
- [Deploy OFSAAI Web Services](#page-157-0)
- [Configure Message Details in Forms Designer](#page-157-1)
- [Clearing Application Cache](#page-157-2)
- **[Configuring Passwords Changes](#page-158-0)**
- [Configuring Java Virtual Machines](#page-159-0)
- [Configure Internal Service \(Document Upload/ Download\)](#page-159-1)

### <span id="page-149-0"></span>**16.1 Configuring FTP/SFTP**

This section details about the configurations required for FTP/SFTP.

#### **16.1.1 Adding FTP/ SFTP Configuration for File Transfer**

In OFSAA, certain modules require transfer of files from the web application server to the OFSAA server over SSH.

Follow these steps to ensure the OFSAA server recognizes the web application server during file transfers.

- **1.** Login to the web application server.
- **2.** Type sftp <user>@<OFSAA Server>
- **3.** Specify Yes when prompted for permission: *Are you sure you want to continue connecting (yes/no)?*
- **4.** This will add an entry into the "known\_hosts" file.
- **5.** A confirmation message is displayed, "*Permanently added <OFSAA Server> (RSA) to the list of known hosts*."

#### **16.1.2 Setting Up SFTP Private Key**

Log in to OFSAA Unix user using Putty tool, where you plan for installation and generate a pair of authentication keys using the ssh-keygen command. If required, set passphrase. Otherwise OFSAAI\_SFTP\_PASSPHRASE tag in the OFSAAI InstallConfig.xml file should be set to NA.

To generate private key, enter the commands as shown:

```
ofsaapp@OFSASERVER:~> ssh-keygen -t rsa Generating public/private rsa key 
pair.
```
Enter file in which to save the key (/home/ofsaapp/.ssh/id\_rsa): Created directory '/home/ofsaapp/.ssh'.

Enter passphrase (empty for no passphrase): Enter same passphrase again:

Your identification has been saved in /home/ofsaapp/.ssh/id rsa. Your public key has been saved in /home/ofsaapp/.ssh/id rsa.pub. The key fingerprint is: 3e:4f:05:79:3a:9f:96:7c:3b:ad:e9:58:37:bc:37:e4

ofsaapp@OFSASERVER:~> cat /home/ofsaapp/.ssh/id\_rsa.pub >> /home/ofsaapp/.ssh/authorized\_keys

In case, you are generating SFTP Private key for Hive server, append the content of

/home/ofsaapp/.ssh/id\_rsa.pub to Hiveserver authorized\_keys file located at

\$HOME DIR HIVE/.ssh folder.

Ensure the following permissions exist for the given folders:

- Permission of .ssh should be 700
- Permission of .ssh/authorized keys should be 640
- Permission of .ssh/id rsa should be 400
- Permission of Unix user created should be 755

### <span id="page-150-0"></span>**16.2 Configure Infrastructure Server Memory**

The memory settings for Infrastructure Application Server, WebSphere, and WebLogic can be edited for customizing memory settings and garbage collector settings depending on the available hardware configuration as explained below. These settings are base minimum and has to be incremented considering the deployment metrics into account. The increments are usually handled in multiples of 128 mb for heap and 64 mb for stack.

#### **16.2.1.1 Infrastructure Server Memory Settings**

You can configure the Infrastructure Application Memory settings as follows:

- **1.** Locate .profile file.
- **2.** Edit X ARGS field in this file for customizing memory settings and garbage collector settings.
- **3.** This has a default value X ARGS APP ="-Xms200m"

X\_ARGS\_APP =" "\$X\_ARGS" \$DELIM -Xmx2048m"

**NOTE** This parameter is modified in 7.3.2 IR and you need to modify X ARGS APP variable in the .profile file to customize Java Memory Settings for Model Upload based on the Data Model size.

> For Run and Rule executions, the following value is recommended:

X\_ARGS\_RNEXE="-Xms1g -Xmx1g - XX:+UseAdaptiveSizePolicy -XX:MaxPermSize=512M - XX:+UseParallelOldGC -XX:+DisableExplicitGC"

```
X_ARGS_RLEXE="-Xms1g -Xmx1g -
XX:+UseAdaptiveSizePolicy -XX:MaxPermSize=512M -
XX:+UseParallelOldGC -XX:+DisableExplicitGC"
```
### <span id="page-151-0"></span>**16.3 Internet Explorer Settings**

**NOTE** OFSAAI supports only default zoom setting in Internet Explorer, that is, 100%. Cookies should be enabled.

The following browser settings have to be specified at every client machine prior to accessing the Infrastructure application.

- **1.** Open **Internet Explorer**. Select **Tools** > **Internet Options**. The Internet Options window is displayed.
- **2.** Click the **Settings** button. The Settings window is displayed.
- **3.** Select the option Everytime I Visit the webpage and click OK.

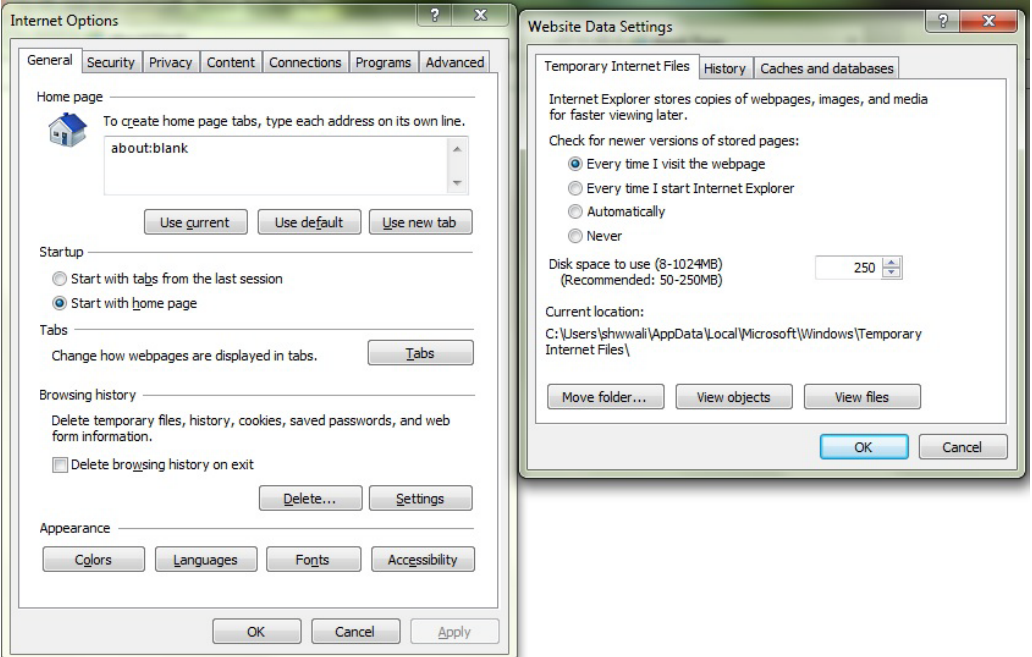

- **4.** In the Internet Options window, select the **Security** tab and select the **Internet option** under **Select a zone to view or change the security** settings.
- **5.** Click Default Level under Security level for this zone.

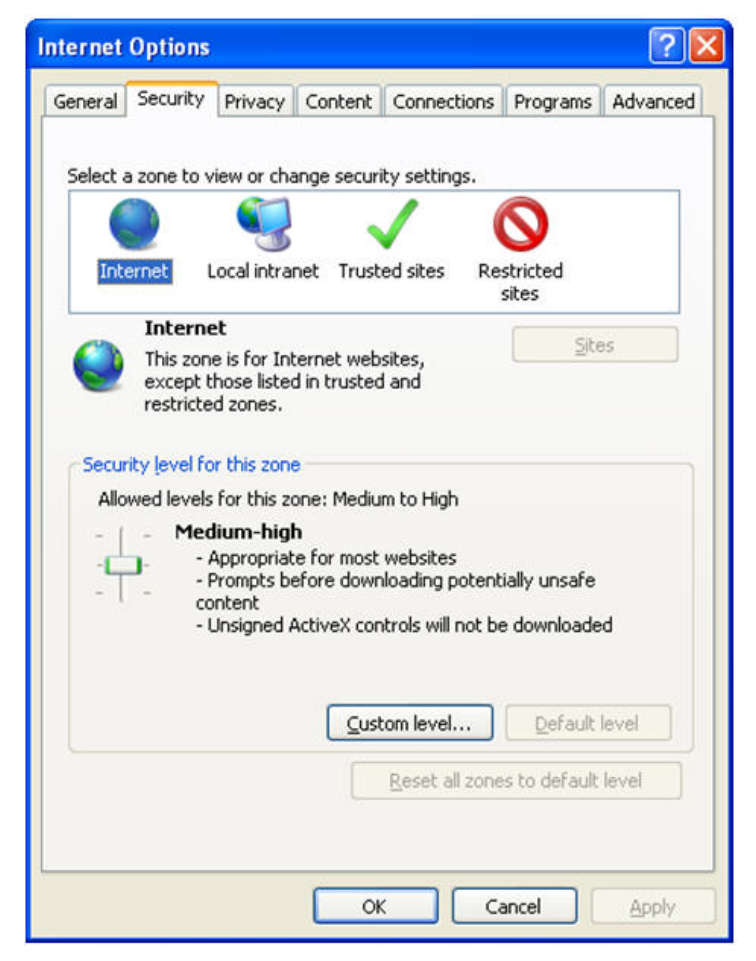

- **6.** Click **OK** to save.
- **7.** Click Internet Explorer >> Tools >> Compatibility View Settings.
- **8.** Enter the OFSAA setup URL in the **Add this website** field.
- **9.** Click **Add**.
- **10.** Ensure the URL is listed under Websites you've added to Compatibility View.
- **11.** In the Internet Options window, select the **Privacy** tab and select the **Turn on Pop-up Blocker** option under **Pop-up Blocker** settings.

RETRIEVE PATCH INFORMATION

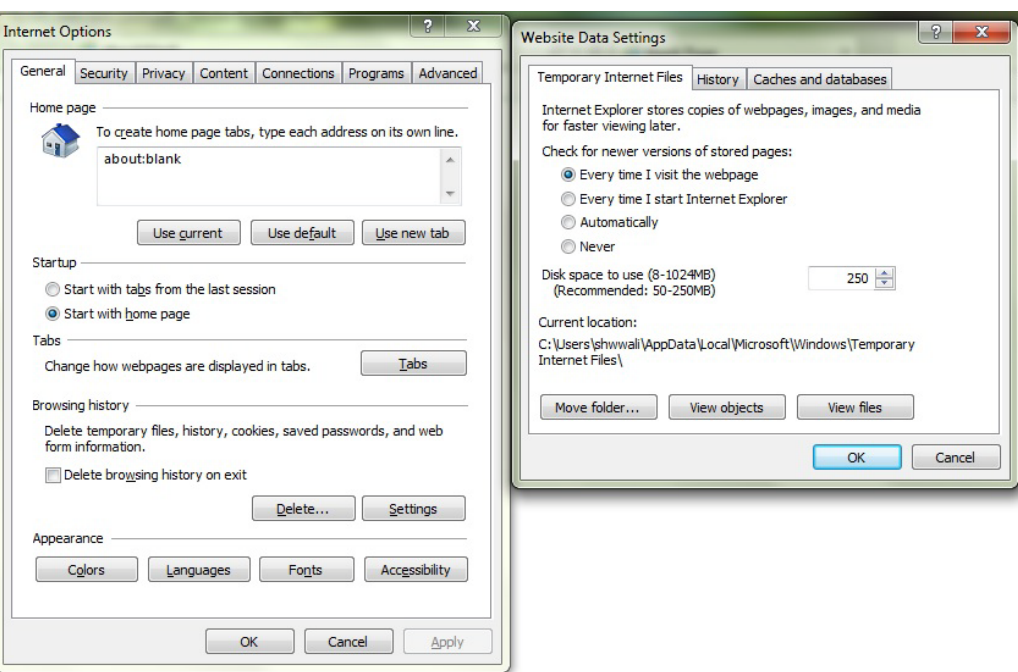

- **12.** Click **Settings**. The Pop-up Blocker Settings window is displayed.
- **13.** Enter the URL of the OFSAA Application in the **Address of Website to Allow:** field.
- **14.** Click **Add**. The OFSAA URL is displayed in the **Allowed Sites** section.
- **15.** Click **Close**.
- **16.** Click **OK** in the Internet Options window.

#### <span id="page-153-0"></span>**16.4 Retrieve Patch Information**

To identify the list of patches installed on your OFSAA setup, follow these steps:

- **1.** Login to the OFSAA application as a user with Object AdminAdvanced Role.
- **2.** Navigate to Object Administration tab.
- **3.** Click System Utilities.
- **4.** Click Patch Information.
- **5.** The page displays the list of patches installed on the OFSAA setup across Applications/ Platform.

#### <span id="page-153-1"></span>**16.5 OLAP Data Server Configuration**

This section is applicable if you are using the OLAP feature of OFSAAI.

The following parameters must be set to ensure that the system limitations are not exceeded at any stage. The values for these OS parameters should be specified based on the expected load at each implementation site.

Example:

- **Process Memory Limit**
- **Max Thread Stack Size**
- **Max Number of Threads per Process**
- **Sort Buffer settings**: This must be set at the Essbase application level appropriate to the anticipated load.
- **Shutdown and Restart:** During shutdown of OFSAAI Server that has an instance of Data Services that is communicating with an OLAP Data Server, it is imperative to ensure that the cleanup of the old instance is completed on the OLAP Data Server before restarting the OFSAAI Server. Pause for a period of time based on the load the system was subjected to, before restarting the Data Services subsystem.

### <span id="page-154-0"></span>**16.6 Configure Infrastructure Ports**

This step is applicable only in the event you wish to change any of the ports used by Infrastructure services after the installation process. The ports that are used by the Infrastructure application are distributed across the machines on which Infrastructure Web; Application, and Database components have been installed. Therefore you must perform the port changes on all the machines on which Infrastructure components have been installed.

"PortC.jar" can be executed in two modes.

- GUI
- CMD

To execute "PortC.jar" in GUI mode, ensure that the "Hummingbird Exceed" to be running and do the following:

- **1.** Navigate to the path \$FIC\_HOME in each machine.
- **2.** Enter the command

java -jar PortC.jar GUI

**3.** The OFSAA Infrastructure Port Changer window is displayed.

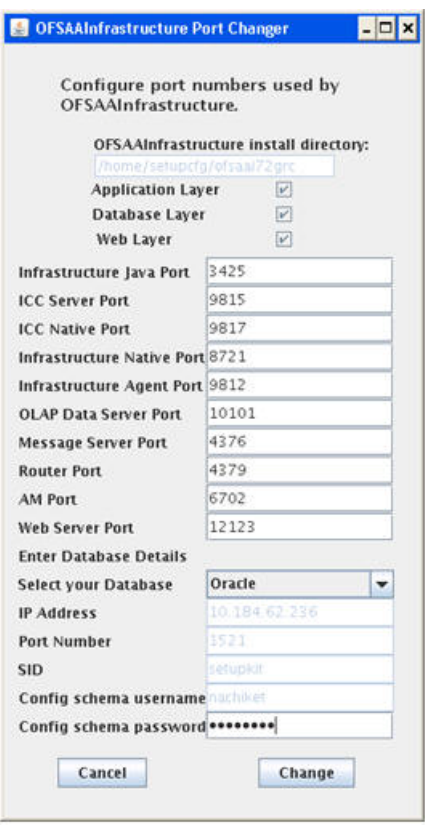

#### **OFSAA Infrastructure Port Changer**

The OFSAA Infrastructure Port Changer window displays the following:

- **•** The path in which Infrastructure components have been installed.
- **The check-boxes corresponding to Application Layer, Database Layer, or Web Layer are** enabled based on:
- **■** In the event you have performed a single-tier installation on the current machine, the checkboxes for all three components will be enabled.

If you have installed more than one category of components on the current machine, the corresponding checkboxes for the respective components you have installed will be enabled.

To edit the port value:

**1.** Enter the new port value. User has the option to change the required ports and leave the other ports unchanged. Only the ports for which values are modified will change and the ports that are unchanged will retain its default value.

**NOTE** All ports on a machine must be unique. The range of port numbers that are given should preferably be between 1025 and 65535. The Servlet port can have 80 or 443 as port numbers if Default HTTP/HTTPS ports are being used.

- **2.** Select the **Database Type** as **Oracle** from the drop-down list.
- **3.** The **IP / Host Address** of the machine on which the corresponding database is installed will be populated.
- **4.** The **Port Number** on which the database is listening is displayed.
- **5.** The **SID** details are displayed.
- **6.** The **Configuration Schema username** is displayed.
- **7.** Enter the **Configuration schema password**.
- **8.** Click **Change** to initiate the port changes.

To execute PortC.jar in CMD mode:

- **1.** Navigate to the path \$FIC HOME.
- **2.** Enter the **command**:

```
java -jar PortC.jar CMD
```
Then enter the requested information to change the ports. Once the port numbers are changed in the Infrastructure configuration, a message will be displayed confirming the changes. The log "Portchanger.log" in the Infrastructure installation path provides the status of port changes performed.

For above port changes to take effect, a re-start of all Infrastructure servers is required.

**NOTE** Do not execute the "PortC.jar" with CMD option in the "nohup" mode. The port changes are done only on Infrastructure web components where EAR/WAR files are deployed. After the port changes are done, you need to re-create the EAR/WAR files and re-deploy these files.

### <span id="page-156-0"></span>**16.7 OFSAAI Setup Information Fetching Tool**

Executing the SetupInfo.jar file available in the FIC\_HOME path will help you retrieve the related information about the OFSAAI Set up such as Operating System Name and version, Database Type and Version, OFSAAI architecture, Log file locations and so on.

To execute "SetupInfo.jar" in console:

- 1. Navigate to the path \$FIC\_HOME.
- **2.** Enter the command:

java -jar SetupInfo.jar

After execution, the output file location is displayed in the console.

#### <span id="page-156-1"></span>**16.8 Encryption Changer**

For more information on Encryption Changer, see Key Management section in [OFSAAI Administration](https://docs.oracle.com/cd/E60058_01/homepage.htm)  [Guide.](https://docs.oracle.com/cd/E60058_01/homepage.htm)

### <span id="page-156-2"></span>**16.9 Infrastructure LDAP Configuration**

For more information on LDAP configuration, see [OFSAAI Administration Guide.](http://docs.oracle.com/cd/E60058_01/PDF/8.0.0.x/8.0.0.0.0/OFSAAI_Administration_Guide_8.0.pdf)

### <span id="page-157-0"></span>**16.10 Enable Parallel Execution of DML statements**

A configuration file, OracleDB.conf has been introduced to accommodate any configurable parameter related to operations on oracle database. If you do not want to set a parameter to a specific value, then the respective parameter entry can be removed/commented off form the  $Orac{1}{2}$ B.conf file which resides in the path \$FIC\_DB\_HOME/conf.

As of now, the OracleDB.confile has only one parameter namely CNF\_DEGREE\_OF\_PARALLELISM. This parameter indicates the degree of parallelism to be used for a DML operation if parallel DML is explicitly enabled in the session with the ENABLE PARALLEL DML clause of the ALTER SESSION statement. The default mode of a session is DISABLE PARALLEL DML. If

CNF\_DEGREE\_OF\_PARALLELISM is not set, then the default degree, as decided by Oracle will be used.

### <span id="page-157-1"></span>**16.11 Configure Message Details in Forms Designer**

You can configure the Message Details in Forms Designer under Data Entry Forms and Queries module by updating the details of mail server in the "NotificationConfig.cfg" file which resides in the path \$FIC APP HOME/common/FICServer/conf.

Ensure that the "authorized User details" for whom you need to configure the Message details are included in Administration > Security Management > User Administrator > User Maintenance window.

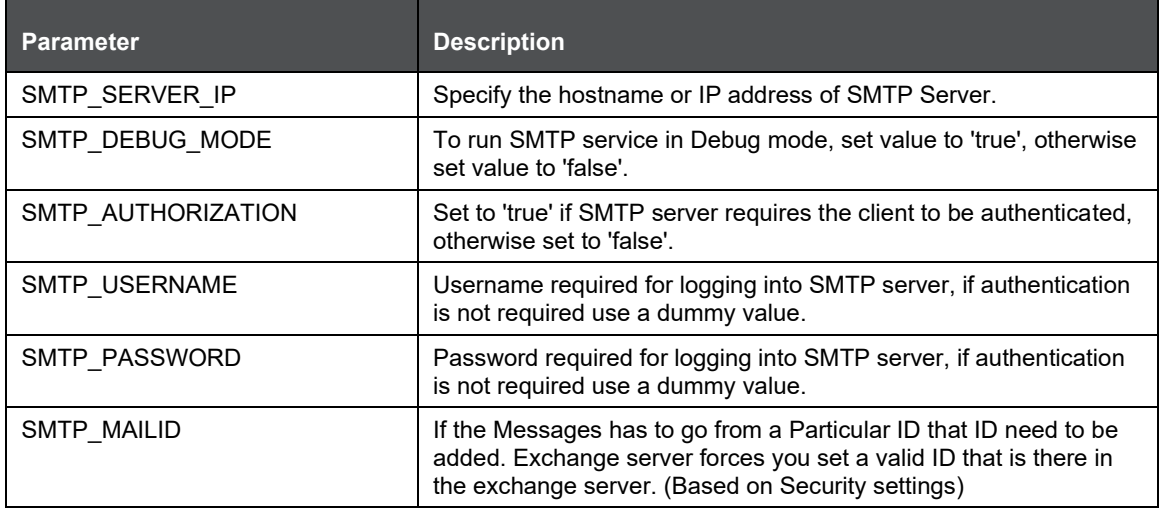

Ensure that the authorized User details are included in Administration > Security Management > User Administrator > User Maintenance window.

### <span id="page-157-2"></span>**16.12 Clearing Application Cache**

This is applicable to all Web Servers (i.e. WebSphere, WebLogic).

Prior to the deployment of Infrastructure or Application Service Packs / One-off patches, navigate to the following path depending on the WebServer configured and clear the cache:

- **WebLogic**: <Weblogic installation location>/domains/<Domain name>/servers/<Server name>/tmp/\_WL\_user/<Application name>/qaelce/jsp\_servlet
- **WebSphere**: <Websphere installation directory>/AppServer/profiles/<Profile name>/temp/<Node name>/server1/<Application name>/<.war file name>

### <span id="page-158-0"></span>**16.13 Configuring Password changes**

This section explains about how to modify the OFSAA Infrastructure Config Schema and Atomic Schema passwords.

#### **16.13.1 OFSAA Infrastructure Config Schema password modification**

To change the Config Schema password, perform the following steps:

- **1.** Change the Config schema User Password in the database.
- **2.** Delete the \$FIC\_HOME/conf/Reveleus.SEC file.
- **3.** Shutdown the OFSAAI App service:

cd \$FIC\_APP\_HOME/common/FICServer/bin./reveleusshutdown.sh

**4.** Start the Infrastructure Server in foreground directly on the server or through X-Windows software using the command:

./reveleusstartup.sh

- **5.** At the prompt, enter System Password. Enter the "new Config schema" password. The service will start and initialize itself if it is able to successfully connect to the DB.
- **6.** Post successful startup of the service, if required, the Infrastructure server may be shut down and restarted in the background using nohup mode.

#### **16.13.2 OFSAA Infrastructure Atomic Schema password modification**

To change the Atomic Schema password, perform the following steps:

- **1.** Change the Atomic schema User Password in the database.
- **2.** Login to the application from the browser using SYSADMN account or any user id, which has System Administrator role mapped.
- **3.** Navigate to **System Configuration > Database Details** window. Modify the password as explained in the following steps:
	- **From the Database Master** window, select the connection whose password you want to modify and click  $\Box$  button from the toolbar.
	- Click **button corresponding to the Alias Name. The Alias Details** window is displayed.
	- Modify the password in the Auth String field.
- **4.** If you are using WebSphere as Web server:
	- Login to the WebSphere Administration Console, from the left side menu.
	- Navigate to Resources >JDBC >Data Sources. A list of data sources will be populated on the right side.
	- Select the appropriate Data Source and edit the connection details. (In this case, both Config and Atomic data sources will need to be modified).
- **5.** If you are using WebLogic as Web server:
	- Login to the WebLogic Administration Console, from the left side menu
	- Under Domain Structure list box, expand the appropriate Domain and navigate to *Services > JDBC >Data Sources*. A list of data sources will be populated on the right side.
- **•** Select the appropriate Data Source and edit the connection details. (In this case, both Config and Atomic data sources need to be modified).
- **6.** Restart the OFSAAI services.

### <span id="page-159-0"></span>**16.14 Configuring Java Virtual Machines**

While running several database intensive tasks in parallel, fetching the database connection from connection pool may face an error. To ensure no such error is encountered, add the line securerandom.source=file:/dev/./urandom in the **java.security** configuration file available in \$JAVA\_HOME/jre/lib/security/path.

This needs to be configured on all the machines or virtual machines where the OFSAAI database components (ficdb layer) are installed.

# <span id="page-159-1"></span>**16.15 Configuring Internal Service (Document Upload/ Download)**

This step can be ignored if it has already been configured as part of any previous IR /ML installation.

The Document Upload /Download feature has undergone a change and can now be configured to use Internal service for document upload / download instead of the earlier ExeWebService.

To facilitate Internal service for document upload/ download, perform the following configurations:

- **1.** Create the folders download, upload, TempDocument and Temp in the local path of Web application server and provide Read/Write permission.
	- To find the exact location, execute the following query in CONFIG schema:

select localpath from web server info

To create folders with Read/Write permission, execute the command:

mkdir -m 777 download upload TempDocument Temp

- **2.** Create DocStorage folder in the FTPSHARE location of APP tier and provide Read/Write permission.
	- To find the exact location, execute the query in CONFIG schema:
	- select ftpdrive from app server info
	- To create folder with Read/Write permission, execute the command:

mkdir -m 777 DocStorage

# **17 Appendix J: Patching OFSAA Infrastructure Installation**

### **17.1 Patching Your OFS DI Pack Installation**

Oracle strongly recommends installing the latest available patch set so as to be up to date with the various releases of the OFSAA products.

Refer Oracle Software Delivery Cloud [\(https://edelivery.oracle.com\)](https://edelivery.oracle.com/) for more information on latest releases.

# **18 Appendix K: Grants for Atomic/Config Schema**

This appendix includes the following sections:

- [Grants for Atomic Schema](#page-161-0)
- [Grants for Config Schema](#page-162-0)
- [Grants for Config Schema Entities for Atomic Users](#page-162-1)

#### <span id="page-161-0"></span>**18.1 Grants for Atomic Schema**

Atomic Schema creation requires certain grants for object creation. This can be located in \$FIC\_HOME/privileges\_atomic\_user.sql file

The following are the Grants for Atomic Schema:

```
grant create SESSION to &database username
/
grant create PROCEDURE to &database username
/
grant create SEQUENCE to &database username
/
grant create TABLE to &database username
/
grant create TRIGGER to &database username
/ 
grant create VIEW to &database username
/
grant create MATERIALIZED VIEW to &database username
/
grant select on SYS.V $PARAMETER to &database username
/
grant create SYNONYM to &database username
/
```
#### **NOTE** If you intend to use Oracle OLAP feature, execute the below grant on all ATOMIC schema(s) @ grant olap user to &database\_username

### <span id="page-162-0"></span>**18.2 Grants for Config Schema**

Config Schema creation requires certain grants for object creation. This can be located in \$FIC\_HOME/privileges\_config\_user.sql file

The following are the Grants for Config Schema:

```
grant create SESSION to &database username
/
grant create PROCEDURE to &database username
/ 
grant create SEQUENCE to &database_username
/ 
grant create TABLE to &database username
/ 
grant create TRIGGER to &database username
/ 
grant create VIEW to &database username
/ 
grant create MATERIALIZED VIEW to &database username
/ 
grant select on SYS.V $PARAMETER to &database username
/
grant create SYNONYM to &database username
/
```
### <span id="page-162-1"></span>**18.3 Grants on Config Schema Entities for Atomic Users**

Atomic Schema creation requires certain grants for config schema object access. This can be located in \$FIC\_HOME/config\_table\_privileges\_for\_atomic\_user.sql file.

# **19 APPENDIX L: Configuring Application Pack XML Files**

### **19.1 OFS\_DI\_PACK.xml file**

The OFS\_DI\_PACK.xml file holds details on the various products that are packaged together in DI Application Pack.

#### **19.1.1 Configuring OFS\_DI\_PACK.XML file**

The OFS\_DI\_PACK.xml file holds details on the various OFSAA products that are packaged in a particular Application Pack.

The following table gives details about the various tags/ parameters available in the file and the values that need to be updated. Prior to installing the OFSAA Application Pack in SILENT mode, it is mandatory to update this file.

**NOTE** If you are installing in the GUI mode, then this file need not be updated.

**OFS\_DI\_PACK.XML Parameters**

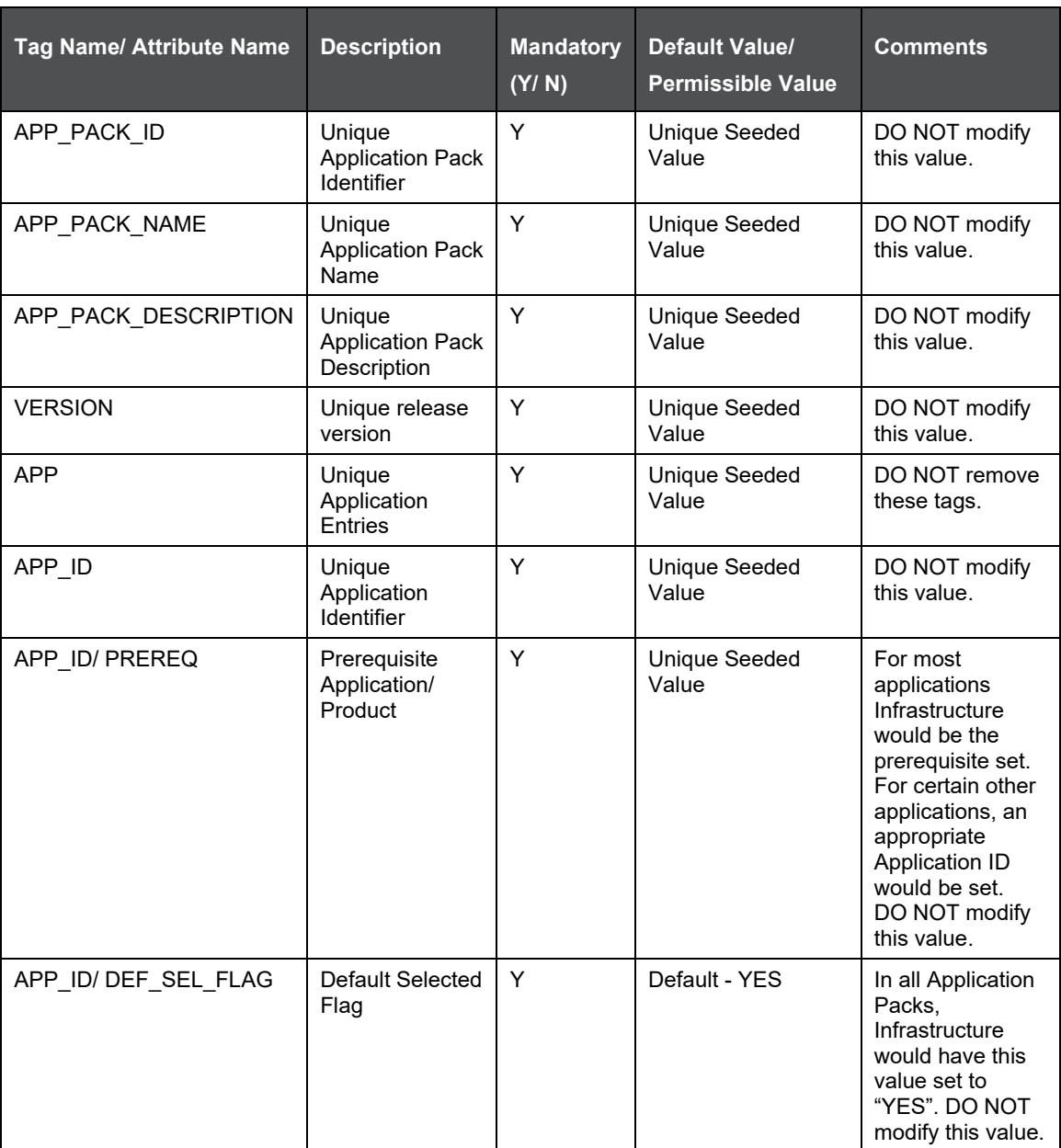

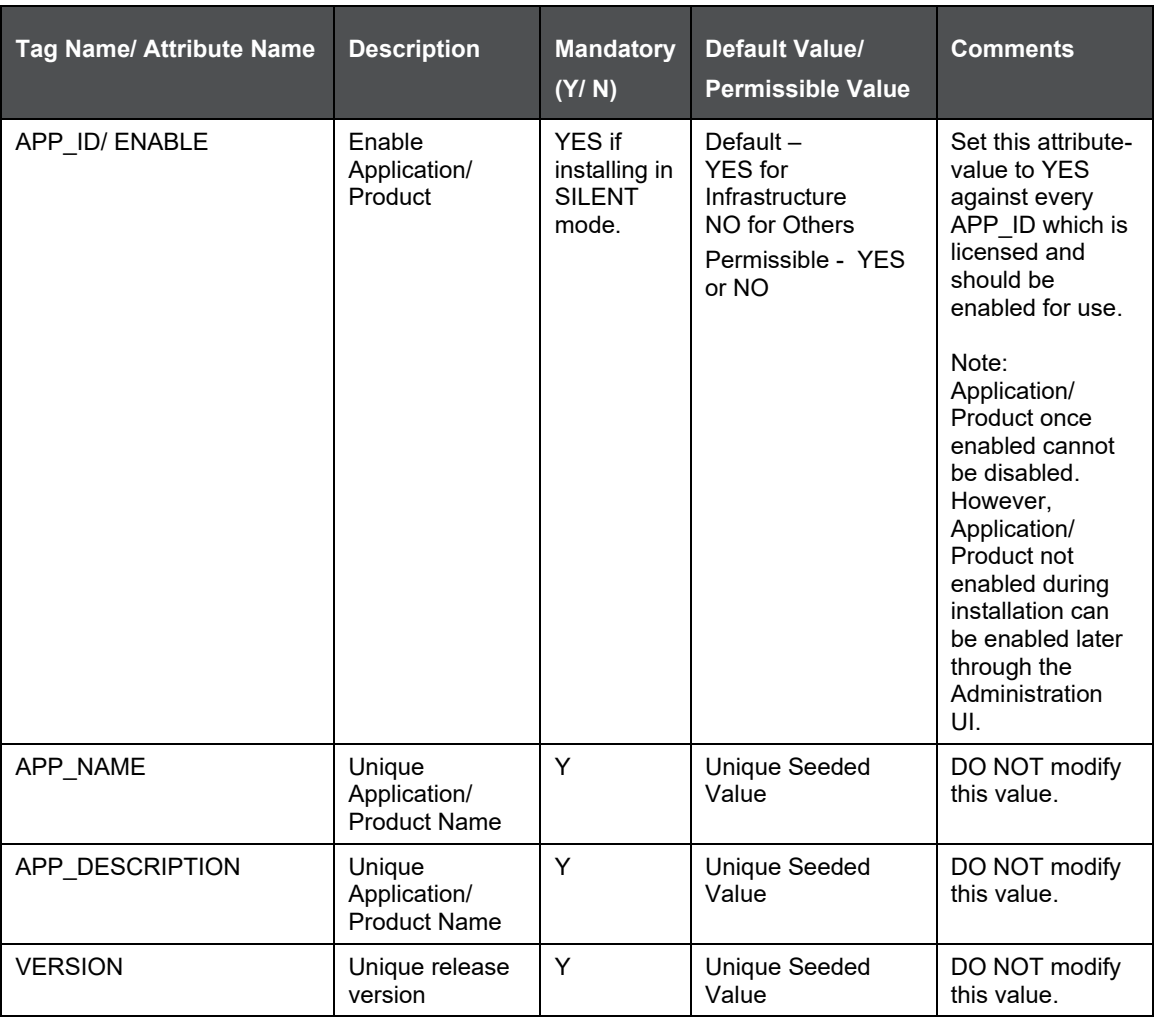

### **19.2 OFS\_DI\_SCHEMA\_IN.xml file**

The OFS\_DI\_SCHEMA\_IN.XML file contains details on the various application schemas that should be created prior to the DI Application Pack installation.

#### **19.2.1 Configuring OFS\_DI\_SCHEMA\_IN.XML file**

Creating database schemas, object with schemas and assigning appropriate grants are the primary steps in the installation process of OFSAA Applications. The OFS\_DI\_SCHEMA\_IN.xml file contains details on the various application schemas that should be created prior to the Application Pack installation.

The following table gives details about the various tags/ parameters available in the file and the values that need to be updated. Prior to executing the schema creator utility, it is mandatory to update this file.

#### **OFS\_DI\_SCHEMA\_IN.XML Parameters**

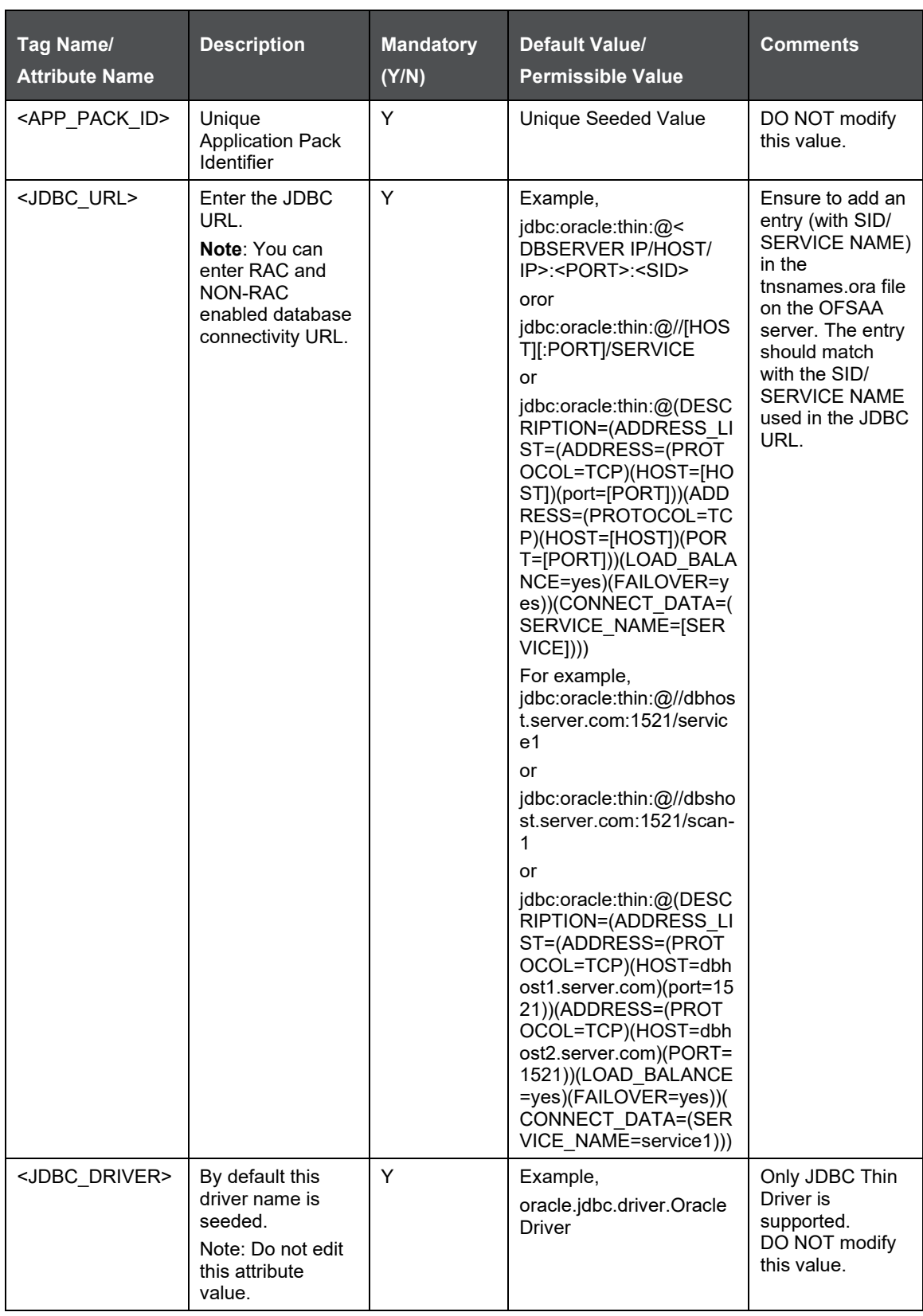

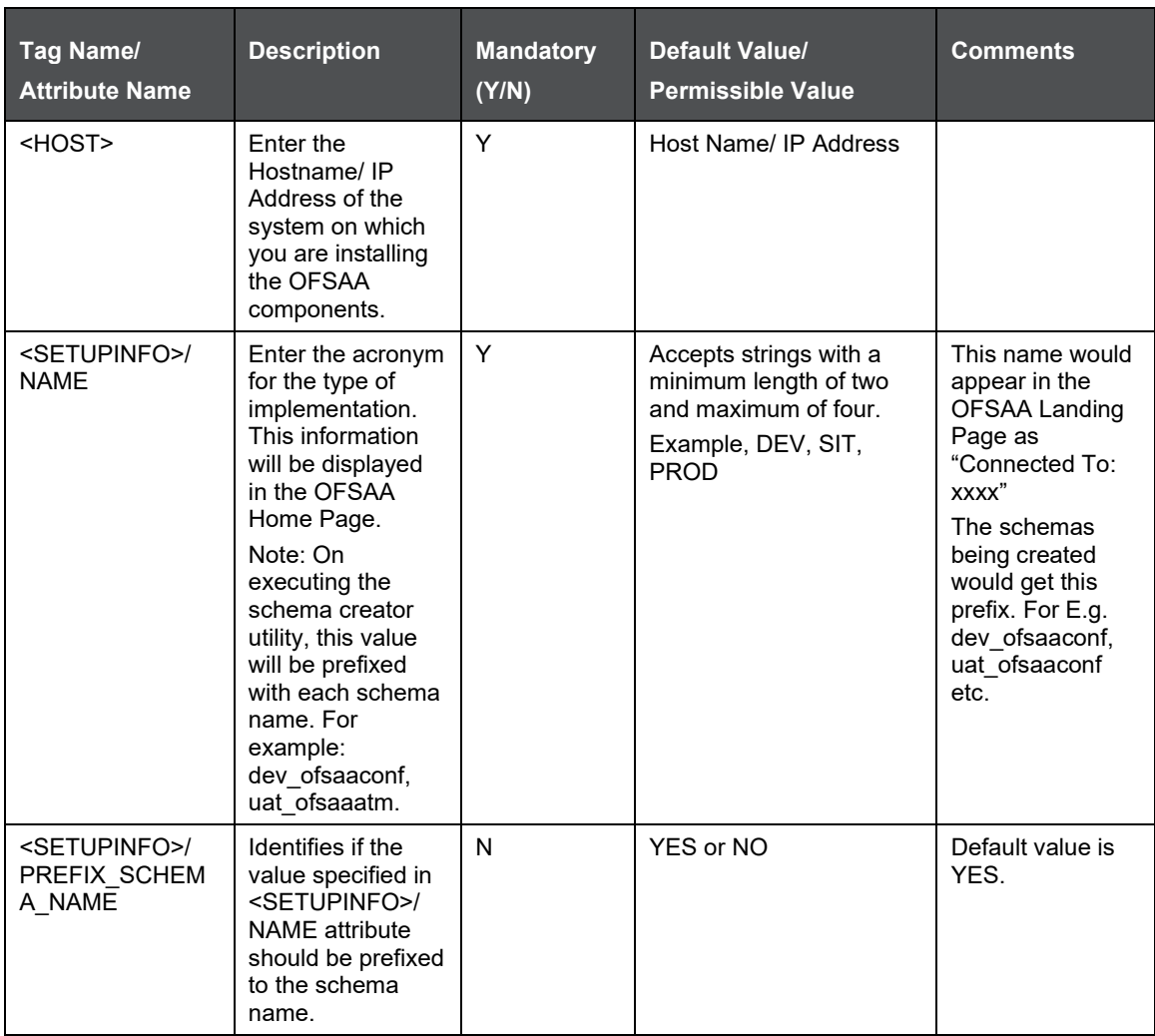

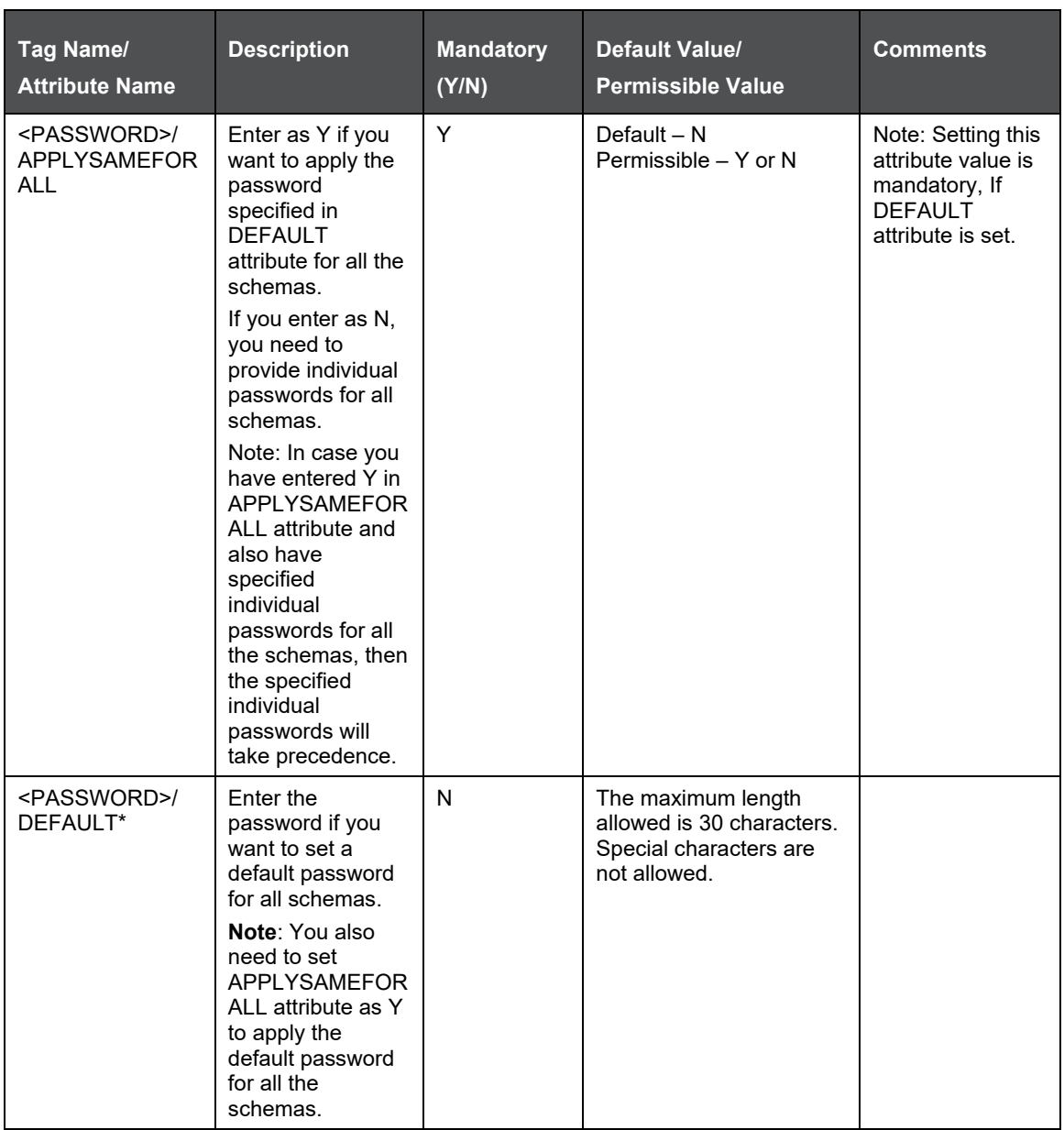

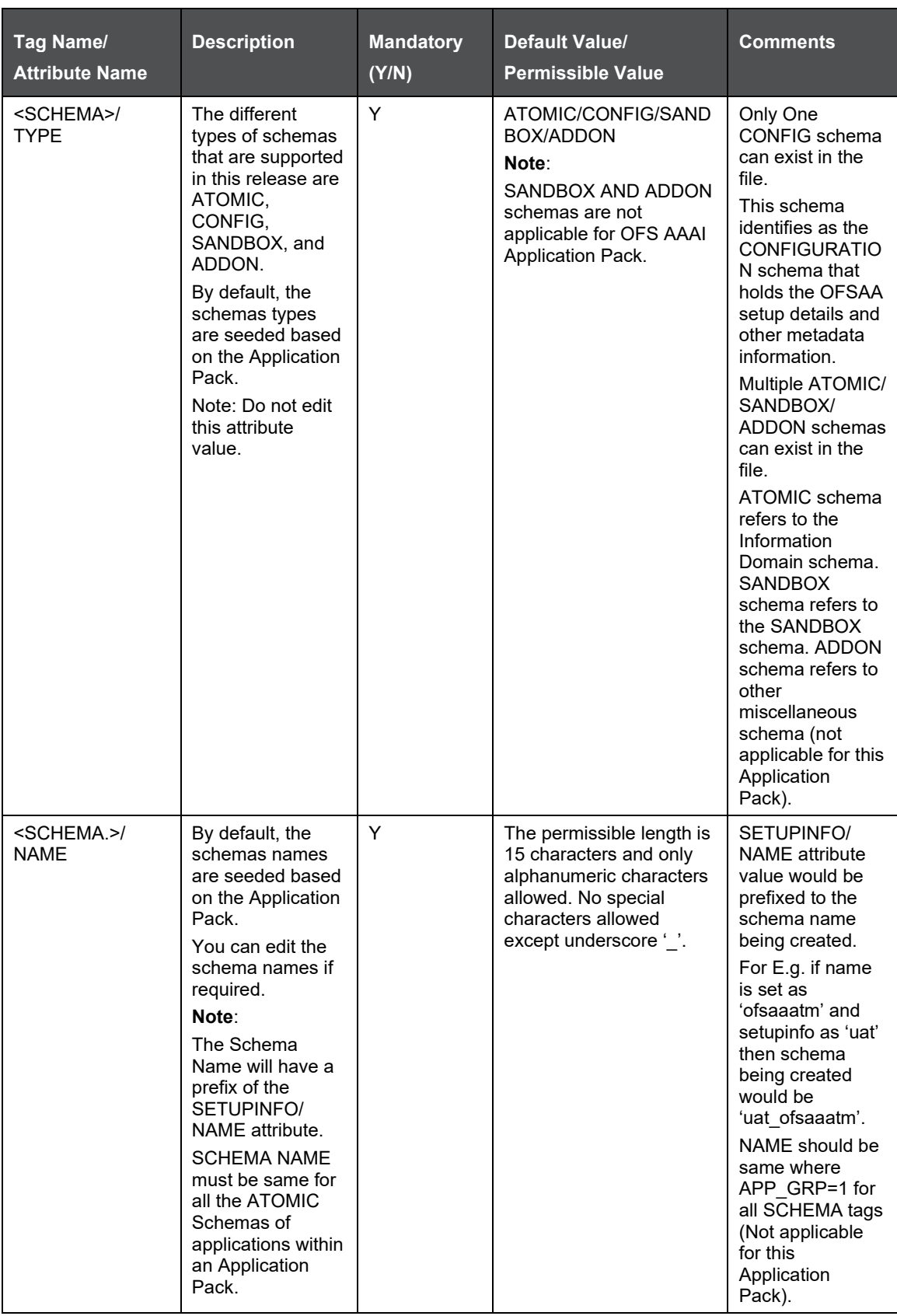

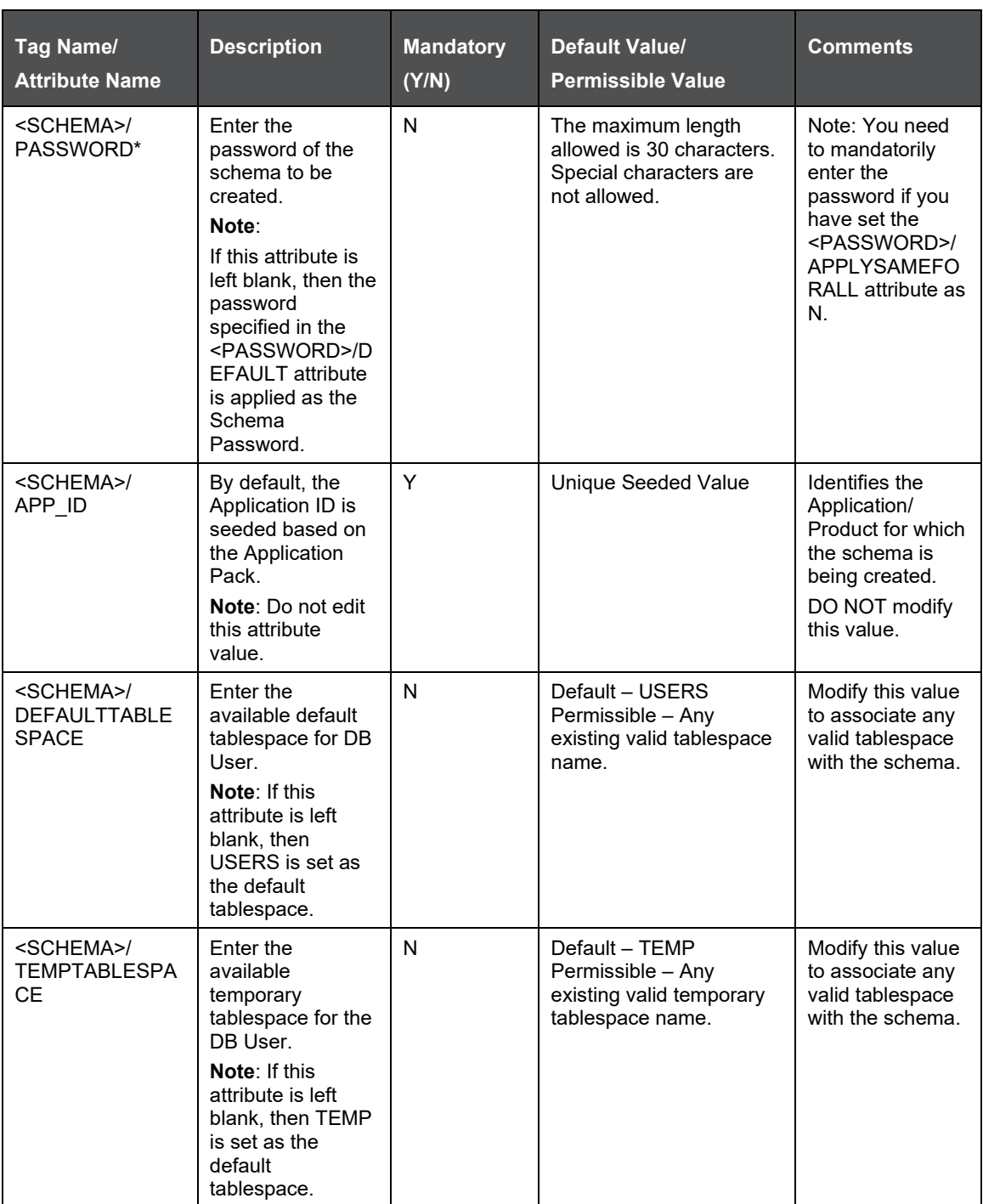

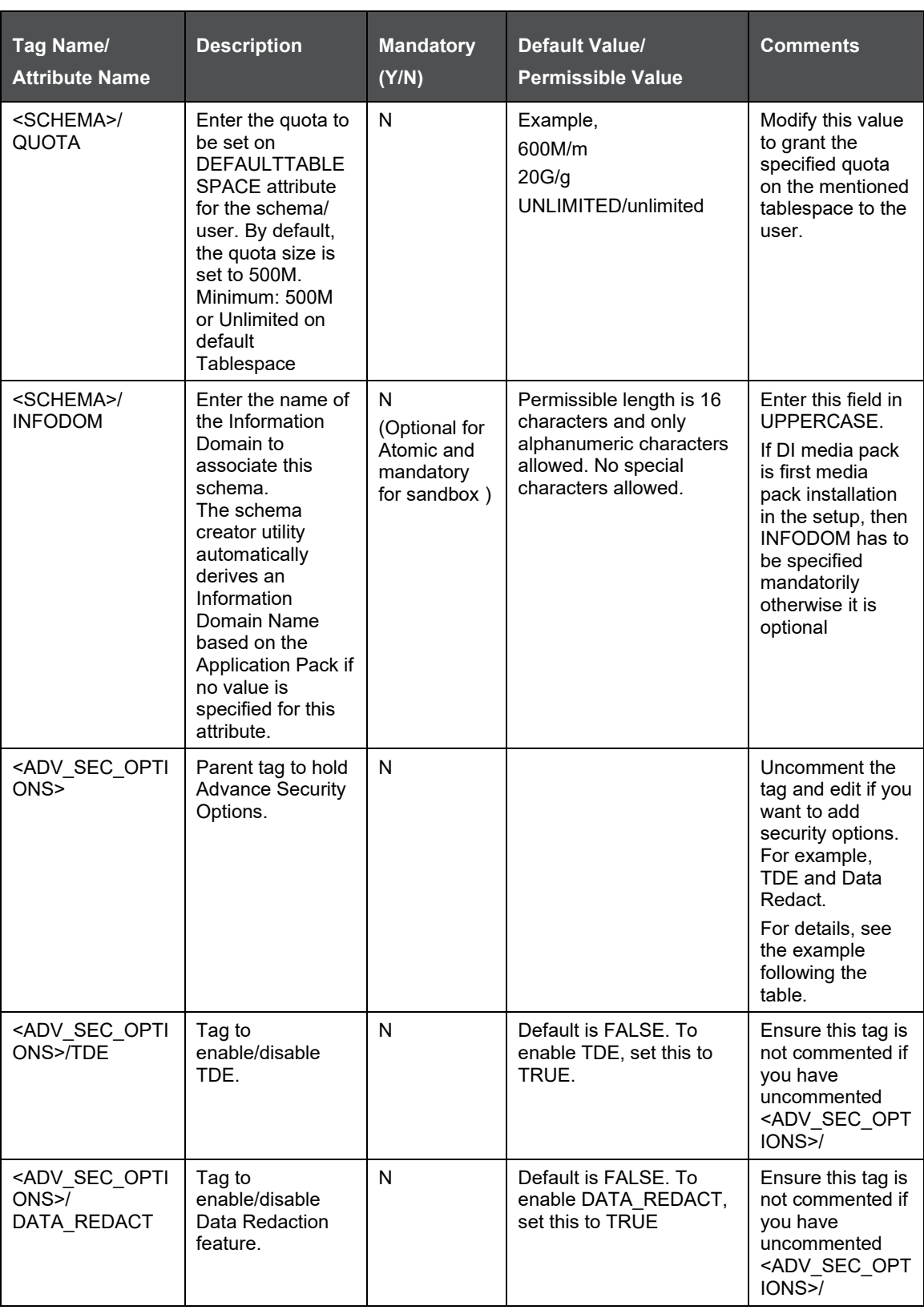

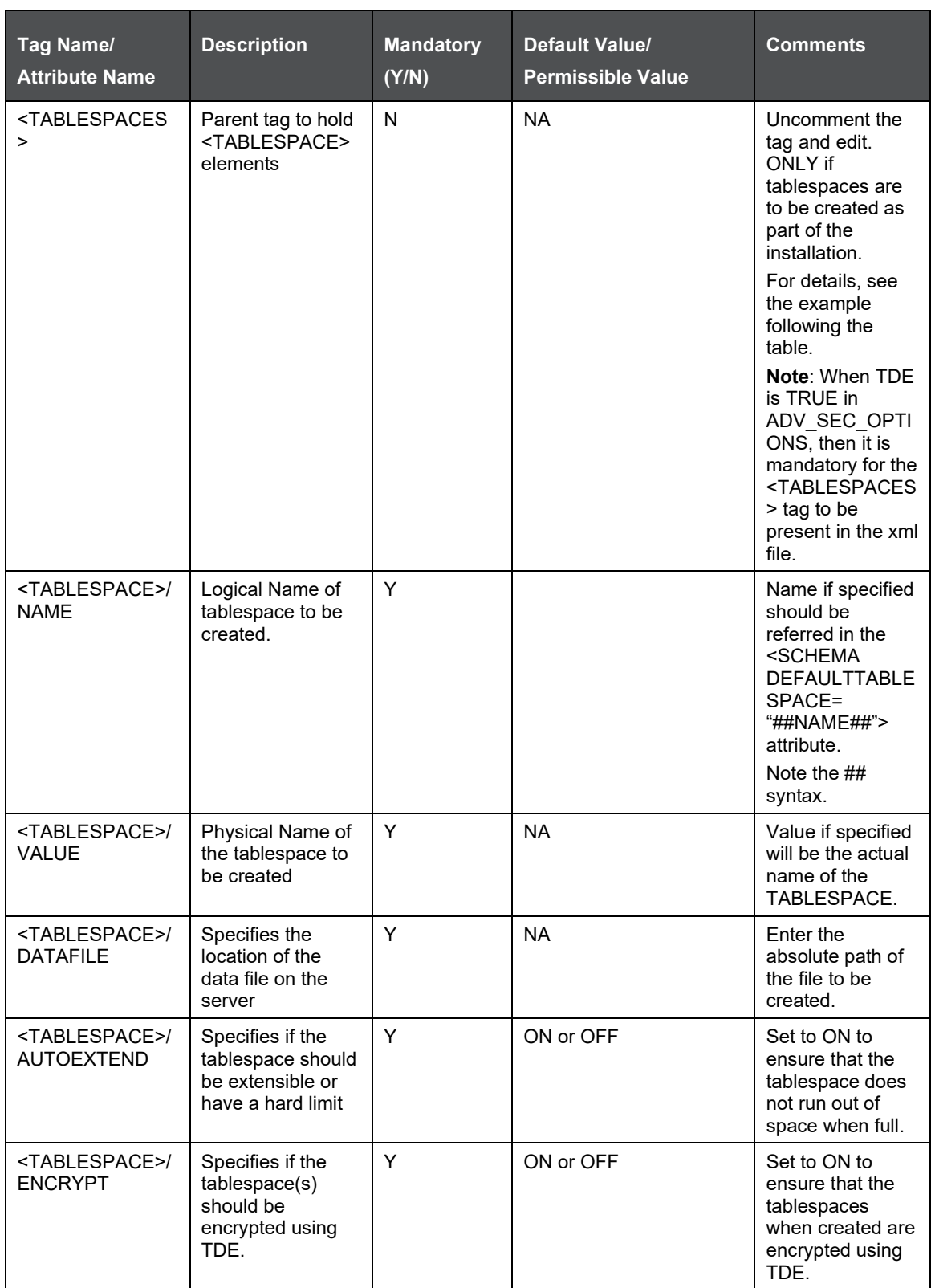

\*On successful execution of the utility, the entered passwords in the OFS\_DI\_SCHEMA\_IN.xml file are nullified.

**Note**: Encryption of tablespaces requires to enabling Transparent Data Encryption (TDE) on the Database Server.

Example: : (The following snippet shows that TDE is enabled and hence the tablespace has been shown with encryption ON.)

<ADV\_SEC\_OPTIONS>

<OPTION NAME="TDE" VALUE="FALSE"/>

<OPTION NAME="DATA\_REDACT" VALUE="FALSE" />

</ADV\_SEC\_OPTIONS>

<TABLESPACES>

<TABLESPACE NAME="OFS\_AAI\_TBSP\_1" VALUE="TS\_USERS1" DATAFILE="/scratch/ora12c/app/oracle/oradata/OFSPQA12CDB/ts\_users1.dbf" SIZE="500M" AUTOEXTEND="ON" ENCRYPT="ON" />TABLESPACE NAME="OFS\_AAI\_TBSP\_2" VALUE="TS\_USERS2" DATAFILE="/scratch/ora12c/app/oracle/oradata/OFSPQA12CDB/ts\_users2.dbf" SIZE="500M" AUTOEXTEND="ON" ENCRYPT="ON" />

</TABLESPACES>

<SCHEMAS>

```
<SCHEMA TYPE="CONFIG" NAME="ofsaaconf" PASSWORD="" APP_ID="OFS_AAI" 
DEFAULTTABLESPACE="##OFS_AAI_TBSP_1##" TEMPTABLESPACE="TEMP" 
QUOTA="unlimited"/>
```
<SCHEMA TYPE="ATOMIC" NAME="ofsaaatm" PASSWORD="" APP\_ID="OFS\_AAAI" DEFAULTTABLESPACE="##OFS\_AAI\_TBSP\_2##" TEMPTABLESPACE="TEMP" QUOTA="unlimited" INFODOM="OFSAAAIINFO"/>

</SCHEMAS>

#### **19.2.2 Configuring OFS DI\_SCHEMA\_BIGDATA\_IN.xml file**

Creating HIVE schemas, objects within the schemas are the primary steps in the installation process of OFSAA Applications. The OFS\_DI\_SCHEMA\_ BIGDATA\_IN.xml file contains details on the various application schemas that should be created/ referred prior to the Application Pack installation.

> **NOTE** This file should be configured only in case of OFS DI Application Pack installation for HDFS ONLY target. This file is not required to be configured for an RDBMS ONLY target installation.

The following table provides details about the various tags/ parameters available in the file and the values that have to be updated.

Prior to executing the schema creator utility, it is mandatory to update this file.

**OFS\_DI\_SCHEMA\_BIGDATA \_IN.XML Parameters**

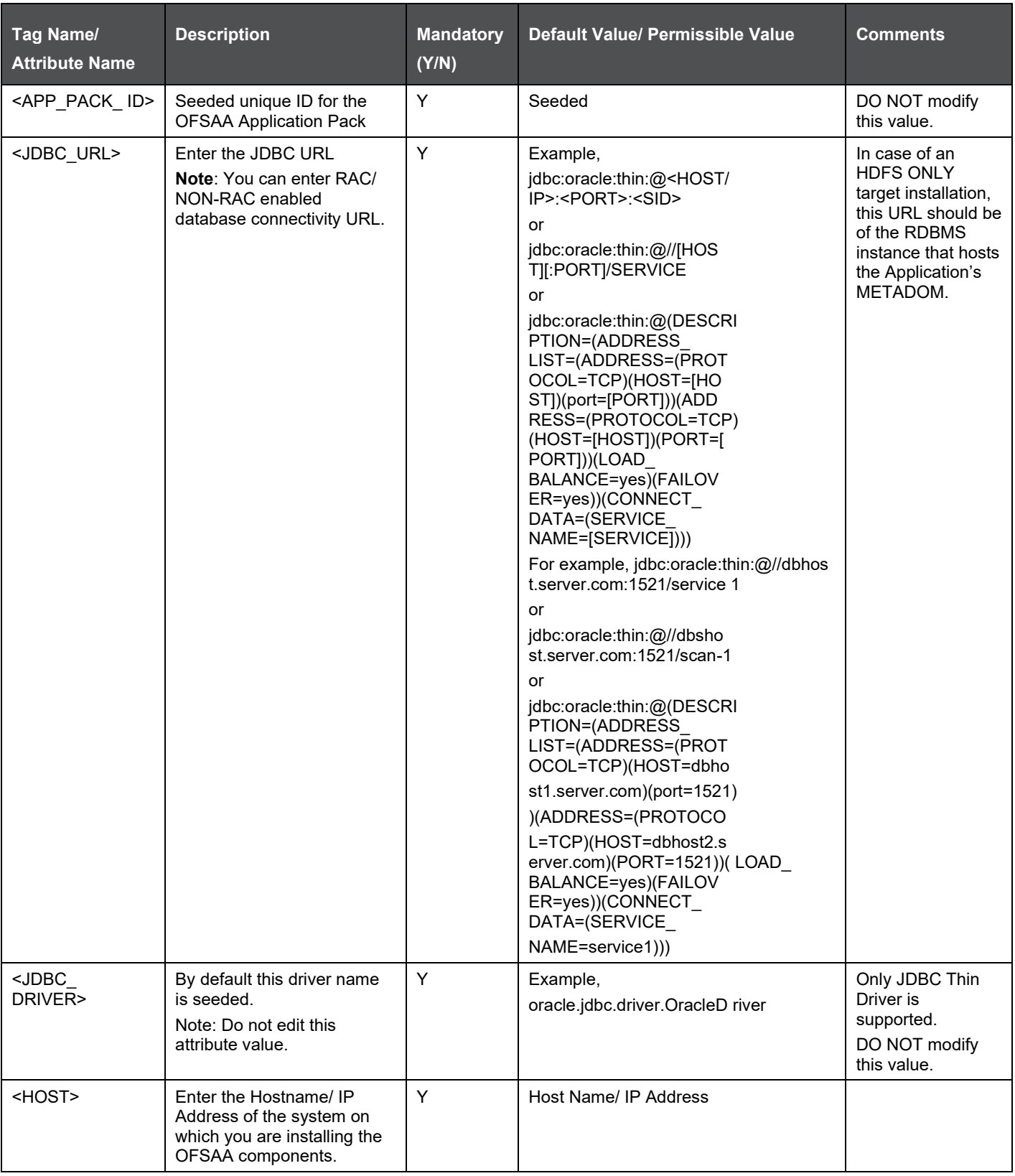

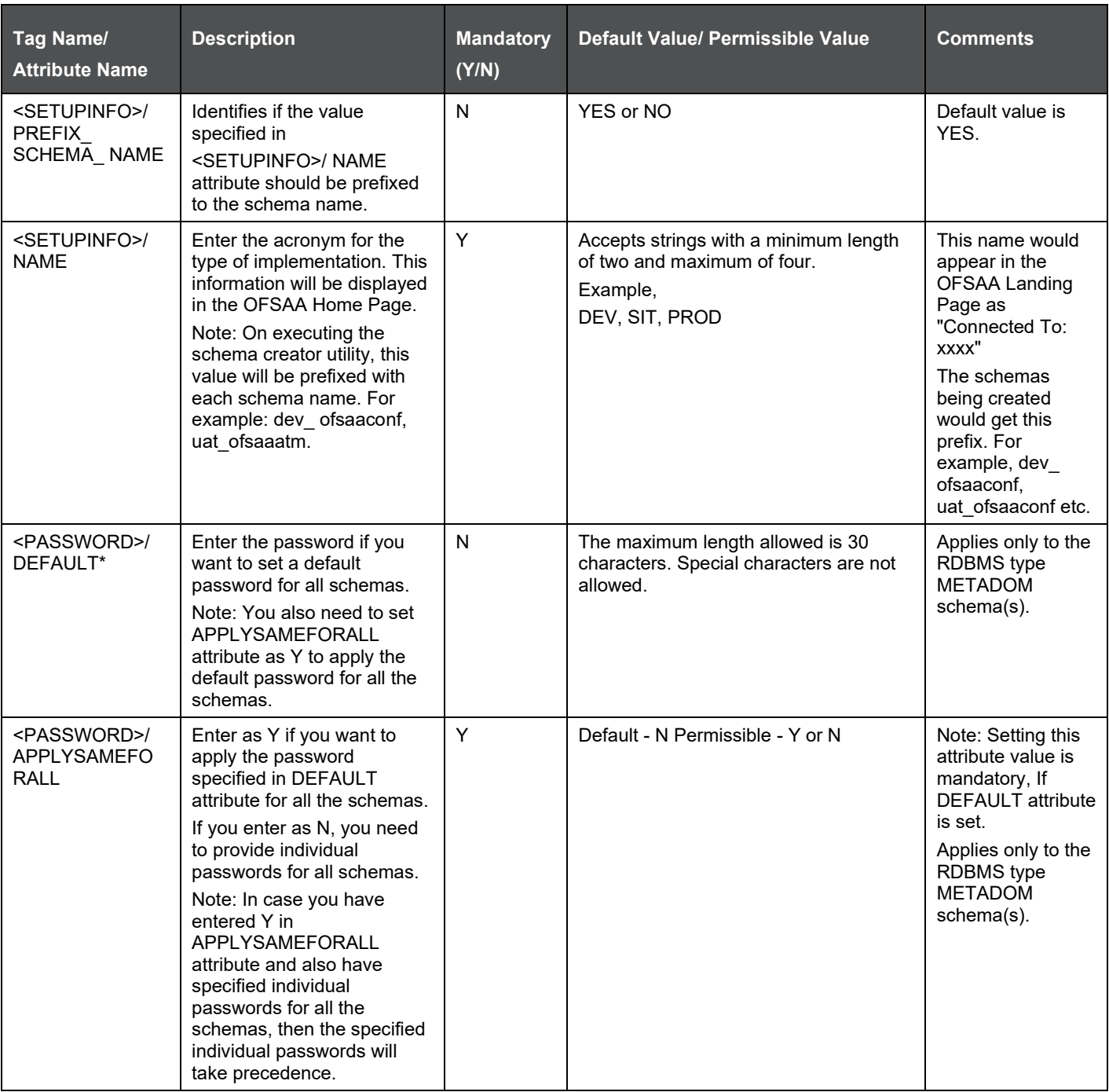

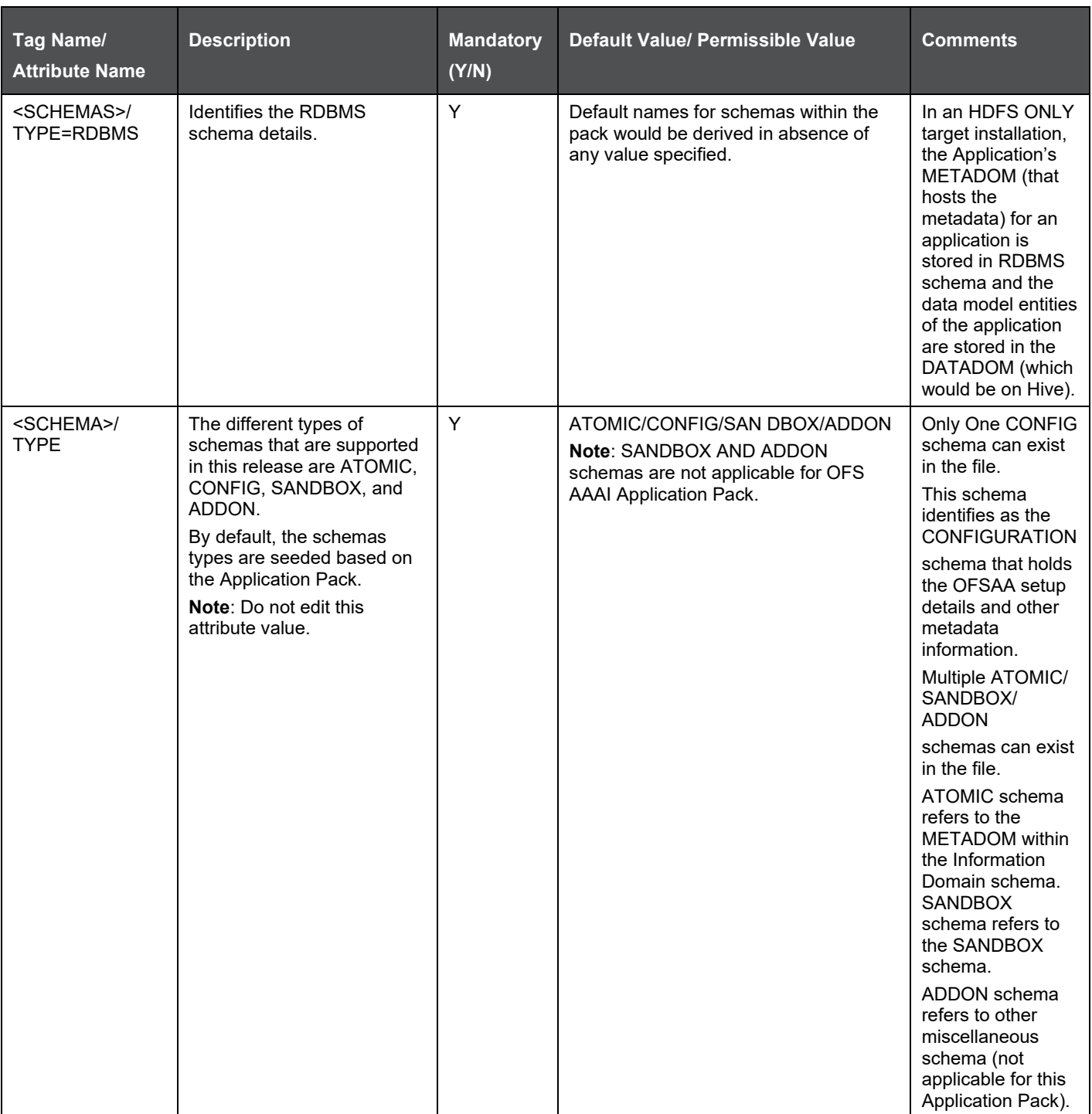

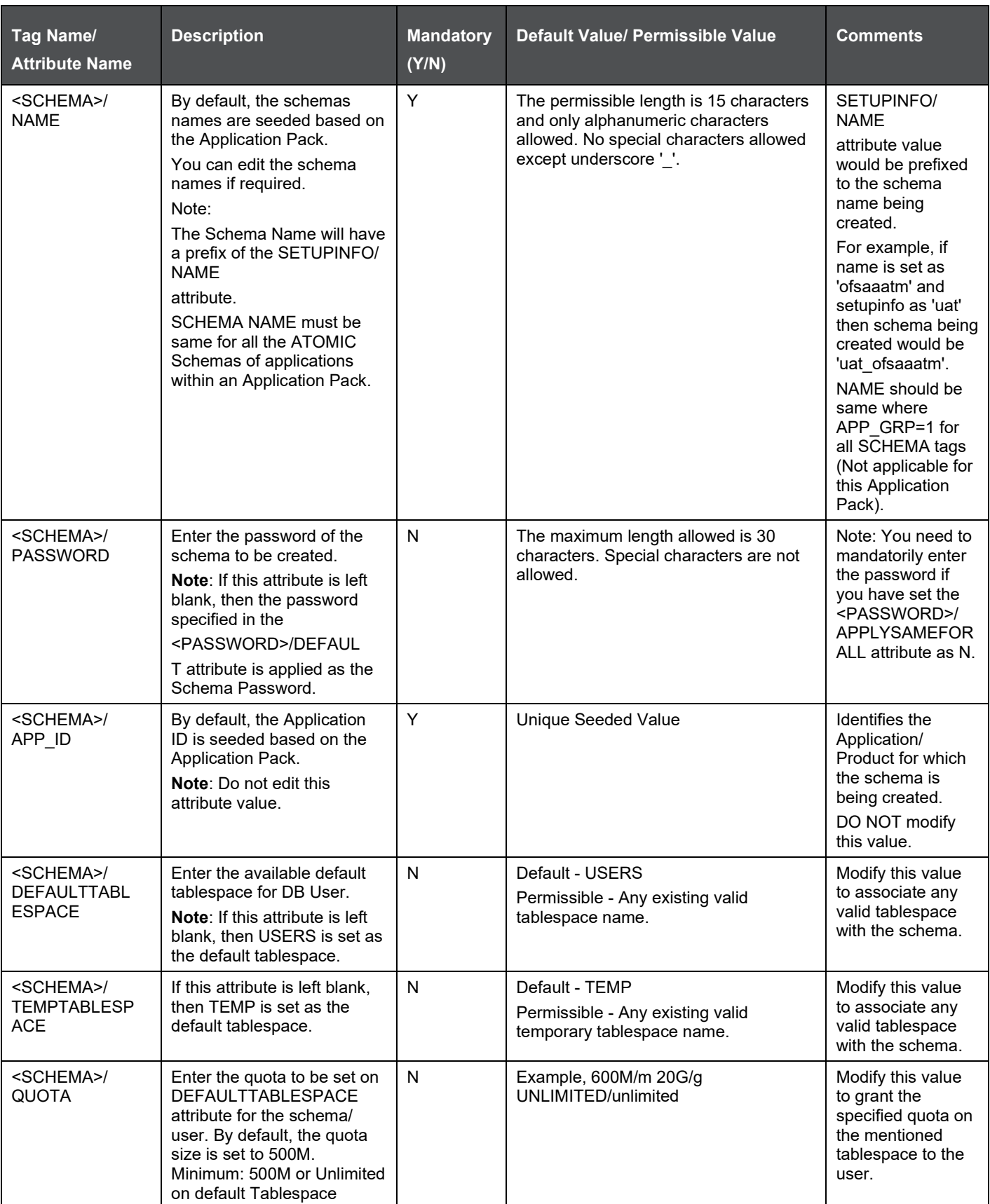
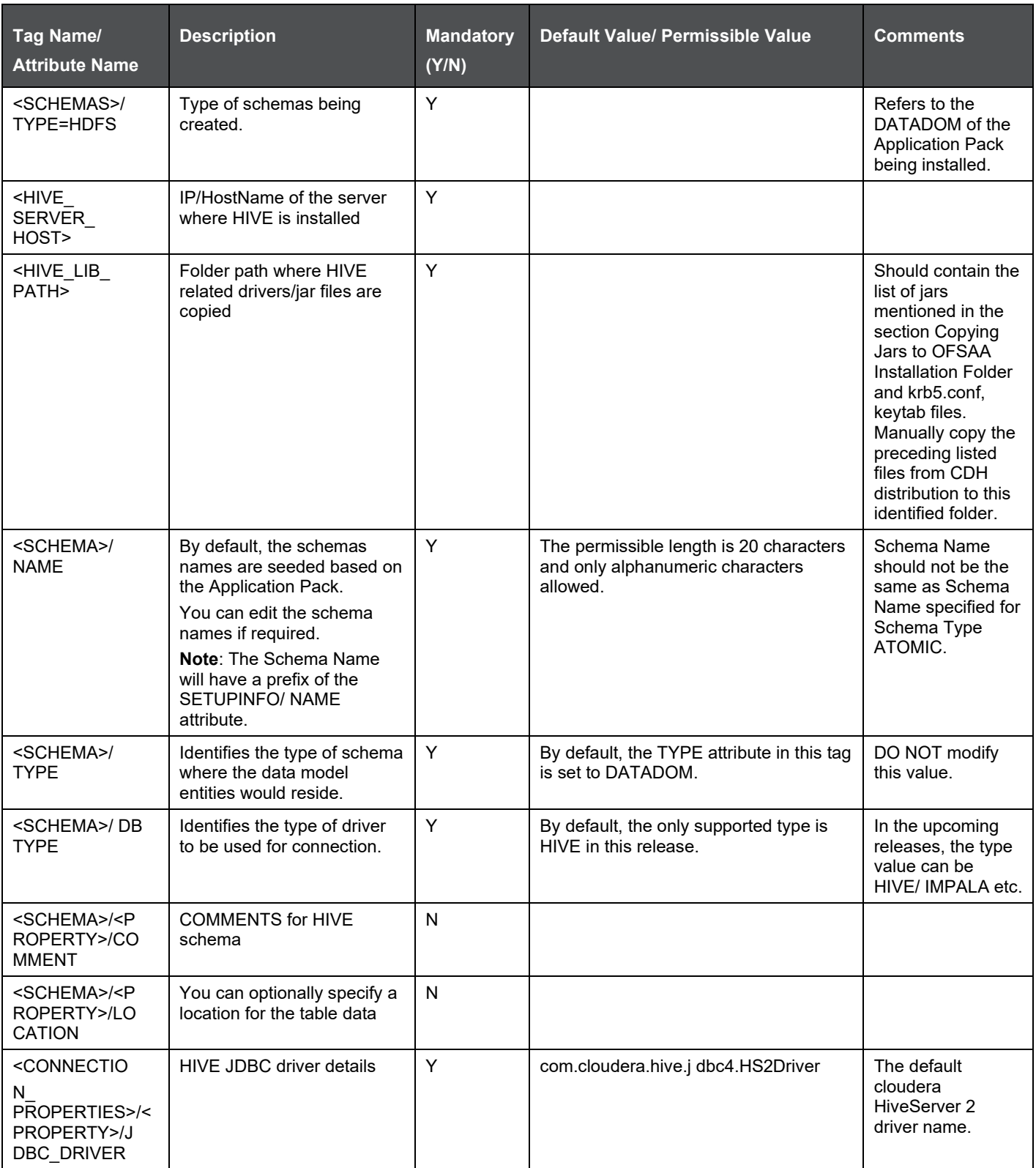

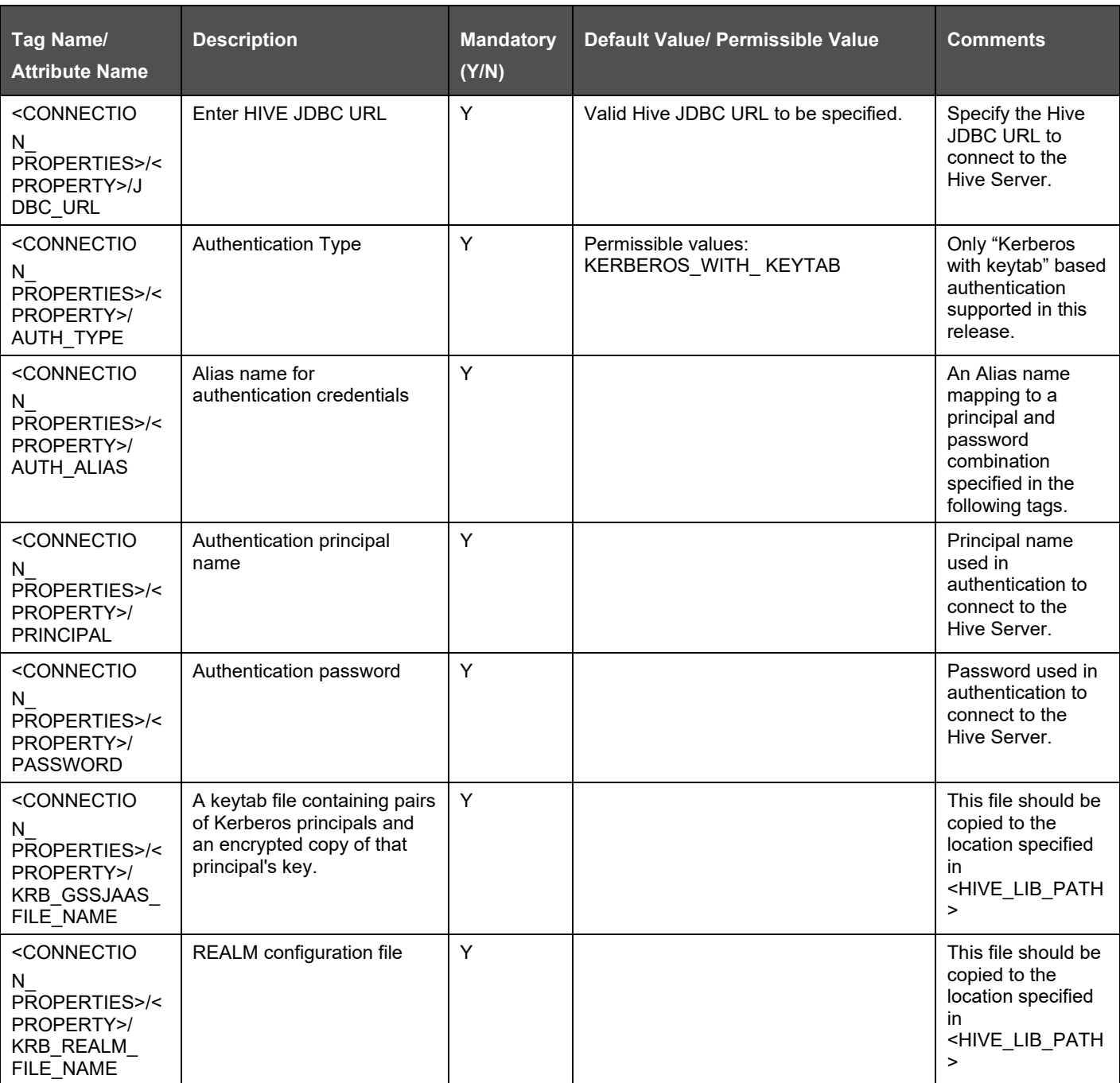

### <span id="page-181-0"></span>**19.2.3 Copying Jars to OFSAA Installation Folder**

- **1.** Download the supported [Cloudera HIVE JDBC Connectors](https://www.cloudera.com/downloads/connectors/hive/jdbc/2-6-1.html) and copy the following Jars to the location \$FIC\_HOME/ext/lib and \$FIC\_WEB\_ HOME/webroot/WEB-INF/lib. For supported versions, see [OFSAA Technology Matrix 8.0.2.0.0.](https://docs.oracle.com/cd/E55339_01/homepage.htm)
	- **·** hive service.jar
	- **·** hive metastore.jar
- HiveJDBC4.jar
- zookeeper-3.4.6.jar
- TCLIServiceClient.jar
- **2.** Copy the following Jars <Cloudera Installation Directory>/jars folder based on the CDH version to the location \$FIC\_HOME/ext/lib and \$FIC\_WEB\_HOME/webroot/WEB-INF/lib:

#### **CDH v5.3.3**

- slf4j-log4j12-1.7.5.jar
- slf4j-api-1.7.5.jar
- libthrift-0.9.0.jar
- libfb303-0.9.0.jar
- httpcore-4.2.5.jar
- httpclient-4.2.5.jar
- hive-exec-0.13.1-cdh5.3.3.jar
- hadoop-core-2.5.0-mrl-cdh5.3.3.jar
- hadoop-common-2.5.0-cdh5.3.3.jar
- hadoop-auth-2.5.0-cdh5.3.3.jar
- commons-logging-1.1.3.jar
- commons-io-2.4.jar
- commons-configuration-1.7.jar
- commons-collections-3.2.2.jar

#### **CDH v5.4.4:**

- $\bullet$  slf4j-log4j12-1.7.5.jar
- slf4j-api-1.7.5.jar
- libthrift-0.9.2.jar
- libfb303-0.9.2.jar
- httpcore-4.2.5.jar
- httpclient-4.2.5.jar
- hive-exec-1.1.0-cdh5.4.4.jar
- hadoop-core-2.6.0-mrl-cdh5.4.4.jar
- hadoop-common-2.6.0-cdh5.4.4.jar
- hadoop-auth-2.6.0-cdh5.4.4.jar
- commons-logging-1.1.3.jar
- commons-io-2.4.jar
- commons-configuration-1.7.jar
- commons-collections-3.2.2.jar

#### **CDH v5.8.4:**

- slf4j-log4j12-1.7.5.jar
- slf4j-api-1.7.5.jar
- libthrift-0.9.3.jar
- libfb303-0.9.3.jar
- httpcore-4.3.jar
- httpclient-4.3.jar
- hive-exec-1.1.0-cdh5.8.4.jar
- hadoop-core-2.6.0-mrl-cdh5.8.4.jar
- hadoop-common-2.6.0-cdh5.8.4.jar
- hadoop-auth-2.6.0-cdh5.8.4.jar
- commons-logging-1.2.jar
- commons-io-2.4.jar
- commons-configuration-1.7.jar
- commons-collections-3.2.2.jar

#### **CDH v5.13:**

- commons-collections-3.2.2.jar
- ql.jar
- libthrift-0.9.0.jar
- hive metastore.jar
- hive-exec-1.1.0-cdh5.13.0-core.jar
- libfb303-0.9.0.jar
- hive-exec-1.1.0-cdh5.13.0.jar
- commons-io-2.4.jar
- hadoop-common-2.6.0-cdh5.13.0.jar
- libthrift-0.9.3.jar
- TCLIServiceClient.jar
- commons-configuration-1.7.jar
- hadoop-core-2.6.0-mr1-cdh5.13.0.jar
- hive service.jar
- libfb303-0.9.3.jar
- httpcore-4.3.jar
- hadoop-client-2.6.0-cdh5.4.0.jar
- HiveJDBC4.jar
- commons-logging-1.2.jar
- log4j-1.2.16.jar
- zookeeper-3.4.6.jar
- httpclient-4.3.jar
- hadoop-auth-2.6.0-cdh5.13.0.jar

# **20 Appendix M: Configuring OFSAAI\_InstallConfig.xml File**

This section gives details about the OFSAAI\_InstallConfig.xml file.

# **20.1 Configuring OFSAAI\_InstallConfig.xml file**

To configure the OFSAAI\_InstallConfig.xml file, follow these steps

- **1.** Log in to the system as non-root user.
- **2.** Identify a directory for installation and set the same in the user .profile file as below: FIC\_HOME=< OFSAA Installation Directory > export FIC\_HOME
- **3.** Execute the user .profile.

**NOTE** Below steps (Step No. 4 & 5) are required only when DI Application Pack is the first installation in the setup. If some other media pack is already installed in the setup then you can skip these steps.

- **4.** Navigate to the file: OFS\_DI\_PACK/OFS\_AAI/conf/OFSAAI\_InstallConfig.xml
- **5.** Open the file OFSAAI\_InstallConfig.xml in text editor.
- **6.** Configure the OFSAAI\_InstallConfig.xml as mentioned in the below table:
- **7.** You need to manually set the InteractionVariable parameter values as mentioned in the table. If a value is not applicable, enter **NA** and ensure that the value is not entered as NULL.
- **8.** Navigate to the file: OFS\_DI\_PACK/conf/OFS\_DI\_Pack.xml,and select the applications to be enabled.

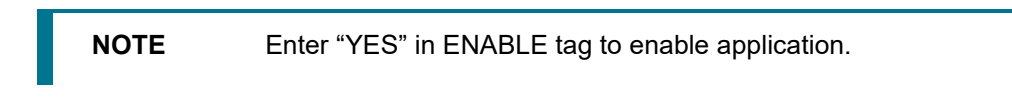

**InstallConfig.xml Parameters**

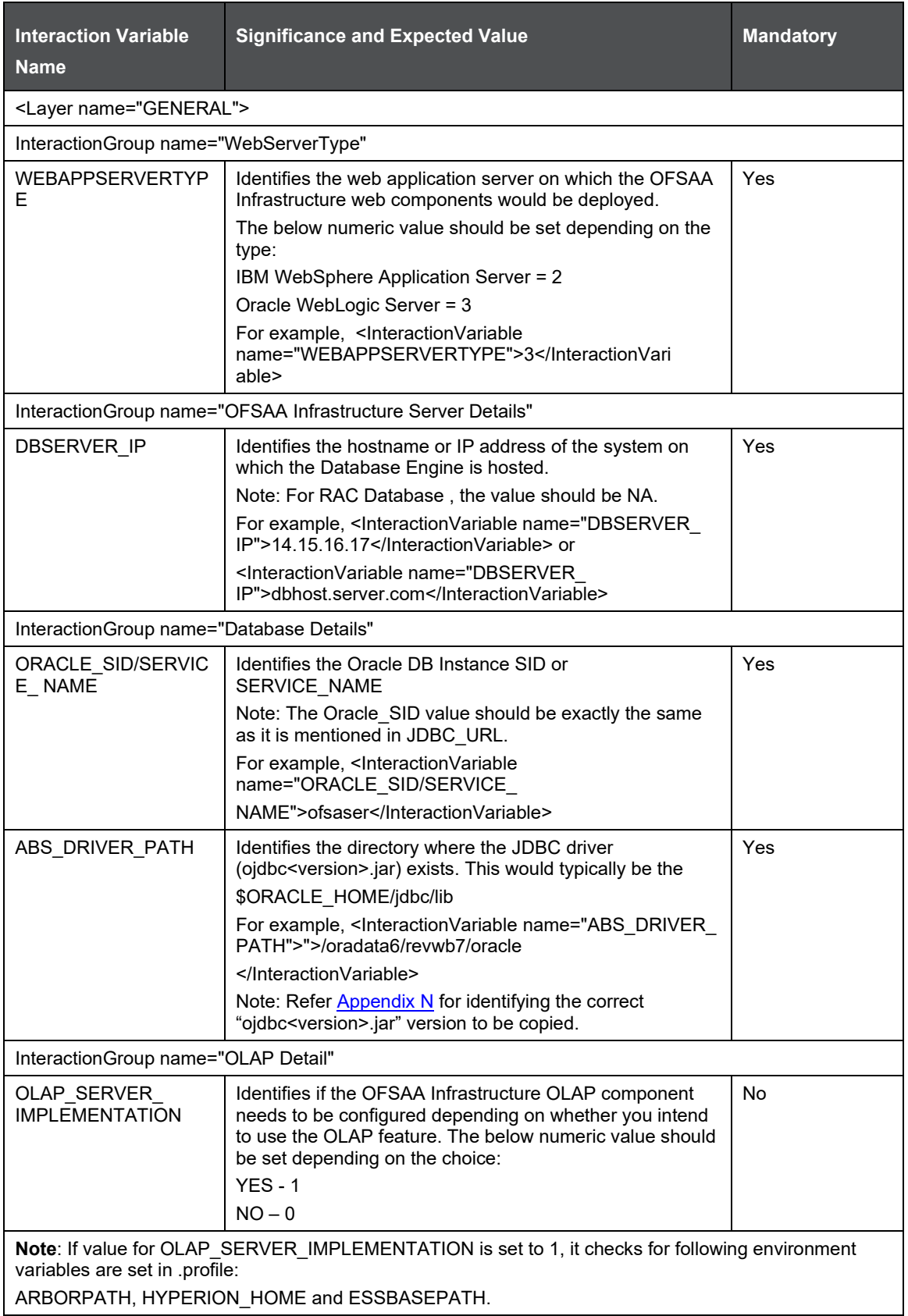

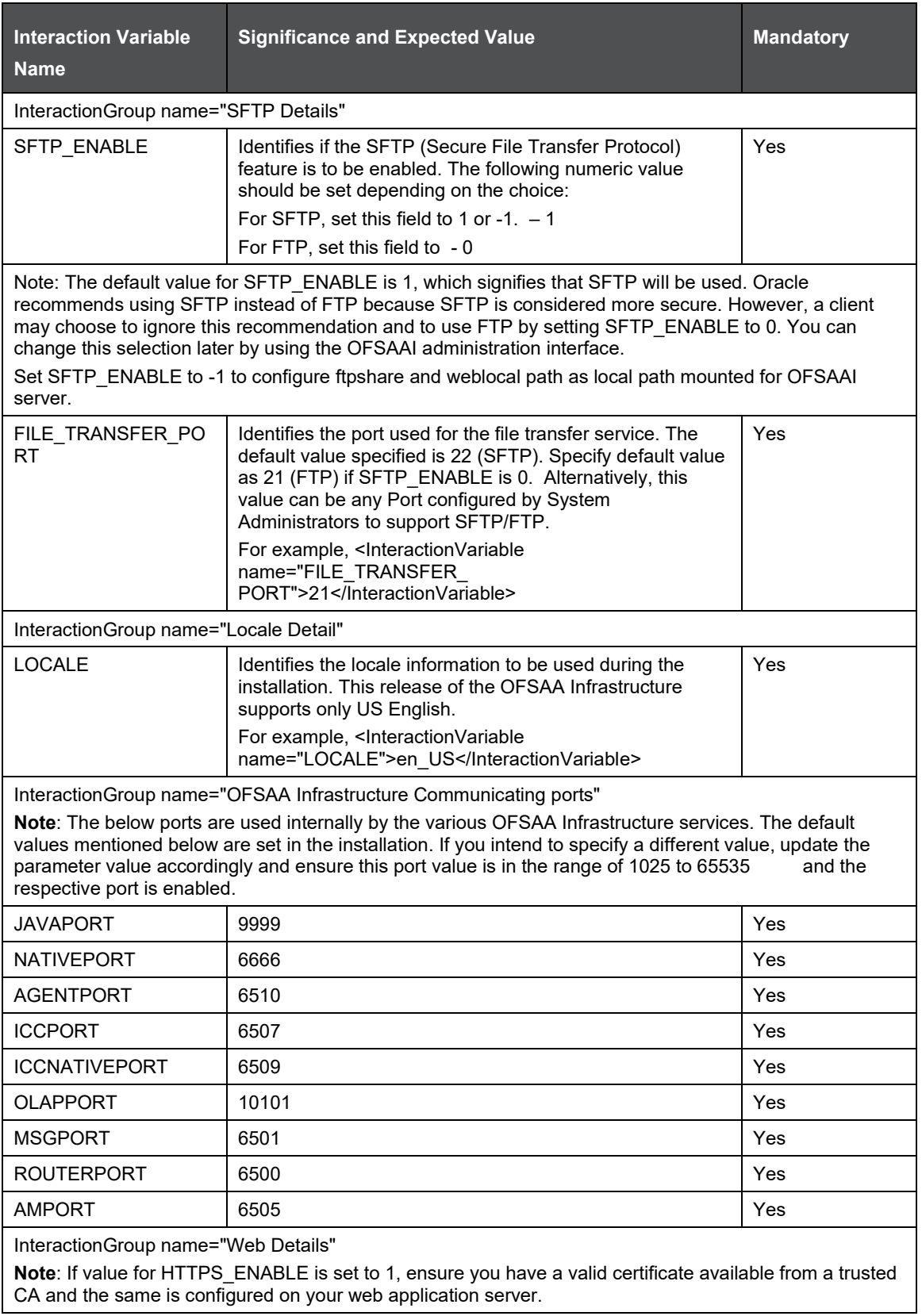

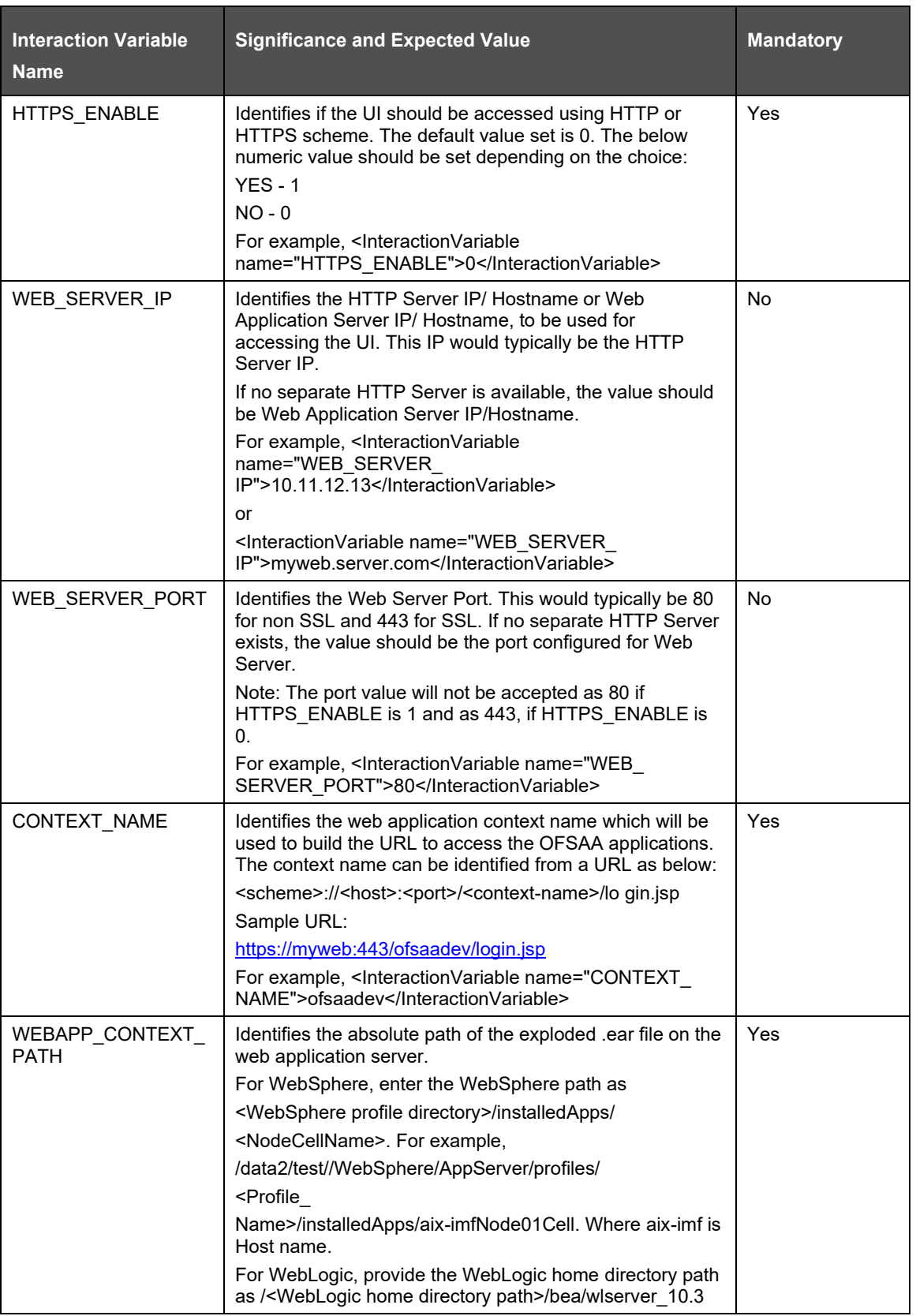

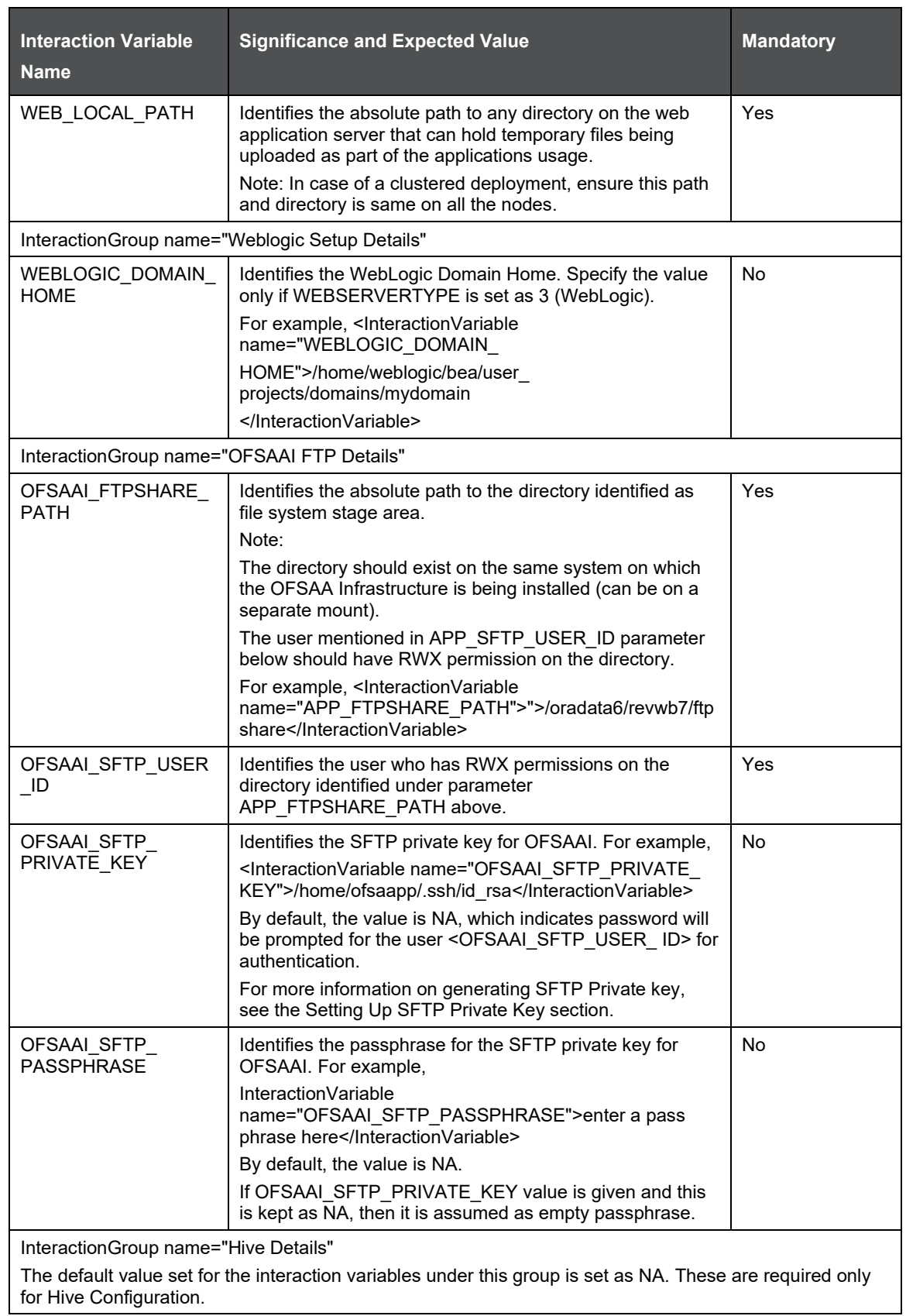

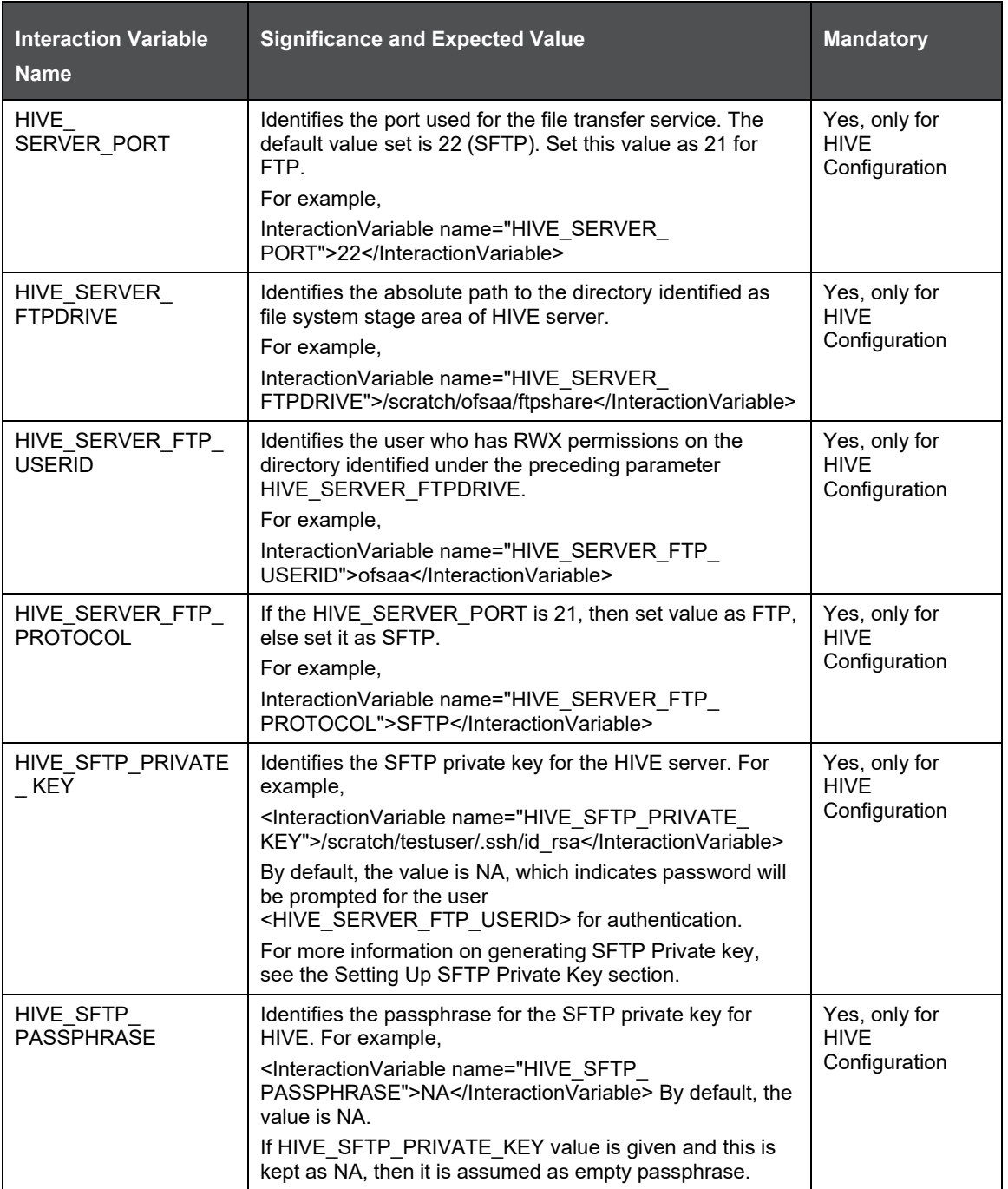

# **21 Appendix N: Migration for Excel Upload**

This appendix provides detailed instructions to migrate for excel upload.

### **21.1.1 Prerequisites**

- Data model in ATOMIC schemas should be same on the source and target setups.
- OFS AAI (platform) patch level version should be same on the source and target setups.
- PL/SQL Developer to connect and query the database.
- WinSCP to connect and access server file system.

### **21.1.2 Migration for Excel Upload**

To migrate, follow these steps:

- **1.** Open PL/SQL Developer and logon to the source setup's configuration (CONFIG) schema by entering the appropriate username and password.
- **2.** In a new SQL window query the data of table EXCEL MAPPING MASTER.
- **3.** Open a new session in PL/SQL developer and logon to the target setup's configuration (CONFIG) schema by entering the appropriate username and password.
- **4.** Insert the records from Step 1 above in to this table.
- **5.** In V\_INFODOM column of EXCEL\_MAPPING\_MASTER table update the infodom name with the target infodom name.

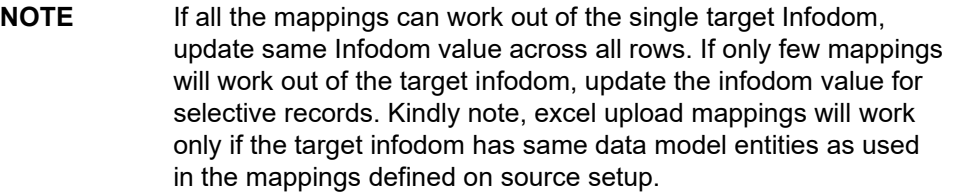

**6.** Update V\_CREATED\_BY column with the name of any user present in the target setup that has appropriate roles to perform Excel Upload tasks.

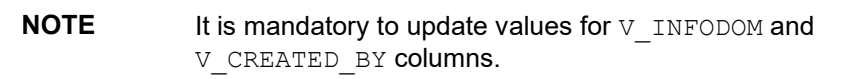

- **7.** Open WinSCP and login a new session by entering the host name, port number, user name and password to access the source setup.
- **8.** Navigate to the folder referred as FTPSHARE.
- **9.** Copy the excel-entity mapping xml file(s) which are located in this folder according to their folder structure on to your desktop. For example: /ftpshare /STAGE/ExcelUpload/\$SOURCE\_INFODOM\_NAME/\$EXCEL\_FILE\_NAME.xml

**NOTE** Actual file name of Excel Sheet is mentioned in the V EXCEL NAME column of EXCEL MAPPING MASTER table. **10.** Copy the excel templates (.xls/ .xlsx) file(s) which are located in this folder according to their folder structure on to your desktop. For example: /ftpshare/STAGE/ExcelUpload/TEMPLATE/\*.xls or \*.xlsx

**NOTE** Ignore this step if files are not present at the location.

- **11.** Login a new session in WinSCP by entering the host name, port number, user name and password to access the target setup.
- **12.** Copy the xml file(s) from Step3 to the below location in the target setup. For example: /ftpshare/STAGE/ExcelUpload/\$TARGET\_INFODOM\_NAME/\$EXCEL\_FILE\_NAME.xml

**NOTE** \$TARGET\_INFODOM\_NAME should be target setup infodom in which you have uploaded the appropriate data model and the name should be same as the  $V$  INFODOM column value updated in EXCEL MAPPING MASTER table.

**13.** Copy the xls/ xlsx file(s) from Step 3 to the below location in target setup. For example: /ftpshare/STAGE/ExcelUpload/TEMPLATE/\*.xls or \*.xlsx

**NOTE** Ignore this step if files are not present at the location.

# <span id="page-193-0"></span>**22 Appendix O: JDBC Jar Files**

The ojdbc<version>.jar file should be copied based on Database & Java version. Refer to the following table for details.

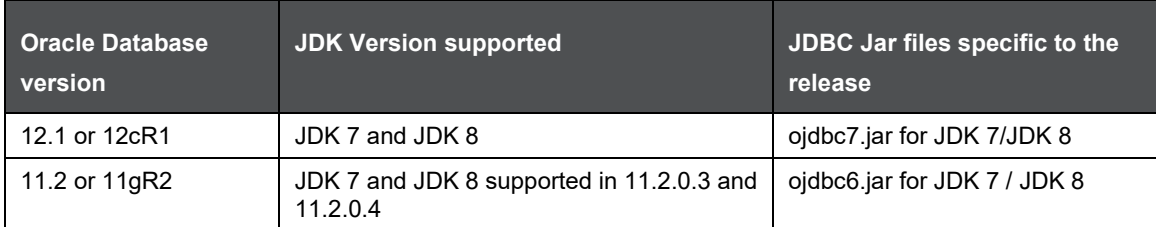

# **23 Appendix P: Upgrading an Existing OFSAA 8.0.x Java 7 Instance to Java 8**

This section explains the configurations required to upgrade an existing OFSAA 8.0.x Java 7 instance to Java 8. It consists of the following topics:

- [Prerequisites](#page-194-0)
- [Steps for upgrading OFSAA 8.0.x Java 7 instance to Java 8](#page-194-1)
- [Web Application Server Configurations](#page-194-2)
- [OFSAA Generic Configurations](#page-195-0)
- [OFSAA Configurations for New Web Application Server Installation](#page-196-0)

### <span id="page-194-0"></span>**23.1 Prerequisites**

The following are the prerequisites for upgrading OFSAA 8.0.x Java 7 instance to Java 8:

• Java 8 should be installed on the OFSAA server and Web Application Server.

**NOTE** IBM WebSphere 8.5.x (Full Profile) on Java 8 is not available.

## <span id="page-194-1"></span>**23.2 Steps for upgrading OFSAA 8.0.x Java 7 instance to Java 8**

To upgrade OFSAA 8.0.x Java 7 instance to Java 8, follow these steps:

- **1.** Configure Web Application Server to Java 8. For more information, refer [Web Application Server](#page-194-2)  [Configurations.](#page-194-2)
- **2.** Configure the OFSAA instance to Java 8. For more information, refer [OFSAA Generic](#page-195-0)  [Configurations.](#page-195-0) For a newly installed Web Application Server, refer [OFSAA Configurations for](#page-196-0)  [New Web Application Server Installation](#page-196-0)
- **3.** Restart the OFSAA services. For more information, refer the [Start/Stop Infrastructure Services](#page-131-0) section.
- **4.** Generate the application EAR/WAR file and redeploy the application onto your configured web application server. For more information on generating and deploying EAR / WAR file, refer [Appendix C.](#page-119-0)

## <span id="page-194-2"></span>**23.3 Web Application Server Configurations**

This section describes the changes to be made in the Web Application Server. Following are the two options to perform Web Application Server Configurations which are listed as follows:

- Upgrade the existing Web Application Server installation to Java 8
- Install a new instance of the Web Application Server with Java 8

This section consists of the following topics:

[Oracle WebLogic Server Updates](#page-195-1)

### <span id="page-195-1"></span>**23.3.1 Oracle WebLogic Server Updates**

Perform the following configurations to upgrade the existing WebLogic server instance to Java 8:

- **1.** Navigate to <WLS\_HOME>/Middleware/Oracle\_Home/wlserver.
- 2. Edit the product.properties file. Set JAVA\_HOME, WLS\_JAVA\_HOME, JAVAHOME properties to the new Java path and  $j$ ava.vm.version to the new Java version. For example,

```
JAVA_HOME=/usr/java/jdk1.8.0_45
WLS JAVA HOME=/usr/java/jdk1.8.0 45
JAVAHOME=/usr/java/jdk1.8.0_45
java.vm.version=1.8.0_45
```
**3.** Navigate to <WLS\_HOME>/Middleware/Oracle\_Home/user\_projects/domains/<**domain**>/bin. Update SUN\_JAVA\_HOME, DEFAULT\_JAVA\_HOME, JAVA\_HOME in the setDomainEnv.sh file to point to the new Java path. For example,

SUN JAVA HOME="/usr/java/jdk1.8.0 45"

DEFAULT SUN JAVA HOME="/usr/java/jdk1.8.0 45"

JAVA\_HOME="/usr/java/jdk1.8.0\_45"

**4.** Clear the Application cache. Navigate to the following path and delete the files:

<Weblogic installation location>/domains/<Domain name>/servers/<Server name>/tmp/\_WL\_user/<Application name>/qaelce/jsp\_servlet

If you wish to install a new instance of the Oracle WebLogic Server, follow these steps:

- **1.** Install Oracle WebLogic Server 12.2.1.2 on Java 8.
- **2.** Perform the configurations for the newly installed WebLogic server. For more information refer [Configuring Resource Reference in Weblogic Application Server.](#page-107-0)

**NOTE** While creating WebLogic Domain, the Listen Port should be set same as that of the existing Domain. Note down the new Domain path to perform OFSAA Configurations.

## <span id="page-195-0"></span>**23.4 OFSAA Generic Configurations**

This section consists of the following topics:

[User .profile Settings](#page-195-2)

## <span id="page-195-2"></span>**23.4.1 User .profile Settings**

Perform the following configurations:

- **3.** Login to the OFSAA Server as a non-root user.
- **4.** Edit the user .profile. Update the value for PATH variable from JRE 1.7 to JRE 1.8. For Example,

PATH=/usr/java/jdk1.8.0\_45/jre

JAVA\_BIN=/usr/java/jdk1.8.0\_45/jre/bin

LD\_LIBRARY\_PATH=\$LD\_LIBRARY\_PATH:/usr/java/jdk1.8.0\_45/jre/lib/amd64/server

## <span id="page-196-0"></span>**23.5 OFSAA Configurations for New Web Application Server Installation**

This configuration is required only if you have freshly installed Oracle WebLogic 12.2.1.2. Follow these steps:

**1.** Modify the following parameters in the Configuration table present in the Config Schema with the new Domain Path in case of WebLogic:

DeFiHome REV\_IMG\_PATH EMBEDDED\_JSP\_JS\_PATH

- **2.** Login to the OFSAA Server as a non-root user.
- **3.** Navigate to \$FIC\_HOME/ficweb/webroot/WEB\_INF and update the following parameters in the web. xml file with the new Domain path in case of WebLogic:
	- **·** FIC PHYSICAL HOME LOC
	- FIC HOME
	- ICC\_SERVLET\_LOG\_FILE
- **4.** Navigate to \$FIC\_HOME/ficweb/webroot/conf and update the Domain path in case of WebLogic:

OFSAALogger.xml MDBLogger.xml RevLog4jConfig.xml RFDLogger.xml ExportLog4jConfig.xml RFDLogger.xml PR2Logger.xml

# **24 Appendix Q: Removing OFSAA**

This chapter includes the following sections:

- [Uninstalling OFSAA Infrastructure](#page-197-0)
- [Uninstalling EAR Files in WebSphere](#page-197-1)
- [Uninstalling EAR Files in WebLogic](#page-198-0)

## <span id="page-197-0"></span>**24.1 Uninstalling OFSAA Infrastructure**

This section will guide you through the necessary steps to uninstall the OFSAA Infrastructure product.

Before you start the uninstallation process, ensure that no open connections exist to the OFSAA Infrastructure Config and Atomic Schemas and Infrastructure services are brought down.

To uninstall OFSAA Infrastructure:

- **1.** Log in to the system as non-root user.
- **2.** Navigate to the \$FIC\_HOME directory and execute the command:

./Uninstall.sh

**3.** Enter the password for OFSAAI Configuration Schema when prompted as shown in the following figure.

```
/scratch/ofsaadb/OFSAAI>./Uninstall.sh
Uninstallation Started [time : Tue Jun 10 14:20:27 IST 2014 ]
*** Driver loaded with Driver oracle.jdbc.driver.OracleDriver
Please enter Configuration schema Password :
Connected to Config Schema
Cleaning config schema ....
config schema cleaned ...
Cleaning up Infrastructure Home Dir !
Please wait ..
Uninstallation Completed ! Thank You [time : Tue Jun 10 14:21:59 IST 2014 ]
/scratch/ofsaadb/0FSAAI>
```
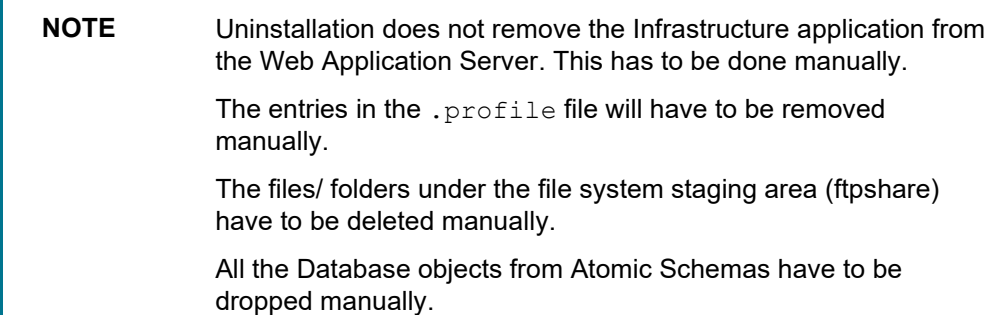

## <span id="page-197-1"></span>**24.2 Uninstalling EAR Files in WebSphere**

Following are the steps to uninstall any previously deployed application:

- **4.** Open the URL in the browser window: http://<ipaddress>:<Administrative Console Port>/ibm/console (https if SSL is enabled). The Login window is displayed.
- **5.** Login with the user id that has admin rights.
- **6.** Expand Applications > Application Types > WebSphere enterprise applications from the LHS. The Enterprise Applications window is displayed with all the deployed applications.

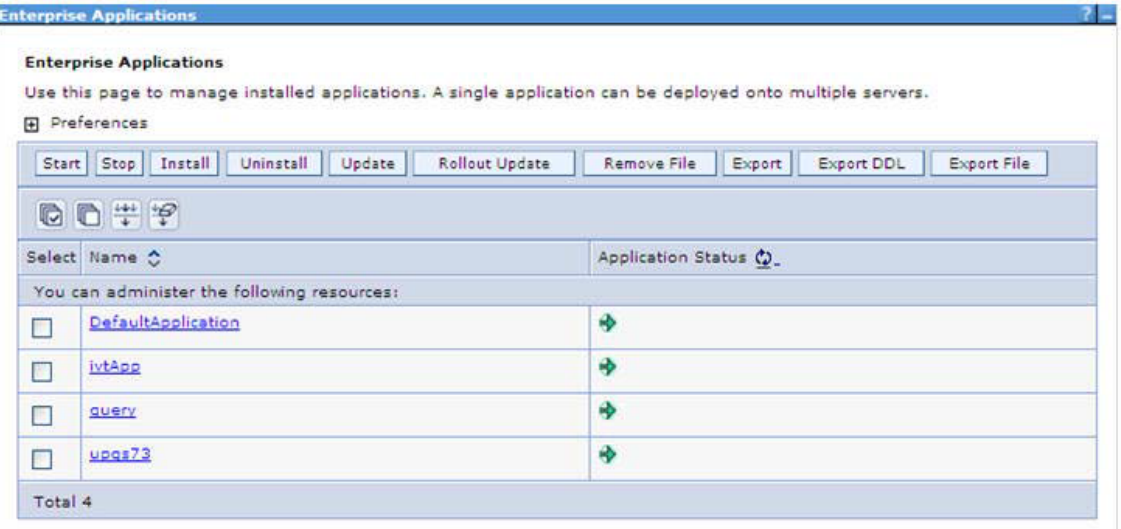

- **7.** Select the checkbox adjacent to the application to be uninstalled and click **Stop**.
- **8.** Click **Uninstall**. The Uninstall Application window is displayed.

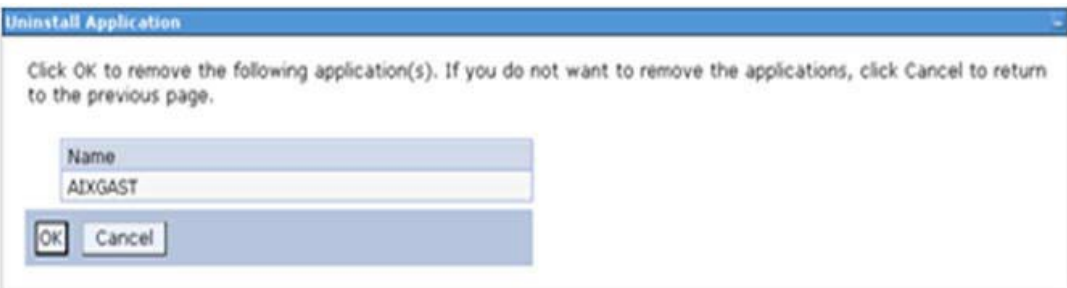

- **9.** Click **OK** to confirm.
- **10.** Click **Save** to save the master file configuration.

## <span id="page-198-0"></span>**24.3 Uninstalling EAR Files in WebLogic**

On the machine that hosts WebLogic, perform the following steps to uninstall any previously deployed application:

- **1.** Open the URL in the browser window: http://<ipaddress>:<admin server port>/console (https if SSL is enabled). The Login window of the WebLogic Server Administration Console is displayed.
- **2.** Login with the WebLogic user credentials having administrator privileges.
- **3.** From the **Domain Structure** LHS menu, click **Deployments**. The Summary of Deployments screen is displayed

UNINSTALLING EAR FILES IN WEBLOGIC

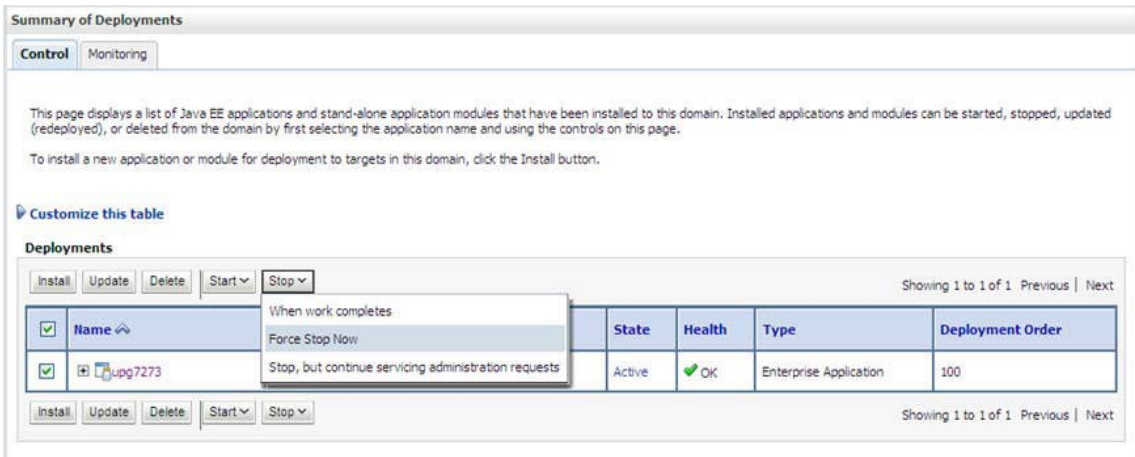

- **4.** Select the checkbox adjacent to the application to be uninstalled and click Stop> **Force Stop Now**.
- **5.** Click **Yes** in the confirmation dialog to stop the selected deployment.

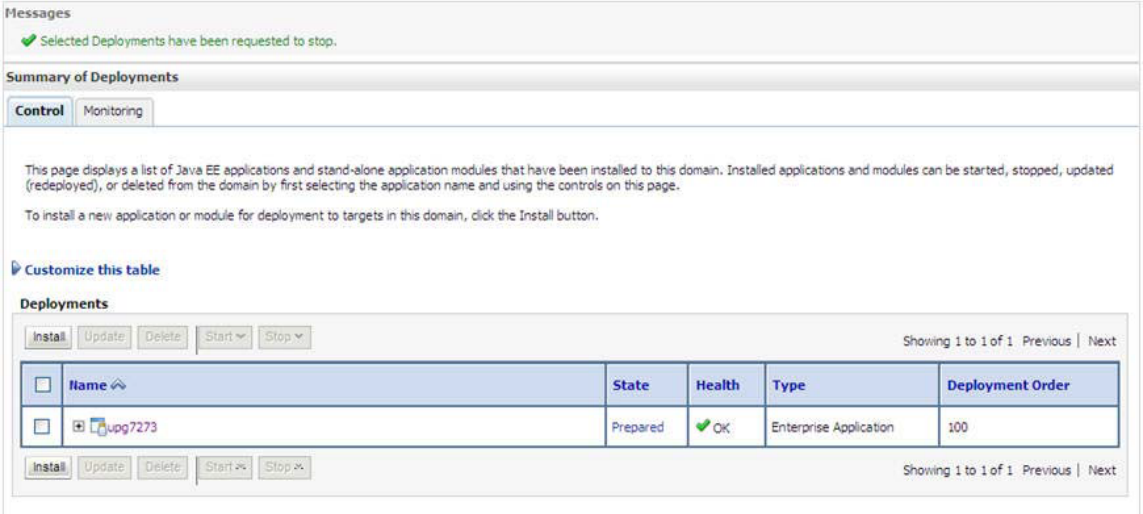

- **6.** Select the checkbox adjacent to the application and click **Delete** to delete the selected deployment.
- **7.** Click **Yes** in the confirmation dialog to remove the selected deployment from the domain configuration.

# **25 Appendix R: Configuring Transparent Data Encryption (TDE) and, Data Redaction in OFSAA**

Two features comprise Oracle Advanced Security: Transparent Data Encryption and Oracle Data Redaction.

This section details about the configurations required in case you want to enable TDE or Data Redaction in OFSAA applications.

# **25.1 Transparent Data Encryption (TDE)**

Transparent Data Encryption (TDE) enables you to encrypt sensitive data, such as Personally Identifiable Information (PII), that you store in tables and tablespaces. After the data is encrypted, this data is transparently decrypted for authorized users or applications when they access this data. To prevent unauthorized decryption, TDE stores the encryption keys in a security module external to the database, called a Keystore. For more details on TDE, see the Database Advanced Security Guide.

TDE tablespace encryption enables you to encrypt all of the data stored in a tablespace. To control the encryption, you use a Keystore and TDE master encryption key. Oracle Database supports both software keystores and hardware, or HSM-based, keystores. A software keystore is a container for the TDE master encryption key, and it resides in the software file system.

## **25.1.1 Configuring TDE During OFS DI Installation Using Full Installer**

This section provides information on how to help enable TDE (Transparent Data Encryption) in the database. , Data Redaction and its corresponding settings in OFSAA. This section consists of the following sub sections:

- Configuring Software Keystore and Encrypted Tablespace Creation
- Running the Schema Creator Utility
- Testing the Encryption

#### **25.1.1.1 Configuring a Software Keystore and Encrypted Tablespace Creation**

A software keystore is a container for the TDE master encryption key, and it resides in the software file system. You must define a location for the key in the sqlnet.ora file so that the database locates the keystore (one per database) by checking the keystore location in the sqlnet.ora file. After defining the location, create the keystore and open it. Set the TDE master key after opening it and then encrypt the data.

To find whether a wallet is already existing, check the following entries:

- **1.** The location specified by the ENCRYPTION\_WALLET\_LOCATION parameter in the sqlnet.ora file.
- **2.** The location specified by the WALLET LOCATION parameter in the sqlnet.ora file.

Encrypted tablespaces can share the default database wallet. However, Oracle recommends that you use a separate wallet for transparent data encryption functionality by specifying the ENCRYPTION\_WALLET\_LOCATION parameter in the sqlnet.ora file.

**NOTE** You should have proper privileges to perform the following actions.

For details to configure the software keystore, perform the following steps:

#### **Step 1: Set the Software keystore location in the sqlnet.ora file**

The first step is to designate a location for software keystore in the sqlnet.ora file. The Oracle Database will check the sqlnet.ora file for the directory location of the keystore to determine whether it is a software keystore or a hardware module security (HSM) keystore.

> **NOTE** Ensure that the directory location which you want to set for software keystore exists beforehand. Preferably, this directory should be empty.

In a multitenant environment, the keystore location is set for the entire multitenant container database (CDB), not for individual pluggable databases (PDBs).

By default, the sqlnet.ora file is located in the ORACLE\_HOME/network/admin directory or in the location set by the TNS\_ADMIN environment variable. Ensure that you have properly set the TNS ADMIN environment variable to point to the correct sqlnet.ora file.

To create a software keystore on a regular file system, use the following format when you edit the sqlnet.ora file:

```
ENCRYPTION_WALLET_LOCATION=
```

```
 (SOURCE=
   (METHOD=FILE)
   (METHOD_DATA=
  (DIRECTORY=<<path to keystore>>)))
```
#### **Examples**:

For regular file system in which the database name is orclb:

```
ENCRYPTION_WALLET_LOCATION=
```
(SOURCE=

```
 (METHOD=FILE)
```
(METHOD\_DATA=

```
 (DIRECTORY=/etc/ORACLE/WALLETS/orcl)))
```
#### When multiple databases share the sqlnet.ora file:

ENCRYPTION\_WALLET\_LOCATION=

```
 (SOURCE=
```

```
 (METHOD=FILE)
```

```
 (METHOD_DATA=
```
(DIRECTORY=/etc/ORACLE/WALLETS/orcl)))

When Oracle Automatic Storage Management (ASM) is configured:

```
ENCRYPTION_WALLET_LOCATION=
```
(SOURCE=

```
 (METHOD=FILE)
```

```
 (METHOD_DATA=
  (DIRECTORY=+disk1/mydb/wallet)))
```
#### For ASM Diskgroup:

ENCRYPTION\_WALLET\_LOCATION=

(SOURCE=

```
 (METHOD=FILE)
```
(METHOD\_DATA=

(DIRECTORY=+ASM\_file\_path\_of\_the\_diskgroup)))

#### **Step 2: Create the Software Keystore**

There are three different types of Software Keystores:

Password-based Software Keystores

Auto-login Software Keystores

Local Auto-login Software Keystores

Perform the following steps to create a software keystore:

Login as sysdba or user with ADMINISTER KEY MANAGEMENT or SYSKM privilege.

Use the following command to create password-based software keystore:

CONN sys/password@serviceid AS SYSDBA

ADMINISTER KEY MANAGEMENT CREATE KEYSTORE 'keystore\_location' IDENTIFIED BY software keystore password;

keystore\_location is the path of the keystore directory you want to create

software keystore password is the password of the keystore that you want to create.

For example, to create the keystore in the /etc/ORACLE/WALLETS/orcl directory:

ADMINISTER KEY MANAGEMENT CREATE KEYSTORE '/etc/ORACLE/WALLETS/orcl' IDENTIFIED BY password;

After you run this statement, the ewallet.p12 file, which is the keystore, appears in the keystore location.

• Alternatively, you can create an Auto-Login or Local-Login Keystore to avoid opening the Keystore manually every time. Use the following command:

ADMINISTER KEY MANAGEMENT CREATE [LOCAL] AUTO\_LOGIN KEYSTORE FROM KEYSTORE 'keystore location' IDENTIFIED BY keystore password;

• LOCAL enables you to create a local auto-login software keystore. Otherwise, omit this clause if you want the keystore to be accessible by other computers.

After you run this statement, the  $c$ wallet.sso file appears in the keystore location.

**NOTE** It is important to remember the master key password (<keystore\_password>) used during creation of the keystore. There are no ways to retrieve the password if forgotten.

#### **Step 3: Open the Software Keystore**

Depending on the type of keystore you create, you must manually open the keystore before you can use it.

You do not need to manually open auto-login or local auto-login software keystores. These keystore are automatically opened when it is required, that is, when an encryption operation must access the key. If necessary, you can explicitly close any of these types of keystores. You can check the status of whether a keystore is open, closed, open but with no master key, or open but with an unknown master key by querying the STATUS column of the V\$ENCRYPTION\_WALLET view.

> **NOTE** After you open a keystore, it remains open until you manually close it. Each time you restart a database instance, you must manually open the password keystore to re-enable encryption and decryption operations.

Perform the following steps to open the software wallet:

- **1.** Login as sysdba or user with ADMINISTER KEY MANAGEMENT or SYSKM privilege.
- **2.** Use the following command to open password-based software keystore:

CONN sys/password@serviceid AS SYSDBA

ADMINISTER KEY MANAGEMENT SET KEYSTORE OPEN IDENTIFIED BY software keystore password [CONTAINER = ALL | CURRENT];

software keystore password is the same password that you used to create the keystore in "Step 2: Create the Software Keystore".

CONTAINER is for use in a multitenant environment. Enter ALL to set the keystore in all of the PDBs in this CDB, or CURRENT for the current PDB.

> **NOTE** In a CDB, open the Keystore in the ROOT (CDB\$ROOT) container and in all the associated PDBs, where TDE is enabled.

You do not need to manually open auto-login or local auto-login software Keystores.

#### **Step 4: Set the Software TDE Master Encryption Key**

Once the keystore is open, you can set a TDE master encryption key for it. The TDE master encryption key is stored in the keystore. This key protects the TDE table keys and tablespace encryption keys. By default, the TDE master encryption key is a key that Transparent Data Encryption (TDE) generates.

In a multitenant environment, you can create and manage the TDE master encryption key from either the root or the PDB.

Ensure that the database OPEN\_MODE is set as READ WRITE. To find the status for a non-multitenant environment, query the OPEN MODE column of the V\$DATABASE dynamic view. If you are using a multitenant environment, then query the V\$PDBS view. (If you cannot access these views, then connect as SYSDBA and try the query again. In order to connect as SYSKM for this type of query, you must create a password file for it. See Oracle Database Administrator's Guide for more information.)

Perform the following steps to set the encryption key:

- **1.** Login as sysdba or user with ADMINISTER KEY MANAGEMENT or SYSKM privilege.
- **2.** Use the following command to set the encryption key:

CONN sys/password@serviceid AS SYSDBA

ADMINISTER KEY MANAGEMENT SET KEY [USING TAG 'tag'] IDENTIFIED BY password [WITH BACKUP [USING 'backup\_identifier']] [CONTAINER = ALL | CURRENT];

- $t$ <sub>ag</sub> is the associated attributes and information that you define. Enclose this setting in single quotation marks (' ').
- password is the mandatory keystore password that you created when you created the keystore in "Step 2: Create the Software Keystore".
- WITH BACKUP creates a backup of the keystore. You must use this option for password-based keystores. Optionally, you can use the USING clause to add a brief description of the backup. Enclose this description in single quotation marks (' '). This identifier is appended to the named keystore file (for example, ewallet\_time\_stamp\_emp\_key\_backup.p12, with emp\_key\_backup being the backup identifier). Follow the file naming conventions that your operating system uses.
- CONTAINER is for use in a multitenant environment. Enter ALL to set the key in all of the PDBs in this CDB, or CURRENT for the current PDB.

#### For example,

ADMINISTER KEY MANAGEMENT SET KEY IDENTIFIED BY password WITH BACKUP USING 'emp\_key\_backup';

#### **Step 5: Encrypting your Data**

After completing the keystore configuration, encrypt the data. You can encrypt individual columns in a table or entire tablespaces. OFSAA recommends encrypting entire tablespaces and the description in this section covers encrypting entire tablespaces.

Note the following restrictions on using Transparent Data Encryption when you encrypt a tablespace:

Transparent Data Encryption (TDE) tablespace encryption encrypts or decrypts data during read and write operations, as compared to TDE column encryption, which encrypts and decrypts data at the SQL layer. This means that most restrictions that apply to TDE column encryption, such as data type restrictions and index type restrictions, do not apply to TDE tablespace encryption.

To perform import and export operations, use Oracle Data Pump.

Encrypting data involves the following steps:

Step 1: Setting the COMPATIBLE initialization parameter for tablespace encryption

Step 2: Setting the tablespace TDE master encryption key

Step 3: Creating the Encrypted Tablespace

#### **Step 1: Setting the COMPATIBLE initialization parameter for tablespace encryption**

Prerequisite- You must set the COMPATIBLE initialization parameter for the database to 11.2.0.0 or later. Once you set this parameter to 11.2.0.0, the change is irreversible.

Perform the following steps to set the COMPATIBLE initialization parameter:

- **1.** Log into the database instance. In a multitenant environment, log into the PDB.
- **2.** Check the current setting of the COMPATIBLE parameter.

For example:

SHOW PARAMETER COMPATIBLE

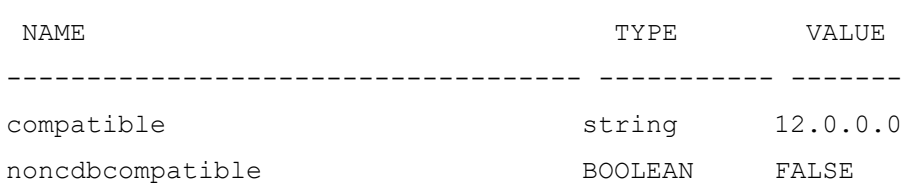

- **3.** If you want to change the COMPATIBLE parameter, perform the following steps:
	- **a.** Locate the initialization parameter file for the database instance.
		- **UNIX systems:** This file is in the ORACLE\_HOME/dbs directory and is named initORACLE SID.ora (for example, initmydb.ora).
	- **b.** In SQL\*Plus, connect as a user who has the **SYSDBA** administrative privilege, and then shut down the database.

#### For example:

CONNECT /AS SYSDBA

#### SHUTDOWN

**c.** Edit the initialization parameter file to use the correct COMPATIBLE setting.

#### For example:

COMPATIBLE =  $12.2.0.0$ 

**d.** In SQL\*Plus, ensure that you are connected as a user who has the SYSDBA administrative privilege, and then start the database.

#### For example:

CONNECT /AS SYSDBA

#### **STARTUP**

**e.** If tablespace encryption is in use, then open the keystore at the database mount. The keystore must be open before you can access data in an encrypted tablespace.

#### STARTUP MOUNT;

ADMINISTER KEY MANAGEMENT SET KEYSTORE OPEN IDENTIFIED BY password;

ALTER DATABASE OPEN;

#### **Step 2: Setting the tablespace TDE master encryption key**

Make sure that you have configured the TDE master encryption key as shown in Step 4: Setting the software TDE master encryption key.

#### **Step 3: Creating the Encrypted Tablespace**

After you have set the COMPATIBLE initialization parameter, you are ready to create the encrypted tablespace.

Follow the instruction given in [Running the Schema Creator Utility with Encryption](#page-205-0) section for configuring the schema creator file to create tablespaces.

If you are enabling TDE in case of upgrade or you did not enable it during installation and want to enable at a later point of time, see the following reference link for details on manually creating encrypted tablespaces: [https://docs.oracle.com/cloud/latest/db121/ASOAG/asotrans\\_config.htm#ASOAG9555](https://docs.oracle.com/cloud/latest/db121/ASOAG/asotrans_config.htm#ASOAG9555)

#### <span id="page-205-0"></span>**25.1.1.2 Running the Schema Creator Utility with Encryption**

This section is applicable only if you want to enable TDE during installation.

Run the schema creator utility by including the encrypt=on option in the Tablespace tag in the DI SCHEMA IN. xml Schema in xml file. You have to perform this procedure manually as it is's not a part of the schema DI\_SCHEMA\_IN.xml.TEMPLATE template originally.

Following is an example for OFS AAAI PACK SCHEMA IN. xml

<APPPACKSCHEMA>

<APP\_PACK\_ID>OFS\_AAAI\_PACK</APP\_PACK\_ID>

<JDBC\_URL>jdbc:oracle:thin:@whf00ajn<DB\_Server\_IP>:1521:OFSPQA12CDB<DB\_NAME> </JDBC\_URL>

<JDBC\_DRIVER>oracle.jdbc.driver.OracleDriver</JDBC\_DRIVER>

<HOST>ofss220608<OFSAA\_Server\_IP/HOST Name></HOST>

<SETUPINFO NAME="t608<PREFIX\_NAME>" PREFIX\_SCHEMA\_NAME="Y"/>

<PASSWORD APPLYSAMEFORALL="Y" DEFAULT="password123<PASSWORD>"/>

<TABLESPACES>

<TABLESPACE NAME="OFS\_AAI\_TBSP" VALUE="TS\_USERS1" DATAFILE="/scratch/ora12c/app/oracle/oradata/OFSPQA12CDB<ABSOLUTE PATH to TABLESPACE>/ts\_users1<TABLESPACE\_DATA\_FILE\_NAME>.dbf" SIZE="500M" AUTOEXTEND="OFF" ENCRYPT="ON" />

</TABLESPACES>

<SCHEMAS>

<SCHEMA TYPE="CONFIG" NAME="ofsaaconf" PASSWORD="" APP\_ID="OFS\_AAI" DEFAULTTABLESPACE="TS\_USERS1##OFS\_AAI\_TBSP##" TEMPTABLESPACE="TEMP" QUOTA="unlimited"/>

<SCHEMA TYPE="ATOMIC" NAME="ofsaaatm" PASSWORD="" APP\_ID="OFS\_AAAI" DEFAULTTABLESPACE="##OFS\_AAI\_TBSP##TS\_USERS1" TEMPTABLESPACE="TEMP" QUOTA="unlimited" INFODOM="OFSAAAIINFO"/>

<SCHEMA TYPE="ATOMIC" NAME="ofsaaatm" PASSWORD="" APP\_ID="OFS\_IPE" DEFAULTTABLESPACE="##OFS\_AAI\_TBSP##TS\_USERS1" TEMPTABLESPACE="TEMP" QUOTA="unlimited" INFODOM="OFSAAAIINFO"/>

</SCHEMAS>

</APPPACKSCHEMA>

#### **25.1.1.3 Testing the Encryption**

Test the encryption by checking if a tablespace is encrypted or not. Execute the following query to check:

SELECT tablespace name, encrypted FROM dba tablespaces;

The following result is displayed, which indicates whether the TABLESPACE is encrypted (ENCRYPTED TS - YES) or not (ENCRYPTED TS - NO) in the ENCRYPTED column:

TABLESPACE\_NAME ENCRYPTED ------------------------------ --- SYSTEM NO SYSAUX NO UNDOTBS1 NO TEMP NO USERS NO ENCRYPTED\_TS YES 6 rows selected.

The above example indicates TABLESPACE ENCRYPTED\_TS is created with Encryption ON.

### **25.1.2 Configuring TDE in case of Upgrade**

This section details about the configurations required in case you want to enable TDE in OFSAA applications after upgrade to OFSAA 8.0.7.0.0 version from a previous version. Additionally, these configurations are required in case you did not enable TDE during 8.0.7.0.0 installation and want to enable at a later point of time.

- **1.** Create a new PDB (12c)/ instance (11g) on same or different Database Server for TDE. For more information, see Configuring Software Keystore and Encrypted Tablespace Creation.
- **2.** Shutdown the OFSAAI Services.
- **3.** Export all Configuration, Atomic and Sandbox Schemas as per the applications installed in your OFSAA instance.

For example:

```
expdp SYSTEM/oracle@OFSA12C2DB DIRECTORY=data_pump_dir 
DUMPFILE=ofsaaconf_ofsaaatm_%U.dmp filesize=2G 
SCHEMAS=ofsaaconf,ofsaaatm LOGFILE=ofsaaconf_ofsaaatm_exp.log
```
**NOTE** The above command will create data dumps as files of 2GB size each (multiples). Any other commands/ tools as appropriate may be used to archive the schemas.

**4.** Import all schemas that are exported using the above command, into the new DB instance.

#### For example:

```
impdp SYSTEM/oracle@OFSA12nDB DIRECTORY=data_pump_dir 
DUMPFILE=ofsaaconf ofsaaatm %U.dmp SCHEMAS=ofsaaconf,ofsaaatm
LOGFILE=ofsaaconf_ofsaaatm_imp.log
```
**NOTE** Restoring the exported dumps creates Configuration and Atomic Schema(s) with the same user credentials as that of the source, along with the existing grants.

**NOTE** If schemas are restored using a tool/ mechanism other than as mentioned in the Step 1 and 2, retain the user credentials of Configuration and Atomic Schemas same as in the Source environment, along with the Schema grants.

**5.** Provide select grants on sys. V Sparameter to view Configuration and Atomic Schemas of Target Environment database

For example:

#### Login as sys user:

```
SQL> GRANT SELECT ON SYS.V $PARAMETER TO ofsaaconf;
Grant succeeded
SQL> GRANT SELECT ON SYS.V $PARAMETER TO ofsaaatm;
```
Grant succeeded

- **6.** Update .profile for ORACLE SID environment variable with new ORACLE SID.
- **7.** Update JDBC URL by executing Port Changer utility. For details on how to execute Port Changer utility, see Changing IP/ Hostname, Ports, Deployed paths, Protocol of the OFSAA Instance section under Generic Configurations chapter in [OFS Analytical Applications Infrastructure](https://docs.oracle.com/cd/E60058_01/PDF/8.0.6.x/8.0.6.0.0/OFSAAI_Administration_Guide_8.0.6.0.0.pdf)  [Administration Guide 8.0.7.0.0.](https://docs.oracle.com/cd/E60058_01/PDF/8.0.6.x/8.0.6.0.0/OFSAAI_Administration_Guide_8.0.6.0.0.pdf)
- **8.** Navigate to the \$FIC WEB HOME directory and execute the following command to trigger the creation of EAR/WAR file:

./ant.sh

- **9.** The EAR/WAR file <contextname>.ear/.war is created in \$FIC\_WEB\_HOME directory.
- **10.** On completion of EAR/WAR file creation, the message "BUILD SUCCESSFUL" will be displayed.
- **11.** Edit the existing Connection Pool settings to point to new JDBC URL and verify connections.
- **12.** Clear the webserver cache and redeploy the application onto your configured web application server.
- **13.** Restart the OFSAA Services. For more information, refer to the Start/Stop Infrastructure Services section in the Oracle Financial Services Advanced Analytical Applications Infrastructure [Application Pack Installation and Configuration Guide 8.0.2.0.0](http://docs.oracle.com/cd/E60058_01/PDF/8.0.2.x/8.0.2.0.0/ig_ofs_aaai_app_pack.pdf)

## **25.2 Data Redaction**

OFSAA is enhanced to enable masking of sensitive data and Personal Identification Information (PII) to adhere to Regulations and Privacy Policies. Oracle Data Redaction provides selective, on-the-fly redaction of sensitive data in database query results prior to display by applications so that unauthorized users cannot view the sensitive data. The stored data remains unaltered, while displayed data is transformed to a pattern that does not contain any identifiable information.

### **25.2.1 Enabling Data Redaction in case of Upgrade**

This section details about the configurations required in case you want to enable Data Redaction in OFSAA applications after upgrade to OFSAA 8.0.7.0.0 version from a previous version. Additionally, these configurations are required in case you did not enable TDE during OFS DI 8.0.7.0.0 installation and want to enable at a later point of time.

Perform the following steps:

- **1.** Login as SYSDBA into the database.
- **2.** Execute the file \$FIC\_HOME/utility/data\_security/scripts/create\_data\_sec\_roles.sql only once per database (PDB in case of 12c).
- **3.** Execute the following SQL statement to find out the list of atomic users from the table:

```
select v schema name from aai db detail where V DB NAME <> 'CONFIG' AND
V DB TYPE = 'ORACLE'
```
**4.** Execute the file

```
$FIC HOME/utility/data security/scripts/grant data sec roles.sql for all
atomic users found in the previous step.
```
**5.** From the Configuration window in the System Configuration module, select the Allow Data Redaction checkbox.

**6.** Run the Data Redaction utility. For more details on how to run the utility, see Data Redaction section under Data Security and Data Privacy chapter in OFS Analytical Applications Infrastructure Administration Guide 8.0.7.0.0.

# **26 Configuring Work Manager in Web Application Servers**

Process Modelling framework requires creation of Work Manager and mapping it to OFSAA instance. This configuration is required for WebSphere and WebLogic Web Application Server types.

This section covers the following topics:

- [Configuring Work Manager in WebSphere Application Server](#page-210-0)
- [Configuring Work Manager in WebLogic Application Server](#page-216-0)

## <span id="page-210-0"></span>**26.1 Configuring Work Manager in WebSphere Application Server**

This section is applicable only when the Web Application Server type is WebSphere.

This section covers the following topics:

- [Creating Work Manager](#page-210-1)
- [Mapping Work Manager to OFSAA WebSphere Instance](#page-213-0)

### <span id="page-210-1"></span>**26.1.1 Creating Work Manager**

**1.** Open the WebSphere admin console in the browser window: http://<ipaddress>:<administrative console port>/ibm/console. (https if SSL is enabled). The *Login* window is displayed.

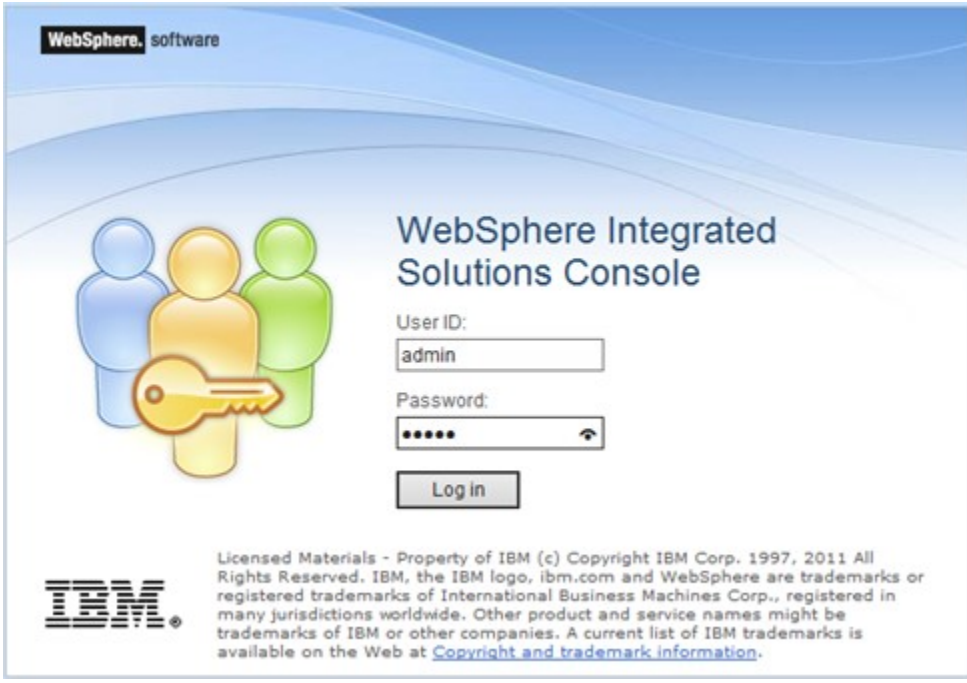

**2.** Login with the user id that has admin rights.

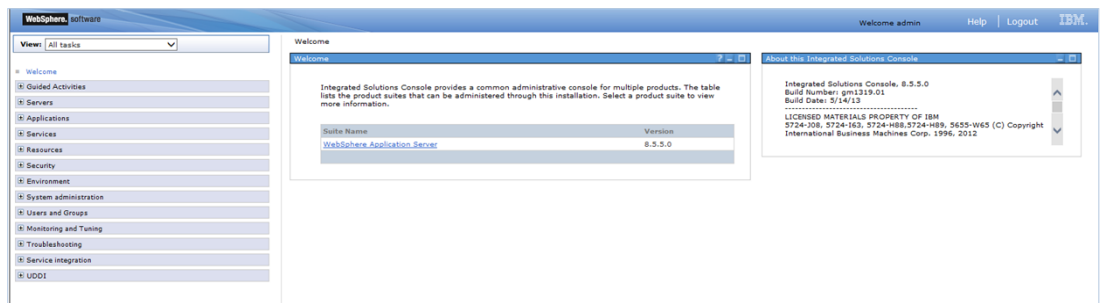

**3.** From the LHS menu, expand **Resources** > **Asynchronous beans** and select **Work Managers**.

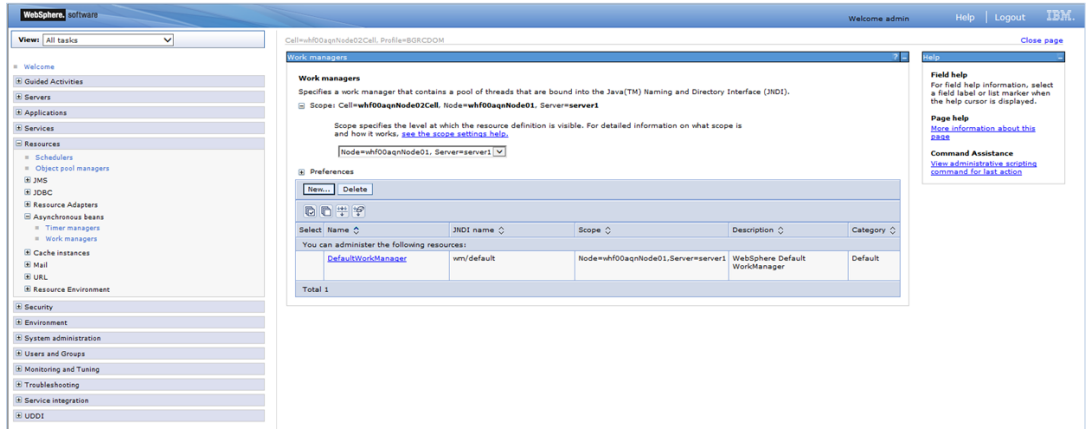

**4.** Select the required **Scope** from the drop-down list.

For example, Node=whf00aqnNode01, Server=server1.

**5.** Click **New** in the *Preferences* section.

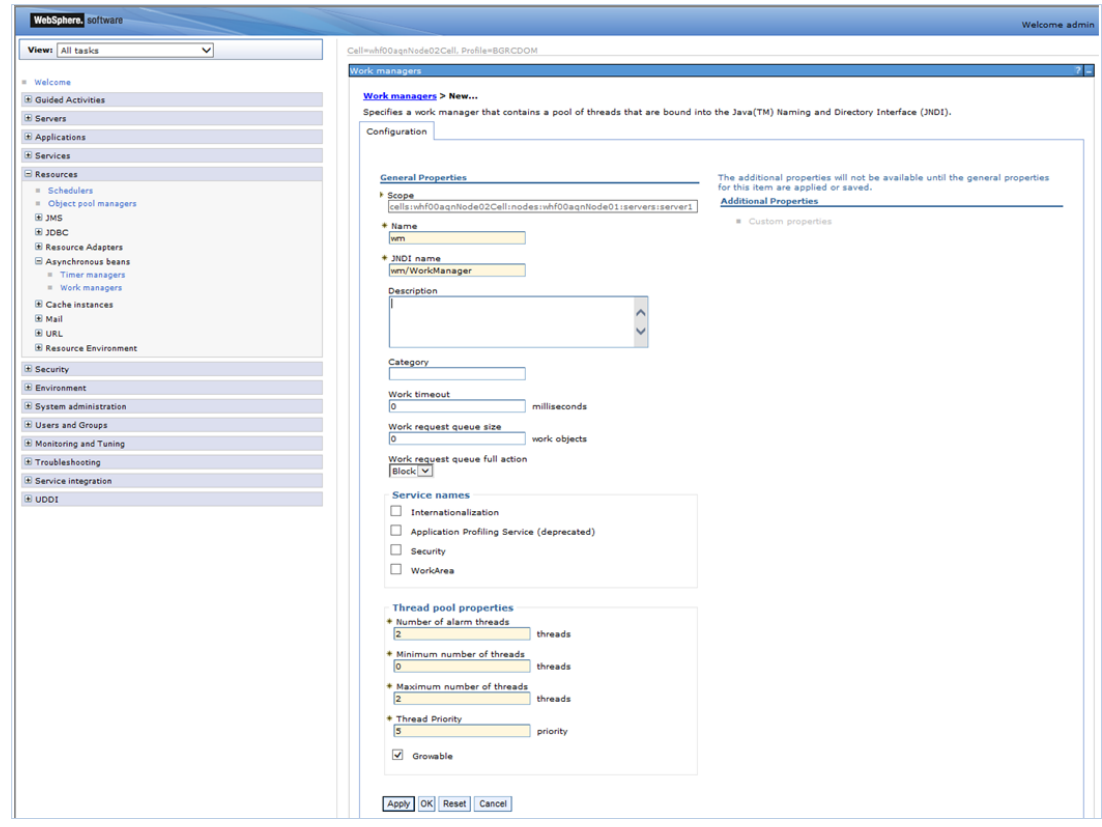

- **6.** Enter the **Name** as 'wm' and **JNDI name** as 'wm/WorkManager 'in the respective fields.
- **7.** Enter the **Thread pool properties**.
- **8.** Click **Apply**.

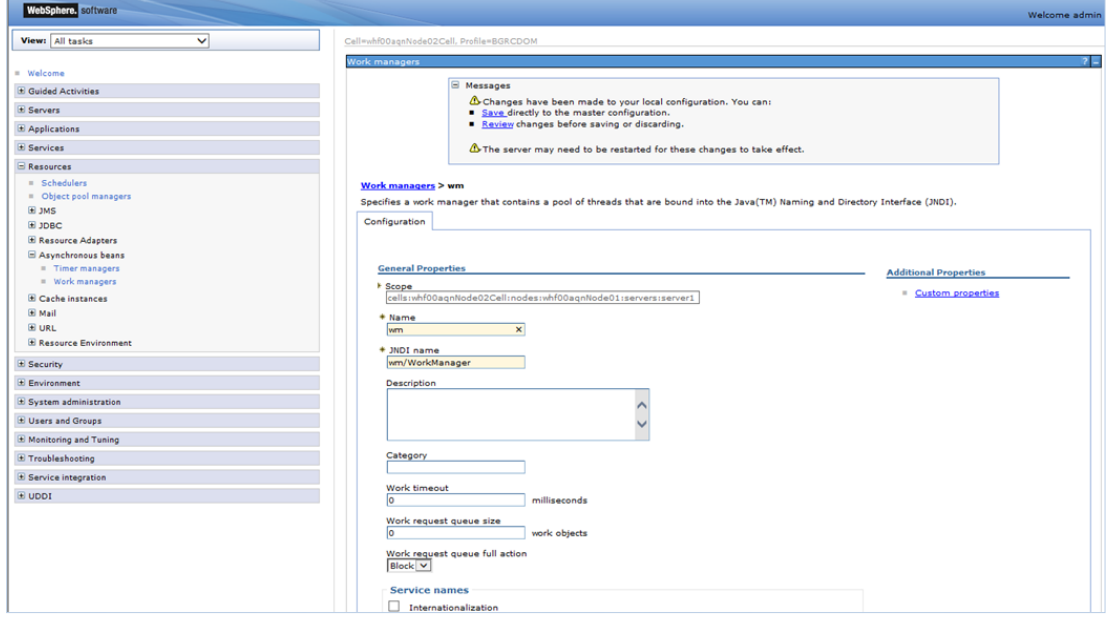

**9.** Click **Save**.

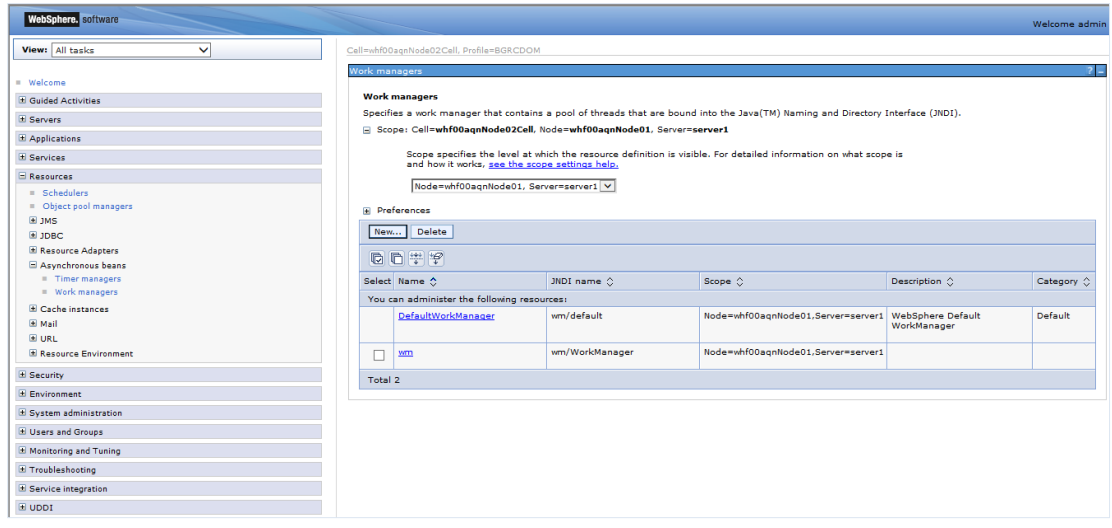

After creating work manager successfully, you have to map it to OFSAA instance.

### <span id="page-213-0"></span>**26.1.2 Mapping Work Manager to OFSAA WebSphere Instance**

**1.** From the LHS menu, expand **Applications** > **Application Types** and select **WebSphere enterprise applications**.

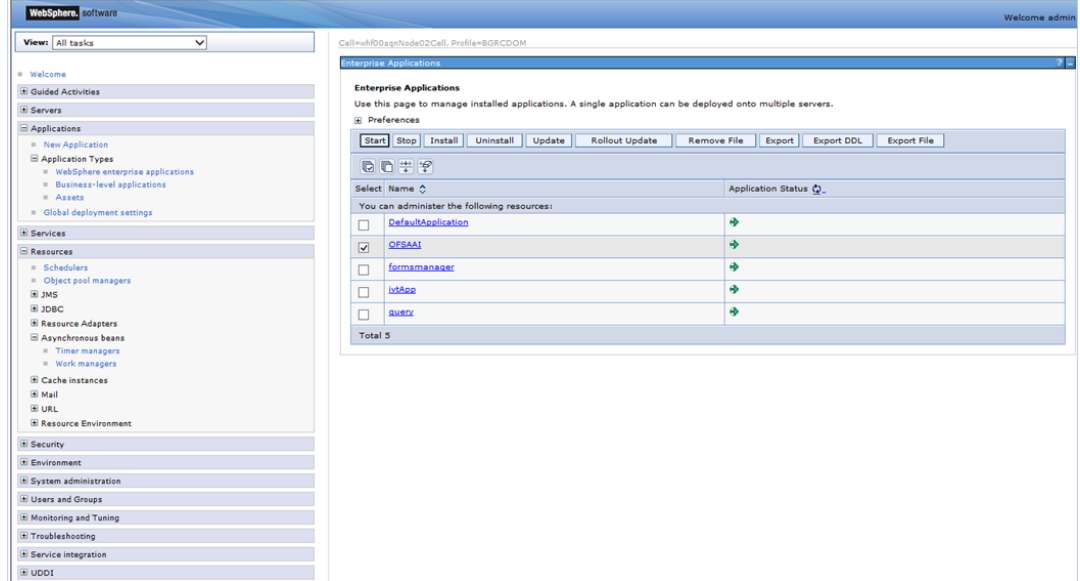

**2.** Click OFSAAI instance hyperlink.

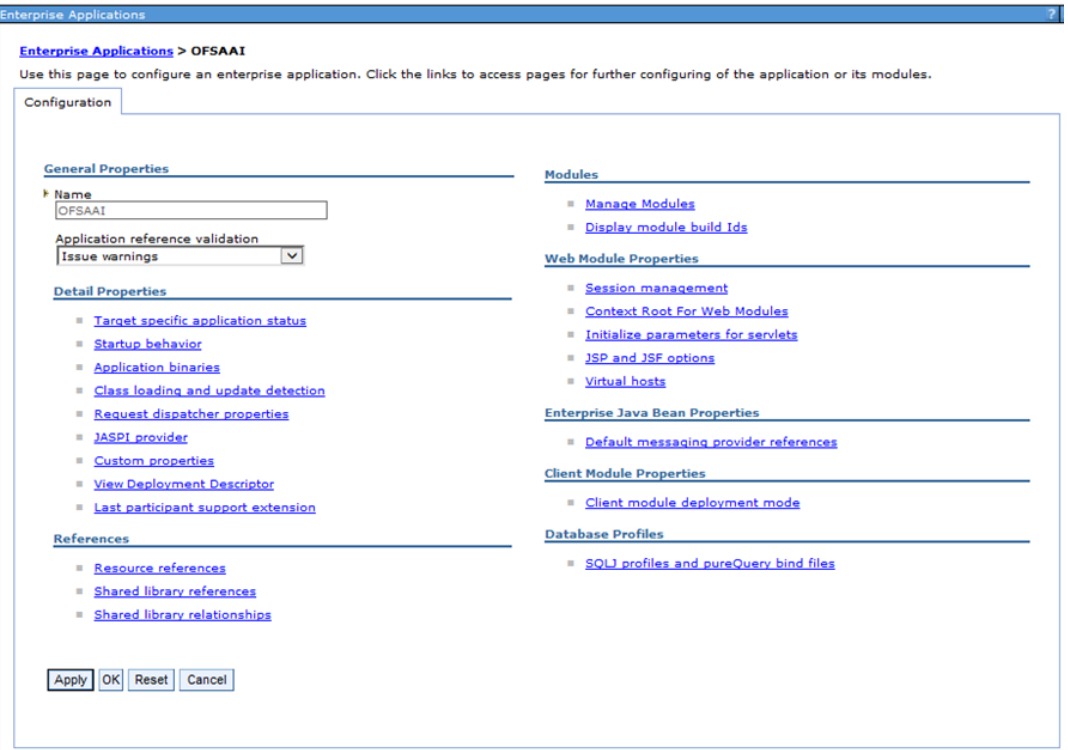

**3.** Click **Resource references** link under *References* section.

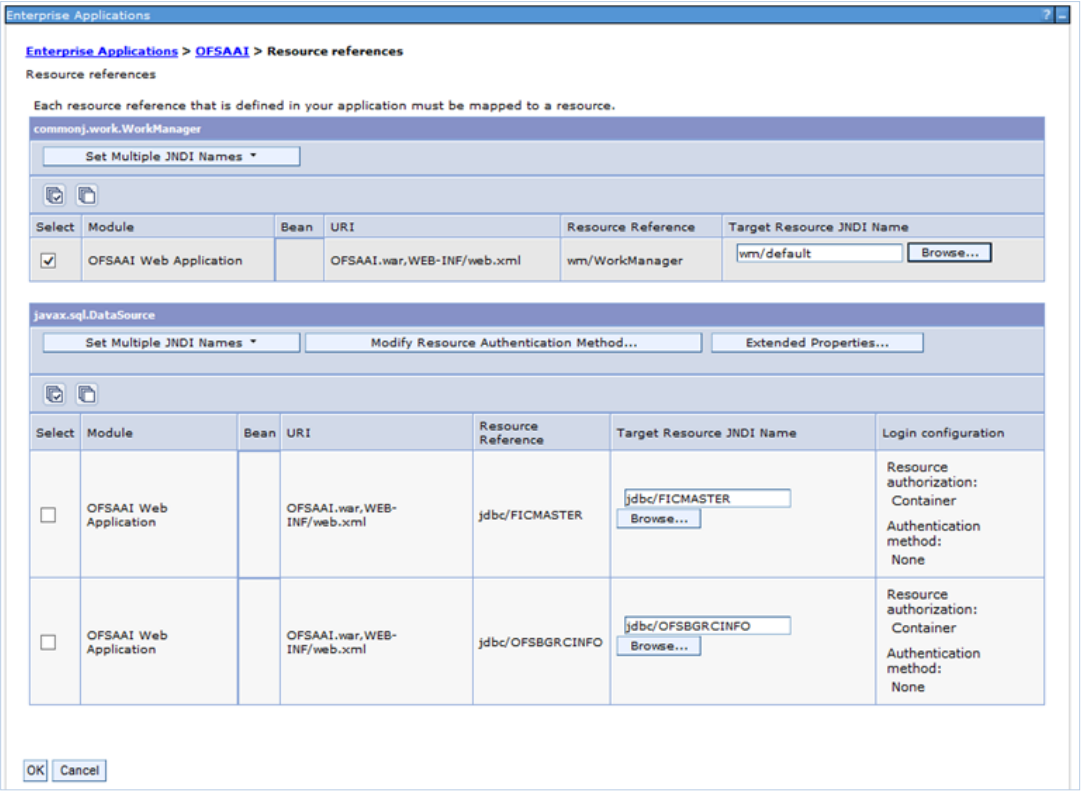

**4.** Click **Browse** corresponding to the Work Manager Resource Reference. The available resources are displayed.

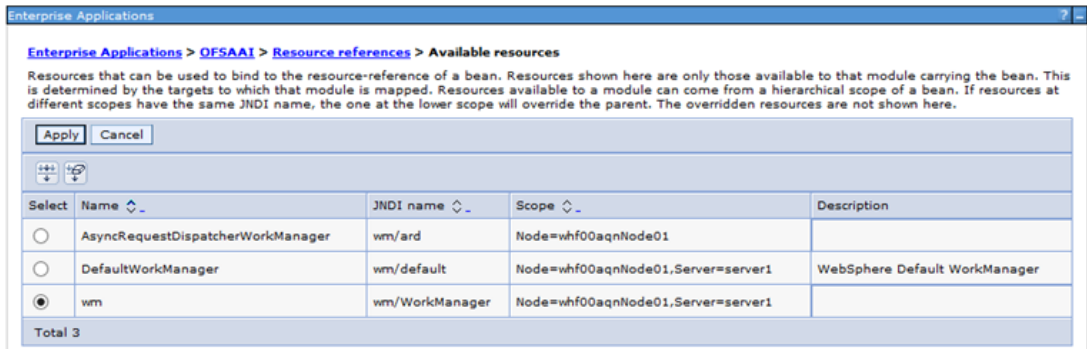

**5.** Select the newly created Work Manager ('wm') and click **Apply**.

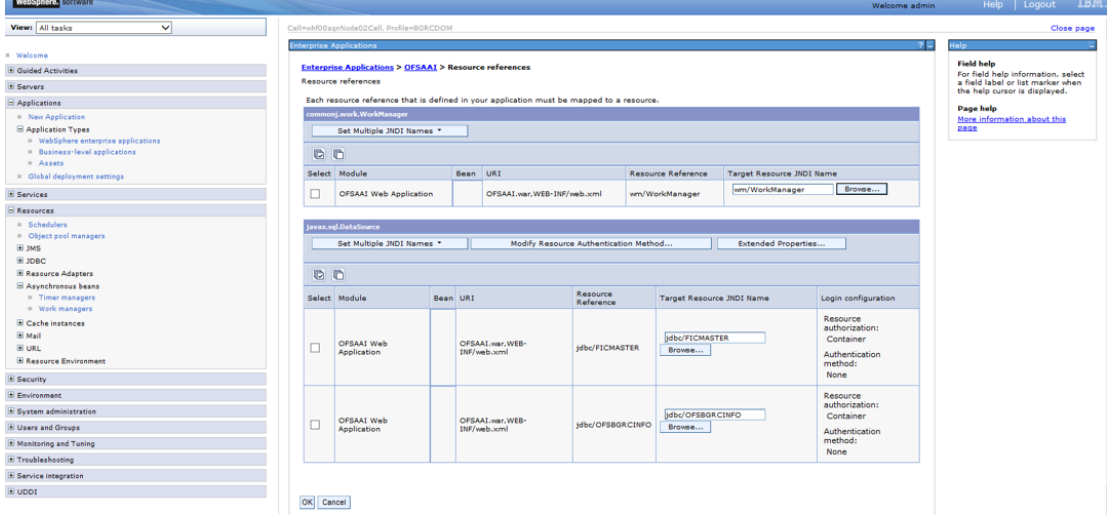

**6.** Select the Work Manager ('wm/WorkManager') and click **OK.**
#### CONFIGURING WORK MANAGER IN WEBLOGIC APPLICATION SERVER

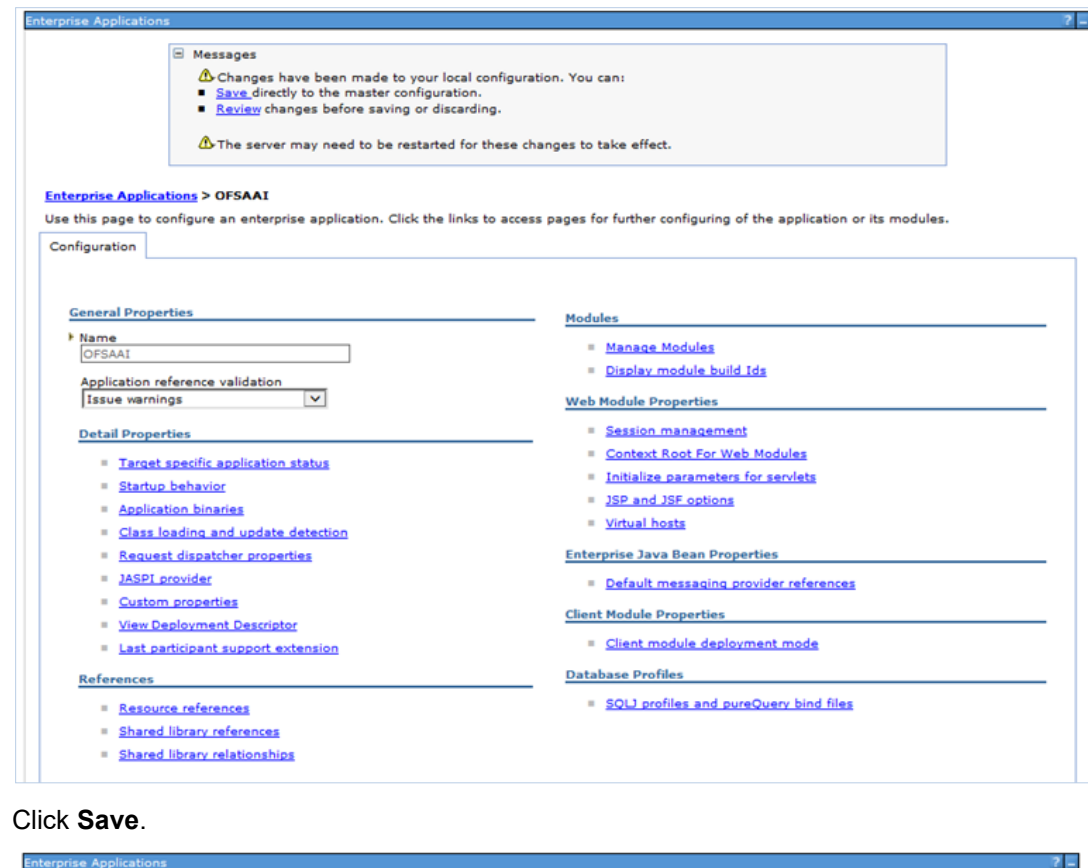

#### **7.** Click **Save**.

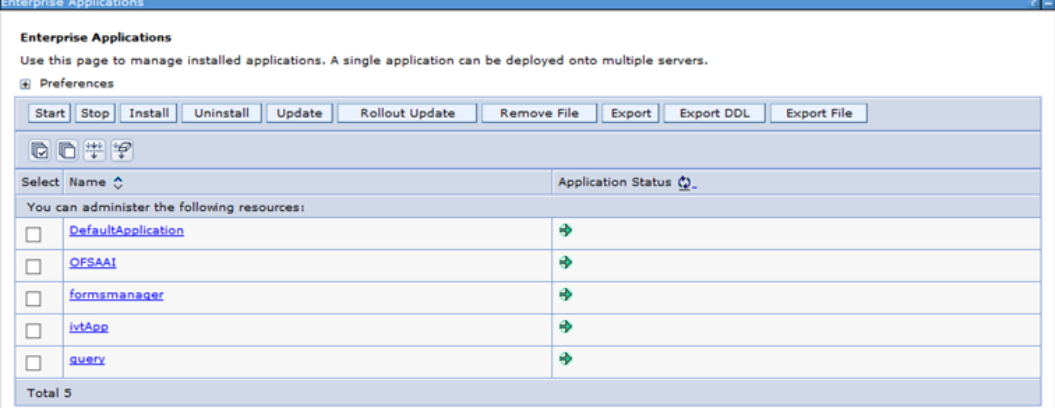

# **26.2 Configuring Work Manager in WebLogic Application Server**

This section is applicable only when the Web Application Server type is WebLogic.

## **26.2.1 Creating Work Manager**

**1.** Open the WebLogic admin console in the browser window: http://<ipaddress>:<administrative console port>/console. (https if SSL is enabled). The *Welcome* window is displayed.

CONFIGURING WORK MANAGER IN WEBLOGIC APPLICATION SERVER

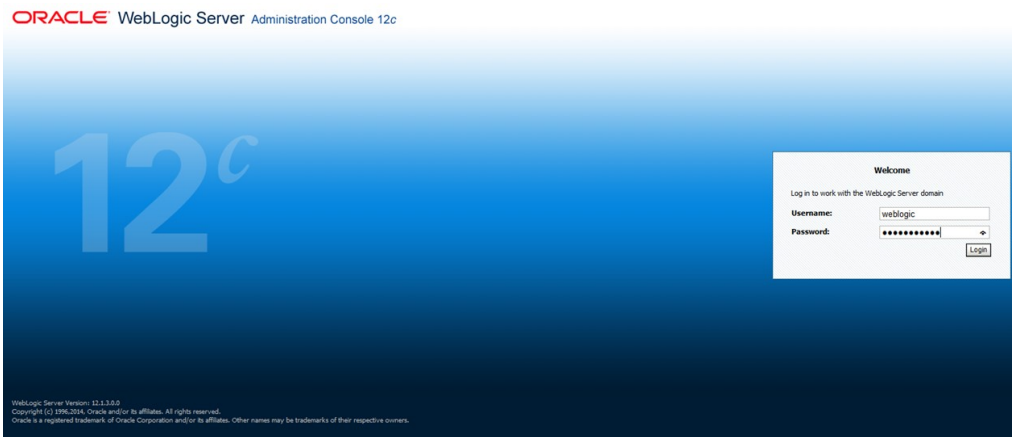

- **2.** Login with the user id that has admin rights.
- **3.** From the *Domain Structure* menu in the LHS, expand **Environment** and select **Work Managers**. The *Summary of Work Managers* window is displayed.

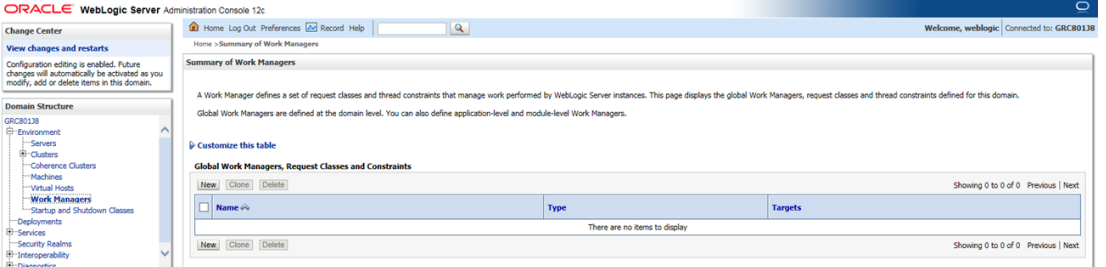

**4.** Click **New** to create a new work manager component.

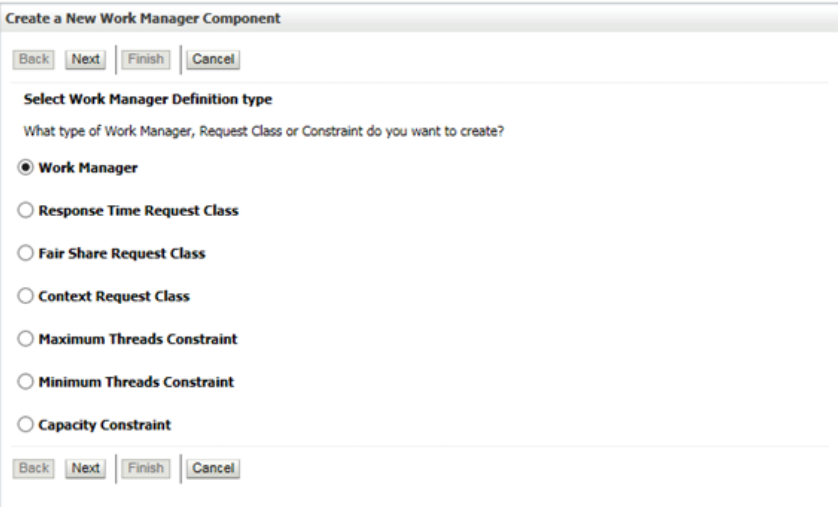

**5.** Select **Work Manager** and click **Next**.

CONFIGURING WORK MANAGER IN WEBLOGIC APPLICATION SERVER

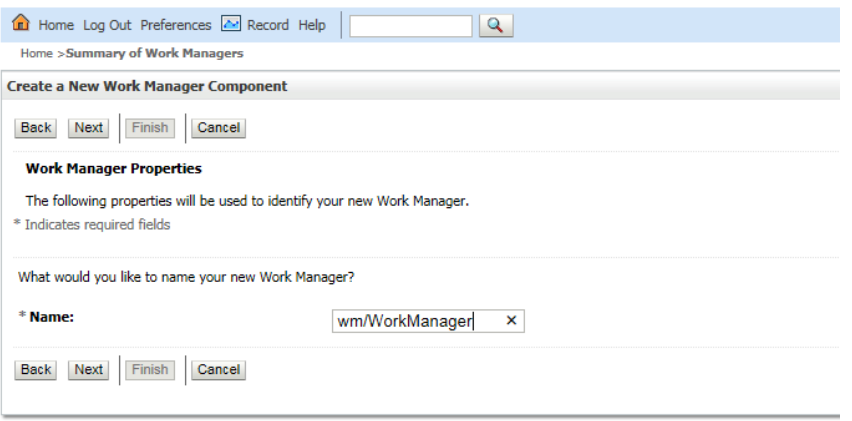

- **6.** Enter the **Name** as 'wm/WorkManager'.
- **7.** Click **Next**.

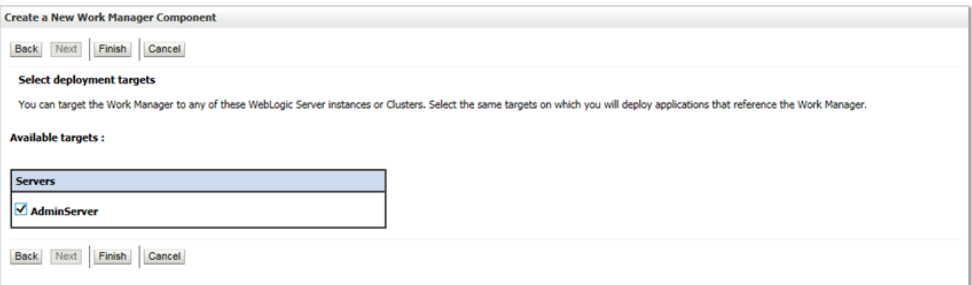

**8.** Select the required deployment target and click **Finish**.

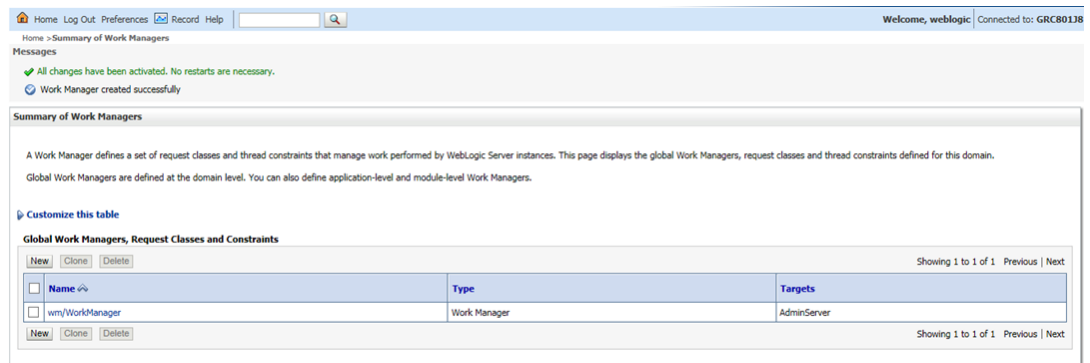

# **27 FAQs and Error Dictionary**

This section of the document consists of resolution to the frequently asked questions and error codes noticed during OFSAAI installation.

- [Frequently Asked Questions](#page-219-0)
- [Error Dictionary](#page-242-0)

OFSAAI installer performs all the pre-requisite validation check during installation. Any errors encountered in the process are displayed with an appropriate Error Code. You can refer to the Error Dictionary to find the exact cause and resolution to rectify the error.

# <span id="page-219-0"></span>**27.1 FAQs**

You can refer to the Frequently Asked Questions which has been developed with the interest to help you resolve some of the OFSAAI Installation and configuration issues. This intends to share the knowledge of problem resolution to a few of the known issues. This is not an official support document and just attempts to share the knowledge of problem resolution to a few of the known issues.

This section includes the following topics:

- [OFSAAI FAQs](#page-219-1)
- [Application Pack 8.0.0.0.0 FAQs](#page-236-0)

## <span id="page-219-1"></span>**27.1.1 OFSAAI FAQs**

#### **What are the different components that get installed during OFSAAI?**

The different components of OFSAAI are illustrated in Figure 1–1, "OFSAA Infrastructure Framework".

#### **What are the different modes of OFSAAI installation?**

OFSAAI can be installed in two modes, Silent Mode, and GUI mode.

#### **Can the OFSAA Infrastructure components be installed on multi-tier?**

No. OFSAA Infrastructure components (ficapp, ficweb, ficdb) cannot be installed on multi-tier. By default, they will be installed on single-tier. However, OFSAA Infrastructure can be deployed within the n-Tier architecture where the Database, Web Server and Web Application Server is installed on separate tiers.

#### **What deployment options does OFSAAI recommend?**

OFSAAI recommends you to install all OFSAAI components namely FICAPP, FICWEB, and FICDB on a single machine (Single Tier).

#### **Is JDK (Java Development Kit) required during installation of OFSAA? Can it be uninstalled after OFSAA installation?**

JDK is not required during installation of OFSAA and only a run time is needed for details. Refer [Hardware and Software Requirements,](#page-18-0) Java Runtime Environment section.

#### **Is JRE required during installation of OFSAA? Can it be uninstalled after OFSAAI installation?**

Only JRE (Java Runtime Environment) is required during installation of OFSAA and cannot be uninstalled as the JRE is used by the OFSAA system to work.

#### **How do I know what is the Operating system, webservers and other software versions that OFSAA supports?**

Refer to OFSAA Technology Stack Matrices.

### FAQS

### **What are the different files required to install OFSAAI?**

The following files are required:

- setup.sh.
- envCheck.sh
- preinstallcheck.sh
- VerInfo.txt
- OFSAAInfrastructure.bin
- validatedXMLinputs.jar
- MyResources en US.properties
- log4j.xml
- OFSAAI\_PostInstallConfig.xml
- OFSAAI\_InstallConfig.xml
- privileges config user.sql
- privileges\_atomic\_user.sql
- XML Utility.jar

#### **During installation, when one gets an error message, "Execute Permission denied", what is to be done?**

Please check whether all the files provided for OFSAAI installation has execute permissions.

To give execute permissions,

Navigate to the path OFSAAI\_80500 and execute the command

chmod 755

"Graphical installers are not."

If error resembles "Graphical installers are not supported by the VM. The console mode will be used instead..." then check whether any of the X-windows software has been installed.

Example: Hummingbird Exceed is started and configured to Graphical mode installation.

**NOTE** Type 'xclock' from prompt and this should display clock in graphical mode.

#### "**No Java virtual machine could be…**"

If the error message reads "No Java virtual machine could be found from your PATH environment variable. You must install a VM prior to running this program", then

- Check whether "java path" is set in PATH variable. See the Table 3–1, "Prerequisite Information"section in this document.
- Check whether sufficient temporary space is available.
- Ensure that the movement of OFSAAI Installer text files to the target system is done in the Text mode so that setup.sh file does not contain control line feed characters (^M).

**During the installation, what should one do if the error message shows "OracleDriver Files Not Found, Please Choose the Right Path To Continue"?**

Check whether the provided path for Oracle Driver files is correct and whether the user has permissions to access the files.

**During installation, what is to be done if the error always reads "User must have CREATE TABLE, CREATE VIEW, CREATE TRIGGER, CREATE INDEX, CREATE SEQUENCE, and CREATE PROCEDURE" even though the oracle schema user created has the mentioned privileges?**

OFSAAI installer validates the database details provided during installation, so ensure:

- Whether the oracle schema user has the required set of privileges for successful installation.
- Whether the oracle schema user has been created with quota privileges on tablespace to create database objects.

See the ["Prerequisite Information"](#page-26-0) section for more information.

#### **Installation of OFSAAI was completed successfully! What next?**

Post the successful completion of OFSAAI installation, one has to perform the Post Installation steps. See ["Post Installation Configuration"](#page-75-0), for more information.

#### **What is to be done when OFSAAI Installation is unsuccessful?**

OFSAAI installer generates log file OFSAAInfrastructure\_Install.log in the Infrastructure Installation Directory. There is also another log file created in the path configured in Log4j.xml. The logs of any of these reported, Warnings/Non-Fatal Errors/Fatal Errors/Exceptions should be brought to the notice of the OFSAAI Customer Support. It is recommended not to proceed, until the reported problems are adequately addressed.

#### **How to grant privileges if a new information domain is created?**

If you are creating a new information domain, provide a set of privileges (database permissions) to the new Atomic schema.

- Log into the database as sys and connect as sysdba user.
- Execute the file privileges config\_user.sql available under \$FIC\_HOME directory
- Enter the database schema for which you want to grant privileges.

#### **When should I run the MLS utility?**

See the Multiple Language Support (MLS) Utility section in OFSAAI Administration Guide in the [Documentation Library for OFSAAI 8.0.0.0.0](http://docs.oracle.com/cd/E60058_01/homepage.htm) .

#### **Does OFSAAI support Oracle Linux versions other than 5.5?**

OFSAAI supports the Oracle Linux versions from 5.5 up to 5.10.

**On the UNIX System terminal, error message shows "Insert New Media. Insert Disk1 or type its location "while executing ./setup.sh, what should be done?**

- **1.** Login as root user on the Unix machine where OFSAAI is getting installed.
- **2.** Navigate to the path /etc/security/.
- **3.** Edit the file limits.conf to add/edit a row for the unix user installing OFSAA:

<Unix User> soft nofile 9216

**4.** After saving the changes, log in as unix user with which OFSAAI is getting installed and execute the command:

ulimit -n

**5.** The command should return the value 9216.

## **How does one verify if the system environment is ready for OFSAAI installation?**

To verify the system environment meets the minimum requirements for the installation, a Pre-Install Check utility is available within the Install Kit archive file. This utility can also be obtained separately by contacting Oracle Support.

See [Verifying the System Environment](#page-24-0) section for additional information.

## **How does one know if the installation is completed successfully?**

The OFSAA Infrastructure installation performs a post install health check automatically on successful installation of the product. To rerun the post install verification at a later time, perform the following steps:

- **1.** Navigate to the path \$FIC\_HOME (Product Installation Directory).
- **2.** Execute the command:

./piverify.sh

## **What should one do if the installation in GUI mode is not invoked?**

There are set of configuration steps required to be performed during the installation in GUI mode. Verify whether the steps mentioned under [Configuration for GUI Mode Installation](#page-29-0) section are done correctly.

## **What should one do if there are any exceptions or errors in installation and how to proceed?**

- **1.** Please backup the installation logs.
- **2.** Share the backup logs with Oracle support.

## **On Solaris 11 system, if one gets the following error message during OFSAAI installation, what should be done?**

#### **"Error: OFSAAI-1108**

#### **ORA-00604: error occurred at recursive SQL level 1**

**ORA-01882: timezone region not found"**

**Or**

#### **"Time zone cannot be set as null or 'localtime' "**

This happens if the time zone is not set, that is NULL or it is set as 'localtime'. Set the environment variable TZ to a valid time zone region in the .profile file. For example,

#### TZ=Asia/Calcutta

export TZ

#### **What happens if the installation process is abruptly terminated or aborted? What should one do?**

If the installation is abruptly terminated, then the installation process will be incomplete. To recover from this, follow the below steps:

- **1.** Drop the DB objects in the config schema created by OFSAAI installation.
- **2.** Open the .profile and remove the entries made by the OFSAAI installation which are made between the comment statements, #Beginning of entries by OFSAA Infrastructure installation and #End of entries by OFSAA Infrastructure installation.
- **3.** Delete the OFSAA install directory created by the OFSAAI installer.
- **4.** Perform the OFSAAI installation again.

### **Would OFSAA support any other web server types, other than the ones stated in tech matrix and installation guide?**

No, all the supported software and versions are stated in the OFSAA Technology Stack Matrices.

#### **What should one do if the database connection from connection pool throws an error "java.sql.SQLRecoverableException: IO Error: Connection reset"?**

This happens while running several database intensive tasks in parallel. To correct this error, add the line securerandom.source=file:/dev/./urandom in the java.security configuration file available in \$JAVA\_HOME/jre/lib/security/ path.

> **NOTE** This needs to be configured on all the machines or VMs where the OFSAAI components are installed.

If the issue is not resolved even with the above settings, check the MTU (Maximum Transmission Unit) settings on the linux box. For details on MTU settings and updating them, contact your system Administrator.

#### **When I invoke setup.sh file from my install archive, it throws syntax errors/file not found error messages, what should I do?**

This could mostly happen:

- When installer was not unzipped rightly or corrupted during unzip.
- Setup.sh file which resides within the install archive was not transferred in ASCII or text mode, which could have corrupted the file.

To correct this, follow the steps:

- **1.** Copy the installer (in BINARY mode) to the system on which the OFSAA Infrastructure components will be installed.
- **2.** Unzip the installer using the command:

```
unzip <OFSAAI_Installer>.zip
```
- **3.** The corrupted setup.sh file would have introduced certain ^M characters into the file. You can remove ^M characters from setup.sh file by following the below steps:
	- **a.** Login to the server where the installer is copied.
	- **b.** Navigate to the directory OFSAAI\_80500.
	- **c.** Open the setup.sh file in the vi editor using the command: vi setup.sh.
	- **d.** Inside vi editor in Esc mode, type: **%s/^M//g**

**NOTE** To enter ^M, hold the CTRL key then press V and M in succession.

**e.** Save the setup.sh file by typing: **wq!**

#### **Does OFSAA support Oracle DB 11g Standard edition?**

The OCI client and the jdbc driver does not change depending on whether it is a standard or enterprise edition. So, OFSAAI will work with standard edition as well.

We do not recommend standard edition because it will not scale and does not support partition pack, database security vault, or advanced analytics.

#### **On the UNIX System terminal, Error message shows "./startofsaai.sh: /java: Execute permission denied" while executing ./startofsaai.sh file. What is to be done?**

- Ensure JAVA BIN environment variable path is set on the "unix user" terminal from where the reveleusstartup.sh file is invoked.
- Ensure the .profile where the environment/ path settings are made has been executed successfully.

#### **OFSAAI Login page does not come up, error message "Could not retrieve list of locales" is displayed. What should one do?**

This could be due to 2 reasons:

- System is unable to resolve the hostname configured.
- Conflict with the ports configured.

To correct them, follow the below steps:

- **4.** Steps to replace the hostnames with IP address:
	- **a.** Stop all the OFSAA services. See [Stopping Infrastructure](#page-132-0) section on how to stop the services.
	- **b.** Replace all the hostnames with the IP address in all the places mentioned in the document (Where to find port, IP address, HTTPS Configuration for OFSAAI 7.2 Installation (DOC ID [1500479.1\)](https://mosemp.us.oracle.com/epmos/faces/DocumentDisplay?_afrLoop=1759065458063714&id=1500479.1&_adf.ctrl-state=j420nfs72_21)).
	- **c.** Restart all the OFSAAI services. See [Starting Infrastructure](#page-131-0) section.
- **5.** Steps to correct the port number conflicts
	- **a.** Stop all the OFSAA services.
	- **b.** Refer to the port numbers stated in the document (Where to find port, IP address, HTTPS Configuration for OFSAAI 7.2 Installation (DOC ID [1500479.1\)](https://mosemp.us.oracle.com/epmos/faces/DocumentDisplay?_afrLoop=1759065458063714&id=1500479.1&_adf.ctrl-state=j420nfs72_21)) and check on the discrepancy in the port numbers and correct them.
	- **c.** Restart all the OFSAAI services.

#### **What happens when the OFSAAI Application Server does not proceed even after providing the system password?**

Ensure that, the System Password provided when prompted should match with the "Oracle Configuration password" provided during installation. Also check whether the connection to the "configuration schema" can be established through sqlplus.

**Although the OFSAAI installation has completed successfully, when OFSAAI servers are started, and the application URL is accessed, it gives an error message "the page cannot be found or displayed" or "Could not retrieve list of languages from Server. Please contact the system administrator". What should one do?**

Ensure OFSAAI servers have been started and are running successfully. On the server start up parameters options, see [Starting Infrastructure](#page-131-0) section.

For more details on the issue, refer to the Revappserver log in \$FIC\_APP\_ HOME/common/FICServer/logs directory or the Web Server log files.

**Is it necessary to provide the specified grants to the Oracle schema user before installation? If yes, can it be revoked after completion of installation?**

The "Oracle schema" user requires the necessary grants specified before, during, and after the installation process. Grants provided should never be revoked as the application makes use of these grants all the time.

#### **Can we have distributed OFSAAI Application Server for load balancing?**

OFSAAI Application server can be scaled out/distributed across different JVM's (machines) based on the various services and Information Domains, in other words, Load balancing could be achieved with distribution of services.

#### **Why do we need Ftpshare? Why is it needed on all the layers? Can we have ftpshare on another machine other than the machines where OFSAAI is installed?**

Ftpshare is a Metadata Repository directory. All the metadata related files used in Infrastructure are stored in the ftpshare directory. The ftpshare contains folders for each Information Domain, with each Information Domain folders holding Erwin, log, and scripts folder. The transfer of data among the Web, Application, and Database servers in Infrastructure takes place through FTP/SFTP.

You need to configure FTP/SFTP and enable communication between the servers by providing App server's FTP/SFTP credentials to the Web server and DB server users.

Yes, we can have ftpshare on another machine other than the machines where OFSAAI is installed.

#### **Is it mandatory to provide the ftp/sftp password?**

Yes, OFSAAI needs credentials of the user which has complete permissions on ftpshare directory, and should be able to independently login to the unix server.

#### **What are the permissions required for ftpshare and when should I give them?**

It is recommended to provide 777 permissions on ftpshare in case of installations done across different machines or VMs (multitier installation).

In case of single tier installation, 770 permissions can be provided if the unix users of OFSAAI and web server belong to the same unix group.

And on any new file that is created in the 'ftpshare' folder of any installation layer should be granted specific/explicit permission.

Port Change utility could be used to have the Port number modified, which are currently being used by the Infrastructure application. For more information, refer [Configure Infrastructure Ports](#page-154-0) section.

#### **Are there any in-built system administration users within OFSAAI Application?**

The three in-built system administration users are provided to configure and setup OFSAAI.

- SYSADMN
- SYSAUTH
- GUEST

#### **Does OFSAAI Application support both FTP and SFTP?**

OFSAAI supports both FTP and SFTP configuration.

#### **Is it necessary to enable the FTP/SFTP services to use the OFSAAI?**

Yes, enabling of FTP/SFTP services and its ports is a pre-requisite step towards using the OFSAAI.

#### **OFSAAI Configuration: Unable to save the server details?**

- Ensure the input User ID, Password, and Share Name are correct.
- Ensure FTP/SFTP services are enabled.
- Have a test FTP/SFTP connection made and confirm if they are successful.

#### **During Information Domain creation, the message "Please create a database and then create the information domain" appears. What should be done?**

Information Domain is mapped to only one Database; and thus before the creation of Information Domain, at least one database details would need to exist.

#### **The message "ConnectToDatabase: FatalError, could not connect to the DB server" appears during startup of backend engine message server. What does one need to do?**

- Verify whether connection to the "configuration schema" can be established through sqlplus.
- Verify "configuration schema" password is modified post installation.
- Ensure oracle database alias name created for oracle instance and oracle service name are same.
- On a multi-tier Installation mode, ensure TNSNAME and SID are the same in both the Application and Database Layers.

#### **The message "Fatal Error, failed to get user ID from LibSmsConnect" appears during the startup of backend engine message server. What has to be done?**

Ensure Reveleus.sec file exist under the \$FIC\_HOME/conf directory where the Database components are installed.

### **Does OFSAAI Application support LDAP authentication?**

OFSAAI supports LDAP configuration and authentication.

#### **Does OFSAAI support multiple languages?**

Yes, OFSAAI supports multiple languages.

#### **Does OFSAAI provide any data back-up features?**

OFSAAI does not have built-in back up facility. External Storage Infrastructure is recommended for back-up.

#### **What kind of security features does the OFSAAI provides?**

OFSAAI provides security at:

- Segment Level Users can access only the segment they are mapped to.
- Application Level Users can perform an operation only if mapped to appropriate role and functions.

#### **Does OFSAAI have the ability to enforce periodic password change?**

OFSAAI provides configurable parameters to define number of days after which the user password would expire and then the user is forced to change the password after expiration period.

#### **What is the password policy followed in OFSAAI?**

OFSAAI enforces a minimum password length with a combination of Upper and Lower case characters and alpha-numeric strings.

#### **Which version of Erwin Data Modeler does OFSAAI support?**

OFSAAI now supports ERwin version 9.2 and 9.5 generated xmls in addition to ERwin 4.1, ERwin 7.1, ERwin 7.3 and ERwin 9.0 formats.

**Note**: OFS AAI supports data model upload for data models generated using ERwin 7.1.x, 7.2.x, 7.3.x, 9.0.x, 9.2.x, and 9.5.x versions

#### **Does OFSAAI provide the mechanism to upload Business Data model?**

OFSAAI provides two mechanisms for business data model upload:

• OFSAAI also provides a model upload utility "upload.sh" for uploading the business data model through the command line parameter by executing this shell script file under the path <FIC\_HOME>/ficapp/common/FICServer/bin.

Refer the section *Run the Model Upload Utility* of the *[Oracle Financial Services Analytical Application](http://docs.oracle.com/cd/E60058_01/homepage.htm)  [Infrastructure User Guide](http://docs.oracle.com/cd/E60058_01/homepage.htm)* for details.

#### **The Business Data model undergoes changes; how does this incremental change get applied to the existing model?**

Modified data model can be uploaded into the system and OFSAAI has the ability to compare the changes within the data model with respect to the one already present in the system and enables propagation of incremental changes in a consistent manner.

### **What are the different types of uploading a business data Model?**

OFSAAI supports uploading of business data model from client desktop and also by picking up the data model from the server location.

### **Can the OFSAAI "Configuration Schema" password be modified post installation?**

The OFSAAI "configuration schema" password can be modified post installation. OFSAAI application stores the password in the database and few configuration files, thus any changes to the "configuration schema" password would necessitate updating in these. Contact OFSAAI support for more details.

### **Can the OFSAAI "Atomic Schema" password be modified?**

The OFSAAI "Atomic Schema" password can be modified. OFSAAI application stores the atomic schema password in the database and few configuration files, thus any change to the atomic schema password would necessitate updating the password.

To change the Atomic Schema password, follow the steps:

- **1.** Login to OFSAA.
- **2.** Navigate to System Configuration > Database Details window. Select the appropriate connection, provide the modified password and save.
- **3.** Navigate to Unified Metadata Manager > Technical Metadata> Data Integrator > Define Sources window. Update the appropriate Source details.
	- **a.** If you are using WebSphere as Web server:
		- ⎯ Login to the WebSphere Administration Console from the left side menu.
		- ⎯ Navigate to Resources >JDBC >Data Sources. A list of data sources will be populated on the right side.
		- Select the appropriate Data Source and edit the connection details. (In this case, both Config and Atomic data sources need to be modified).
	- **b.** If you are using WebLogic as Web server:
		- Login to the WebLogic Administration Console from the left side menu.
		- ⎯ Under Domain Structure list box, expand the appropriate Domain and navigate to Services > JDBC >Data Sources. A list of data sources will be populated on the right side.
		- Select the appropriate Data Source and edit the connection details. (In this case, both Config and Atomic data sources need to be modified).
- **4.** Restart the OFSAAI services.

**NOTE** If the modified passwords are not updated, OFSAAI logs displays the message ORA-28000: the account is locked.

#### **Does the upload of Business Data model depend on Java Memory?**

Business data model upload through OFSAAI depends on the Java memory settings on the client and server machines. Java memory setting varies with the data model size and the available RAM. Contact OFSAAI support for more details.

#### **Why do the Business Metadata Management screens (Business Processors screen) in User Interface, takes longer time to load?**

The Log file in DynamicServices.xml which resides in \$FIC\_HOME/conf is continuously being updated/refreshed to cache metadata. This can be observed when you are starting reveleusstartup.sh and if any of the log file (Ex: SMSService.log) in DynamicServices.xml is being continuously refreshed for longer time.

By default, the Metadata Log file cache size is set to 1000. If in case the log is being updated beyond this limit, retrospectively the preceding entries are overwritten. For example, the 1001th entry is overwritten by deleting the first entry. This results in the application screen taking a longer time to load.

Increase the cache size limit in Dynamicservices.xml located at <FIC\_HOME>/conf, depending on the currently logged count for the specific metadata.

- **1.** Generate the Log report by executing the below query in config schema.
- **2.** select count(1), t.metadata\_name, m.dsn\_id
- 3. from metadata master m, metadata type master t
- 4. where m.metadata type = t.metadata type
- 5. group by t.metadata name, m.dsn id
- **6.** The above query returns a list of codes with their respective metadata count. You can refer to "metadata\_type\_master" table to identify the metadata name.
- **7.** View the log report to identify the metadata which is being updated/refreshed beyond the specified cache size limit. Accordingly increase the cache size limit in Dynamicservices.xml depending on the currently logged count for the specific metadata.

For example, if the "MEASURE\_CACHE\_SIZE" is set to 1000 and total measure reported in log is 1022, increase the limit to 2000 (approximately).

**8.** Restart Reveleus/OFSAAI servers (Web and APP) and check the issue.

#### **What should I do if I get OutOfMemoryError while deploying EAR file in WebSphere application server?**

The Java memory needs to be increased in ejbdeploy.sh file which is present under <WebSphere Install directory>/AppServer/deploytool/itp. For example,

\$JAVA\_CMD \

-Xbootclasspath/a:\$ejbd bootpath \

Xms256m -Xmx1024m \

#### **What configurations should I ensure if my data model size is greater than 2GB?**

In order to upload data model of size greater than 2GB in OFSAAI Unified Metadata Manager- Import Model, you need to configure the required model size in struts.xml file available in the path \$FIC WEB HOME/webroot/WEB-INF/classes.

**NOTE** The size requirements have to be always specified in bytes.

For example, if you need to configure for model size of 2.5GB, then you can approximately set the max size to 3GB (3221225472 bytes) as indicated below, in order to avoid size constraints during model upload.

<constant name="struts.multipart.maxSize" value="3221225472"/>

After configuring struts.xml file, generate the application EAR/WAR file and redeploy the application onto your configured web application server. For more information on generating and deploying EAR / WAR file, see [Configuring Web Application Servers.](#page-82-0)

#### **What should I do if my Hierarchy filter is not reflecting correctly after I make changes to the underlying Hierarchy?**

In some cases, the Hierarchy Filters do not save the edits correctly if the underlying Hierarchy has been changed. This can occur in hierarchy maintenance, where you have moved a member to another hierarchy branch, and that member was explicitly selected in the Filter and is now a child of a node which is already selected in the Filter.

Please refer to [Support Note](https://mosemp.us.oracle.com/epmos/faces/DocumentDisplay?id=1586342.1) for the workaround.

#### **What should I do to change context name for a cloned environment?**

Refer to [Support Note.](https://mosemp.us.oracle.com/epmos/faces/DocumentDisplay?id=1586372.1)

#### **How do you turn off unused information domains (infodoms) from cache?**

Follow the below steps to turn off unused infodoms from cache:

- **1.** Navigate to  $\frac{2}{\pi}$  FIC\_HOME/conf in the APP layer of your OFSAAI installation.
- **2.** In the DynamicServices.xml file, identify the section for <Service code="20">.
- **3.** Modify the value of parameter CACHE\_ON\_STARTUP to 0 (default is 1).
- **4.** Repeat the same in the WEB layer too. Generate the application EAR/WAR file and redeploy the application onto your configured web application server. For more information on generating and deploying EAR / WAR file, see [Configuring Web Application Servers.](#page-82-0)
- **5.** Restart the OFSAAI Services (APP and WEB). For more information, see [Start / Stop](#page-131-1)  [Infrastructure Services](#page-131-1) chapter.

**NOTE** This setting will cache the Infodom metadata only for the infodoms that get accessed upon user login. Infodoms which do not get accessed, will not be cached.

#### Sample code is pasted below:

```
<SERVICE CODE="20"
CLASS="com.iflex.fic.metadata.services.MetadataServiceProvider" NAME="BMD"
SERVERID="DEFAULT" PATH=" " LOGGERNAME="UMMLOGGER" LOGGERLEVEL="10">
<PARAMETERS>
<PARAMETER NAME="CACHE_ON_STARTUP" VALUE="0" />
<PARAMETER NAME="BACKUP_XML" VALUE="1" />
```
FAQS

```
<PARAMETER NAME="MAX_BACKUP_XML" VALUE="2" />
<PARAMETER NAME="PC_NONBI_BI_SWITCH" VALUE="2048" />
<PARAMETER NAME="HIERARCHY_NODE_LIMIT" VALUE="2000" />
<PARAMETER NAME="ALIAS_CACHE_SIZE" VALUE="1000" />
<PARAMETER NAME="DATASET_CACHE_SIZE" VALUE="2000" />
<PARAMETER NAME="MEASURE_CACHE_SIZE" VALUE="2000" />
<PARAMETER NAME="HIERARCHY_CACHE_SIZE" VALUE="2000" />
<PARAMETER NAME="DIMENSION_CACHE_SIZE" VALUE="2000" />
<PARAMETER NAME="HIERARCHYATTRIBUTE_CACHE_SIZE" VALUE="1000" />
<PARAMETER NAME="CUBE_CACHE_SIZE" VALUE="1000" />
<PARAMETER NAME="RDM_CACHE_SIZE" VALUE="1000" />
<PARAMETER NAME="BUSINESSPROCESSOR_CACHE_SIZE" VALUE="2000" />
<PARAMETER NAME="DERIVEDENTITY_CACHE_SIZE" VALUE="1000" />
<PARAMETER NAME="LOG_GET_METADATA" VALUE="false" />
<PARAMETER NAME="METADATA_PARALLEL_CACHING" VALUE="0" />
</PARAMETERS>
```
</SERVICE>

#### **Can I install an Application Pack on an existing Atomic schema/ Information Domain created manually?**

No, you cannot install an Application Pack on existing Atomic schema/Information Domain created manually. Application Packs can be installed only on Atomic Schemas/Information Domain created using schema creator utility and/ or the Application Pack installer.

#### **When trying to view the model outputs in Model Outputs screen, I get "Exception ->Local Path/STAGE/Output file name (No such file or directory)".**

Ensure you have created a folder "STAGE" under the path mentioned as "Local Path" in the web server details screen. This folder needs to be created under the local path on every node, in case of web application server clustering.

#### **During OFSAA services startup, I get Exception in thread "main" java.lang.UnsatisfiedLinkError: net (Not a directory)?**

Ensure the JRE referred in .profile is not a symbolic link. Correct the path reference to point to a physical JRE installed.

#### **What is the optimized memory settings required for "New" model upload?**

The following table lists the optimized memory settings required for "New" model upload.

#### **Table 1: optimized memory settings required for "New" model upload**

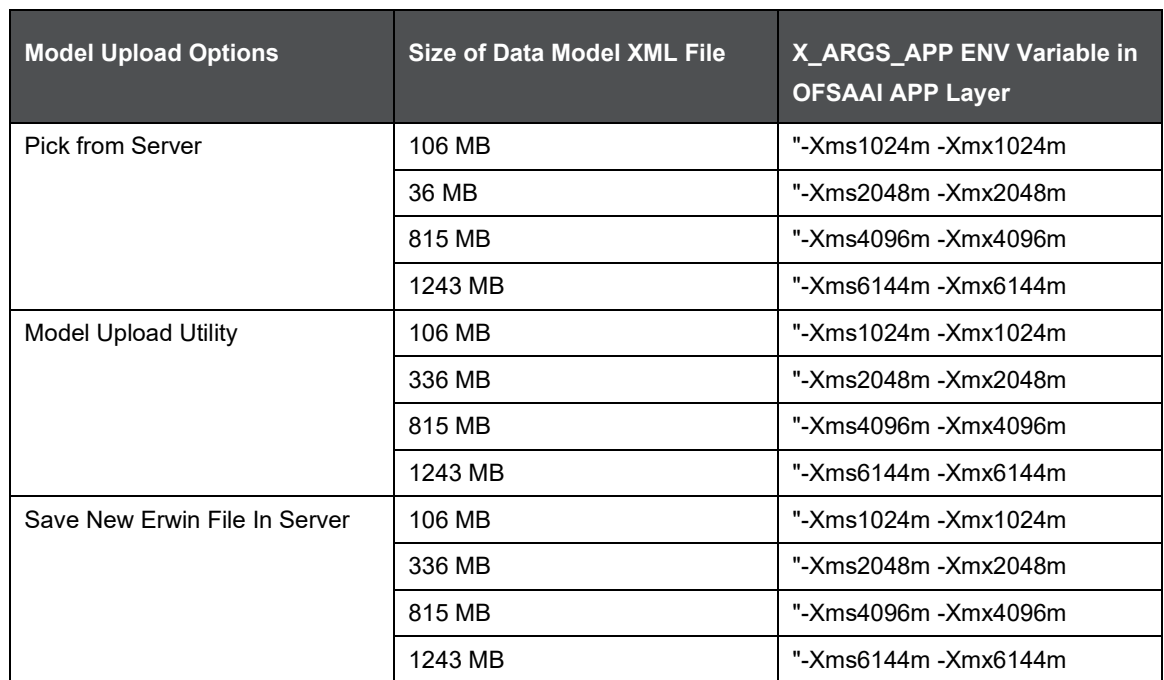

**I did not enable OFS Inline Processing Engine Application license during the installation. However, I have enabled it post installation, using the Manage OFSAA Product License(s) in the Admin UI. Are there any other additional configurations that I need to do?**

Yes. Follow the instructions explained in the [OFS Inline Processing Engine Configuration Guide.](http://docs.oracle.com/cd/E60058_01/homepage.htm)

**I get an error "" when I try to build an Oracle OLAP cube. What should I do?** 

Execute the below grant on the appropriate ATOMIC schema @ grant olap user to &database username

#### **How do you turn off unused Information Domains (Infodoms) from caching?**

Follow these steps to turn off unused infodoms from caching:

- **1.** Navigate to \$FIC\_HOME/conf in the APP layer of your OFSAAI installation.
- **2.** In the DynamicServices.xml file, identify the section for <Service code="20">.
- **3.** Modify the value of parameter CACHE\_ON\_STARTUP to 0 (default is 1).
- **4.** Repeat the same in the WEB layer too. Generate the application EAR/WAR file and redeploy the application onto your configured web application server. For more information on generating and deploying EAR / WAR file, refer to the Post Installation Configuration section.
- **5.** Restart the OFSAAI Services (APP and WEB). For more information, refer to the Start OFSAA Infrastructure Services section.

**NOTE** This setting will cache the Infodom metadata only for the infodoms that get accessed upon user login. Infodoms which do not get accessed, will not be cached.

#### Sample code is pasted below:

<SERVICE CODE="20"

CLASS="com.iflex.fic.metadata.services.MetadataServiceProvider" NAME="BMD"

```
FAQS
```

```
SERVERID="DEFAULT" PATH=" " LOGGERNAME="UMMLOGGER" LOGGERLEVEL="10"> 
<PARAMETERS> 
<PARAMETER NAME="CACHE_ON_STARTUP" VALUE="0" /> 
<PARAMETER NAME="BACKUP_XML" VALUE="1" /> 
<PARAMETER NAME="MAX_BACKUP_XML" VALUE="2" /> 
<PARAMETER NAME="PC_NONBI_BI_SWITCH" VALUE="2048" /> 
<PARAMETER NAME="HIERARCHY_NODE_LIMIT" VALUE="2000" /> 
<PARAMETER NAME="ALIAS_CACHE_SIZE" VALUE="1000" /> 
<PARAMETER NAME="DATASET_CACHE_SIZE" VALUE="2000" /> 
<PARAMETER NAME="MEASURE_CACHE_SIZE" VALUE="2000" /> 
<PARAMETER NAME="HIERARCHY_CACHE_SIZE" VALUE="2000" /> 
<PARAMETER NAME="DIMENSION_CACHE_SIZE" VALUE="2000" /> 
<PARAMETER NAME="HIERARCHYATTRIBUTE_CACHE_SIZE" VALUE="1000" /> 
<PARAMETER NAME="CUBE_CACHE_SIZE" VALUE="1000" />
<PARAMETER NAME="RDM_CACHE_SIZE" VALUE="1000" /> 
<PARAMETER NAME="BUSINESSPROCESSOR_CACHE_SIZE" VALUE="2000" /> 
<PARAMETER NAME="DERIVEDENTITY_CACHE_SIZE" VALUE="1000" /> 
<PARAMETER NAME="LOG_GET_METADATA" VALUE="false" /> 
<PARAMETER NAME="METADATA_PARALLEL_CACHING" VALUE="0" /> 
</PARAMETERS>
```
</SERVICE>

#### **"While creating an Excel Mapping, after specifying the excel worksheet, the target table, and mapping each column in the worksheet to a target table, I click SAVE and nothing happens. But when I click CANCEL, a message pops up informing me that all changes will be discarded", what is to be done.**

Check if the version of Internet Explorer and JRE Plugin are as mentioned in the Desktop Requirements section of this manual. If not, use the qualified versions as mentioned.

#### **Can multiple OFSAA Infrastructure instances share the same Config Schema?**

No, only one OFSAA environment can be installed using one Config Schema.

#### **Can Atomic Schema be shared?**

Yes, it can be shared between two OFSAA instances.

#### **While setting a firewall, which ports should be opened for communication between the Web Server (Apache HTTP Server/ Oracle HTTP Server/ IBM HTTP Server) and the Web Application Server (WebSphere/ WebLogic) for OFSAAI to operate properly?**

The OFSAA Servlet port which is same as Web server port should be open. Also the web application port should be open.

#### **Can I modify the NLS\_LENGTH\_SEMANTICS to BYTE from CHAR for the Database where older versions of OFSAA is Installed?**

Yes, NLS, LENGTH, SEMANTICS can be modified to BYTE from CHAR if you are not intending to use multi language support.

#### **Can I install already installed application in a different infodom?**

No, it is not possible to install the same application in two different infodoms.

#### **How can I configure the OFSAA application for High Availability?**

OFSAA can have active-passive high availability. For more details, refer Configuration for High Availability- Best Practices Guide.

#### **During OFSAA installation should I provide web application server's IP /Hostname and port or web server's IP/Hostname and port, if the Apache HTTP Server/ Oracle HTTP Server/ IBM HTTP Server are configured?**

In case the web server is configured, you should enter the Web Server IP Address/Hostname and Port details during OFSAA installation. Here the Servlet port should be same as the Web Server port.

If Web Server is not configured, the Web Application Server's IP Address/ Hostname and Port is required during the installation process. Here the Servlet port should be same as the Web application Server port.

#### **Is "ReveleusAdminConsoleAgent" applicable for OFSAAI 8.0.0.0.0 and higher versions?**

No, ReveleusAdminConsoleAgent is not applicable starting OFSAAI 7.3.3.0.0. There is a change in the way agentservers are managed through AGENTSTARTUP.SH and AGENTSHUTDOWN.SH.

#### **What should I do when the message server process does not open and I get the following error message, "CI18NProvider::CI18NProvider, Error, unable to connect to the config database"?**

This error is displayed due to the following reasons:

- The Config Schema password is already expired.
- If the Config Schema password is going to expire soon and the message like "ORA-28002: the password will expire within 6 days" displays while connecting to Config Schema through SQLPlus.
- The Config Schema password is modified.

To resolve the error, re-set the Config Schema password to the old password. Else, if the Config Schema password is modified to something else then follow these steps:

- **1.** Delete the \$FIC\_HOME/conf/Reveleus.SEC file.
- **2.** Shutdown the OFSAAI App service: cd \$FIC\_APP\_ HOME/common/FICServer/bin ./stopofsaai.sh
- **3.** Shutdown the OFSAAI App service: cd \$FIC\_APP\_ HOME/common/FICServer/bin ./stopofsaai.sh
- **4.** Start the Infrastructure Server in foreground directly on the server or through XWindows software using the command: ./startofsaai.sh
- **5.** Enter System Password.
- **6.** Enter the new Config schema password. The service starts and initializes if it is able to successfully connect to the DB and generates the Reveleus.SEC file.
- **7.** Post successful startup of the service, if required, the Infrastructure server may be shut down and restarted in the background using nohup mode.

#### **What is the mechanism of Log File sizing and backup?**

OFSAAI Log files created under \$FIC\_APP\_HOME/common/FICServer/logs & <OFSAAI\_DEPLOYED\_AREA>/<CONTEXT.war>/logs is configurable in RevLog4jConfig.xml. The default size of the log files (MaxFileSize) is set to 5000kb and number of maximum backup log files (MaxBackupIndex) retained is set to 5, both of which are configurable. Increasing these parameters to a higher value should depend on the server hardware configurations and may reduce the performance.

To configure the Logs file size on OFSAA Application server, follow these steps:

- **1.** Navigate to \$FIC\_HOME/conf where OFSAA is installed.
- **2.** Edit the following parameters in the file RevLog4jConfig.xml
	- param name="file" : Enter the path where the Logs are to be generated.
	- param name="MaxFileSize" : Provide the required file size.
	- param name="MaxBackupIndex" : Provide the required number of backup files to be created.

Example:

```
<appender name="REVSERVERAPPENDER" 
class="org.apache.log4j.RollingFileAppender">
<param name="file" value="$FIC_ 
HOME/ficapp/common/FICServer/logs/RevAppserver.log"/>
<param name="Append" value="true" />
<param name="MaxFileSize" value="5000kb" />
<param name="MaxBackupIndex" value="5" />
<layout class="org.apache.log4j.PatternLayout">
<param name="ConversionPattern" value="[REVELEUSLOG] %m%n"/>
</layout>
</appender>
```
To configure the Deployed area logs file, follow these steps:

- **1.** Navigate to <EAR/WAR Deploy area>/conf folder.
- **2.** Repeat step 2 from the preceding section.

#### **Can we modify the Log file path?**

Yes, Log file path is configurable, it can be configured in RevLog4jConfig.xml file. The default log file path (file) is set by the installer. This can be configured to another path.

#### **Can I point the environment with HTTP enabled to HTTPS after installation and vice versa?**

For more details, see the HTTPS section in the OFSAAI Administration Guide.

What should I do if my HIVE connection fails with the following exception: java.sql.SQLException: [Cloudera][HiveJDBCDriver](500164) Error initialized or created transport for authentication:

[Cloudera][HiveJDBCDriver](500168) Unable to connect to server: GSS initiate failed.

com.ibm.security.krb5.KrbException, status code: 37

message: PROCESS TGS at com.ibm.security.krb5.KrbTgsRep.<init>(KrbTgsRep.java:20)

This happens if there is a clock skew between the client and the KDC server. To resolve this, there are two solutions:

#### **Solution 1:**

Synchronize the clocks between the servers. For more information, refer http://docs.oracle.com/cd/E19253-01/816-4557/setup-192/index.html

#### **Solution 2:**

- **1.** Set clockskew parameter on the server side (KDC) krb5.conf file and replace the same file in HIVE\_LIBRARY\_PATH folder. Parameter value should be decided on the basis of the time difference between the two machines.
- **2.** Get the epoch time on the two servers by firing "date +%s" on the command line.
- **3.** Clockskew param value should be chosen as a value sufficiently larger than the difference of the preceding two calculated values.
- **4.** Set "clockskew = <value>" in the /etc/krb5.conf on the KDC server.
- **5.** Restart Kerberos services.

**What should I do if my schema creator log has the following exception?** 

**Failed to detect a valid hadoop home directory java.io.IOException: HADOOP\_HOME or hadoop.home.dir are not set. at org.apache.hadoop.util.Shell.checkHadoopHome(Shell.java:302)**

**at org.apache.hadoop.util.Shell.<clinit>(Shell.java:327)**

**at org.apache.hadoop.util.StringUtils.<clinit>(StringUtils.java:79) at org.apache.hadoop.security.Groups.parseStaticMapping(Groups.java:130)**

**at org.apache.hadoop.security.Groups.<init>(Groups.java:94) at org.apache.hadoop.security.Groups.<init>(Groups.java:74) at**

**org.apache.hadoop.security.Groups.getUserToGroupsMappingService(Groups.java:30 3)**

**at org.apache.hadoop.security.UserGroupInformation.initialize(UserGroupInformation.ja va:283)**

**at org.apache.hadoop.security.UserGroupInformation.setConfiguration(UserGroupInfor mation.java:311)**

**at HdfsDbUtil.connect(HdfsDbUtil.java:162)**

**at SchemaParserUtil.validateHiveConnection(SchemaParserUtil.java:1359) at SchemaParserUtil.checkAllPreChecks(SchemaParserUtil.java:1011)**

#### **at Main.execute(Main.java:317)**

#### **at Main.main(Main.java:145)**

This occurs when HADOOP\_HOME environment variable is not set. You can ignore this exception since we do not mandate to install HIVE where OFSAA is installed.

### **What should I do if the sliced data model upload takes a long time to complete?**

If the metadata cache size is set to a lower value than the actual count of each metadata type (hierarchy dataset, dimension and so on), then it gets into performance degrade issues. We have to increase the cache size for each metadata type according to the count in the environment.

Following are the parameters in DynamicServices.xml to be configured depend on the metadata count in your environment.

```
<PARAMETER NAME="HIERARCHY_NODE_LIMIT" VALUE="2000"/>
<PARAMETER NAME="ALIAS_CACHE_SIZE" VALUE="1000"/>
<PARAMETER NAME="DATASET_CACHE_SIZE" VALUE="2000"/>
<PARAMETER NAME="MEASURE_CACHE_SIZE" VALUE="3000"/>
<PARAMETER NAME="HIERARCHY_CACHE_SIZE" VALUE="2000"/>
<PARAMETER NAME="DIMENSION_CACHE_SIZE" VALUE="2000"/>
<PARAMETER NAME="CUBE_CACHE_SIZE" VALUE="1000"/>
<PARAMETER NAME="BUSINESSPROCESSOR_CACHE_SIZE" VALUE="2000"/>
```
<PARAMETER NAME="DERIVEDENTITY\_CACHE\_SIZE" VALUE="1000"/>

#### Metadata count can be derived based on the following queries:

select count(1) from metadata master where metadata version=0 --- for all metadata select count(1) from metadata master where metadata version=0 and metadata type=1 --- for measure select count(1) from metadata master where metadata version=0 and metadata type=2 --- for Dimension select count(1) from metadata master where metadata version=0 and metadata\_type=3 --- for HCY select count(1) from metadata master where metadata version=0 and metadata type=4 --- for DATASET select count  $(1)$  from metadata master where metadata version=0 and metadata\_type=59 --- for BP's select count(1) from metadata master where metadata version=0 and metadata type=54 --- for Alias select count(1) from metadata master where metadata version=0 and metadata type=5 --- for CUBES select count(1) from metadata master where metadata version=0 and metadata type=856 --- for Derived Entity

#### **For LDAP authentication, which server connects with the LDAP server, the Application server (where ofsaai is installed), or Web Application server (where EAR is deployed)?**

For LDAP authentication, the Application server (ficapp) connects with the LDAP server.

**The LDAP server in the setup listens on secure protocol ldaps (port 636). I have the root certificate of the LDAP server for SSL, and would like to know where to offload this certificate?**

You need to import the certificate into the JDK/JVM used by Reveleus server in ficapp layer.

#### **How to relocate FTPSHARE folder?**

You can run the PortC.jar utility. For more details, refer Changing IP/ Hostname, Ports, Deployed Paths of the OFSAA Instance section in the OFSAAI Admin Guide available on [OHC.](http://docs.oracle.com/cd/E60058_01/homepage.htm)

#### <span id="page-236-0"></span>**How do we identify the list of ports that are used by/configured in an OFSAA environment?**

- **1.** Navigate to \$FIC\_HOME directory on Target.
- **2.** The file PortsDef.log will be available in the \$FIC\_ HOME directory. It will contain the ports information.

#### **What should I do if I get the following error message, "Error while fetching open cursor value Status: FAIL"?**

This error occurs while executing envCheck.sh because the user does not have access to V\$parameter. This error does not occur due to sysdba or non sysdba privileges provided they have access/grants to V\$parameter.

#### **What should I do when an entity containing many attributes (>100 columns) is selected as Source entity and the Data Mapping (T2T definition) save operation takes longer than expected with the hourglass in the UI continuously rotating?**

The workaround is:

**1.** Locate the webserver deployed area webroot/conf/excludeURLList.cfg file.

**2.** Modify the following entries:

```
[SQLIA]./dataIntegrator/ to [ALL]./dataIntegrator/
```
[SQLIA]./ETLExtractionServlet to [ALL]./ETLExtractionServlet

- **3.** Save the changes and restart the webserver.
- **4.** Resave the definition.

**What should I do if I get the following error message when I try to start the OLAP server:**

./olapdataserver: error while loading shared libraries: libessapinu.so:

cannot open shared object file: No such file or directory

FATAL ERROR: - OLAP DATA SERVER start up failed.

This error occurs when OLAP component is not configured and OLAP feature in OFSAA is not used. However, this error can be ignored.

## **What should I do if I get the error "FATAL ERROR-Problem with OFSAA Service" during OFS\_AAAI\_PACK installation?**

Increase the sleep counter (default value is 80) to a higher value in the following section of the OFS\_AAAI\_PACK/OFSAAIUpdate.sh file:

```
if [ $count -eq 0 ] ; then 
          sleep 80;
          count=` grep -i "FICServer Initialization Complete"
$FIC HOME/ficapp/common/FICServer/bin/nohup.out|wc -l `
fi
if [[ $count -gt 0 ]] ; then 
             echo OFSAA Service – OK
else
             echo FATAL ERROR-Problem with OFSAA Service
             exit 1
```
fi

## **How do I upgrade to Oracle Database 12c Release 1 or 2, if my previous database versions are Release 11.2.0.2+, 12.1.0.1 or 12.1.0.2?**

If you are upgrading the Database Server from the previous versions to the current versions mentioned in the following table:

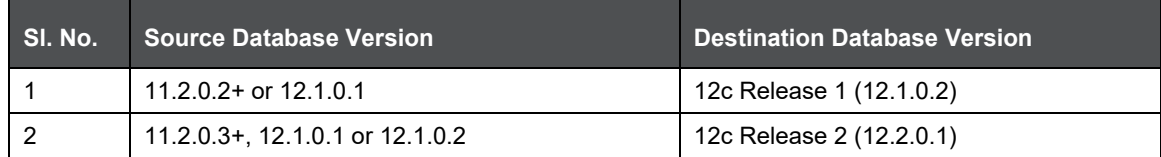

Perform the instructions mentioned in the following MOS documents:

- Doc ID [2412630.1](https://support.oracle.com/epmos/faces/DocumentDisplay?id=2412630.1)
- Doc ID [2075401.1](https://support.oracle.com/epmos/faces/DocumentDisplay?id=2075401.1)

## **27.1.2 Application Pack 8.0.7.0.0 FAQs**

## **What is an Application pack?**

An Application Pack is suite of products. For more information, refer [Application Packs.](#page-12-0)

### **Can I get a standalone installer for OFSAA 8.0.7?**

No. AAI is part of every application pack and installs automatically.

### **How does OFSAA 8.0.7 Application pack relate to OFSAA 7.x series?**

8.0 is a new major release consolidating all products from OFSAA product suite.

### **Can existing OFSAA 7.x customers upgrade to OFSAA 8.0.7 Application Pack?**

There is no upgrade path available. However, we will have migration kit / path for every product to 8.0 application pack. Further details will be available with Oracle Support.

### **Does OFSAA 8.0.7 Application pack UPGRADE's automatically existing environments?**

No. Refer Point 5. OFSAA 8.0.7 application pack has to be installed in a new environment and subsequently migration path / migration kit needs to be run to migrate from 7.x to 8.0.7. Please note we will have migration path only from the previously released version of OFSAA products.

### **Where can I download OFSAA 8.0.7 Application Pack?**

You can download the OFSAAI 8.0.7 Application Pack from Oracle Software Delivery

Cloud (OSDC).

### **What are the minimum system and software requirements for OFSAA 8.0.7 Application Pack?**

Refer installation guide section [Hardware and Software Requirements](#page-18-0) section.

#### **Is my environment compatible with OFSAA 8.0.7 Application Pack?**

Environment Check utility performs the task. It is part of install and can also be run separately.

## **Has OFSAA 8.0.7 Application Pack is supports all Operating systems?**

LINUX, AIX, SOLARIS. Refer to [Technology Matrix](http://docs.oracle.com/cd/E55339_01/homepage.htm) for the technology matrix that OFSAA suite products are/ will be qualified on.

#### **How can I install OFSAA 8.0.7 Application Pack?**

Refer to Oracle Financial Services Advanced Analytical Infrastructure Installation and Configuration Guide published in [OHC](http://docs.oracle.com/cd/E60058_01/homepage.htm) for the application pack installers.

#### **Do we need any License Key to install?**

No, you do not need any License Key to install.

#### **Does this installation require any Third party Software's?**

Installation Guide lists the third party software that needs to be installed.

#### **What languages are supported during OFSAA 8.0.7 Application Pack installation?**

Canadian French and Spanish languages are supported as part of release 8.0.7.1 version.

## **What mode of installations OFSAA Application Pack supports? [i.e., Silent, GUI]**

OFSAA Application Packs supports both, GUI and Silent Mode.

#### **Does OFSAA 8.0.7 Application Pack support Multi-tier Installations?**

OFSAA 8.0.7 does single tier installation. For more information refer to [OFSAAI FAQ](#page-219-1) section.

### **Does this Application Pack validate all Pre-requisites required for this installation i.e., Memory, Disk Space etc.?**

Yes. The pre-requisite checks are done by the respective application pack installer.

## **What happens if it aborts during installation of any application with in Application pack?**

Customer needs to restore the system and retrigger the installation

## **Does this Application pack 'Rolls Back' if any of application installation fails due to errors?**

Rollback of installation is not supported.

## **Does the Application pack installs all applications bundled?**

All application pack file system files are installed but there is an option to enable the licensed products.

## **How can I re-install any of the Application Pack?**

You can retrigger in case of failure.

## **Does Application pack allow enabling / disabling any of the applications installed?**

Yes. You cannot disable once the product is enabled in an environment.

## **I have installed one application in an Application pack and can I install any of new applications within the Application pack later point of time?**

No, installation is not required. Enabling the application is an option to use it later.

## **Is it possible to Install OFSAA 8.0.7 Application pack on any one of the existing 'Infodom' where another OFSAA 8.0.7 application is installed?**

Yes. But Behavioral Detection Pack and Compliance Regulatory Reporting pack are the exceptions. They need to be installed in a different INFODOM.

## **Is there any option in Application pack for the user to select Infodom during installations?**

Yes. You can select or change the required infodom.

## **Can I install all Application Packs in a 'Single Infodom'?**

Yes. But Behavioral Detection Pack and Compliance Regulatory Reporting Pack are the exceptions. They need to be installed in a different INFODOM.

## **Is it possible to install applications on different Infodom within the Application pack? (That is if you want to install LRM & MR in two infodoms)**

Applications within application pack have to be installed in the same information domain in the same environment.

## **Does 'Data Model' bundled is Application pack Specific or Specific to individual application?**

A merged data model for all applications within the application pack is bundled and uploaded.

## **Is it possible to install OFS Enterprise Modeling in later point of time?**

OFS Enterprise Modeling as separate product and can be enabled as on option at later point of time from any application pack that bundles Enterprise Modeling.

## **Does OFS Enterprise Modeling is required for all applications?**

This product is enabled depending on the applications that use the features of OFS Enterprise Modeling.

## **Will Application pack creates sandbox automatically for the required applications?**

Yes, Sandbox creation is part of application install process.

## **Do we have upgrade Kits for individual applications or it's an Application Pack Upgrade?**

ML/ IR releases / upgrades will be across Packs.

## **Can I upgrade AAI only?**

Yes, you can upgrade AAI alone.

#### **Is it possible to uninstall any Application from the Application pack?**

No, it is not possible to uninstall any Application from the Application Pack.

#### **Can I uninstall entire Application Pack?**

No, you cannot uninstall the Application Pack.

#### **Is it possible to uninstall only application and retain AAI in the installed environment?**

No, you cannot uninstall only the application and retain AAI in the installed environment.

#### **Does Application Pack contain all Language Packs supported?**

Canadian French and Spanish languages are supported as part of 8.0.7.1 version.

#### **Can I install an Application Pack over another Application Pack (that is same infodom or different information?)**

Yes, you can install an Application Pack over another Application Pack in the same information domain or different information domain.

#### **Can I use an existing manually created schema as information domain for application pack installation?**

No. Schemas required by OFSAA applications have to be created using Schema Creator Utility.

#### **Does OFSAA 8.0.7 support on WebLogic 10.3.6 with Oracle 12c?**

Yes, OFSAA 8.0.7 will support on WebLogic 10.3.6 with Oracle 12c. WebLogic 10.3.6 supports oracle 12c with some additional configurations. Refer the link [http://docs.oracle.com/cd/E28280\\_01/web.1111/e13737/ds\\_12cdriver.htm#JDBCA655](http://docs.oracle.com/cd/E28280_01/web.1111/e13737/ds_12cdriver.htm#JDBCA655) for additional configurations.

#### **While running the schema creator utility, I get an error "HostName in input xml is not matching with the local hostname"?**

One possible reason could be the machine is configured for zonal partitioning. Ensure all the known IP Addresses of the machine are present in the /etc/hosts file.

**"While creating an Excel Mapping, after specifying the excel worksheet, the target table, and mapping each column in the worksheet to a target table, I click SAVE and nothing happens. But when I click CANCEL, a message pops up informing me that all changes will be discarded", what is to be done.**

Check if the excel mapping creation is done using I.E 8 with JRE 1.4 plug in enabled on machine. If so, upgrade the JRE plug in to 1.7+

#### **What are the Java versions supported in OFS AAAI Application Pack version 8.0.7.0.0?**

OFS AAAI Application Pack supports Java 1.7.x and 1.8.x.

#### **Is this release of the OFS AAAI Application Pack version 8.0.7.0.0 supported on Java 8?**

Yes. To install this release of the OFS AAAI Application Pack version 8.0.7.0.0 on Java 8. For more information, refer to specific notes mentioned in the sections [Installer and Installation Prerequisites,](#page-26-0) [Configuring the Schema Creator Utility,](#page-34-0) [GUI Mode Installation,](#page-45-0) [SILENT Mode Installation.](#page-69-0)

#### **What should be done if you encounter the following "FATAL" exception in the installation log because of insufficient DB process value?**

*[FATAL] - =====Exception====*

*java.sql.SQLRecoverableException: IO Error: Got minus one from a read call*

 *at oracle.jdbc.driver.T4CConnection.logon(T4CConnection.java:419)*

 *at oracle.jdbc.driver.PhysicalConnection.<init>(PhysicalConnection.java:536)*

 *at oracle.jdbc.driver.T4CConnection.<init>(T4CConnection.java:228)*

 *at oracle.jdbc.driver.T4CDriverExtension.getConnection(T4CDriverExtension.java:32)*

 *at oracle.jdbc.driver.OracleDriver.connect(OracleDriver.java:521)*

Contact the DBA team to increase the DB process/sessions value accordingly, which depends on the number of database process running at that particular point of time.

### **Can Oracle Financial Services Data Integration pack in a setup work alone?**

No. It requires at least one OFSAA application. The reason being DIH integrates data (source or extract) for OFSAA applications.

## **Does Oracle Financial Services Data Integration have separate data model?**

No, DIH does not have separate data model to store data. However, it has its own repository table to hold the metadata.

#### **Can DIH work, if I install Oracle Financial Services Data Integration pack in one infodom and other application in different infodom in same setup?**

No, DIH will not work. The other Application has to be installed in the same infodom where DIH is installed.

#### **What should be done when the installation displays the below exception due to delay in starting the app server?**

### **[SMSSERVICES]Error occurred while getting MASTER DSN Name java.lang.Exception: Error occurred while getting MASTER DSN Name**

 **at com.iflex.fic.client.SMSServices.getMasterDSN(SMSServices.java:109)** 

 **at com.iflex.fic.ficml.JSPInitBean.defaultInitialize(JSPInitBean.java:225)** 

## **at com.ofs.aai.mp.utility.AppPckMastSynch.main(AppPckMastSynch.java:67)**

Perform the following steps:

- **1.** Start all the servers if they are down.
- **2.** Replace \$PackName with actual pack name (OFS\_DI\_PACK) under ##FIC\_HOME##/ /utility/AppPckMastSynch/bin/AppPckMastSynch.sh file.
- **3.** Execute AppPckMastSynch.sh file.
- **4.** Continue with the post installation activities.

## **What should be done if ODI connectivity fails with universal connection pool error?**

Use Web Service for ODI connectivity and perform the following steps:

- **1.** Navigate to <FIC\_WEB\_HOME>/webroot/WEB-INF/props and open DIHWSDetails.conf
- **2.** Update the following properties in the above file.

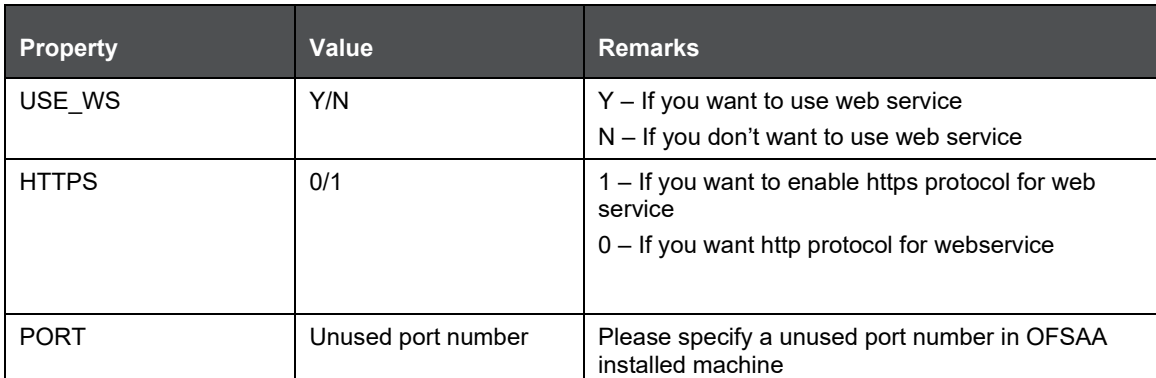

**c.** Navigate to <FIC\_DB\_HOME>/bin and trigger **StartDIHWS.sh** and check **DIHWebService.log** file under <FIC\_DB\_HOME>/log for web service status.

### *What should I do when I get "[ERROR] - Error : APP Setup bin file failed." Message during OFS\_Application\_PACK installation?*

This is a generic error message that appears during application installation failure. You should check the installation log files for more information about what failed the installation. However, if the message is displayed and the log files are not generated, it could be that it is a temp directory issue. The resolution is that your UNIX administrator has to disable the NOEXEC option. The installers extract the installation files into the /tmp directory, and if NOEXEC is enabled, execution of binaries will not happen in the directory and the installation fails. Re-run the installer after the configuration is changed. For detailed information, see the support note at

<https://support.oracle.com/epmos/faces/DocumentDisplay?id=2340045.1>

# <span id="page-242-0"></span>**27.2 Error Dictionary**

The content of this section has been created with the interest to help you resolve the installation issues if any. There is a compilation of all the possible errors that might arise during the installation process with the possible cause and the resolution to quickly fix the issue and proceed further with the installation.

## **27.2.1 Accessing Error Dictionary**

Instead of scrolling through the document to find the error code, you can use the pdf search functionality. In the "Find" dialog available in any of the Adobe Acrobat version that you are using to view the pdf document, follow the below instructions to quickly find the error resolution.

- **1.** With the Installation pdf open, press Ctrl+F or select Edit > Find.
- **2.** The Find dialog is displayed as indicated.
- **3.** Enter the error code that is displayed on screen during Infrastructure installation.
- **4.** Press Enter. The search results are displayed and highlighted as indicated below.

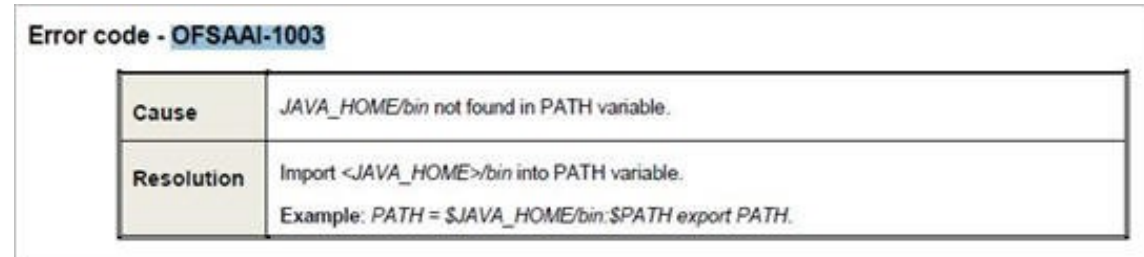

#### **Error Dictionary**

View the details of the issues, its cause, and resolution specific to the error code. Repeat the step to find an answer to any other errors that you notice during installation. If you are not able to resolve the issue even after following the steps provided in resolution, you can contact support.oracle.com along with log files and appropriate screen shots.

# **27.2.2 Error Code Dictionary**

## **27.2.2.1 Error code - OFSAAI-1001**

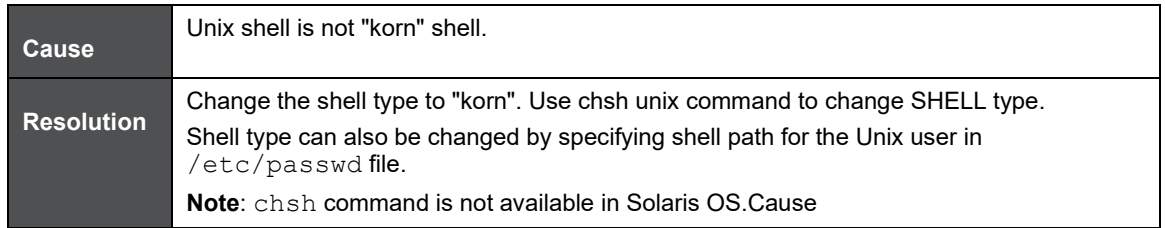

## **27.2.2.2 Error code - OFSAAI-1002**

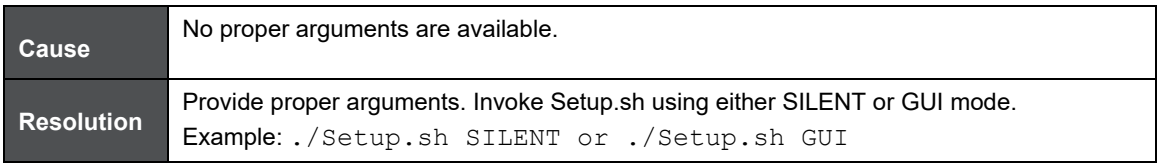

## **27.2.2.3 Error code - OFSAAI-1004**

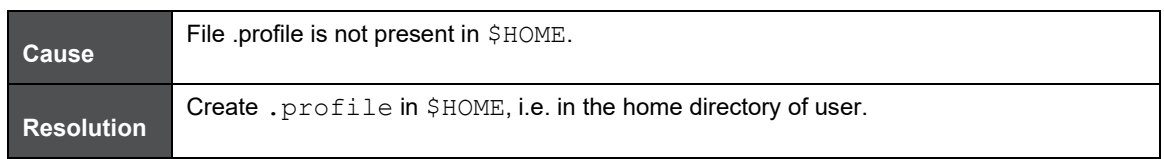

## **27.2.2.4 Error code - OFSAAI-1005**

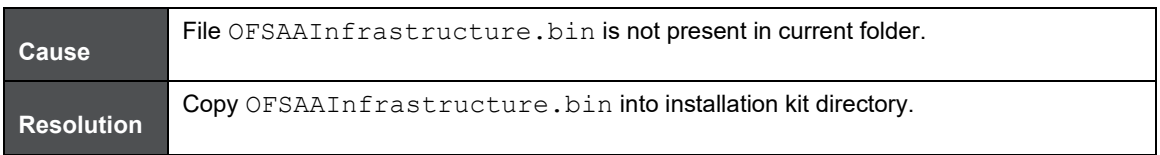

## **27.2.2.5 Error code - OFSAAI-1006**

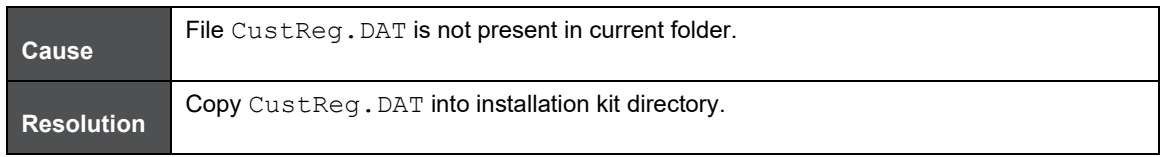

## **27.2.2.6 Error code - OFSAAI-1007**

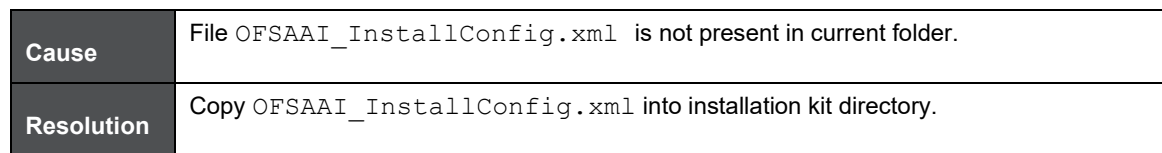

## **27.2.2.7 Error code - OFSAAI-1008**

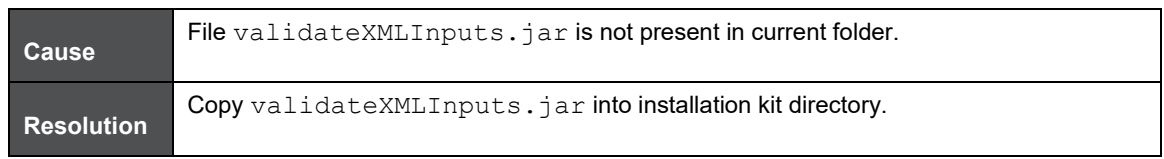

## **27.2.2.8 Error code - OFSAAI-1009**

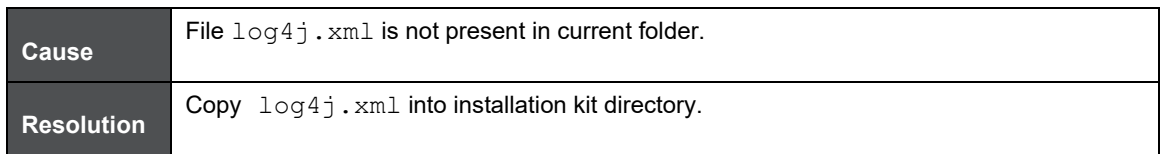

## **27.2.2.9 Error code - OFSAAI-1010**

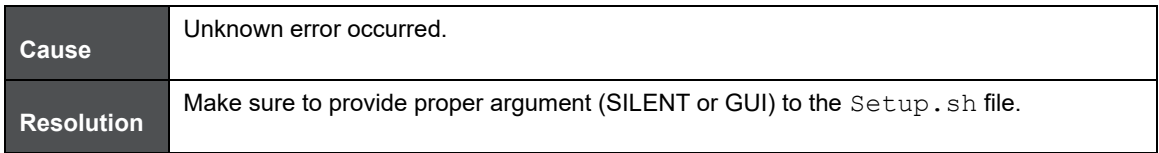

## **27.2.2.10 Error code - OFSAAI-1011**

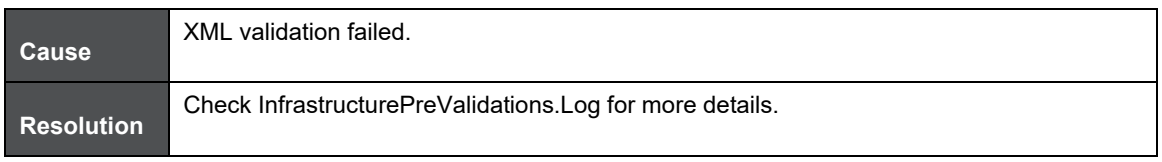

## **27.2.2.11 Error code - OFSAAI-1012**

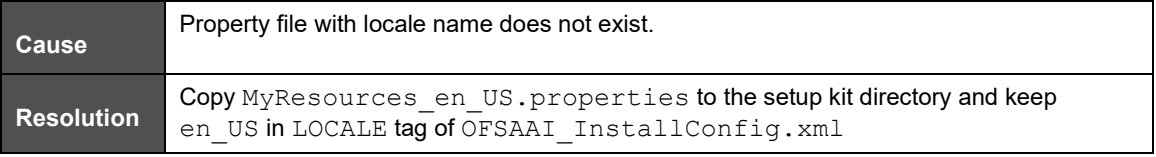

## **27.2.2.12 Error code - OFSAAI-1013**

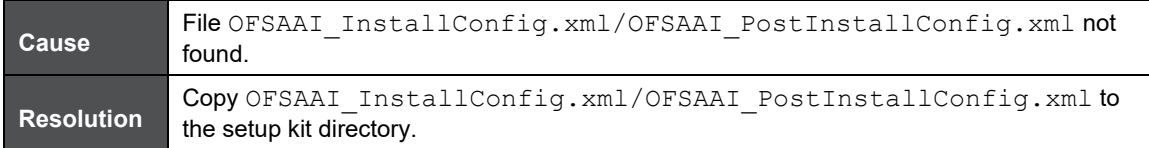

## **27.2.2.13 Error code - OFSAAI-1014**

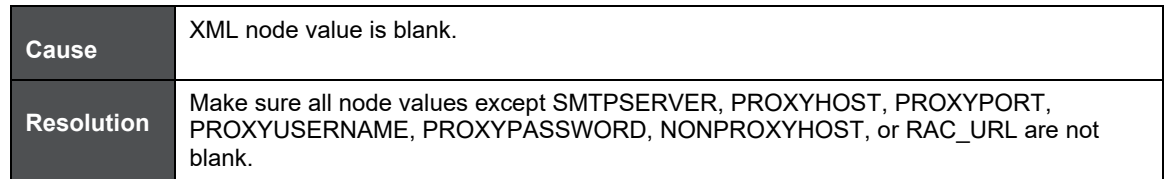

## **27.2.2.14 Error code - OFSAAI-1015**

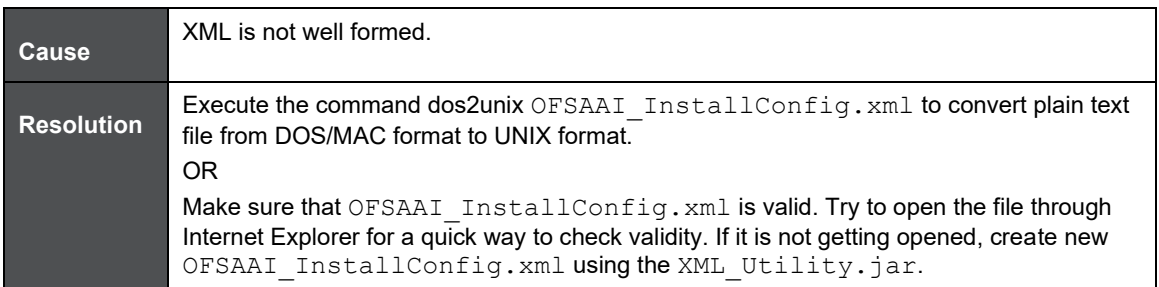

## **27.2.2.15 Error code - OFSAAI-1016**

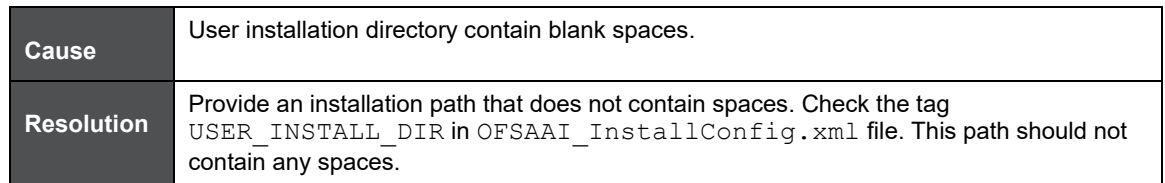

## **27.2.2.16 Error code - OFSAAI-1017**

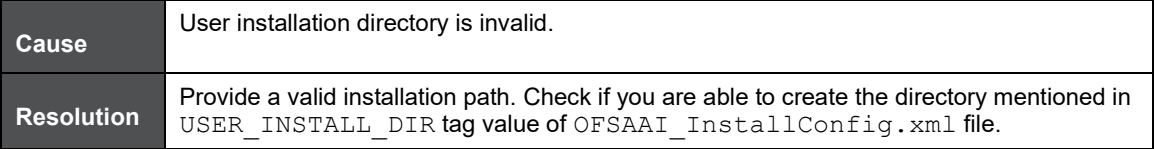

### **OFSAAI Support Contact Details**

- Contact Infrastructure support at [https://flexsupp.oracle.com](https://flexsupp.oracle.com/) if you have installed ERM and FCCM applications.
- Raise an SR in [https://support.oracle.com](https://support.oracle.com/) if you have any queries related to EPM applications.

# **Send Us Your Comments**

Oracle welcomes your comments and suggestions on the quality and usefulness of this publication. Your input is an important part of the information used for revision.

- Did you find any errors?
- Is the information clearly presented?
- Do you need more information? If so, where?
- Are the examples correct? Do you need more examples?
- What features did you like most about this manual?

If you find any errors or have any other suggestions for improvement, indicate the title and part number of the documentation along with the chapter/section/page number (if available) and contact the Oracle Support.

Before sending us your comments, you might like to ensure that you have the latest version of the document wherein any of your concerns have already been addressed. You can access My Oracle Support site which has all the revised/recently released documents.

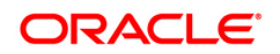